# **Altova DiffDog 2023 Professional Edition**

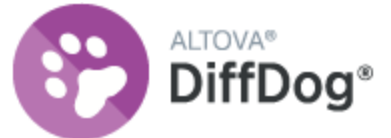

**Benutzer- und Referenzhandbuch**

### **Altova DiffDog 2023 Professional Edition Benutzer- und Referenzhandbuch**

All rights reserved. No parts of this work may be reproduced in any form or by any means - graphic, electronic, or mechanical, including photocopying, recording, taping, or information storage and retrieval systems - without the written permission of the publisher.

Products that are referred to in this document may be either trademarks and/or registered trademarks of the respective owners. The publisher and the author make no claim to these trademarks.

While every precaution has been taken in the preparation of this document, the publisher and the author assume no responsibility for errors or omissions, or for damages resulting from the use of information contained in this document or from the use of programs and source code that may accompany it. In no event shall the publisher and the author be liable for any loss of profit or any other commercial damage caused or alleged to have been caused directly or indirectly by this document.

Published: 2022

© 2016-2022 Altova GmbH

# **Inhaltsverzeichnis**

#### **Einführung**  $\mathbf 1$

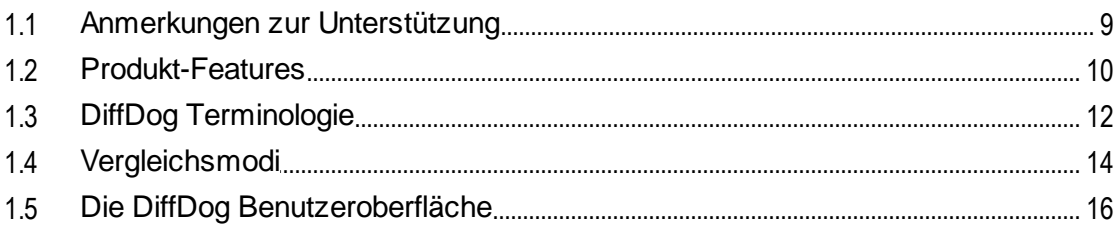

#### **Dateivergleich**  $2<sup>1</sup>$

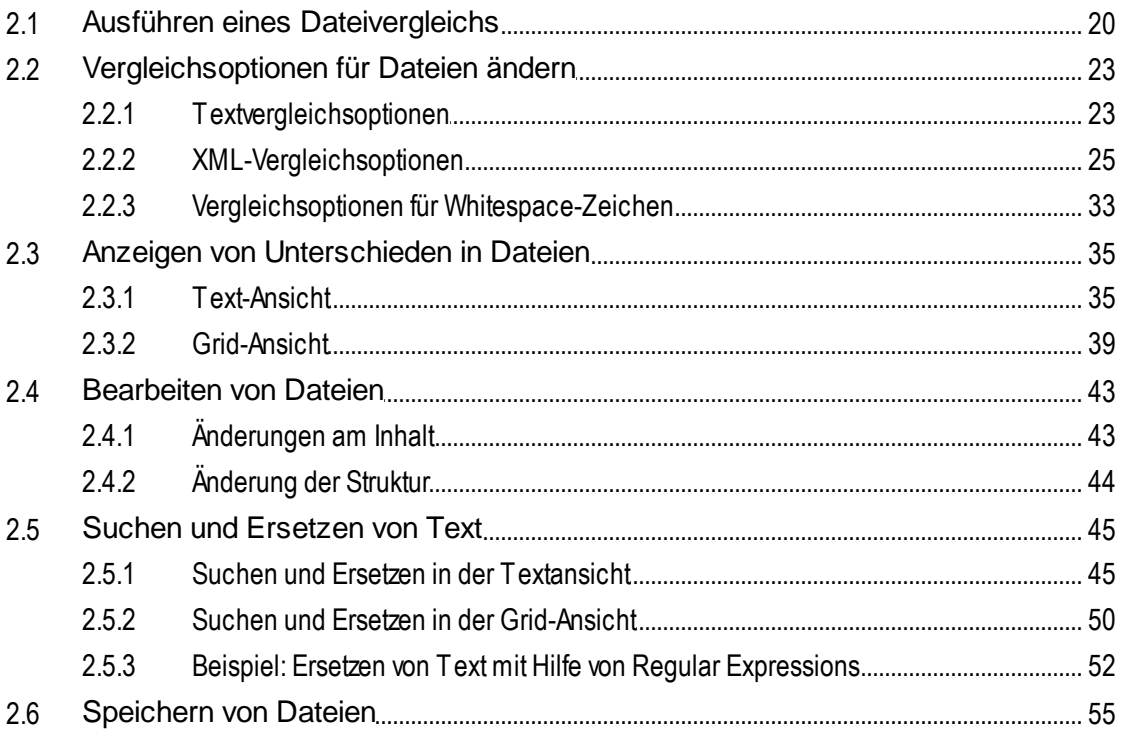

## 3 Verzeichnisvergleich

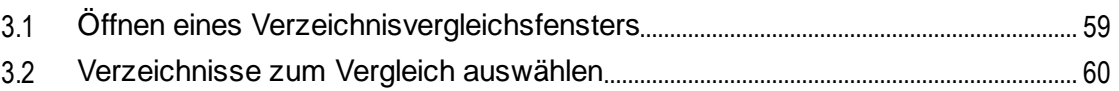

8

18

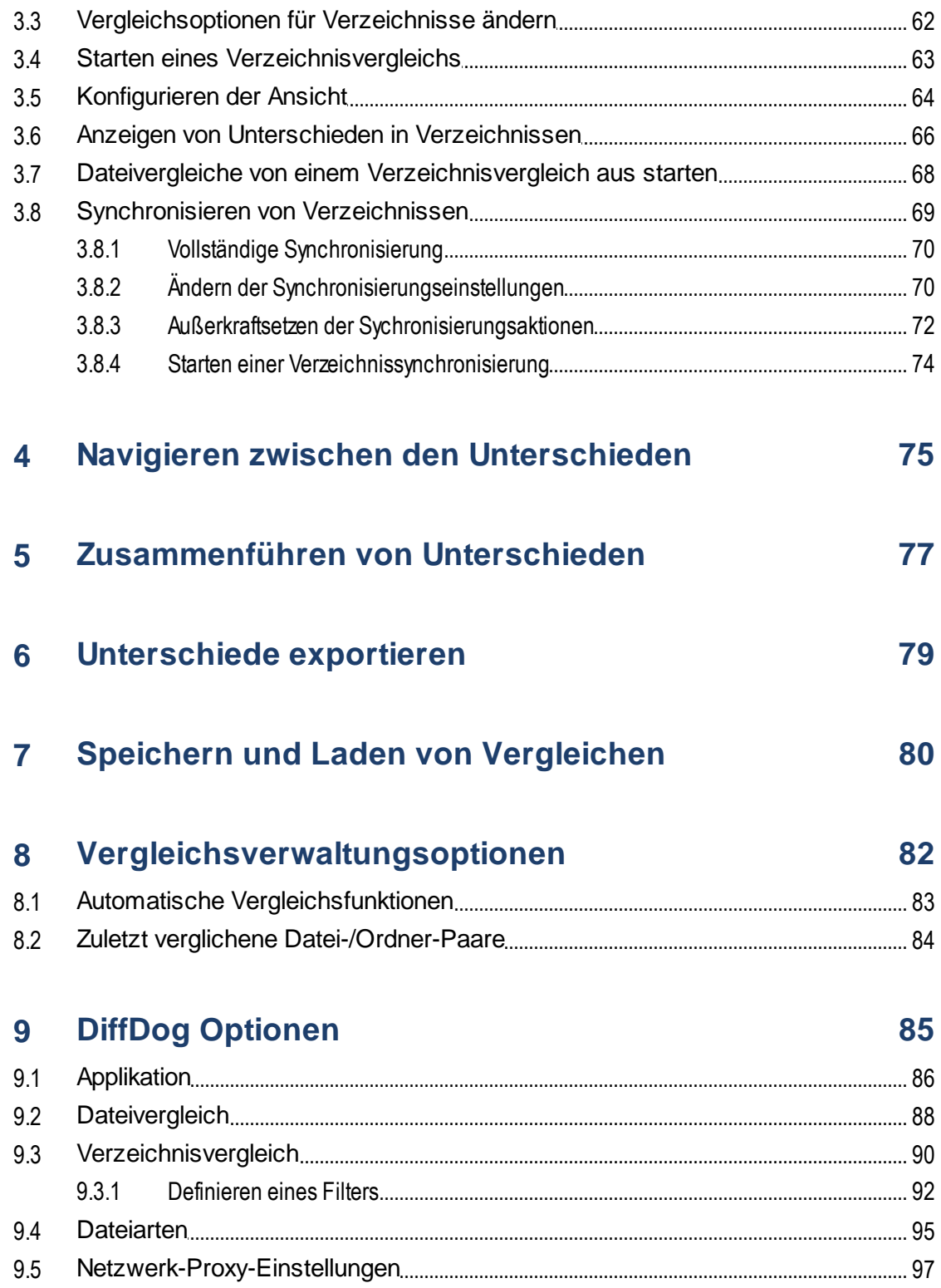

### 10 Menübefehle

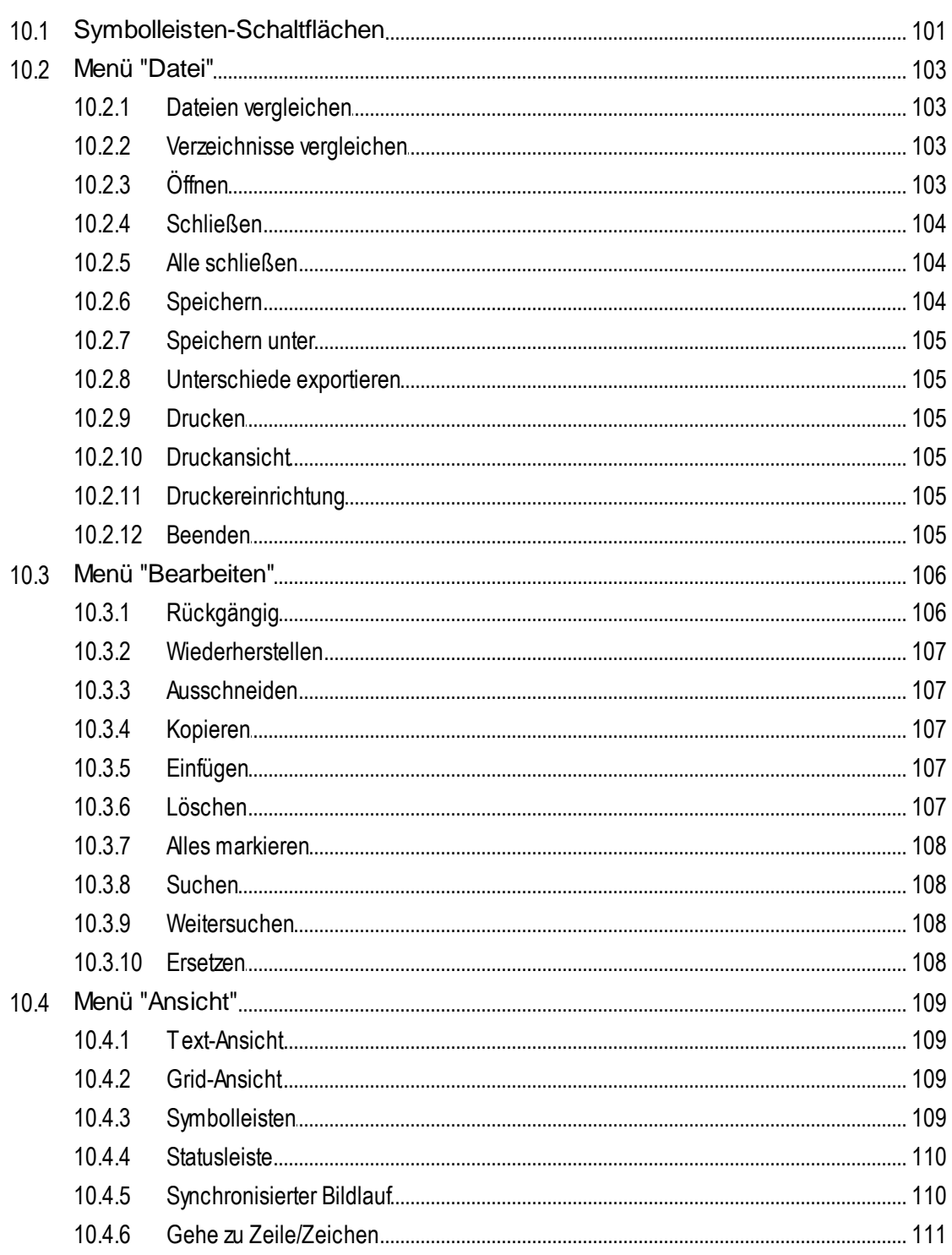

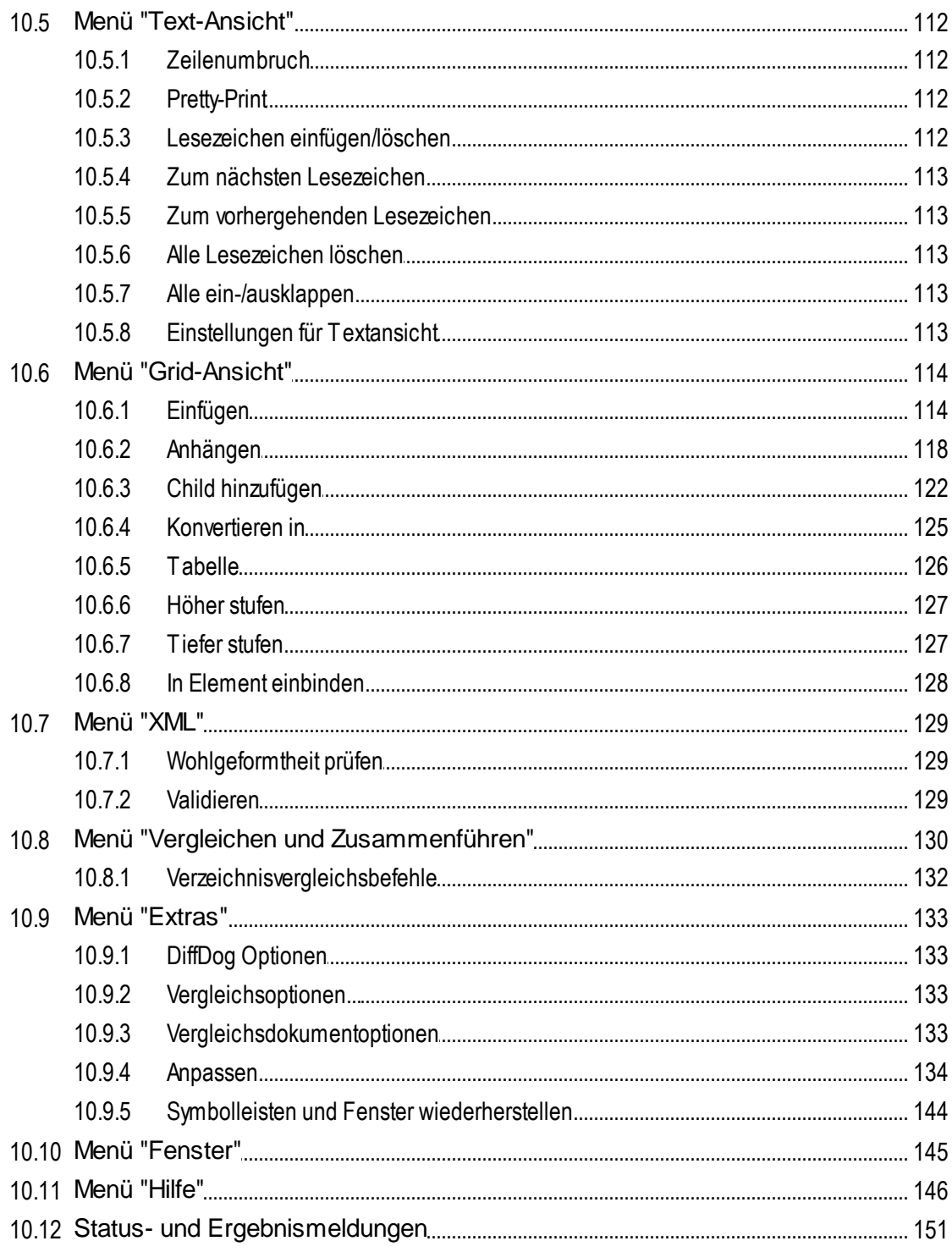

## 11 Optionen für die Befehlszeile

### 

#### 12 Integration mit Versionskontrollsystemen 156

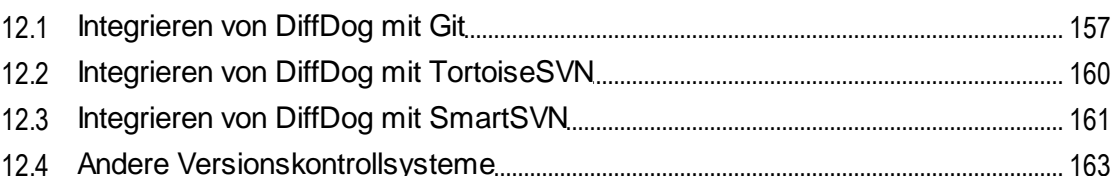

### 13 Lizenzinformationen

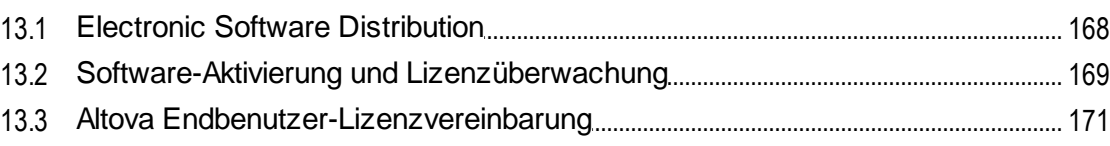

### **Index**

172

## <span id="page-7-0"></span>**1 Einführung**

#### **Altova Website:** [Vergleichstool](https://www.altova.com/de/diffdog)

**Altova DiffDog 2023 Professional Edition** ist ein leistungsstarkes Vergleichstool zum einfachen Ermitteln von Unterschieden zwischen Verzeichnis- oder Dateipaaren. Auch Drei-Weg-Vergleiche werden unterstützt. Die Verzeichnisse und Dateien können nach unterschiedlichen Kriterien und unter Verwendung verschiedener Optionen, die Sie jederzeit über die grafische Benutzeroberfläche ändern können, verglichen werden. Des Weiteren können Sie in DiffDog Unterschiede zwischen Dateien miteinander zusammenführen, den Inhalt zweier Verzeichnisse synchronisieren und geänderte Dateien mit einem Mausklick kopieren oder löschen.

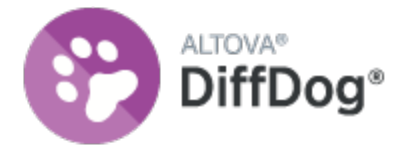

DiffDog ist eine 32/64-Bit Windows Applikation und läuft auf Windows 7 SP1 mit Plattformupdate, Windows 8, Windows 10, Windows 11 und auf Windows Server 2008 R2 SP1 mit Plattformupdate oder höher, siehe auch Anmerkungen zur [Unterstützung](#page-8-0)

*Letzte Aktualisierung: 06.10.2022*

## <span id="page-8-0"></span>**1.1 Anmerkungen zur Unterstützung**

DiffDog läuft auf den folgenden Betriebssystemen:

- ·Windows 7 SP1 mit Plattformupdate, Windows 8, Windows 10, Windows 11
- $\bullet$ Windows Server 2008 R2 SP1 mit Plattformupdate oder höher

Es werden sowohl 32-Bit- als auch 64-Bit-Plattformen unterstützt.

### <span id="page-9-0"></span>**1.2 Produkt-Features**

DiffDog bietet die folgenden Hauptfunktionen.

#### **Dateivergleich**

Ein [Dateivergleich](#page-17-0)<sup>(18)</sup> in DiffDog wird in einem Dateivergleichsfenster durchgeführt. Die zu vergleichenden Dateien werden in verschiedenen Fensterbereichen des Dateivergleichsfensters geöffnet, indem Windows Explorer-ähnliche Fenster durchblättert oder über Dropdown-Listen bereits früher [geöffneten](#page-83-0) <sup>84</sup> Dateien gewählt werden. DiffDog merkt sich, welche Dateien bereits zuvor miteinander verglichen wurden und bietet eine Liste mit Dateien an, mit denen die ausgewählte Datei früher [verglichen](#page-83-0) 84 wurde.

Dateien können als Text oder als strukturierte XML-Datei verglichen werden. Sie können auch Binärdateien vergleichen, DiffDog kann die Unterschiede zwischen den Binärdateien allerdings nicht anzeigen. Es wird nur ermittelt, ob zwei Binärdateien identisch sind oder nicht. Zur Navigation zwischen den Unterschieden stehen die verschiedensten [Navigationshilfen](#page-74-0) <sup>75</sup> zur Verfügung.

Es steht Ihnen eine breite Palette an [Vergleichsoptionen](#page-22-0)<sup>123</sup> zur Verfügung, mit Hilfe derer Sie definieren können, in welcher Hinsicht die Dateien verglichen werden sollen und welche Aspekte ignoriert werden sollen. So können Sie z.B. einstellen, ob Whitespaces und Leerzeilen oder die Groß- und Kleinschreibung berücksichtigt werden sollen, ob die Unterschiede nach Zeile oder nach Zeichen markiert werden sollen, ob bestimmte Node-Typen, Namespaces und die Reihenfolge von Attributen und/oder Elementen ignoriert werden soll, ob Entities aufgelöst werden sollen, usw.

Wenn eine Datei außerhalb von DiffDog geändert wird, während es in einem Dateivergleichsfenster geöffnet ist, überwacht DiffDog die Änderungen und lädt die Datei erneut, wenn nötig.

Unterschiede innerhalb von Dateien werden durch eine Hintergrundfarbe markiert und die entsprechenden Stellen in den beiden Fensterbereichen werden durch Verbindungslinien gekennzeichnet um die visuelle Analyse zu erleichtern. Beachten Sie, dass dies nicht für Binärdateien gilt! Der vertikale und horizontale Bildlauf in den beiden Dateien im Dateivergleichsfenster kann synchronisiert werden, um die Entsprechungen immer nebeneinander anzuzeigen.

#### Bearbeiten und Zusammenführen von Dateien in Dateivergleichsfenstern

Nachdem Sie ein Dateipaar verglichen haben, können die Dateien direkt im Dateivergleichsfenste<u>r [bearbeitet](#page-42-0) (43</u> und [gespeichert](#page-54-0) <sup>55</sup> werden. Darüber hinaus können Sie festlegen, ob und wie <u>[Sicherungskopien](#page-87-0)</u> <sup>88</sup> von bearbeiteten Dateien angelegt werden sollen. Vergleiche können während der [Bearbeitung](#page-82-0) <sup>83</sup> der Dateien dynamisch durchgeführt werden.

DiffDog bietet umfangreiche Funktionen zum Suchen und Ersetzen und unterstützt auch Regular Expressions. Unterschiede zwischen Dateien können [zusammengeführt](#page-76-0) <sup>(77)</sup> werden, d.h. ein unterschiedlicher Block in einer Datei kann kopiert werden und den entsprechenden Block in der anderen Datei ersetzen. Die Bearbeitung und Zusammenführung von Änderungen kann beliebig oft rückgängig gemacht werden.

#### Verzeichnisvergleich

Ein [Verzeichnisvergleich](#page-55-0)<sup>(56)</sup> erfolgt in DiffDog im Verzeichnisvergleichsfenster. Die zu vergleichenden Verzeichnisse werden in verschiedenen Fensterbereichen des Verzeichnisvergleichsfensters geöffnet. DiffDog bietet Ihnen eine Dropdown-Liste der zuletzt verglichenen Verzeichnisse zur Auswahl an. Zusätzlich dazu wird, nachdem ein Verzeichnis für das eine Fenster ausgewählt wurde, eine Liste von Verzeichnissen vorgeschlagen, mit denen dieses Verzeichnis zuvor **bereits [verglichen](#page-83-0)** 84 wurde, so dass Sie dieses schnell im Verzeichnisvergleichsfenster öffnen können. Sie können Eilter [definieren](#page-91-0) <sup>92</sup>, um festzulegen welche Dateitypen verglichen und welche in einem Verzeichnisvergleich ignoriert werden sollen.

Verzeichnisse können auf Basis von Größe und Zeitstempel der darin befindlichen Dateien verglichen werden (Schnellvergleich) oder auf Basis des Dateiinhalts. Die verglichenen Verzeichnisse werden als erweiterbare/reduzierbare Baumstrukturen angezeigt und enthalten Informationen wie z.B. Dateigröße und Änderungsdatum. Sie können die Ansicht der verglichenen Verzeichnisse auf Basis der Vergleichsergebnisse [konfigurieren](#page-63-0) <sup>64</sup>. So können Sie z.B. identische Verzeichnisse und Dateien ausblenden und nur solche Ordner und Dateien anzeigen, die Unterschiede aufweisen. Die Unterschiede zwischen Verzeichnissen und Dateien werden durch verschiedene Farben und leicht verständliche Symbole <u>[gekennzeichnet](#page-65-0) 66</u>.

Wenn ein Verzeichnis außerhalb von DiffDog geändert wird, während es in einem Verzeichnisvergleichsfenster geöffnet ist, überwacht DiffDog die Änderungen und lädt das Verzeichnis erneut, wenn nötig. Nicht identische Verzeichnisse und Dateien können von einem Fensterbereich (Verzeichnis) in den anderen kopiert werden. Verzeichnisse können auch **[synchronisiert](#page-68-0)** ® werden, d.h. Sie können alle fehlenden oder aktualisierten Dateien aus einem Verzeichnis in ein anderes kopieren oder nicht benötigte Dateien löschen. Durch Doppelklick auf eine Datei in einem Verzeichnis können von einem Verzeichnisvergleichsfenster aus [Dateivergleiche](#page-67-0) direkt gestartet <sup>68</sup> werden.

#### Benutzeroberfläche

Es können gleichzeitig mehrere Vergleichsfenster (für Verzeichnisse und Dateien) in DiffDog geöffnet werden. Die [Synchronisierung](#page-68-0) der Verzeichnisse<sup>(69)</sup> erfolgt über ein Dialogfeld, das nach Durchführung eines Verzeichnisvergleichs über das Verzeichnisvergleichsfenster geöffnet werden kann und über das Sie die Standardsynchronisierungseinstellungen Ihren Bedürfnissen entsprechend anpassen können.

Die Benutzeroberfläche bietet ein benutzerfreundliches Menü-Layout, intuitive Symbolleisten-Schaltflächen, einfach aufzurufende Kontextmenüs und eine Statusleiste mit einer Zusammenfassung der Vergleichsergebnisse. Das Aussehen von Verzeichnis- und Dateivergleichsfenstern und die [Hintergrundfarben](#page-87-0) <sup>88</sup> zur Markierung der Unterschiede lassen sich anpassen. Dateien können in der <u>Text-</u> [Ansicht](#page-34-0)<sup>(35)</sup> oder in der [Grid-Ansicht](#page-38-0)<sup>(39)</sup> von Altova angezeigt werden.

Die Text-Ansicht von Dokumenten in Dateivergleichsfenstern bietet Zeilennummerierung, eine Klappleiste (zum Ein- und Ausblenden von Elementen), Einrücklinien, eine Lesezeichenleiste, Syntaxfärbung sowie Zeichen zum Anzeigen von Whitespaces und Zeilenschaltungen. Die [Syntaxfärbung](#page-94-0) <sup>95</sup> kann je nach Dateityp angepasst werden.

In der Grid-Ansicht werden strukturierte Dokumente wie z.B. XML-Dokumente in Tabellenform angezeigt, so dass Sie größere Änderungen einfacher durchführen können. (So wird z.B. bei Einfügung einer Spalte der Node, der durch die Spalte dargestellt wird, in alle Nodes, die durch die Zeilen der Tabelle dargestellt werden, eingefügt).

#### **Befehlszeile**

DiffDog kann <u>über die [Befehlszeile](#page-151-0) aufgerufen (152</u>) werden. Die Anwendung kann mit jedem Versionskontrollsystem integriert werden, das die Möglichkeit bietet, einen Pfad zur DiffDog exe-Datei zu definieren.

### <span id="page-11-0"></span>**1.3 DiffDog Terminologie**

Im Folgenden finden Sie Definitionen der Begriffe, die in dieser Dokumentation verwendet werden.

#### Vergleiche

In DiffDog stehen die folgenden Arten von Vergleichen zur Verfügung: Dateivergleiche und Verzeichnisvergleiche.

### **Dateivergleich**

Ein Dateivergleich ist der Vorgang des Vergleichens zweier Dateien. Außerdem wird damit auch die Anzeige der Vergleichsergebnisse bezeichnet.

#### Dateivergleichsfenster

Jeder Dateivergleich wird in einem Dateivergleichsfenster angezeigt. Sie können in DiffDog mehrere Dateivergleiche gleichzeitig öffnen. Es kann aber immer nur einer aktiv sein.

#### Verzeichnisvergleich

Ein Verzeichnisvergleich ist der Vorgang des Vergleichens zweier Verzeichnisse. Außerdem wird damit auch die Anzeige der Vergleichsergebnisse bezeichnet.

#### Verzeichnisvergleichsfenster

Jeder Verzeichnisvergleich wird in einem Verzeichnisvergleichsfenster angezeigt. Sie können in DiffDog mehrere Verzeichnisvergleiche gleichzeitig öffnen. Es kann aber immer nur einer aktiv sein.

#### Verzeichnisse und Ordner

Diese beiden Begriffe werden synonym verwendet.

#### <span id="page-11-1"></span>**Unterschied**

Es wird zwischen zwei Arten von Unterschieden unterschieden: (1) Unterschiede zwischen zwei verglichenen Dateien und (2) Unterschiede zwischen zwei verglichenen Verzeichnissen.

1. Bei Unterschieden zwischen zwei als Text verglichenen Dateien wird eine Textzeile in einer Datei, die sich von der entsprechenden Zeile in der anderen Datei unterscheidet, gekennzeichnet. Beachten Sie, dass die ganze Zeile als ein Unterschied gewertet wird - selbst wenn die Option zur Anzeige von Unterschieden innerhalb von Zeilen aktiviert ist. (Dies ist v.a. beim Zusammenführen von Unterschieden von Bedeutung, da die gesamte Zeile zusammengeführt wird; Zusammenführungen werden nicht auf Ebene einzelner Zeichen durchgeführt.) Eine Textzeile wird dann als unterschiedlich gewertet, wenn ein oder mehrere Textzeichen darin sich von der entsprechenden Zeile in der anderen Datei unterscheiden, wenn Text fehlt oder eine Zeile vorhanden ist, die in der verglichenen Datei keine Entsprechung hat. Bei einem Unterschied zwischen zwei mit einem XML-Vergleich verglichenen Dateien wird ein Node markiert, der sich vom entsprechenden Node in der anderen Datei unterscheidet. Im Allgemeinen werden Nodes dann als unterschiedlich gekennzeichnet, wenn die entsprechenden Textwerte nicht übereinstimmen. Im Dialogfeld "Vergleichsoptionen" können Sie <u>genauer [definieren](#page-22-0) 23</u>), was als Unterschied gewertet werden soll.

2. Unterschiede zwischen zwei verglichenen Verzeichnissen werden durch Vergleich der entsprechenden Dateien, die sich in diesen Verzeichnissen befinden, ermittelt. Im Schnellvergleichsmodus werden nur die Dateigröße und der Zeitstempel der entsprechenden Dateien verglichen. Wenn hier ein Unterschied festgestellt wird, werden die Dateien als unterschiedlich gekennzeichnet. Die andere Variante ist, die Dateien in den Verzeichnissen auf Basis ihres Inhalts zu vergleichen. Solche Vergleiche werden als normale DiffDog Dateivergleiche durchgeführt. Wird ein Unterschied festgestellt, werden die Dateien als unterschiedlich markiert. *Siehe auch Definition von [identischen](#page-12-0) Dateien und nicht [identischen](#page-12-1)* 13 *[Dateien](#page-12-1) .* 13

#### <span id="page-12-0"></span>Identische Dateien

Dateien, die bei Anwendung der Verzeichnisvergleichsoptionen keinen Unterschied aufweisen, gelten als identisch.

#### <span id="page-12-1"></span>Nicht identische Dateien

Es gibt in Verzeichnisvergleichen zwei Arten von nicht-identischen Dateien: (1) eine unterschiedliche Datei (siehe Definition *[Unterschied](#page-11-1)*<sup>112</sup> oben), und (2) eine Datei, die in dem einen Verzeichnis vorhanden ist, nicht aber im anderen. Beachten Sie, dass es sich bei einer nicht identischen Datei nicht unbedingt um eine unterschiedliche Datei handeln muss.

#### **Zusammenführen**

Die Unterschiede, die bei einem Dateivergleich gefunden wurden, können zusammengeführt, also von einer Datei in die andere kopiert werden. Der kopierte Block überschreibt den entsprechenden Block bzw. das entsprechende Leerzeichen in der anderen Datei. Zusammenführungen werden in Dateivergleichen für den aktiven (aktuellen) Unterschied durchgeführt und können in jeder Richtung vorgenommen werden. In Datenbankvergleichen werden Zusammenführungen entweder für all oder für die ausgewählten Objekte durchgeführt. Beachten Sie, dass nicht identische Dateien in einem Verzeichnisvergleich ebenfalls von einem Fensterbereich (Verzeichnis) in den anderen kopiert werden können.

#### Synchronisierung

Beim Synchronisieren werden zwei Verzeichnisse, die sich voneinander unterscheiden durch Löschen bzw. Kopieren aller nicht identischen Dateien und Unterordner aus einem Verzeichnis in das andere aneinander angeglichen. Die Standardsynchronisierungsoptionen werden im Dialogfeld Verzeichnisse synchronisieren angezeigt, wo sie für das gesamte Verzeichnis geändert werden können. Des Weiteren können Sie die Synchronisierungsaktionen für einzelne Dateien oder Unterordner bearbeiten.

### <span id="page-13-0"></span>**1.4 Vergleichsmodi**

Dateien und Verzeichnisse können in DiffDog auf verschiedene Arten verglichen werden. Der Vergleichsmodus wird durch die Symbole in der Symbolleiste "Vergleichsmodus" angezeigt. Sie können den Vergleichsmodus ändern, indem Sie entweder auf ein anderes Symbol klicken oder den gewünschten Modus aus dem Menü **Vergleichen und Zusammenführen** wählen.

Die verfügbaren Vergleichsmodi werden nachfolgend beschrieben.

### **Dateivergleich**

Wenn ein **[Dateivergleichsfenster](#page-17-0)**<sup>18</sup> aktiv ist oder wenn der Schnellvergleichsmodus in einem Verzeichnisvergleichsfenster ausgeschaltet ist, können Sie zwischen den folgenden vier Dateivergleichsmodi wählen:

- ·**Text:** Vergleicht Dateien und Textdateien; vergleicht Verzeichnisse, wobei der Inhalt als Textdateien behandelt wird.
- ·**XML:** Vergleicht Dateien als XML-Dateien; vergleicht Verzeichnisse wobei der Inhalt als XML-Dateien behandelt wird.
- · **Binary**: Vergleicht Dateien als Binärdateien; vergleicht Verzeichnisse, wobei deren Inhalt als Binärdateien behandelt wird.
- ·**Dateierweiterung**: Vergleicht Dateien je nach der für die Dateierweiterung vorgenommenen Einstellung als Text oder XML. Sie können diese Einstellung im Dialogfeld DiffDog Optionen auf dem Register "[Dateiarten](#page-94-0)<sup>(35)</sup>" (Extras | DiffDog Optionen) vornehmen; vergleicht Verzeichnisse, wobei der Inhalt je nach Dateierweiterung als Textdatei, XML-Datei, Microsoft Word-Datei oder Binärdatei behandelt wird.

#### Verzeichnisvergleich

Wenn ein <u>[Verzeichnisvergleichsfenster](#page-55-0) <sup>56</sup> aktiv ist, können Sie zwischen Schnellvergleichsmodus und einem</u> der vier im Abschnitt Dateivergleich beschriebenen Vergleichsmodi wählen.

**Schnellvergleich**: Vergleicht Dateien in Verzeichnissen nach Größe und Änderungsdatum. Dieser Modus ist entweder eingeschaltet oder ausgeschaltet. Wenn er ausgeschaltet ist, stehen die vier Dateivergleichsmodi zur Verfügung. Durch Auswählen eines der Dateivergleichsmodi werden die zu vergleichenden Verzeichnisse auf Basis ihres Inhalts als text, XML oder Binärdateien verglichen.

#### Aktueller Vergleichsmodus

DiffDog bedient sich des Konzepts des *aktuellen Vergleichsmodus*. Dies ist der Vergleichsmodus, der zu einem bestimmten Zeitpunkt gerade aktiv ist. Für jeden Vergleichsfenster-*Typ* (Datei- und Verzeichnisvergleich) gibt es zu jeder Zeit einen *eigenen* Vergleichsmodus. Beim aktuellen Vergleichsmodus für jeden Vergleichsfenstertyp handelt es sich um den Vergleichsmodus, der zuletzt in einem offenen Vergleichsfenster dieses Typs ausgewählt wurde. Beim Start der Applikation sind als aktuelle Vergleichsmodi jene Vergleichsmodi eingestellt, die aktiv waren, als die Applikation das letzte Mal beendet wurde.

Jedes Dateivergleichsfenster und jedes Verzeichnisvergleichsfenster hat einen Vergleichsmodus.

Wenn Sie ein neues (Datei- oder Verzeichnis-) Vergleichsfenster öffnen, so wird der aktuelle Vergleichsmodus für diese Vergleichsfensterart (Datei oder Verzeichnis) verwendet. Beachten Sie, das der aktuelle Vergleichsmodus für Dateivergleiche für neue Verzeichnisvergleichsfenster verwendet wird, wenn als aktueller Vergleichsmodus für Verzeichnisvergleiche nicht der Schnellvergleichsmodus ausgewählt ist.

Wenn Sie den Vergleichsmodus eines Vergleichsfensters ändern, so wird dieser Vergleichsmodus nur für dieses bestimmte Vergleichsfenster verwendet. Dies hat keine Auswirkungen auf den Vergleichsmodus in anderen offenen Vergleichsfenstern. Der gerade gewählte Vergleichsmodus wird jedoch zum "aktuellen" Vergleichsmodus und auf alle in Zukunft geöffneten Vergleichsfenster angewendet.

### <span id="page-15-0"></span>**1.5 Die DiffDog Benutzeroberfläche**

Im DiffDog-Applikationsfenster werden mehrere Datei- und Verzeichnisvergleichsfenster angezeigt. Das unten abgebildete schematische Diagramm illustriert die Hauptbereiche der Benutzeroberfläche. Des Weiteren finden Sie hier eine kurze Beschreibung der einzelnen Komponenten der Benutzeroberfläche.

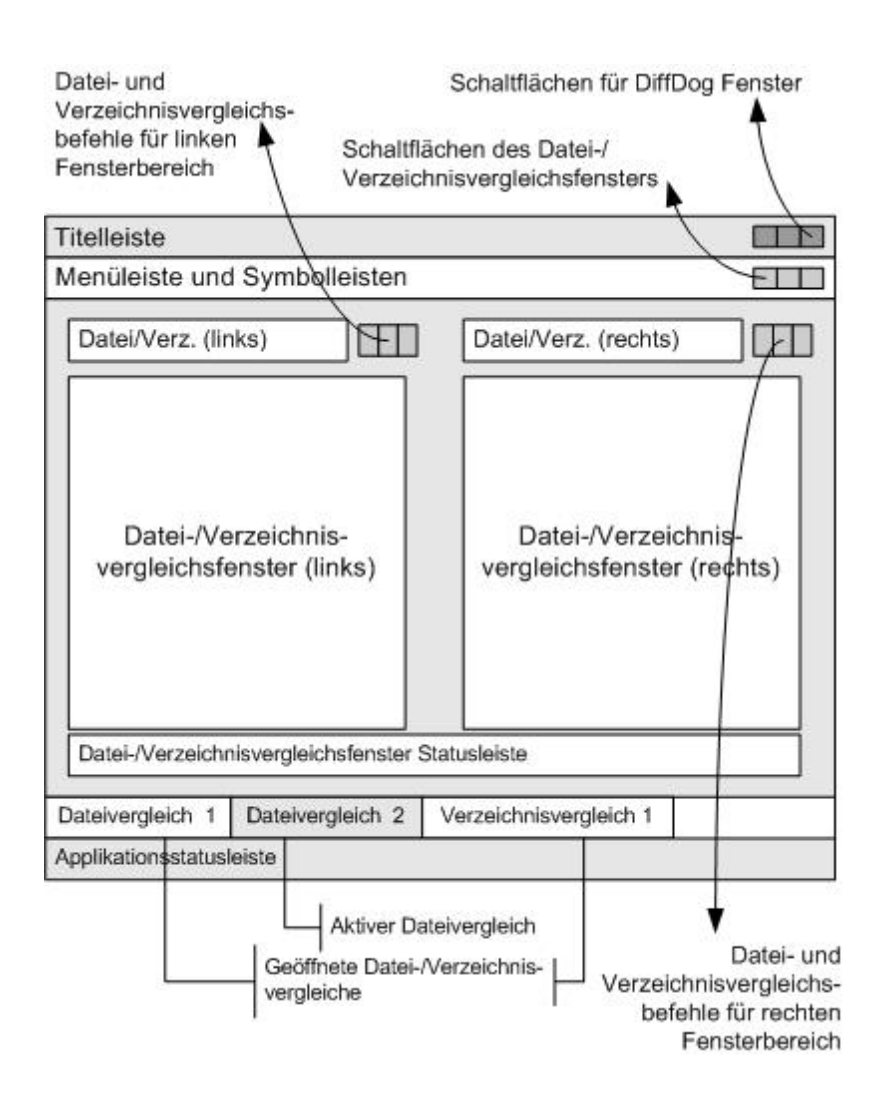

#### **Titelleiste**

In der Titelleiste werden der Applikationsname (also DiffDog) gefolgt vom Namen des aktiven Datei- oder Verzeichnisvergleichsfensters angezeigt. Auf der rechten Seite befinden sich Schaltflächen zum Minimieren, Verkleinern, Maximieren und Schließen des DiffDog-Applikationsfensters.

#### Menüleiste und Symbolleisten

Die Menüleiste enthält die Menüs. Jede Symbolleiste enthält eine Gruppe von Symbolschaltflächen für DiffDog-Befehle. Sie können die Menüleiste und die Symbolleisten durch Ziehen der Ziehpunkte an die gewünschte

Stelle verschieben. Auf der rechten Seite befinden sich Schaltflächen zum Minimieren, Verkleinern, Maximieren und Schließen des aktiven Vergleichsfensters.

#### Datei-/Verzeichnisvergleichsfenster

Es können gleichzeitig mehrere Datei- und/oder Verzeichnisvergleichsfenster geöffnet sein, jedoch kann immer nur eines davon aktiv sein. Der Name des aktiven Vergleichsfensters erscheint in der Titelleiste. Das Register mit seinem Namen (am unteren Rand des DiffDog Applikationsfensters) erscheint markiert und der Name selbst wird fett angezeigt; die Namensregister der anderen Vergleichsfenster sind ausgegraut und die Namen werden normal angezeigt. Um ein anderes Vergleichsfenster zu aktivieren, klicken Sie auf das entsprechende Namensregister.

Jedes Vergleichsfenster (Datei/Microsoft Word oder Verzeichnis) hat zwei gleich breite nebeneinander angeordnete Fensterbereiche sowie eine Statusleiste für dieses Vergleichsfenster unterhalb der beiden Bereiche. Oberhalb jedes Fensterbereichs befindet sich ein Datei-/Verzeichnisauswahlbereich, der aus einer Dropdown-Liste besteht, in die Sie den Namen der/des zu vergleichenden Datei/Verzeichnisses eingeben können, bzw. aus der Sie bereits früher geöffnete Dateien oder Verzeichnisse auswählen können. Mit Hilfe der Schaltflächen rechts von diesem Bereich können Sie Dateien oder Verzeichnisse suchen und Dateien öffnen, speichern und aktualisieren. Die in den einzelnen Fensterbereichen geöffneten Dateien oder Verzeichnisse können dadurch unabhängig von der Datei/dem Verzeichnis im anderen Fensterbereich geöffnet werden. Sobald in beiden Fensterbereichen eine Datei/ein Verzeichnis geöffnet ist, kann der Vergleich gestartet werden.

In Verzeichnisvergleichsfenstern werden Verzeichnisse als Baumstruktur angezeigt. Sie können die einzelnen Ebenen dieser Struktur durch Doppelklick auf ein Verzeichnis erweitern und reduzieren. Zusätzlich dazu können Sie die Breite der einzelnen Spalten durch Ziehen der Begrenzung anpassen. In Dateivergleichsfenstern können Sie die Dokumentenansicht mit Hilfe der Befehle **Ansicht** und **Text-Ansicht** anpassen.

#### Vergleichsfenster-Statusleiste

Die Statusleiste eines Vergleichsfensters zeigt den Status dieses Vergleichs an. Sie zeigt auch an, ob Dateien oder Verzeichnisse noch nicht geöffnet wurden. Nach dem Vergleich erscheint in der Statusleiste die Art des Vergleichs sowie die Vergleichsergebnisse. Die Vergleichsfenster-Statusleiste ist nicht mit der Applikationsstatusleiste zu verwechseln.

#### Applikationsstatusleiste

Die Applikationsstatusleiste erscheint am unteren Rand des Applikationsfensters und zeigt Informationen über die Applikation an. Am nützlichsten sind die Tooltipps. Sie werden in dieser Leiste angezeigt, wenn Sie die Maus über einer der Symbolleisten-Schaltflächen platzieren. Die Applikationsstatusleiste ist nicht mit der Vergleichsfenster-Statusleiste zu verwechseln. Wenn Sie die 64-Bit-Version von DiffDog verwenden, wird in der Statusleiste das Suffix (x64) hinter dem Applikationsnamen angezeigt. Für die 32-Bit-Version gibt es kein Suffix.

### <span id="page-17-0"></span>**2 Dateivergleich**

#### **Altova Website:** [Dateivergleichstool](https://www.altova.com/de/diffdog)

In diesem Kapitel wird beschrieben, wie Sie zwei Dateien mit DiffDog vergleichen. Die hier enthaltenen Informationen gelten für die meisten Dateitypen.

**Anmerkung:** Um ZIP-konforme Dateien und Office Open XML-Dateien (OOXML) zu vergleichen, führen Sie anstelle eines Dateivergleichs einen Verzeichnisvergleich durch (da ZIP- und OOXML-Dateien mehrere Dateien enthalten). Wenn Sie versuchen, ZIP-konforme Dateien mit einem Dateivergleich zu vergleichen, werden Sie von DiffDog aufgefordert, stattdessen einen Verzeichnisvergleich durchzuführen. Nähere Informationen dazu finden Sie unter <u>Vergleichen von [Verzeichnissen](#page-55-0) 56</u>.

Bei einem Dateivergleich in DiffDog werden die Dateien zum Dateivergleichsfenster hinzugefügt. Im Dateivergleichsfenster sehen Sie die Unterschiede in den Dateien Seite an Seite. Eine schrittweise Anleitung dazu finden Sie unter Ausführen eines [Dateivergleichs](#page-19-0)<sup>(20)</sup>.

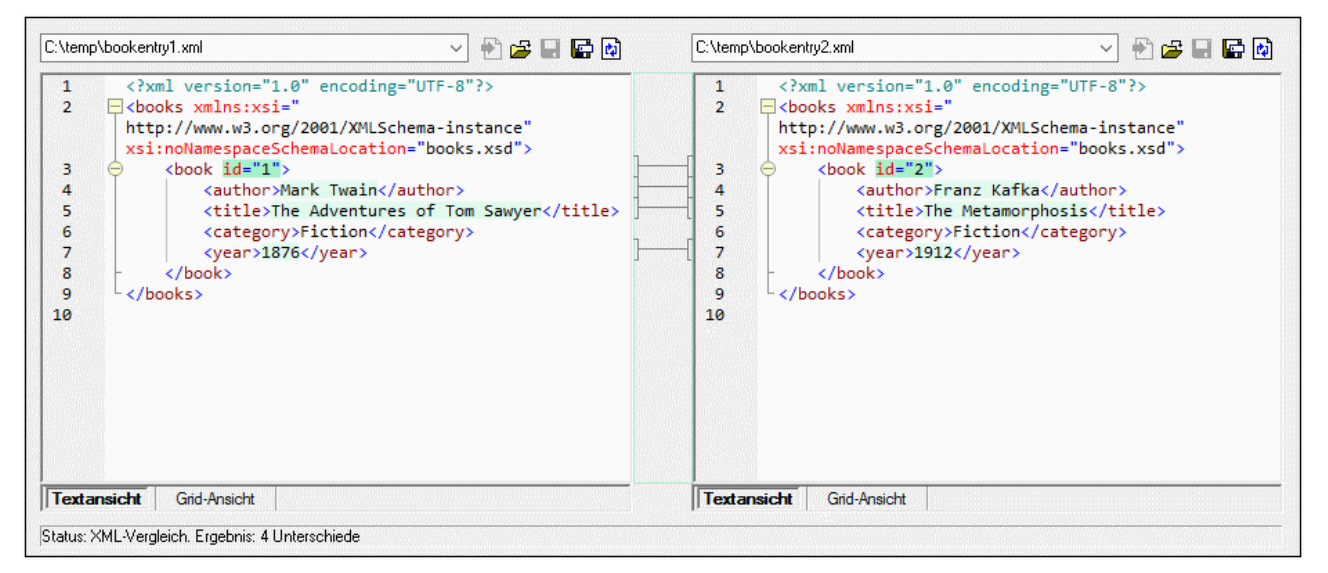

*Dateivergleichsfenster*

Wie Sie in der Abbildung oben sehen, besteht das Dateivergleichsfenster aus zwei Bereichen, nämlich der Text- und der Grid-Ansicht. Die Textansicht ist der Standard-Editor für die meisten Dateitypen. Darin wird der Inhalt der Datei angezeigt, wobei diverse Navigationshilfen, wie Zeilenumbruch, eine Klappleiste für Code, Zeilennummerierung, Syntaxmarkierung für zahlreiche Dateitypen sowie eine Funktion zum Suchen und Ersetzen von Text oder zum Suchen mittels Regular Expressions zur Verfügung stehen. Für XML-Dateien stehen in der Textansicht noch weitere Funktionen wie die automatische Markierung von Start- und End-Tags und Pretty-Print zur Verfügung. Nähere Informationen dazu finden Sie unter [Text-Ansicht](#page-34-1)<sup>35</sup>.

Die Grid-Ansicht kann für wohlgeformte Dateien, normalerweise XML-Dokumente, verwendet werden. Sie eignet sich vor allem, um die Struktur das Dokuments auf einen Blick zu sehen, bestimmte Abschnitte einfach zu erweitern und zu reduzieren oder Inhalt in Tabellenform zu bearbeiten, ohne dass dabei irrtümlich XML-Tags geändert werden. Nähere Informationen dazu finden Sie unter [Grid-Ansicht](#page-38-0) <sup>39</sup>.

Bei Bedarf können Sie Dateien entweder in der Text- oder Grid-Ansicht direkt bearbeiten (siehe [Bearbeiten](#page-42-0) von [Dateien](#page-42-0)<sup>(43)</sup>). Änderungen können in der Originaldatei gespeichert oder (entweder mittels Rü**ckgängig** oder durch Neuladen der Originaldatei von der Festplatte) rückgängig gemacht werden. Informationen zum [Zusammenführen](#page-76-0) von Unterschieden aus einer Datei in einer anderen finden Sie unter Zusammenführen von [Unterschieden](#page-76-0)<sup>77</sup>.

Wenn Sie dieselbe oder ähnliche Dateipaare öfter vergleichen müssen, können Sie den Vergleich als Datei speichern und ihn zu einem späteren Zeitpunkt wieder öffnen (siehe <u>Speichern und Laden von [Vergleichen](#page-79-0) <sup>80</sup>)</u>.

Es steht eine Reihe von anpassbaren [Vergleichsoptionen](#page-22-0) zur Verfügung (siehe Vergleichsoptionen für Dateien <u>[ändern](#page-22-0)</u><sup>(23)</sup>).

### <span id="page-19-0"></span>**2.1 Ausführen eines Dateivergleichs**

Es gibt in DiffDog zwei Methoden, um einen Dateivergleich zu starten:

- 1. Über die grafische Benutzeroberfläche von DiffDog
- 2. Über Windows Explorer durch Rechtsklick auf eine Datei und Aufruf des Kontextmenübefehls **Mit DiffDog vergleichen**.

Je nach ihren Einstellungen werden Vergleiche eventuell sofort nach dem Öffnen beider Dateien automatisch durchgeführt. Sie können auch festlegen, dass Vergleiche nur explizit durch Klick auf eine Schaltfläche gestartet werden.

Beide Methoden werden weiter unten näher beschrieben.

### Starten eines Vergleichs von DiffDog aus

So führen Sie mit DiffDog einen Dateivergleich aus:

1. Wählen Sie die Menüoption **Datei | Dateien vergleichen** oder klicken Sie auf die Symbolleisten-Schaltfläche **Dateien vergleichen** .

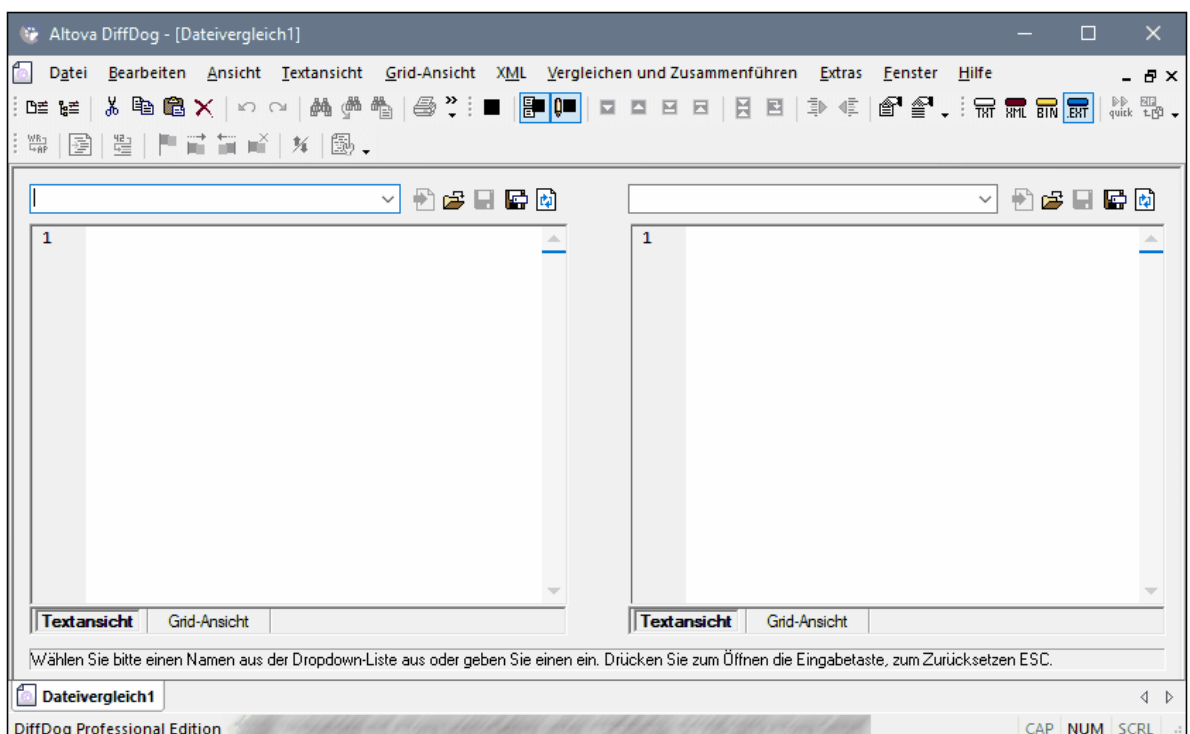

- 2. Wählen Sie einen für die gewünschten Dateitypen (Binärdatei, Textdatei, XML-Datei oder auf der Dateierweiterung basierend) geeigneten Vergleichsmodus. Nähere Informationen dazu finden Sie unter [Vergleichsmodi](#page-13-0)<sup>(14)</sup>.
- 3. Wählen Sie die zu vergleichenden Dateien aus. Dies kann auf verschiedene Arten geschehen:
	- · Kicken Sie im linken Bereich eines bestehenden Dateivergleichsfensters auf die Schaltfläche **Öffnen**

und wählen Sie im Windows-Dialogfeld Öffnen eine Datei aus.

· Geben Sie den vollständigen Pfad zu einer Datei ein und klicken Sie auf die Schaltfläche **Anwenden** Ð .

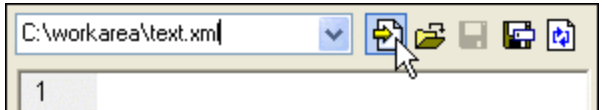

- · Ziehen Sie eine Datei aus dem Windows Explorer in den Bereich.
- · Wählen Sie eine zuvor verglichene Datei aus der Dropdown-Liste aus.

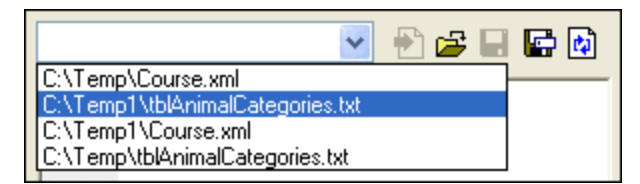

4. Wiederholen Sie einen der in Schritt 3 beschriebenen Schritte für den rechten Bereich.

Alternativ dazu können Sie einen Dateivergleich auch folgendermaßen durchführen:

1. Klicken Sie im Menü **Datei** auf **Öffnen** (drücken Sie alternativ dazu **Strg+O**).

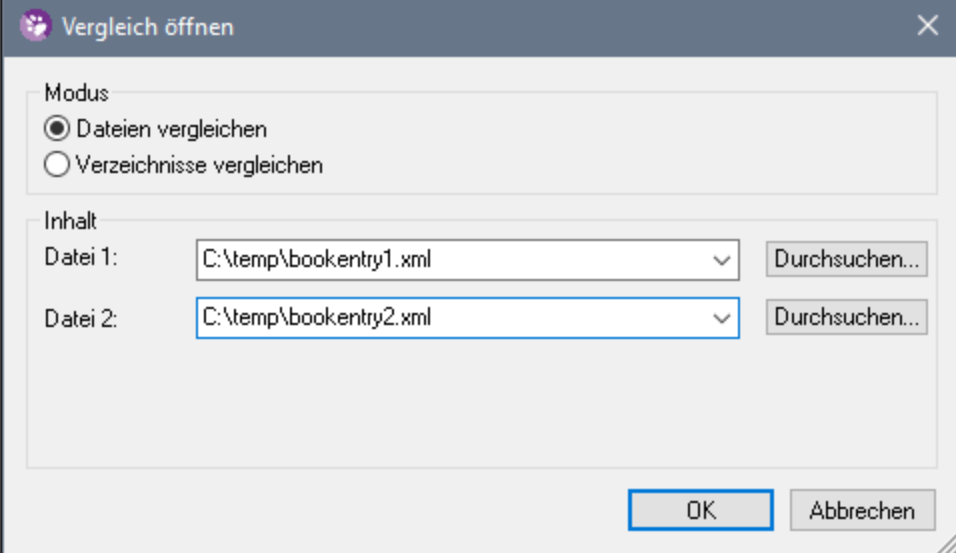

- 2. Wählen Sie im Dialogfeld "Vergleich öffnen" die Option **Dateien vergleichen**.
- 3. Navigieren Sie zu den gewünschten Dateien und klicken Sie auf OK.

#### Starten eines Dateivergleichs über den Windows Explorer

Eine andere Methode, einen Vergleich auszuführen, ist die folgende:

- 1. Wählen Sie in Windows Explorer die beiden zu vergleichenden Dateien aus. (Um in Windows Explorer mehrere Dateien auszuwählen, halten Sie beim Auswählen der Datei die **Strg**-Taste gedrückt.)
- 2. Klicken Sie mit der rechten Maustaste auf die eine der Dateien und wählen Sie im Kontextmenü den Befehl **Mit Altova DiffDog vergleichen**.

#### Automatischer Vergleich

Standardmäßig wird automatisch ein Vergleich durchgeführt, wenn zwei zu vergleichende Dokumente im Vergleichsfenster geladen sind. Um den automatischen Vergleich zu aktivieren bzw. zu deaktivieren, wählen Sie eine der folgenden Methoden:

- · Wählen Sie im Menü **Vergleichen und Zusammenführen** den Befehl **Vergleich automatisch starten**.
- ·Klicken Sie in der Symbolleiste auf die Schaltfläche **Vergleich automatisch starten** ( ) .

Zusätzlich dazu können Vergleiche beliebig oft explizit gestartet werden. Um einen Vergleich explizit zu starten, wählen Sie eine der folgenden Methoden:

- · Wählen Sie im Menü **Vergleichen und Zusammenführen** den Befehl **Vergleich starten**.
- ·Klicken Sie in der Symbolleiste auf die Schaltfläche **Vergleich starten** ( ).

Wenn Sie Dokumente bearbeiten, werden diese während der Eingabe dynamisch verglichen, wenn der Befehl **Während der Bearbeitung vergleichen** aktiv ist. Um diese Option zu aktivieren bzw. zu deaktivieren, wählen Sie eine der folgenden Methoden:

- · Wählen Sie im Menü **Vergleichen und Zusammenführen** den Befehl **Während der Bearbeitung vergleichen** aus.
- · Klicken Sie in der Symbolleiste auf die Schaltfläche **Während der Bearbeitung vergleichen** (  $\lambda$ .

Wenn der Befehl **Optionen vor Vergleich anzeigen** aktiviert ist, wird vor jeder Vergleichsausführung das Dialogfeld **Vergleichsoptionen** angezeigt (außer bei der dynamischen Vergleichsausführung während der Bearbeitung). Dies ist nützlich, wenn Sie Vergleiche mit unterschiedlichen Optionen ausführen möchten. Um diese Option zu aktivieren bzw. zu deaktivieren, gehen Sie folgendermaßen vor:

· Wählen Sie im Menü **Vergleichen und Zusammenführen** den Befehl **Optionen vor Vergleich anzeigen**.

### <span id="page-22-0"></span>**2.2 Vergleichsoptionen für Dateien ändern**

Die Optionen eines Dateivergleichs können im Dialogfeld Vergleichsoptionen geändert werden. In diesem Dialogfeld stehen verschiedene Register für Text- und XML-Vergleiche zur Verfügung. So öffnen Sie das Dialogfeld "Vergleichsoptionen":

·Klicken Sie im Menü **Extras** auf **Vergleichsoptionen**.

Darüber hinaus gibt es im Menü **Vergleichen und Zusammenführen** verschiedene Umschaltbefehle, die über das Menü ein- oder ausgeschaltet werden können:

- ·Optionen vor [Vergleich](#page-82-1) anzeigen 83
- ·Vergleich [automatisch](#page-82-2) starten 83
- ·Während der [Bearbeitung](#page-82-3) vergleichen 83
- ·Zuletzt verglichene [Datei-/Ordner-Paare](#page-83-0) anzeigen 84

Allgemeine Optionen für den Vergleich von Dateien stehen des Weiteren im Register "<u>[Dateivergleich](#page-87-0) 88</u> " des Dialogfelds DiffDog Optionen zur Verfügung.

### <span id="page-22-1"></span>**2.2.1 Textvergleichsoptionen**

Im Dialogfeld Vergleichsoptionen werden auf dem Register "Text" die für Textvergleiche verwendeten Optionen angezeigt.

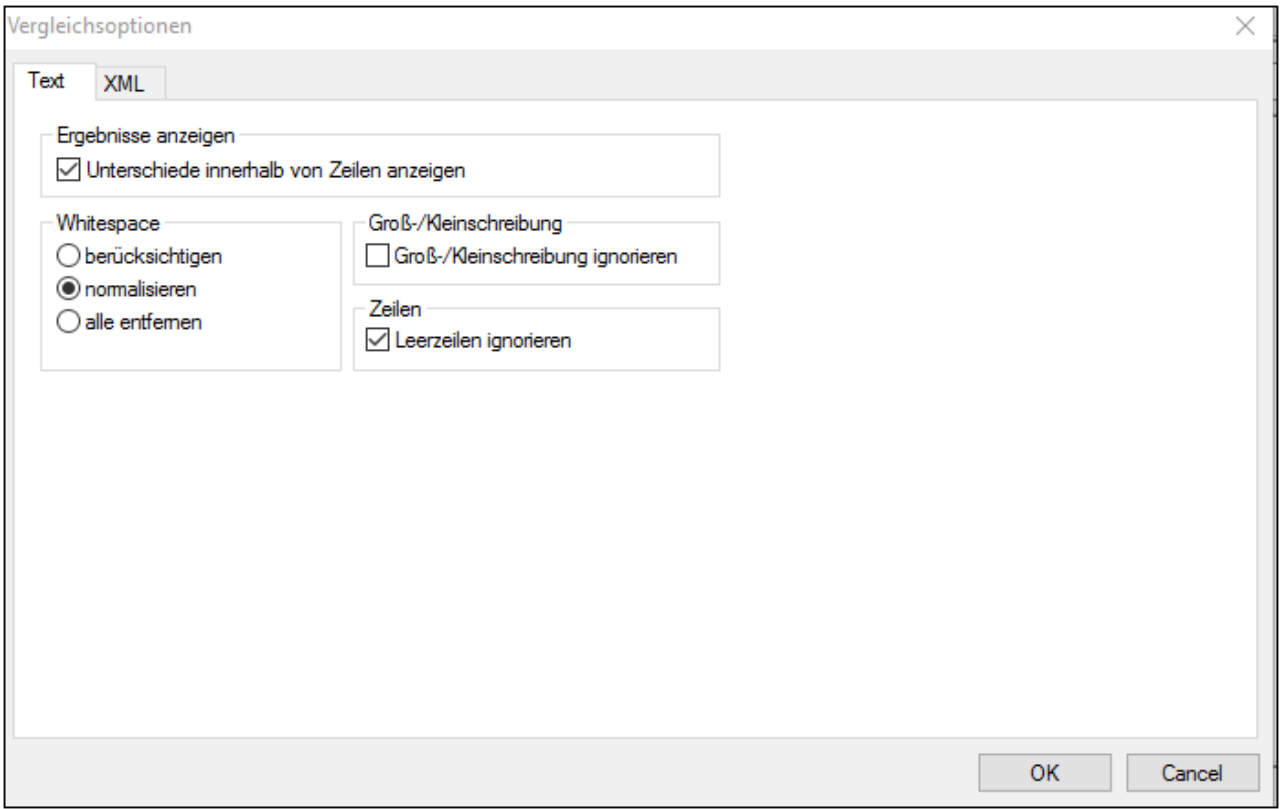

#### Ergebnisse anzeigen

Bei Aktivierung des Kontrollkästchens **Unterschiede innerhalb von Zeilen anzeigen** werden die Unterschiede für einzelne Zeichen innerhalb von Zeilen angezeigt. Beachten Sie, dass die Schaltfläche **Als**

**Text vergleichen** aktiv sein muss, damit Unterschiede innerhalb der Zeilen angezeigt werden können (siehe <u>[Vergleichsmodi](#page-13-0)</u><sup>04</sup>)..

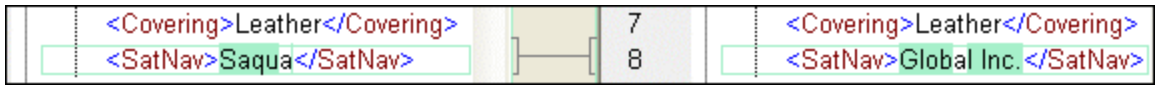

Wenn diese Option nicht ausgewählt ist, werden die Unterschiede für einzelne Zeichen nicht markiert. Es wird in diesem Fall nur die Zeile als ganzes als unterschiedlich markiert.

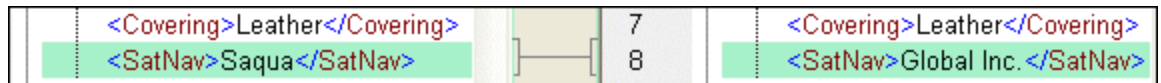

#### **Whitespace**

Siehe Vergleichsoptionen für [Whitespace-Zeichen](#page-32-0) 33.

#### Groß-/Kleinschreibung

Aktivieren Sie das Kontrollkästchen Groß-/Kleinschreibung ignorieren, wenn die Groß- und Kleinschreibung beim Vergleichen nicht berücksichtigt werden soll.

#### Zeilen

Hier definieren Sie, ob Leerzeilen ignoriert werden sollen.

### <span id="page-24-0"></span>**2.2.2 XML-Vergleichsoptionen**

Im Dialogfeld Vergleichsoptionen werden auf dem Register "XML" die Optionen angezeigt, die für Vergleiche von XML-basierten Dateien verwendet werden.

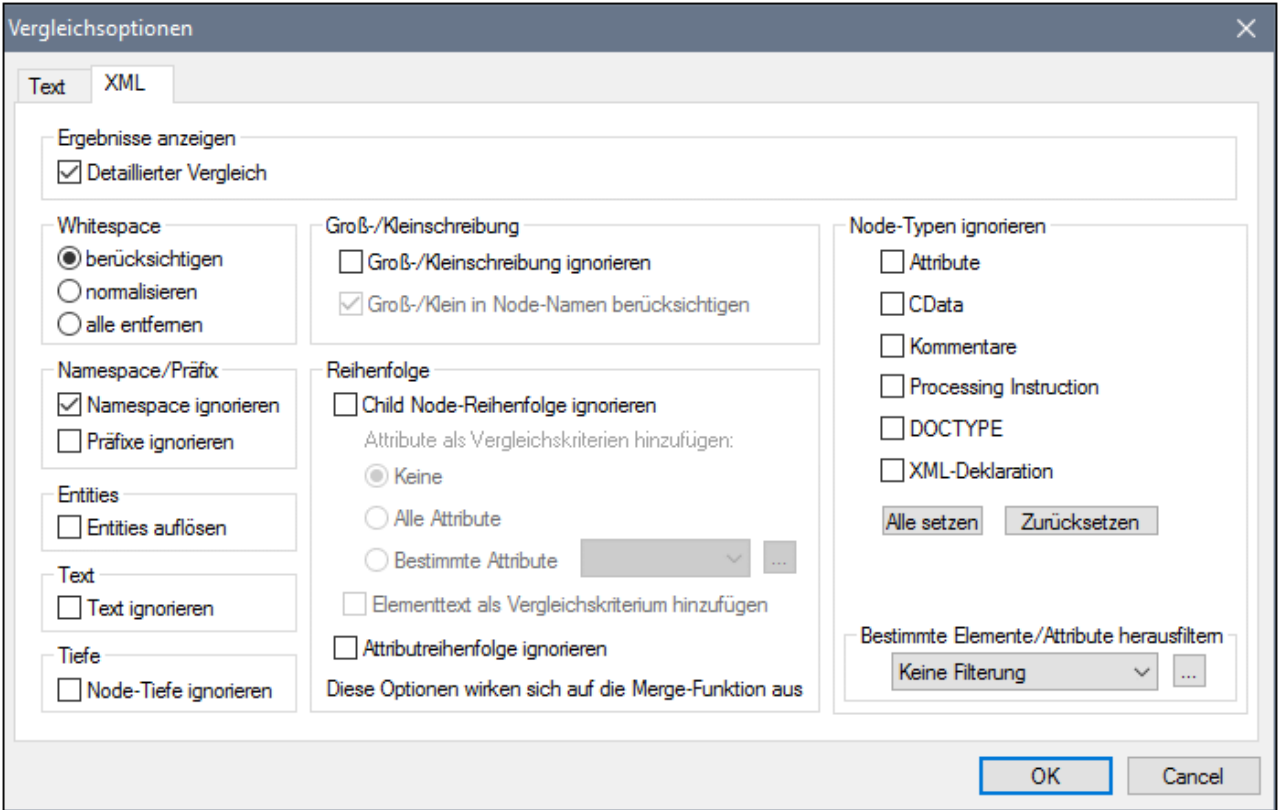

#### Ergebnisse anzeigen

Die Option **Detaillierter Vergleich** ermöglicht Ihnen, Unterschiede im Detail anzuzeigen oder die Anzahl der Unterschiede zu verringern (um schneller navigieren zu können). Wenn Sie diese Option deaktivieren, werden aufeinander folgende Nodes, die unterschiedlich sind, als ein einziger Node angezeigt. Dies gilt auch für aufeinander folgende Nodes auf unterschiedlichen hierarchischen Ebenen, wie z.B. einen Element-Node und seinen Child-Attribut-Node. Bitte beachten Sie, dass die Option "Detaillierter Vergleich" aktiviert sein muss, damit das Zusammenführen bzw. Exportieren von Unterschieden möglich wird.

Diese Einstellung kann nicht verwendet werden, wenn Datenbankdaten verglichen werden und der Spaltendatentyp XML ist.

#### **Whitespace**

Siehe Vergleichsoptionen für [Whitespace-Zeichen](#page-32-0) 33.

#### Namespace/Präfix

Dieser Bereich enthält Optionen zum Ignorieren von Namespaces und Präfixen, wenn Sie nach Unterschieden suchen.

#### **Entities**

Wenn die Option **Entities auflösen** aktiviert ist, werden alle Entities im Dokument aufgelöst. Andernfalls werden die Dateien einschließlich Entities verglichen, wie sie sind.

#### Text

Bei Auswahl der Option **Text ignorieren** werden die Unterschiede in einander entsprechenden Text-Nodes nicht berücksichtigt. Es wird nur die XML-Struktur verglichen, nicht jedoch der Textinhalt der Tags. Diese Option ist nützlich, wenn Sie zwei XML-Strukturen miteinander vergleichen wollen und den eigentlichen Inhalt dabei außer Acht lassen möchten. Angenommen, das Kontrollkästchen **Text ignorieren** ist aktiviert. In diesem Fall werden die folgenden beiden XML-Dateien als identisch betrachtet (obwohl sich der Inhalt unterscheidet).

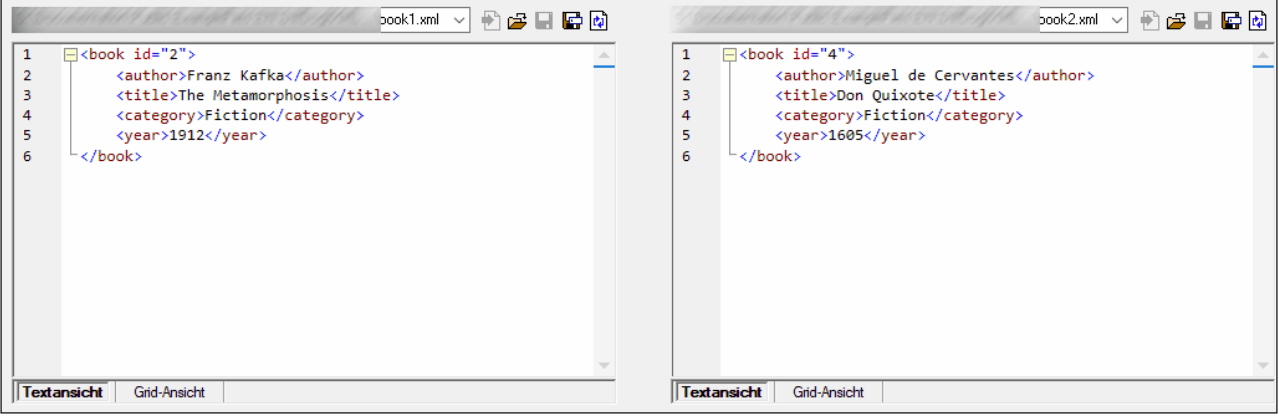

#### Tiefe

Wenn **Node-Tiefe ignorieren** aktiviert ist, gelten Elemente als identisch, ohne dass deren Tiefe berücksichtigt wird. Angenommen, das Kontrollkästchen **Node-Tiefe ignorieren** ist aktiviert. In diesem Fall gilt das Element <c> im unten gezeigten Vergleich als identisch, obwohl es rechts tiefer verschachtelt ist.

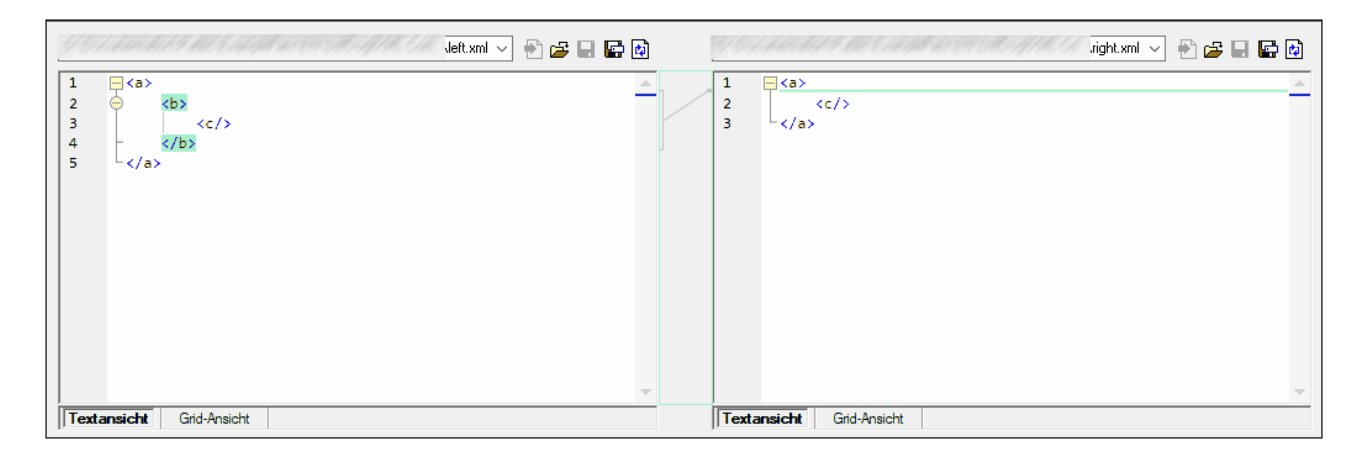

**Anmerkung:** Wenn das Kontrollkästchen **Node-Tiefe ignorieren** aktiviert ist, können Unterschiede nicht zusammengeführt und exportiert werden.

#### Groß- und Kleinschreibung

Wenn die Option **Groß-/Kleinschreibung ignorieren** aktiviert ist, wird die Groß- und Kleinschreibung nicht berücksichtigt. Außerdem haben Sie die Option, die Groß- und Kleinschreibung in Node-Namen zu berücksichtigen oder zu ignorieren.

#### **Reihenfolge**

Wenn die Option **Child Node-Reihenfolge ignorieren** ausgewählt ist, dann wird die Position der Child-Nodes relativ zueinander nicht berücksichtigt, vorausgesetzt, dass die einzelnen Nodes innerhalb einer Ebene eindeutige Node-Namen haben. Solange in beiden Dokumenten in gleichrangigen Nodes ein Element-Node desselben Namens vorhanden ist, werden die beiden Node Sets als identisch betrachtet. Im folgenden Beispiel ist die Reihenfolge der Nodes <Name> und <FirstName> in der linken und rechten Datei unterschiedlich und wird als Unterschied gekennzeichnet, wenn die Option **Child Node-Reihenfolge ignorieren** deaktiviert ist.

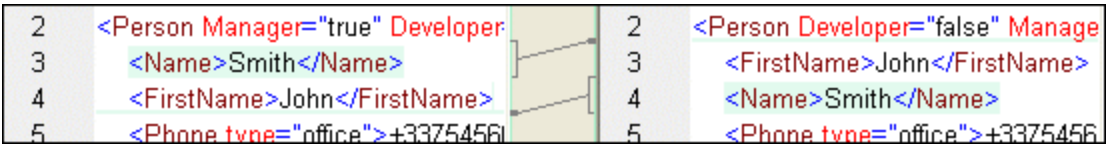

Wenn Sie die Option **Child Node-Reihenfolge ignorieren** aktivieren, wird dieser Unterschied im Vergleichsfenster ignoriert.

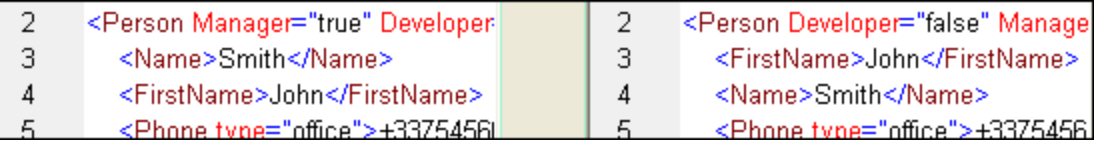

Beachten Sie jedoch, dass DiffDog die Reihenfolge der Child-Nodes nur dann ignorieren kann, wenn die Node-Namen in einer bestimmten Node-Ebene eindeutig sind. Wenn ein Node mehrmals, z.B. mit verschiedenen Attributen, vorkommt, wird er, wenn er in einer unterschiedlichen Reihenfolge auftaucht, immer als nicht identisch mit einem Element desselben Namens und mit dem gleichen Attribute im verglichenen gleichrangigen Node Set betrachtet – selbst wenn die Option **Child Node-Reihenfolge ignorieren** aktiv ist. Wenn wir in unserem Beispiel verschiedene Attribute zum Node <Phone> hinzufügen, dann wird der Unterschied in der Reihenfolge der drei Varianten des Nodes <Phone> im Vergleichsfenster angezeigt selbst wenn das Kontrollkästchen **Child Node-Reihenfolge ignorieren** aktiviert ist.

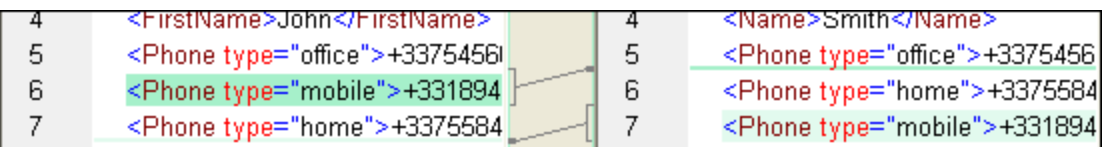

Um die Reihenfolge von mehreren Child Nodes mit verschiedenen Attributen zu ignorieren, können Sie diese Attribute als Vergleichskriterien hinzufügen. In DiffDog stehen dazu zwei Optionen zur Verfügung: (i) Alle Attribute hinzufügen oder (ii) eine Liste bestimmter Attribute definieren, was in unserem Beispiel in beiden Fällen dazu führt, dass die <Phone> Nodes als identisch angezeigt werden. Wenn Sie die Option **Bestimmte** Attribute wählen, müssen Sie jedoch vorher eine entsprechende [Attributgruppe](#page-28-0) definieren<sup>(29)</sup>.

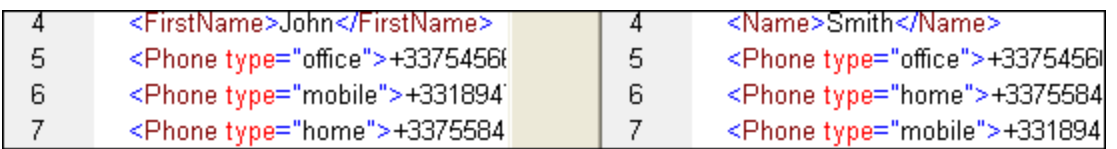

Es kann vorkommen, dass Child Nodes mehrfach vorkommen, die auch die gleichen Attribute aufweisen (z.B. eine Person mit mehr als einer Mobiltelefonnummer in unserem Beispiel). In der unten stehenden Abbildung wurde die Option **Alle Attribute** ausgewählt, es werden allerdings trotzdem noch Unterschiede angezeigt weil mehr als eine Mobiltelefonnummer angeführt ist.

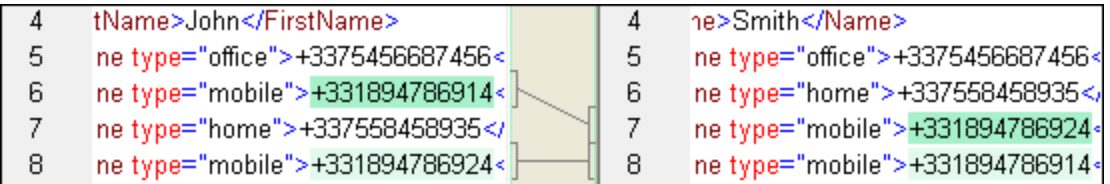

In DiffDog können Sie in einem solchen Szenario das Kontrollkästchen **Elementtext als Vergleichskriterium hinzufügen** aktivieren. Wenn Elementtext, Wert des Attributs und Node-Name identisch sind und nur die Reihenfolge der Nodes unterschiedlich ist, werden keine Unterschiede angezeigt.

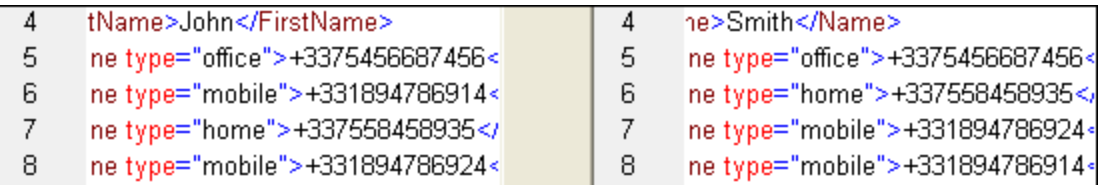

Beachten Sie, dass die Reihenfolge auch von der Zusammenführungsfunktion ignoriert wird, wenn die Option Reihenfolge ignorieren aktiv ist. Wenn die Option **Child Node-Reihenfolge ignorieren** deaktiviert ist, werden die Unterschiede in der Reihenfolge als Unterschiede markiert.

Des Weiteren steht die Option **Attributreihenfolge ignorieren** zur Verfügung. Sie gilt für die Reihenfolge der Attribute eines einzelnen Elements. Wenn Sie im obigen Beispiel die Option **Attributreihenfolge ignorieren** aktivieren, ignoriert DiffDog die Reihenfolge der Attribute im Node <Person>. Beachten Sie, dass die Reihenfolge von Attributen immer ignoriert wird, wenn das Kontrollkästchen **Child Node-Reihenfolge ignorieren** aktiviert ist. In der unten stehenden Abbildung sind sowohl das Kontrollkästchen **Child Node-Reihenfolge ignorieren** als auch das Kontrollkästchen **Attributreihenfolge ignorieren** deaktiviert.

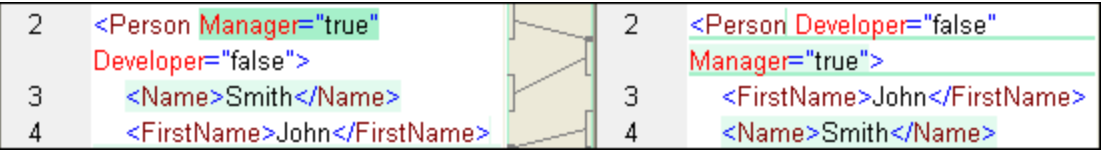

#### Node-Typen ignorieren

Aktivieren Sie die Kontrollkästchen für die Node-Typen, die im Vergleich **nicht** berücksichtigt werden sollen. Zur Auswahl stehen die Optionen: Attributes, CDATA, Comments, Processing Instructions und DOCTYPE-Anweisungen und XML-Deklarationen.

#### Bestimmte Elemente/Attribute herausfiltern

Dient dazu **Filter zu [definieren](#page-30-0)** 31, um festzulegen, welche Elemente und/oder Attribute nicht verglichen werden sollen. Die Gruppe von Elementen und/oder Attributen, die beim Vergleich nicht berücksichtigt werden sollen, werden in einem Filter definiert. Filter werden auf Anwendungsebene definiert, d.h. sobald ein Filter definiert wurde, steht er für jeden Vergleich zur Verfügung. Sie können auch mehrere Filter definieren. Bei den einzelnen Vergleichen können Sie den gewünschten Filter in der Auswahlliste "Bestimmt Elemente/Attribute herausfiltern" auswählen.

### <span id="page-28-0"></span>2.2.2.1 Definieren von Attributgruppen

Wenn Sie im Gruppenfeld Reihenfolge die Optionsschaltfläche **Bestimme Attribute** auswählen, wird das Dialogfeld Attributgruppen als Vergleichskriterium definieren geöffnet, in dem Sie verschieden Listen von Attributen erstellen können, die als Vergleichskriterien verwendet werden sollen.

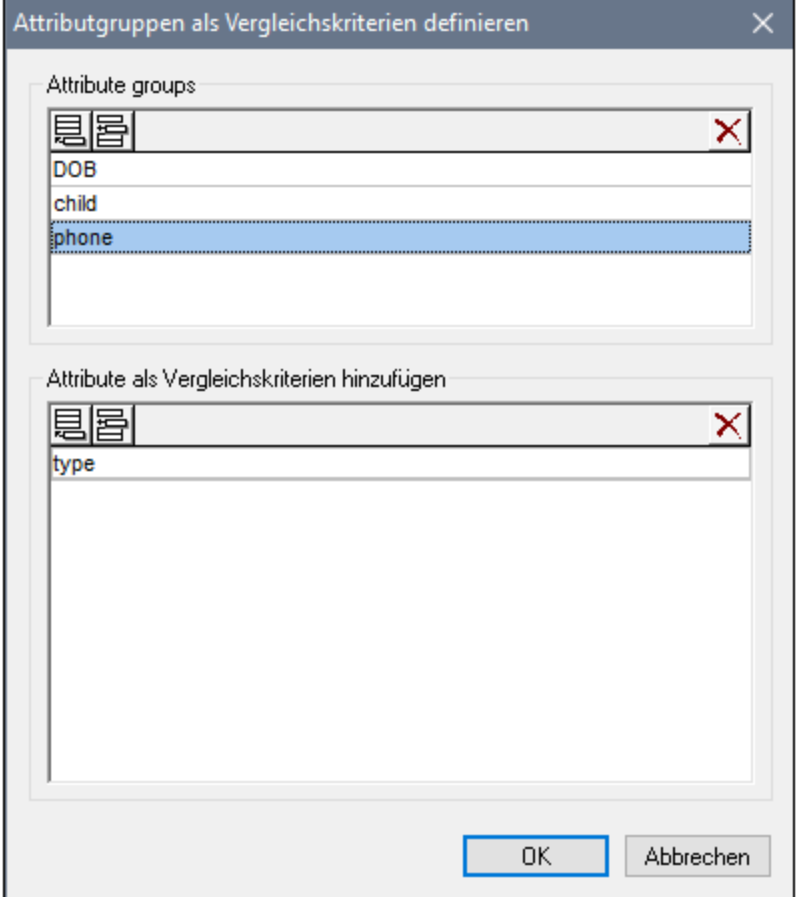

Attribute, die als Vergleichskriterien berücksichtigt werden sollen, sind in Attributgruppen organisiert, das heißt, dass Sie zuerst eine Attributgruppe definieren und dann die entsprechenden Attribute zur Gruppe hinzufügen müssen. Sie können die Attributgruppe, die Sie verwenden möchten, aus der Dropdown-Liste **Bestimmte Attribute** im Dialogfeld Vergleichsoptionen wählen.

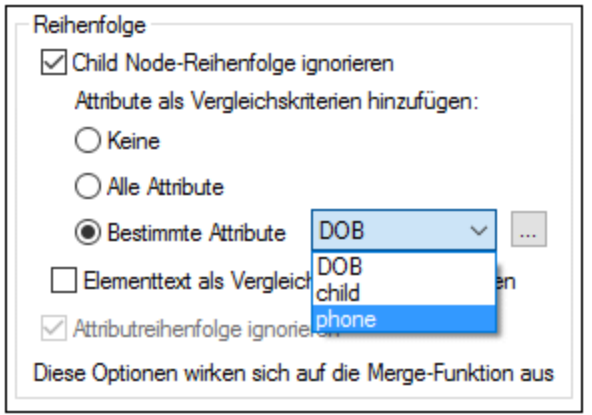

#### **So definieren Sie Attributgruppen zur Verwendung als Vergleichskriterien:**

1. Wählen Sie die Menüoption **Extras | Vergleichsoptionen...** oder klicken Sie in der Symbolleiste

Vergleichen und Zusammenführen auf die Schaltfläche **Vergleichsoptionenen** und wechseln Sie zum Register XML.

2. Aktivieren Sie im Gruppenfeld "Reihenfolge" die Optionsschaltfläche **Bestimmte Attribute** und klicken Sie neben dem Dropdown-Listenfeld auf die Schaltfläche **Durchsuchen** um das Dialogfeld

Attributgruppen als Vergleichskriterien definieren zu öffnen. 3. Klicken Sie im Gruppenfeld "Attributgruppen" auf das entsprechende Symbol, um in der Gruppenliste

- eine Gruppe anzuhängen **bei oder einzufügen Bill und geben Sie ihr einen Namen. Sie müssen immer** eine Gruppe definieren bevor Sie Attribute anführen. Geben Sie im Gruppenfeld "Attributgruppen" keine Attribute ein.
- 4. Lassen Sie die Attributgruppe markiert und klicken Sie im Gruppenfeld "Attribute als Vergleichskriterien hinzufügen" auf das entsprechende Symbol, um in der Liste ein Element anzuhängen **园** oder einzufügen all und geben Sie den Namen des Attributs ein, das berücksichtigt werden soll. Fügen Sie für jedes Attribut ein neues Listenelement hinzu.
- 5. Wenn die Definition der Attributgruppen abgeschlossen ist, klicken Sie auf **OK**. Die definierten Attributgruppen stehen nun in der Kombobox im Dialogfeld Vergleichsoptionen zur Verfügung.

### <span id="page-30-0"></span>2.2.2.2 Definieren eines Filters zum Ignorieren von Elementen oder Attributen beim Vergleich

Zum Definieren eines Filters klicken Sie im Dialogfeld Vergleichsoptionen auf die Schaltfläche **Filter**

**definieren** , woraufhin das Dialogfeld Filter definieren angezeigt wird.

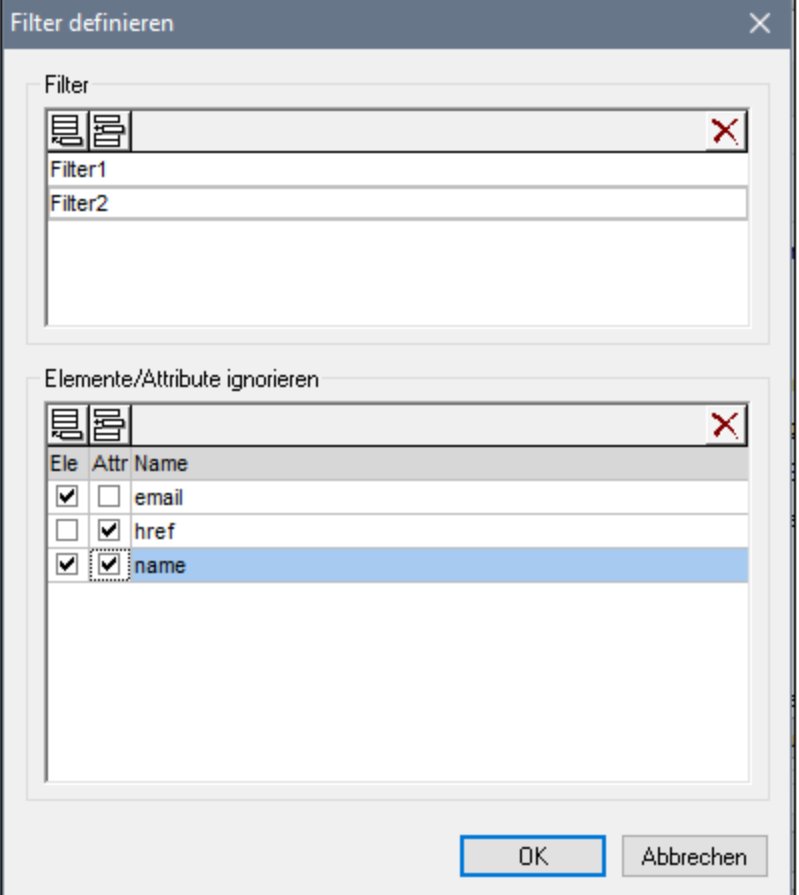

In der Abbildung oben wurden zwei Filter (Filter1 und Filter2) definiert. In Filter1 wird definiert, dass die Elemente email und name und die Attribute href und name beim Vergleich ignoriert werden sollen.

#### **So erstellen Sie einen Filter zum Ignorieren von Elementen bzw. Attributen beim Vergleich:**

- 1. Wählen Sie die Menüoption **Extras | Vergleichsoptionen...** oder klicken Sie auf die Schaltfläche **Vergleichsoptionen** in der Symbolleiste "Vergleichen und Zusammenführen" und wechseln Sie auf das Register "XML".
- 2. Klicken Sie im Gruppenfeld "Bestimmte Elemente/Attribute herausfiltern" auf die Schaltfläche **Filter** definieren **wird is Dialogfeld Filter definieren zu öffnen.**
- 3. Klicken Sie im Gruppenfeld "Filter" auf das entsprechende Symbol, um in der Filterliste einen Filter
	- anzuhängen **bei** oder einzufügen **ich** und geben Sie ihm einen Namen.
- 4. Lassen Sie den Filter markiert und klicken Sie im Gruppenfeld "Elemente/Attribute ignorieren" auf das entsprechende Symbol, um in der Liste ein Element anzuhängen **im der einzufügen Ell**. Das Kontrollkästchen Ele wird automatisch aktiviert.
- 5. Deaktivieren Sie das Kontrollkästchen Ele und/oder aktivieren Sie das Kontrollkästchen **Att**, falls erforderlich, und geben Sie einen Namen für das Element bzw. Attribut ein.
- 6. Wiederholen Sie optional die Schritte 4 und 5 für weitere Elemente bzw. Attribute.
- 7. Wenn die Definition des Filters abgeschlossen ist, klicken Sie auf **OK**. Die definierten Filter stehen nun in der Kombobox im Dialogfeld Vergleichsoptionen zur Verfügung.

### <span id="page-32-0"></span>**2.2.3 Vergleichsoptionen für Whitespace-Zeichen**

Die folgenden Zeichen sind Whitespace-Zeichen: Leerzeichen, Tabulator, Wagenrücklauf (Carriage Return) und Zeilenvorschub (Line Feed). Sie können die Vergleichsoptionen für Whitespace-Zeichen über das Menü **Optionen | Vergleichsoptionen** ändern.

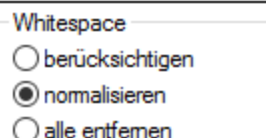

Wenn die Option **berücksichtigen** aktiv ist, gilt Text A als identisch mit Text B, wenn die Zeichen in Text A (einschließlich der Whitespace-Zeichen) denen in Text B entsprechen. Die Whitespace-Zeichen sind relevant für den Vergleich.

Wenn die Option **normalisieren** aktiv ist, gilt Text A als identisch mit Text B, wenn die Zeichen in Text A nach der Normalisierung den Zeichen in Text B entsprechen. "Normalisierung" bedeutet, dass mehrere aufeinander folgenden Whitespace-Zeichen durch ein einziges Leerzeichen ersetzt werden. Auch vorangestellte und nachstehende Whitespace-Zeichen werden in jeder Textzeile gekürzt.

Anmerkung: Beim XML-Vergleich (**RML)** werden vorangestellte und nachstehende Whitespace-Zeichen in Element- und Attributwerten gekürzt.

Wenn die Option **alle entfernen** aktiv ist, gilt Text A als identisch mit Text B, wenn die Zeichen in Text A denen in Text B entsprechen, nachdem die Whitespace-Zeichen entfernt wurden, d.h. es werden alle Whitespace-Zeichen aus dem Text entfernt und als nicht relevant für den Vergleich betrachtet.

Anmerkung: Beim XML-Vergleich ( **RML**) werden Whitespace-Zeichen, die sich außerhalb von Attribut- oder Elementwerten befinden, beim Vergleich ignoriert. Dies gilt für alle oben genannten Whitespace-Optionen.

In der folgenden Tabelle sehen Sie die Unterschiede beim Text- ( $\overline{m}$ ) oder Word-Vergleich beim Vergleich mit den einzelnen Optionen.

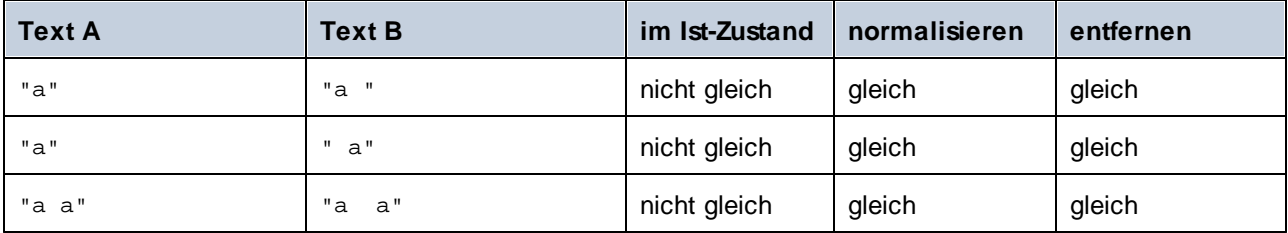

In der folgenden Tabelle sehen Sie die Unterschiede beim XML-Vergleich ( **RHL**) beim Vergleich mit den einzelnen Optionen.

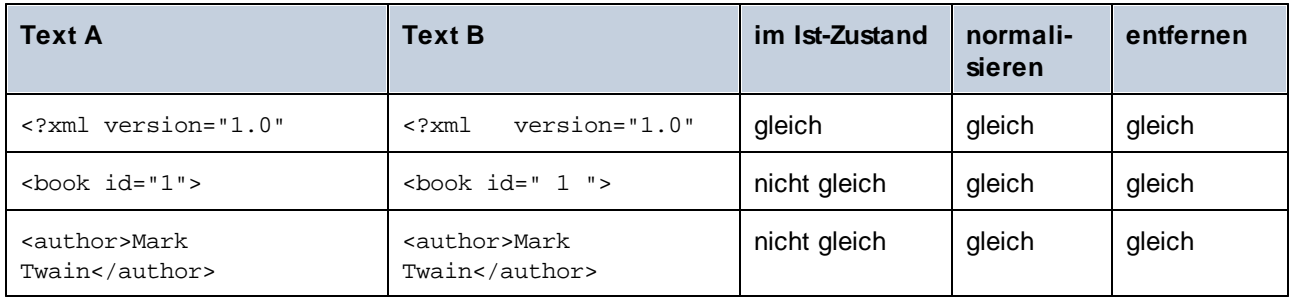

### <span id="page-34-0"></span>**2.3 Anzeigen von Unterschieden in Dateien**

Nachdem Sie einen Vergleich gestartet haben, werden die Unterschiede zwischen den beiden Dateien als Blöcke von markiertem Text dargestellt und die Ergebnisse des Vergleichs werden in der Statusleiste des Vergleichsfensters angezeigt. Im Normalfall wird zur Anzeige der Unterschied die [Text-Ansicht](#page-34-1)<sup>35</sup> verwendet, wenn Sie allerdings wohlgeformte Dateien vergleichen, können Sie auch zur <u>[Grid-Ansicht](#page-38-0) ®</u> wechseln.

### <span id="page-34-1"></span>**2.3.1 Text-Ansicht**

Text-Ansicht ist der Standardanzeigemodus für jede in DiffDog verglichene Datei. Beachten Sie, dass die einander entsprechenden Unterschiede in den beiden Dokumenten aus Gründen der Übersichtlichkeit und zur einfacheren Analyse durch Linien miteinander verbunden sind. Wenn die Option [Synchronisierter](#page-109-1) Bildlauf <sup>(10</sup> aktiv ist, wird in beiden Dokumenten ein Bildlauf durchgeführt, so dass die entsprechenden Stellen immer gleichzeitig zu sehen sind.

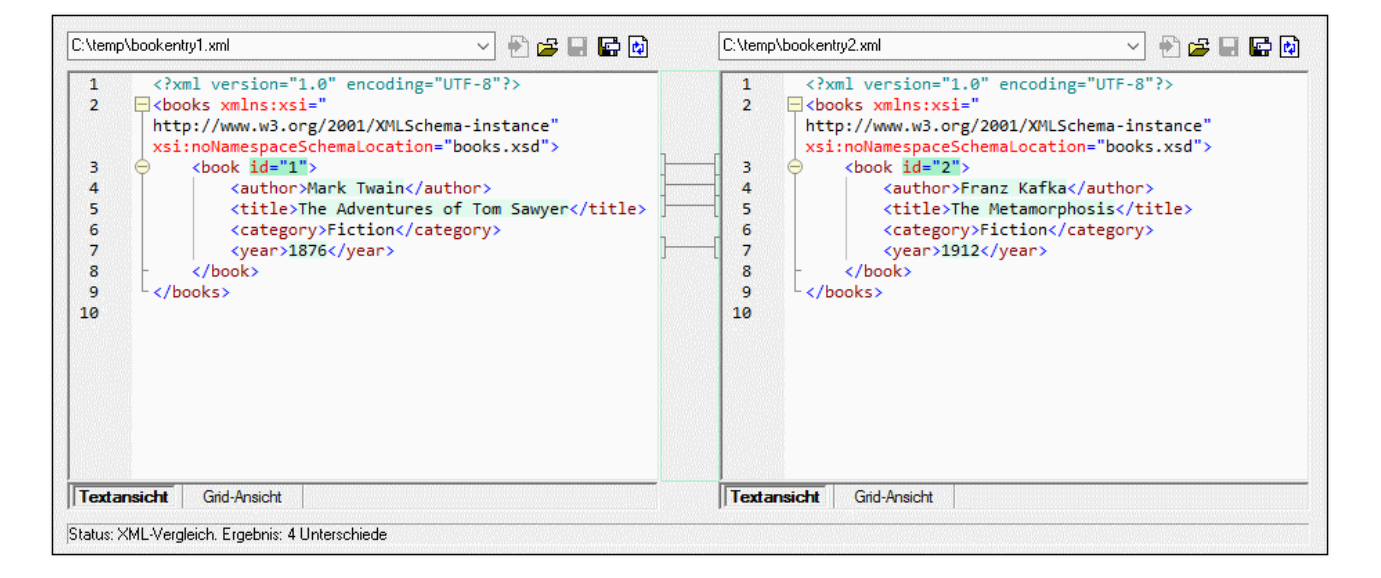

Der aktuelle Unterschied wird in einer anderen Farbe markiert, als die anderen Unterschiede. Im oben gezeigten Screenshot wird der aktuelle Unterschied in einem dunkleren Grün angezeigt. Diese Farben können im Dialogfeld <u>DiffDog [Optionen](#page-87-0)</u> <sup>88</sup> eingestellt werden. Es ist wichtig zu wissen, wel<u>c</u>her Unterschied der aktuelle Unterschied ist, da immer nur der aktuelle Unterschied [zusammengeführt](#page-76-0) <sup>77</sup> wird. Mit Hilfe der Navigationsbefehle, die im Menü **Vergleichen und Zusammenführen** und als Schaltflächen in der Symbolleiste verfügbar sind, können Sie zwischen den Unterschieden [navigieren](#page-74-0) <sup>75</sup>.

### <span id="page-34-2"></span>2.3.1.1 Verwendung visueller Hilfen in der Textansicht

Die Textansicht enthält einige visuelle Hilfen, die die Anzeige und Bearbeitung von Text erleichtern:

- ·[Zeilennummerierung](#page-36-0) <sup>37</sup>
- ·[Syntaxfärbung](#page-36-1)<sup>37</sup>
- ·[Lesezeichen](#page-36-2)<sup>37</sup>
- ·[Klappleiste](#page-36-3)<sup>37</sup>
- ·[Einrücklinien](#page-37-0) <sup>38</sup>
- ·Zeilenendemarkierungen und [Whitespace-Markierungen](#page-37-1) 38
- ·[Vergrößern/Verkleinern](#page-37-2) 38
- ·<u>Gehe zu [Zeile/Zeichen](#page-34-2) <sup>35</sup></u>
- ·**[Pretty-Print](#page-38-1)**<sup>39</sup>
- ·[Zeilenumbruch](#page-38-2)
- ·Ubereinstimmung von Start- und End-Tag<sup>139</sup>
- ·[Textmarkierung](#page-38-4) <sup>39</sup>

Sie können jede der oben angeführten Funktionalitäten über das Dialogfeld **Einstellungen für Textansicht** einund ausschalten oder anpassen. Die Einstellungen im Dialogfeld Einstellungen für Textansicht gelten für die gesamte Applikation und nicht nur das aktive Dokument.

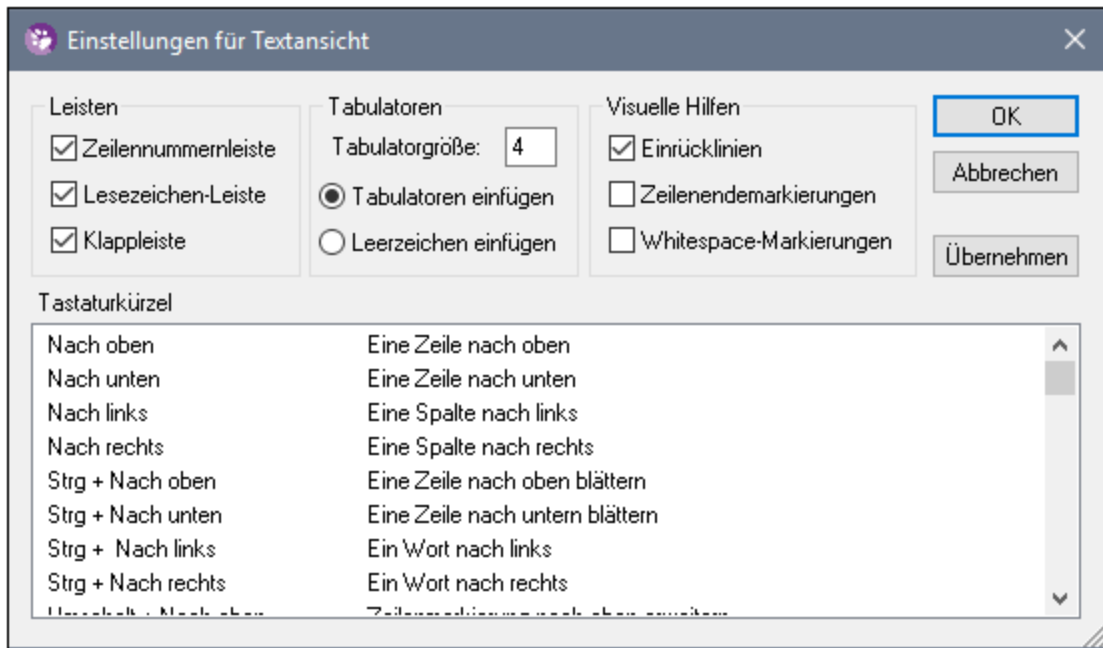

*Dialogfeld "Einstellungen für Textansicht"*

Wählen Sie eine der folgenden Methoden, um das Dialogfeld **Einstellungen für Textansicht** zu öffnen:

- ·Wählen Sie im Menü **Textansicht** den Befehl **Einstellungen für Textansicht**.
- ·Klicken Sie in der Text-Symbolleiste auf die Schaltfläche **Einstellungen für Textansicht**.

Einige der Navigationshilfen können auch über die Text-Symbolleiste, das Applikationsmenü oder Tastaturkürzel ein- und ausgeschaltet werden.

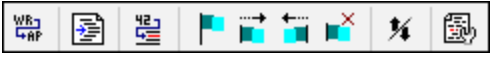

*Text -Symbolleiste*

Eine Auflistung aller Tastaturkürzel für das Dateivergleichsfenster finden Sie im Abschnitt "Tastaturkürzel" des oben gezeigten Dialogfelds **Einstellungen für Textansicht**.
### Zeilennummerierung

Die Zeilennummern werden in der Zeilennummernleiste angezeigt, die im Dialogfeld Einstellungen für Textansicht ein- und ausgeblendet werden kann. Wenn ein Textabschnitt eingeklappt ist, werden auch die Zeilennummern der entsprechenden Textzeilen ausgeblendet. Ein verwandter Befehl ist die Option [Gehe](#page-38-0) zu <u>[Zeile/Zeichen](#page-38-0)  $^{\text{\tiny (39)}}$  .</u>

## Syntaxfärbung

Die Syntaxfärbung richtet sich nach dem semantischen Wert des Text. So hat der Node-Name (und in einigen Fällen der Node-Inhalt) z.B. in XML-Dokumenten, je nachdem, ob es sich beim XML-Node um ein Element, Attribut, Inhalt, einen CDATA-Abschnitt, Comment oder eine Processing Instruction handelt, eine andere Farbe. Die Syntaxfärbung kann für verschiedene Dateierweiterungen (einschließlich benutzerdefinierter Erweiterungen) über das Menü **Extras | Optionen** auf dem Register "**[Dateiarten](#page-94-0)** " aktiviert und deaktiviert werden. 95

## Lesezeichen

Zeilen im Dokument können zu Referenzzwecken einzeln mit Lesezeichen versehen werden, damit Sie rasch darauf zugreifen können. Wenn die Lesezeichenleiste eingeblendet ist, wird das Lesezeichen in der Lesezeichenleiste als Symbol angezeigt, andernfalls wird die ausgewählte Zeile in Zyan markiert.

Die Lesezeichenleiste kann im Dialogfeld Einstellungen für Textansicht ein- und ausgeschaltet werden.

Mit Hilfe der Befehle im Menü **Text-Ansicht** und der Symbolleiste "Text" können Sie Lesezeichen bearbeiten und zwischen ihnen navigieren. Lesezeichen können mit dem Befehl **Text-Ansicht | Lesezeichen einfügen/löschen** eingefügt werden. Sie können damit eine Zeile im Dokument zu Referenzzwecken markieren. Um ein Lesezeichen zu löschen, wählen Sie die gekennzeichnete Zeile aus und wählen Sie anschließend den Befehl **Text-Ansicht | Lesezeichen einfügen/löschen**. Um zwischen den Lesezeichen in einem Dokument zu navigieren, wählen Sie die Befehle **Text-Ansicht | Zum nächsten Lesezeichen** und **Text-Ansicht | Zum vorhergehenden Lesezeichen**. Diese Befehle stehen auch in Form von Schaltflächen in der Symbolleiste "Text" zur Verfügung.

## Klappleiste

Mit Hilfe der Klappleiste können Sie Nodes erweitern und reduzieren. Die Klappleiste kann im Dialogfeld Einstellungen für Textansicht ein- und ausgeblendet werden. Um Textabschnitte ein- oder auszuklappen, klicken Sie auf das "+" bzw."-"-Symbol am linken Fensterrand. Eingeklappte Abschnitte werden mittels Auslassungspunkten markiert. Um eine Vorschau des eingeklappten Abschnitts zu sehen, ohne diesen Abschnitt ausklappen zu müssen, platzieren Sie die Mauszeiger über die Auslassungspunkte. Daraufhin wird ein Tooltipp mit der Codevorschau angezeigt (siehe Abbildung unten). Wenn der Abschnitt zu groß für die Vorschau ist, wird am Ende des Tooltipps ein weiteres Auslassungssymbol angezeigt.

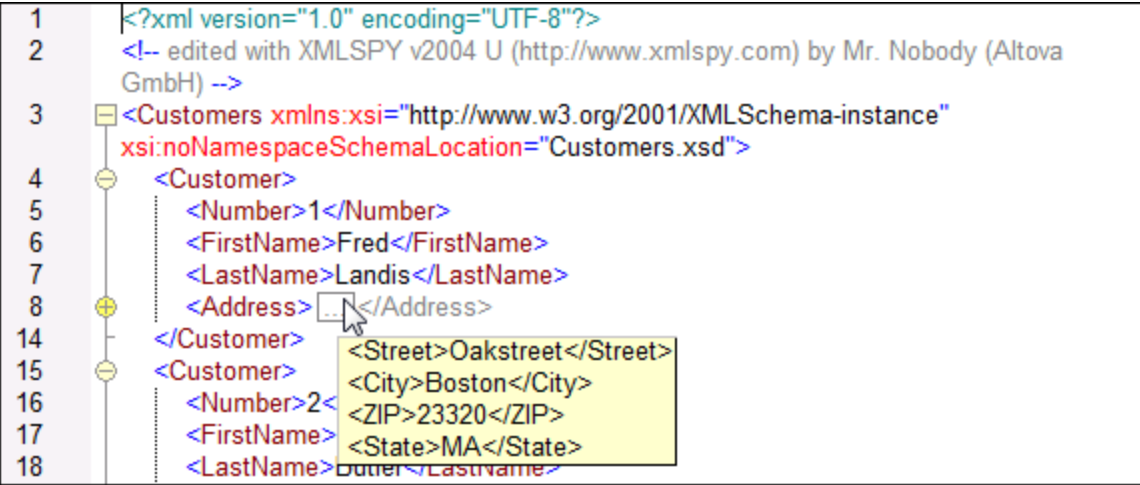

Mit dem Befehl **Alle ein-/ausklappen** in der Symbolleiste "Text" werden alle Nodes gleichzeitig ein- bzw. ausgeklappt.

## **Einrücklinien**

Einrücklinien sind vertikale gepunktete Linien, anhand derer Sie den Einrückungsgrad einer Zeile sehen können (*siehe oben stehende Abbildung*). Sie können im Dialogfeld Einstellungen für Textansicht ein- und ausgeblendet werden.

## Zeilenendmarkierungen, Whitespace-Markierungen

Zeilenendmarkierungen und Whitespace-Markierungen können im Dialogfeld Einstellungen für Textansicht einund ausgeblendet werden. Die unten stehenden Abbildung zeigt diese Markierungen in der Dokumentansicht, jeder Punkt repräsentiert dabei ein Whitespace.

```
12 ····<Person·Manager="true"·Degree="BA"·Programmer="false">
```
- 13 -------<First>Fred</First><sup>[6]</sup>
- 14 ........<Last>Smith</Last><sup>013</sup>
- 15 -------<PhoneExt>22</PhoneExt>
- 16 ........<Email>Smith@work.com</Email>
- 17 ---</Person>

## Vergrößern/Verkleinern

Durch Scrollen mit der Maus und gleichzeitiges Gedrückthalten der **Strg-**Taste können Sie die Textansicht vergrößern und verkleinern. Auf diese Art können Sie die Größe des angezeigten Texts in der Textansicht vergrößern und verkleinern. Wenn Sie die Schriftgröße ändern möchten, tun Sie dies über das Dialogfeld DiffDog [Optionen](#page-88-0)<sup>89</sup>.

#### <span id="page-38-0"></span>Gehe zu Zeile/Zeichen

Dieser Befehl im Menü **Ansicht** und in der Symbolleiste "Text" ermöglicht Ihnen zu einer bestimmten Zeile bzw. einem bestimmten Zeichen im Dokumenttext zu springen.

### Pretty-Print

Mit dem Befehl **Pretty-Print** wird das aktive XML-Dokument in der Textansicht neu formatiert, um das Dokument strukturiert anzuzeigen. Jeder Child-Node wird um vier Leerzeichen vom Parent eingerückt.

Um ein XML-Dokument mit der Pretty-Print-Option anzuzeigen, wählen Sie den Menübefehl **Textansicht |**

**Pretty-Print** oder klicken Sie in der Symbolleiste "Text" auf die Schaltfläche<sup>[</sup>三

**Anmerkung:** Der Befehl **Pretty-Print** ist kein ein/aus-Befehl. Nach Ausführung des Befehls, kann die Formatierung nicht mehr durch erneutes Klicken auf den Befehl **Pretty-Print** rückgängig gemacht werden. Um Pretty-Print rückgängig zu machen, verwenden Sie den Befehl **[Rückgängig](#page-105-0)** (**Strg+Z** oder **Alt+Rücktaste**). 106

#### **Zeilenumbruch**

.

Um Zeilenumbrüche im gerade aktiven Dokument zu aktivieren bzw. zu deaktivieren, wählen Sie den

Menübefehl **Textansicht | Zeilenumbruch** oder klicken Sie in der Symbolleiste "Text" auf die Schaltfläche

## Übereinstimmung von Start-Tag und End-Tag

Wenn Sie den Cursor in den Start- oder End-Tags eines XML-Elements setzen, wird der dazugehörige andere Tag markiert. Wenn Sie den Namen eines Elements in einem Start-Tag bearbeiten, so wird automatisch auch der End-Tag geändert.

## **Textmarkierung**

Wenn die Textmarkierung im Dialogfeld "Einstellungen für Textansicht" aktiviert ist, werden alle Übereinstimmungen mit einem vom Benutzer ausgewählten Text im Dokument markiert. Der ausgewählte Text wird hellblau markiert und die Übereinstimmungen werden hellorange markiert. Die Auswahl und die Übereinstimmungen werden in der Bildlaufleiste durch graue Markierungsquadrate gekennzeichnet. Beachten Sie außerdem, dass die aktuelle Cursorposition in der Bildlaufleiste durch die blaue Cursormarkierung angezeigt wird.

## **2.3.2 Grid-Ansicht**

Altova Webseite: **[XML-Vergleich](https://www.altova.com/de/diffdog#xml_compare)** 

In der Grid-Ansicht lassen sich wohlgeformte Dateien, also normalerweise XML-Dateien, anzeigen. In der Grid-Ansicht wird jeder Node als Zeile in einer Tabelle angezeigt. Auf diese Art sehen Sie die Hierarchie in einer graphischen Ansicht, können leichter durch das Dokument navigieren und die Struktur des Dokuments mit Hilfe graphischer Mechanismen wie z.B. Drag & Drop verändern.

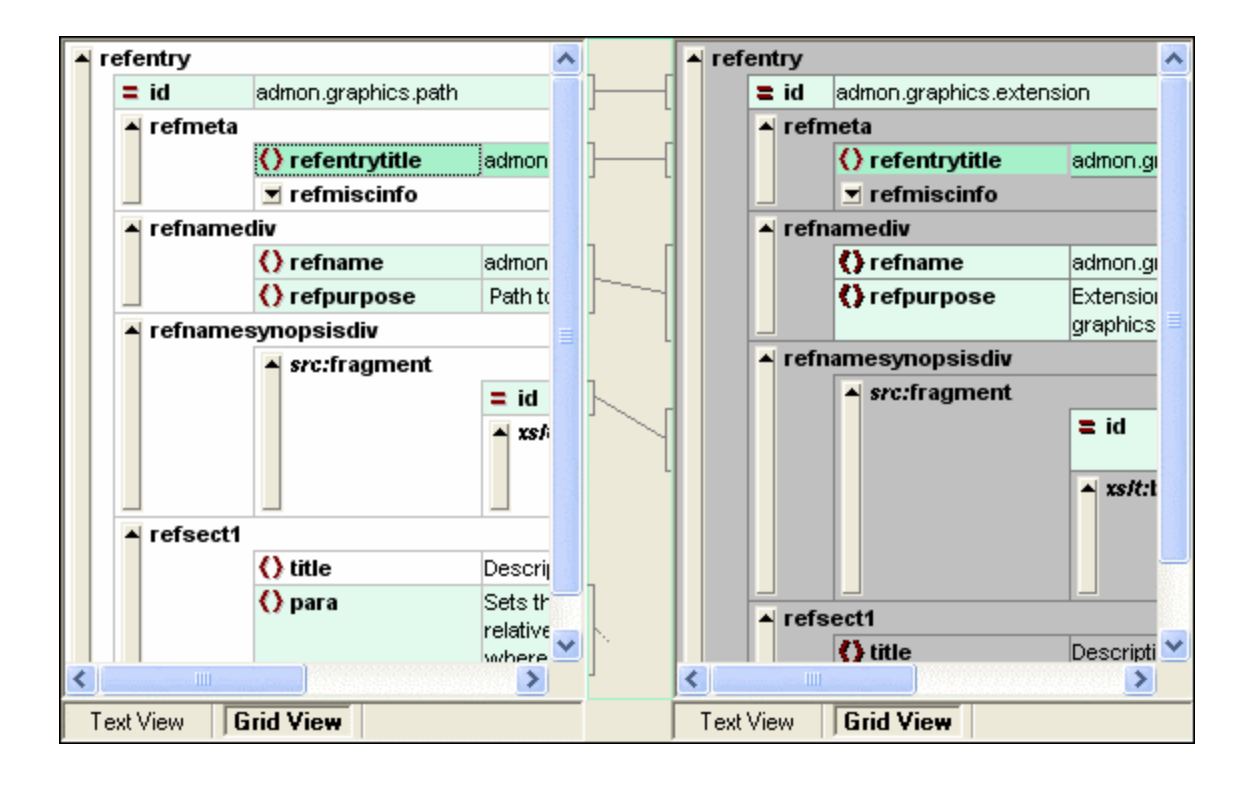

Beachten Sie bitte die folgenden Punkte (alle sind im obigen Screenshot veranschaulicht):

- ·Node-Namen werden fett angezeigt, der Inhalt in normaler Schrift.
- · Unterschiedliche Node-Typen werden durch unterschiedliche Symbole gekennzeichnet. So werden z.B. Attribute durch ein rotes = Symbol gekennzeichnet, Elemente durch eckige rote Klammern.
- · Nodes, die sich in den beiden Dokumenten voneinander unterscheiden, erscheinen markiert, wobei der aktuelle Unterschied in einer anderen Farbe hervorgehoben ist.
- · Einander entsprechende Unterscheide in den beiden Dokumenten werden durch eine Linie miteinander verbunden.

Nodes (Zeilen) können durch Klicken auf den Aufwärtspfeil am linken Ende der Tabellenzeile erweitert und reduziert werden. Um den Namen oder Inhalt eines Node zu bearbeiten, doppelklicken Sie auf die Stelle, an die der Cursor positioniert werden soll.

Grid-Zeilen können an eine andere Stelle verschoben werden, indem Sie auf die Zeile klicken und sie an die gewünschte Stelle ziehen. Für diese Operation können Sie auch mehrere aufeinander folgende Zeilen auswählen. Einzelne Nodes können höher oder tiefer gestuft werden. Verwenden Sie dazu den entsprechenden Befehl im Menü **Grid-Ansicht** (bzw. das entsprechende Symbol). Damit ändern Sie die Position des Node in der Dokumentenhierarchie.Noch genauer lassen sich Struktur und Inhalt des Dokuments in der [Tabellenansicht](#page-40-0)<sup>(41)</sup>, einem weiteren Darstellungsmodus der Grid-Ansicht, bearbeiten.

Die Spaltengröße kann durch Ziehen der Spaltenumrandungen nach links oder rechts angepasst werden.

## <span id="page-40-0"></span>2.3.2.1 Tabellenansicht für mehrfach vorkommende Elemente

In der normalen Grid-Ansicht wird jeder Node in Form einer eigenen Tabellenzeile, wie in der unten stehenden Abbildung dargestellt, angezeigt (siehe Screenshot unten).

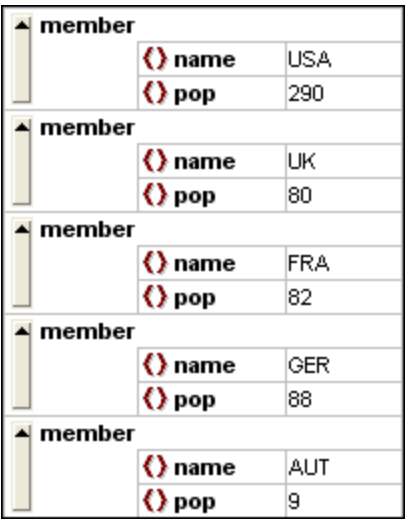

Wenn ein Element auf derselben hierarchischen Ebene mehrmals vorkommt (wie z.B. das Element member im obigen Screenshot), kann es als Tabelle angezeigt werden, in der jede Instanz dieses Elements als Zeile dargestellt wird. Die Child Nodes der Tabelle (Attribute, Elemente usw.) werden als Spalten der Tabelle angezeigt.

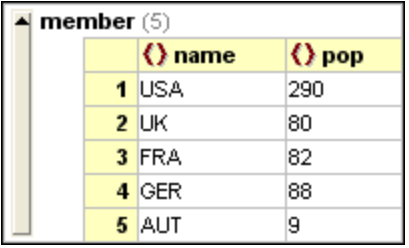

#### **So zeigen Sie mehrfach vorkommende Elemente als Tabelle an:**

- 1. Wählen Sie eine der Instanzen des Elements, für das eine Tabelle erstellt werden soll.
- 2. Wählen Sie die Menüoption **Grid-Ansicht | Tabelle | Als Tabelle anzeigen** oder klicken Sie auf die Schaltfläche Als Tabelle anzeigen **im der Symbolleiste "Grid"**.

#### **So wechseln Sie von der Tabellenansicht zur normalen Grid-Ansicht:**

· Markieren Sie die Tabelle oder eine ihrer Zeilen (jedoch keine Spalte oder Zelle) und klicken Sie in der Symbolleiste auf das Symbol **Als Tabelle anzeigen** . Das Tabellenelement wechselt zur normalen Grid-Ansicht.

### Bearbeiten der Tabelle

Struktur und Inhalt der Tabelle können nun ebenfalls mit Hilfe von Tabellenbefehlen bearbeitet werden. So können Sie z.B. Zeilen (neue Instanzen eines Tabellenelements) und Spalten (neue Child Nodes für alle Instanzen eines Tabellenelements) in die Tabelle einfügen und die Tabelle kann nach einer ihrer Spalten sortiert werden.

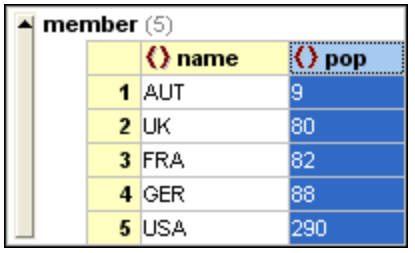

In der obigen Abbildung wurde die Tabelle (für die Elemente member)nach der Spalte pop sortiert. (Dazu wurde die Spalte pop ausgewählt und anschließend der Befehl **Grid-Ansicht | Tabelle | Aufsteigend sortieren**).

# **2.4 Bearbeiten von Dateien**

Nachdem Sie einen <u>[Vergleich](#page-19-0) gestartet <sup>200</sup></u> und die <u>[Unterschiede](#page-34-0) untersucht <sup>65</sup> haben, können Sie den Inhalt</u> der beiden Dateien direkt in DiffDog bearbeiten. Für textbasierte und XML-basierte Dateien stehen unterschiedliche Bearbeitungsfunktionen zur Verfügung.

Ä<u>nderungen am Inhalt (\*3</u>) von textbasierten und XML-basierten Dateien werden in der Text-Ansicht durchgeführt. Wenn XML-basierte Dateien in der Grid-Ansicht von DiffDog verglichen werden, kann auch die [Dokumentenstruktur](#page-43-0) der Dateien geändert<sup>44</sup> werden.

#### Dateien neu laden

Sie können alle Änderungen, die Sie seit der letzten Speicherung gemacht haben, immer rückgängig machen und die Datei neu in DiffDog laden. Wenn Sie dadurch Änderungen verlieren würden, wird eine Warnmeldung angezeigt.

#### **So laden Sie eine Dateien neu in DiffDog:**

- 1. Klicken Sie im entsprechenden Fensterbereich eines Dateivergleichsfensters auf die Schaltfläche **Neu laden**
- 2. Wenn sich die Dateien seit der letzten Speicherung geändert haben, wird eine Warnmeldung angezeigt.

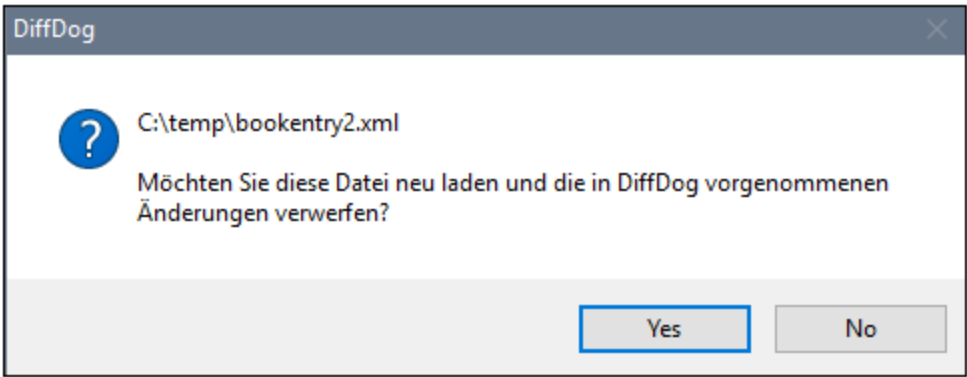

3. Klicken Sie auf **Ja**, wenn Sie neu laden wollen, oder auf **Nein**, wenn Sie die Aktion abbrechen wollen.

## <span id="page-42-0"></span>**2.4.1 Änderungen am Inhalt**

In der Text-Ansicht stehen Ihnen Syntaxfärbung und andere visuelle Hilfsmittel wie Zeilennummerierung, Einrückung und eine Lesezeichenfunktion sowie eine leistungsstarke Funktion zum Suchen und Ersetzen zur Verfügung, die Ihnen die Bearbeitung erleichtern können (siehe [Verwendung](#page-34-1) visueller Hilfen in der [Textansicht](#page-34-1)<sup>(35</sup>). Für jede Datei wird ein eigener Änderungsverlauf angelegt, und Sie können eine unbeschränkte Anzahl von Schritten rückgängig machen.

Wenn im Menü **Vergleichen und Zusammenführen** die Option **Während der Bearbeitung vergleichen [IE]** aktiviert ist, wird der Dateivergleich während der Eingabe ständig aktualisiert.

#### **So bearbeiten Sie Dateien:**

· Geben Sie Ihre Änderungen im entsprechenden Fensterbereich des Dateivergleichsfensters ein.

**So machen Sie in einem Fenster gemachte Änderungen rückgängig:**

· Positionieren Sie den Cursor in das Fenster und klicken Sie auf **Bearbeiten | Rückgängig** oder drücken Sie **Strg+Z**.

## <span id="page-43-0"></span>**2.4.2 Änderung der Struktur**

Die Grid-Ansicht zeigt die hierarchische Struktur von wohlgeformten, XML-basierten Dokumenten in Form von verschachtelten Behältern, die einfach auf- und zugeklappt werden können, um ein klares Bild der Dokumentenstruktur zu vermitteln. In der Grid-Ansicht können sowohl Inhalt als auch Struktur problemlos verändert werden.

Sie können z.B. neue Elemente oder Attribute hinzufügen oder anhängen, den Inhalt der Datei bearbeiten, oder die einzelnen Element an andere Positionen im Dokument ziehen.

#### **So ändern Sie die Dateistruktur in der Grid-Ansicht:**

- 1. Klicken Sie, um das gewünschte Element oder Attribut auszuwählen.
- 2. Verwenden Sie die Befehle aus dem Menü **Grid-Ansicht** (z.B. **Grid-Ansicht | Einfügen | Element**). Klicken Sie alternativ dazu mit der rechten Maustaste auf ein Element und wählen Sie die entsprechenden Kontextmenübefehle aus.

# **2.5 Suchen und Ersetzen von Text**

In DiffDog steht Ihnen eine leistungsstarke Funktion zum Suchen und Ersetzen zur Verfügung, die Sie beim Bearbeiten unterstützen kann. Bitte beachten Sie, dass die Befehle **Suchen**, **Weitersuchen** und **Ersetzen** für das aktive Dokument und nicht für beide Dokumente eines Dateivergleichs gelten.

Die Such- und Ersetzungsoptionen unterscheiden sich in der Text- und Grid-Ansicht voneinander. Nähere Informationen dazu finden Sie unter Suchen und Ersetzen in der [Textansicht](#page-44-0)<sup>(45)</sup> bzw. Suchen und [Ersetzen](#page-49-0) in der [Grid-Ansicht](#page-49-0)<sup>50</sup>.

## <span id="page-44-0"></span>**2.5.1 Suchen und Ersetzen in der Textansicht**

Sie können im gesamten Dokument oder in einem ausgewählten Textbereich nach einem Begriff suchen. Drücken Sie **Strg+F** oder wählen Sie den Menübefehl **Bearbeiten | Suchen**, um eine Suche in der Textansicht zu starten. Geben Sie den gewünschten String ein oder verwenden Sie die Auswahlliste, um einen String aus den letzten 10 Such-Strings auszuwählen. Nach Eingabe bzw. Auswahl des gewünschten String werden alle Übereinstimmungen markiert und die Position der Treffer wird durch orange Markierungen in der Bildlaufleiste gekennzeichnet (*siehe Abbildung unten*). Die Position der aktuell ausgewählten Übereinstimmung (grau markiert) hängt davon ab, wo sich der Cursor zuletzt befunden hat.

Sie sehen die Gesamtzahl der Treffer sowie die Indexposition des aktuell ausgewählten Treffers. Über die

Schaltflächen (**Gehe zu vorherigem Ergebnis**) und (**Gehe zu nächstem Ergebnis**) gelangen Sie von einem Treffer zum nächsten. Um zwischen dem **Such-** und **Ersetzungsmodus** zu wechseln, klicken Sie auf die Schaltfläche

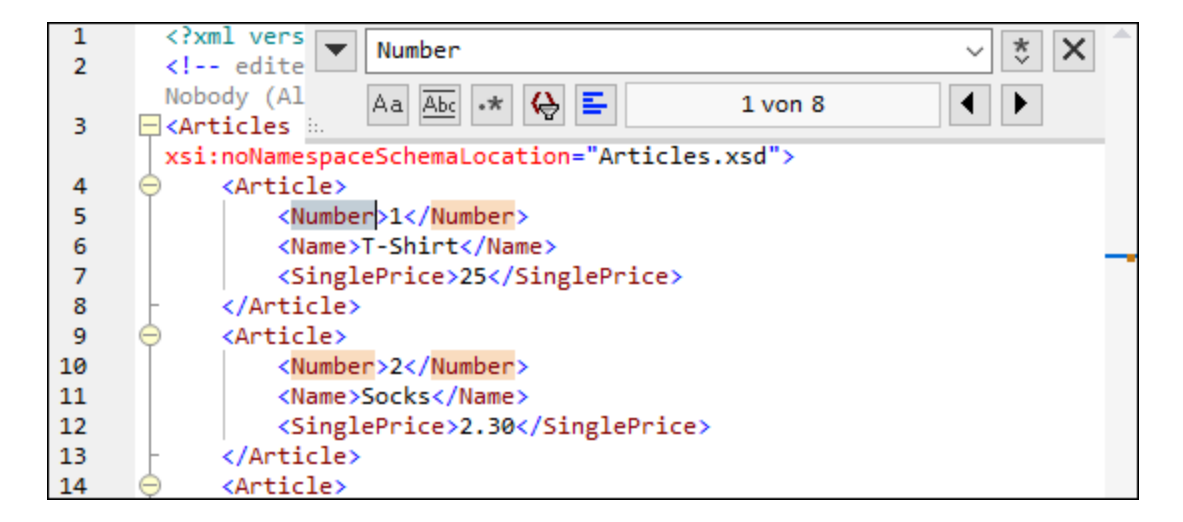

## **Suchoptionen**

Über Schaltflächen unterhalb des Suchfelds können Sie Suchkriterien festlegen. In der folgenden Tabelle, finden Sie eine Liste der verfügbaren Optionen:

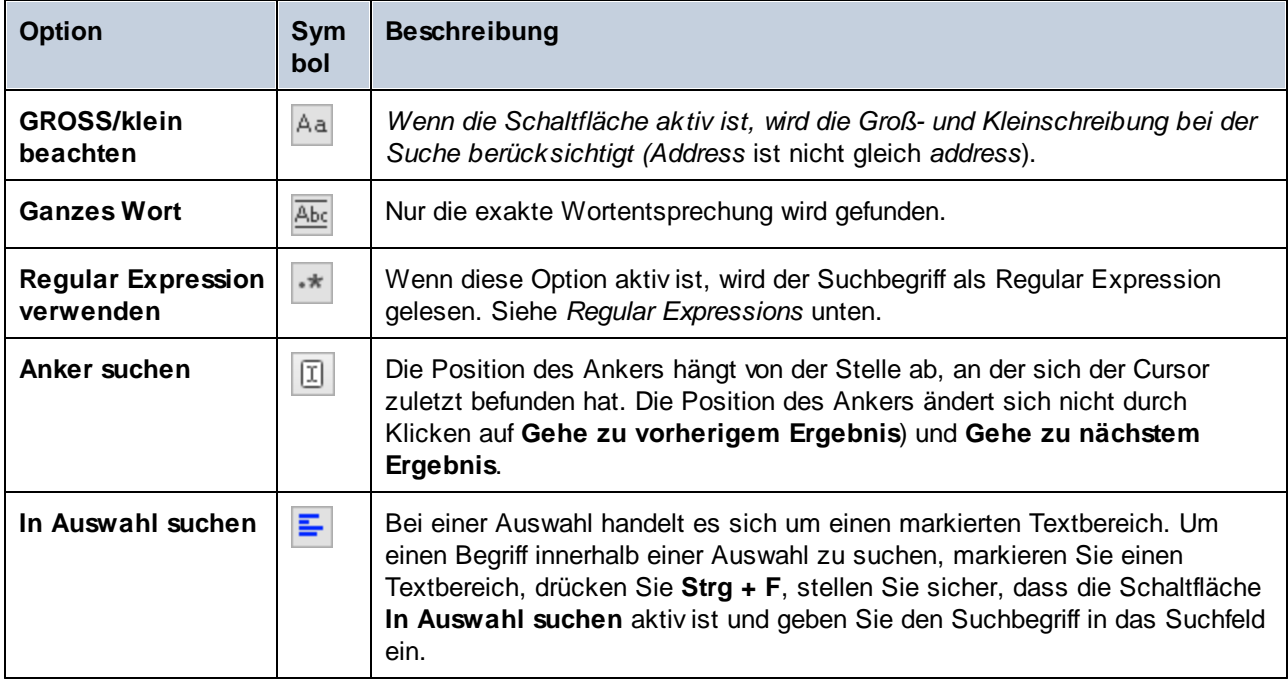

### Regular Expressions

Sie können zum Suchen eines Text-String Regular Expressions verwenden. Aktivieren Sie dazu zuerst die Option **Regular Expression** (*siehe Tabelle oben*). Geben Sie anschließend die Regular Expression in das

Suchfeld ein. Bei Klick auf (**Regular Expression Builder**) erhalten Sie eine Liste von Beispielausdrücken für Regular Expressions (*siehe unten*). In der Abbildung unten sehen Sie eine Regular Expression zum Suchen von E-Mail-Adressen.

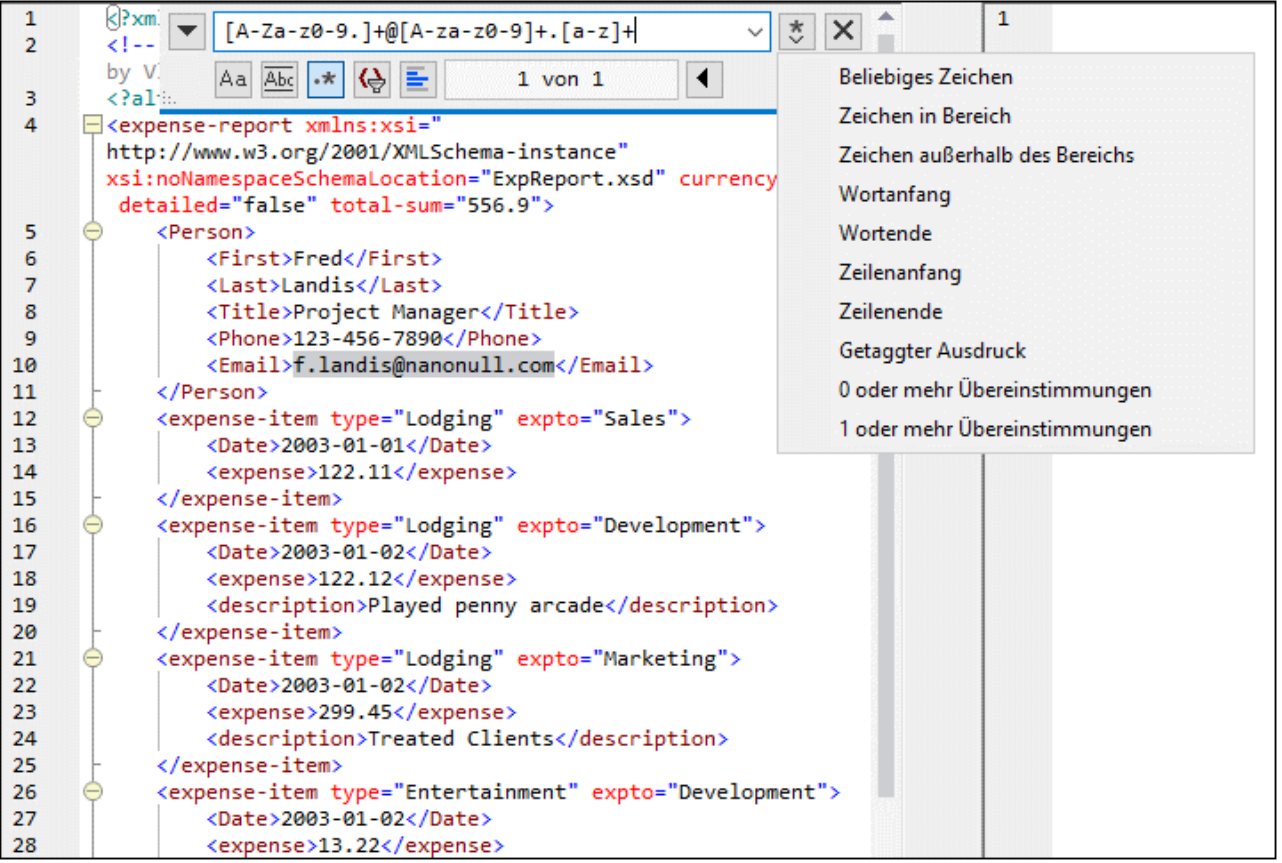

#### *Regular Expression-Metazeichen*

Die unten stehende Tabelle enthält Metazeichen, die Sie zum Suchen und Ersetzen von Text verwenden können. Alle Metazeichen mit Ausnahme der beiden letzten entsprechen Menüeinträgen im **Regular Expression Builder** (*siehe oben*).

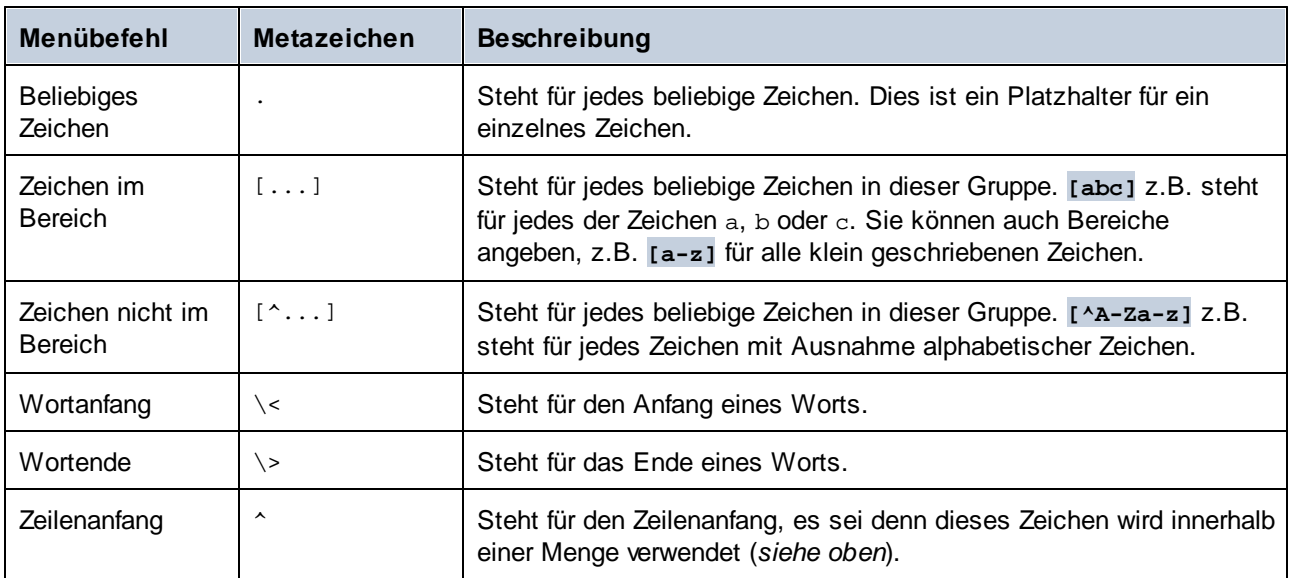

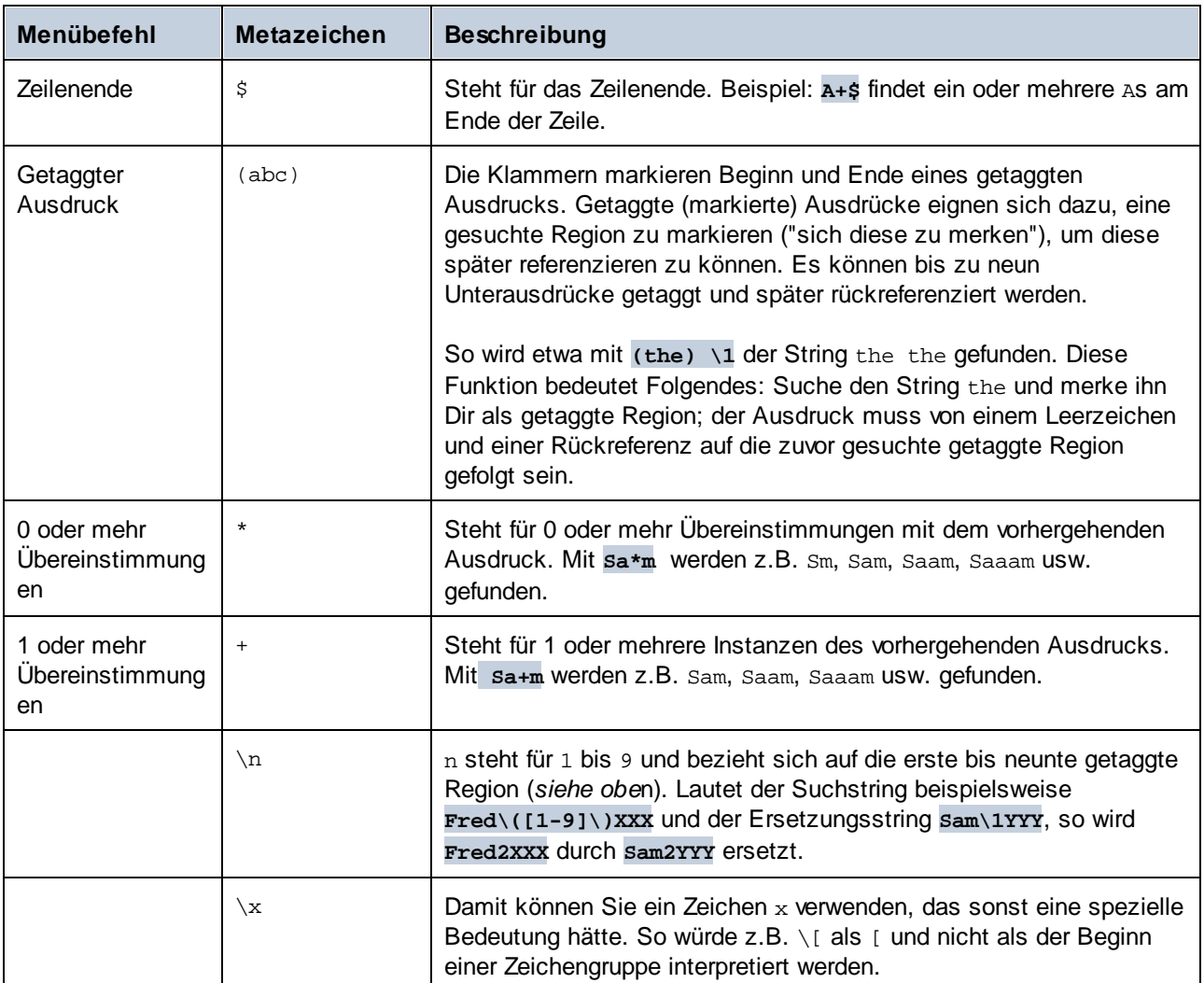

Siehe auch Beispiel: Ersetzen von Text mit Hilfe von Regular [Expressions](#page-51-0)<sup>62</sup>.

### Ersetzen von Text

Um Text zu ersetzen, gehen Sie vor, wie unten beschrieben:

1. Öffnen Sie das Dialogfeld **Ersetzen**: Drücken Sie **Strg+H** oder wählen Sie den Menübefehl **Bearbeiten**

**| Ersetzen**. Alternativ dazu können Sie auch durch Klick auf die Schaltfläche in der linken oberen Ecke des Dialogfelds zum **Ersetzungsmodus** des **Suchen/Ersetzen**-Dialogfelds wechseln.

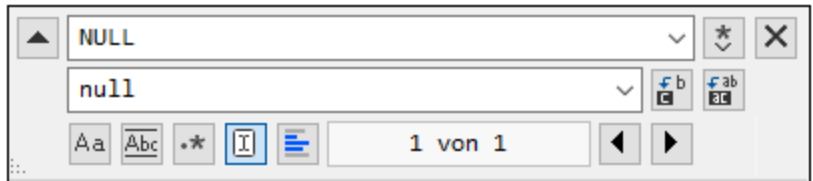

- 2. Geben Sie den zu ersetzenden String in das **Suchfeld** und den neuen String in das **Ersetzungsfeld** ein.
- 3. Rechts vom **Ersetzungsfeld** befinden sich die Schaltflächen **Nächstes ersetzen** und **Alles ersetzen**. Wenn Sie auf **Nächstes ersetzen** klicken, geschieht Folgendes: (i) Wenn sich der Cursor neben einem oder innerhalb eines Treffers befindet, so wird dieser ersetzt; (ii) wenn sich der Cursor außerhalb eines Treffers befindet, springt er zum nächsten Treffer. Klicken Sie auf **Alles ersetzen,** um alle Treffer zu ersetzen.

#### *Ersetzen von Text innerhalb einer Auswahl*

Um Text innerhalb eines ausgewählten Bereichs zu ersetzen, gehen Sie folgendermaßen vor:

- 1. Markieren Sie einen Textbereich.
- 2. Aktivieren Sie die Option **In Auswahl suchen**.
- 3. Geben Sie den **Such** und **Ersetzungstextstring** ein.
- 4. Klicken Sie je nach Bedarf auf **Nächstes ersetzen** oder **Alles ersetzen**.

Um eine Ersetzungsaktion rückgängig zu machen, drücken Sie **Strg+Z** oder wählen Sie den Befehl **Bearbeiten | Rückgängig**.

#### Suchen und Ersetzen von Sonderzeichen

Wenn die Option **Regular Expression verwenden** aktiv ist, können Sie im Text nach einem beliebigen der folgenden Sonderzeichen suchen.

- · $\setminus$ t (Tab)
- ·\r (Wagenrücklauf)
- ·\n (Neue Zeile)
- ·\\ (Umgekehrter Schrägstrich)

Um z.B. ein Tabulatorzeichen zu suchen, drücken Sie **Strg + F**, aktivieren Sie die Option **Regular Expression verwenden** und geben Sie in das **Suchfeld \t** ein.

Die oben genannten Sonderzeichen können auch als Ersetzungstext verwendet werden. Um z.B. im Text A;B;C;D alle Semikola durch Wagenrücklaufzeichen zu ersetzen, verwenden Sie die folgenden Such- und Ersetzungsoptionen:

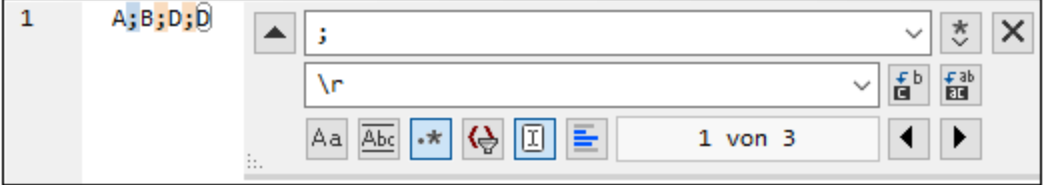

In der nachfolgenden Abbildung sehen Sie Ergebnis.

- A B
- C
- $\mathbb D$

## <span id="page-49-0"></span>**2.5.2 Suchen und Ersetzen in der Grid-Ansicht**

#### **So suchen Sie in der Grid-Ansicht nach Text:**

- 1. Setzen Sie den Cursor in das Fenster, in dem Sie Text suchen möchten.
- 2. Wählen Sie die Menüoption **Bearbeiten | Suchen** oder drücken Sie **Strg+F**.

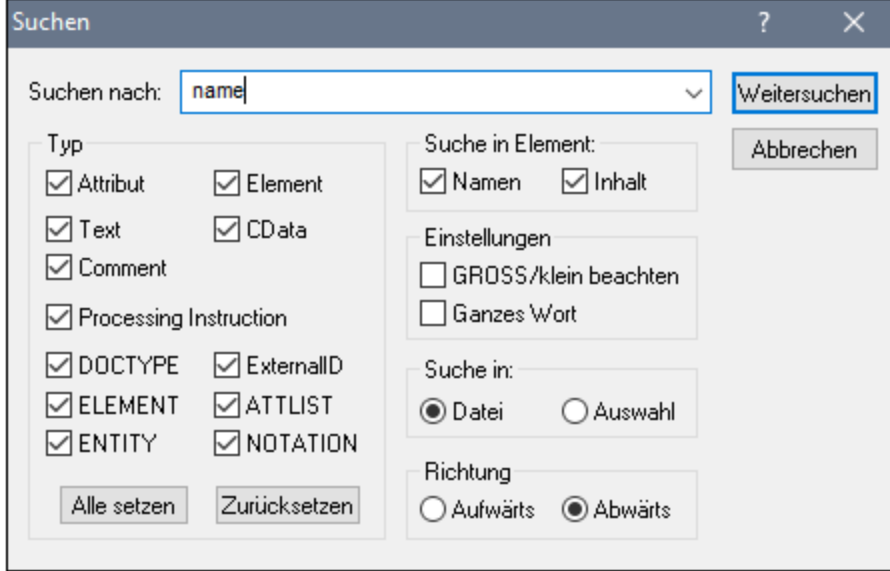

- 3. Geben Sie den gesuchten Text in das Feld **Suchen** ein.
- 4. Wählen Sie im Gruppenfeld [Typ](#page-50-0)<sup>51</sup> den gewünschten XML-Nodetyp oder die gewünschten DTD-Deklarationen aus, um Ihre Suche einzugrenzen.
- 5. Klicken Sie auf **Weitersuchen**.
- 6. Drücken Sie F3, um zur nächsten Instanz zu springen.

#### **So ersetzen Sie Text in der Grid-Ansicht:**

- 1. Setzen Sie den Cursor in das Fenster, in dem Sie Text suchen möchten.
- 2. Wählen Sie die Menüoption **Bearbeiten | Ersetzen** oder drücken Sie **Strg+H**.

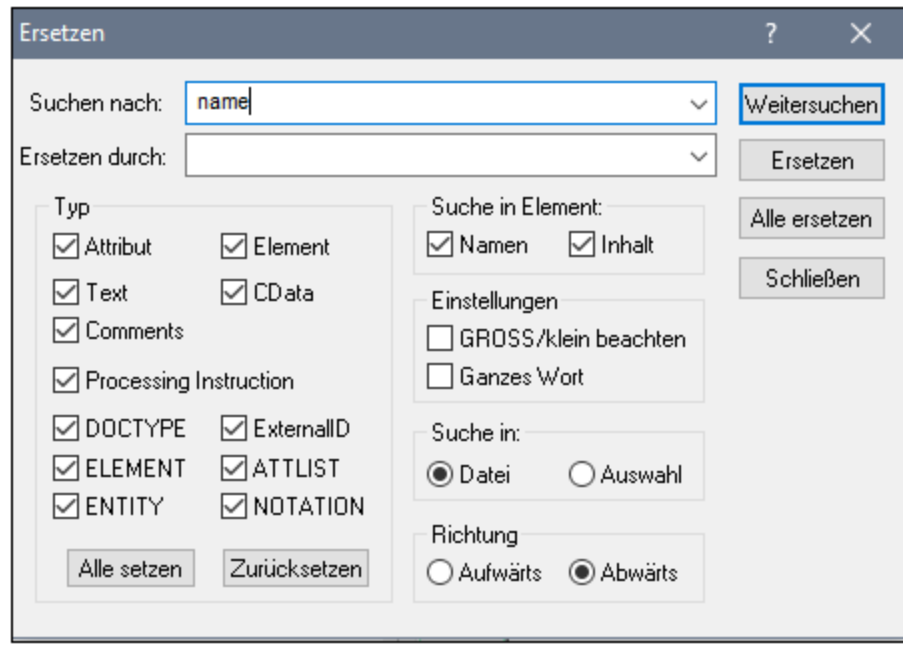

## <span id="page-50-0"></span>Typ

Im Gruppenfeld "Typ" können Sie die XML-Node-Typen oder DTD-Deklarationen auswählen, die durchsucht werden sollen. Mit Hilfe der Schaltflächen **Alle aktiv** und **Zurücksetzen** können Sie alle Optionen mit einem einzigen Klick aktivieren bzw. deaktivieren.

## Suche in Element

Sie können nur nach Node-Namen und/oder dem Inhalt von Nodes suchen, wenn Sie die entsprechenden Kontrollkästchen im Gruppenfeld "Suche in Element" aktivieren.

#### **Einstellungen**

GROSS/klein beachten findet die Zeichenfolge nur, wenn die Groß- und Kleinschreibung im Dokument mit der Schreibweise im Suchbegriff identisch ist. Ganzes Wort findet die Zeichenfolge im Dokument nur, wenn sie innerhalb von Leerzeichen steht.

#### Suche in

Die Suche kann auf die aktuelle Markierung beschränkt werden, oder es kann die gesamte Datei durchsucht werden.

#### **Richtung**

Mit Hilfe der Optionen **Aufwärts** und **Abwärts** können Sie festlegen, ob die Suche von der aktuellen Auswahl bzw. Cursorposition aus nach oben oder nach unten durchgeführt werden soll.

## <span id="page-51-0"></span>**2.5.3 Beispiel: Ersetzen von Text mit Hilfe von Regular Expressions**

In diesem Beispiel wird gezeigt, wie Sie Text mit Hilfe von Regular Expressions suchen und ersetzen können. In vielen Fällen ist das Suchen und Ersetzen von Text unkompliziert und es werden dafür keine Regular Expressions benötigt. Es gibt jedoch Fälle, in denen Sie Text auf eine Art und Weise bearbeiten müssen, wie es mit der normalen Such- und Ersetzungsoperation nicht möglich ist, z.B. wenn Sie eine XML-Datei mit mehreren tausend Zeilen haben, in der Sie bestimmte Elemente in einer einzigen Operation umbenennen müssen, ohne dabei den darin enthaltenen Inhalt zu ändern. Ein weiteres Beispiel: Sie müssen die Reihenfolge mehrerer Attribute eines Elements ändern. Hier sind Regular Expressions hilfreich, da Sie sich damit eine Menge Arbeit ersparen.

### Beispiel 1: Umbenennen von Elementen

Der unten gezeigte XML-Beispielcode enthält eine Liste von Büchern. Angenommen, Sie möchten das Element <Category> jedes Buchs durch <Genre> ersetzen. Ein der Methoden, mit denen Sie dies erreichen, ist mit Hilfe von Regular Expressions.

```
<?xml version="1.0" encoding="UTF-8"?>
<books xmlns:xsi="http://www.w3.org/2001/XMLSchema-instance"
xsi:noNamespaceSchemaLocation="books.xsd">
   <book id="1">
      <author>Mark Twain</author>
      <title>The Adventures of Tom Sawyer</title>
      <category>Fiction</category>
      <year>1876</year>
   </book>
   <book id="2">
      <author>Franz Kafka</author>
      <title>The Metamorphosis</title>
      <category>Fiction</category>
      <year>1912</year>
   </book>
   <book id="3">
      <author>Herman Melville</author>
      <title>Moby Dick</title>
      <category>Fiction</category>
      <year>1851</year>
   </book>
</books>
```
Gehen Sie dazu folgendermaßen vor:

- 1. Drücken Sie **Strg+H,** um das Such- und Ersetzungsdialogfeld aufzurufen.
- 2. Klicken Sie auf die Schaltfläche **Regular Expressions verwenden** .
- 3. Geben Sie in das Suchfeld den folgenden Text ein: **<category>(.+)</category>** . Mit dieser Regular Expression werden alle category-Elemente gefunden und markiert.

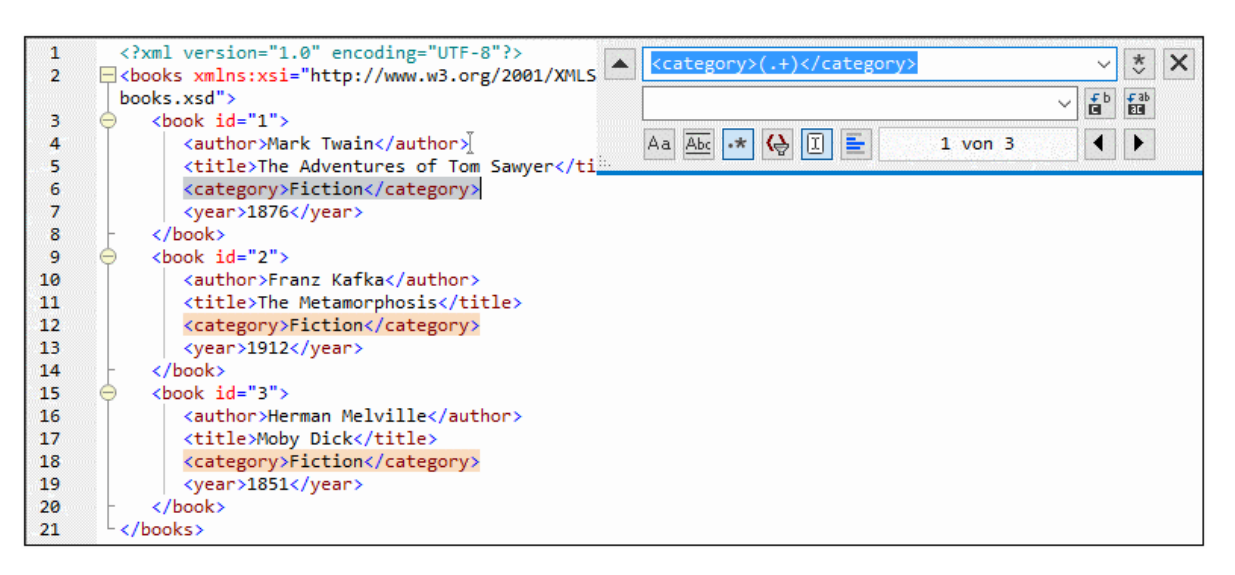

Um den Text im Inhalt der einzelnen Elemente zu suchen (der im Vorhinein nicht bekannt ist), haben wir den getaggten Ausdruck **(.+)** verwendet. Der getaggte Ausdruck **(.+)** bedeutet, "finde eine oder mehrere Instanzen eines beliebigen Zeichens, welches **.+** entspricht, und merke Dir diese Übereinstimmung". Wie Sie im nächsten Schritt sehen, benötigen wird die Referenz auf den getaggten Ausdruck später.

- 4. Geben Sie in das Ersetzungsfeld den folgenden Text ein: **<genre>\1</genre>** . Mit dieser Regular Expression wird der Ersetzungstext definiert. Beachten Sie, dass darin eine Rückreferenz **\1** auf den vorhin im Suchfeld getaggten Ausdruck verwendet wird, d.h. **\1** bedeutet in diesem Zusammenhang "der Textinhalt der aktuellen <category>-Elementübereinstimmung".
- 5. Klicken Sie auf **Alle ersetzen** und überprüfen Sie die Ergebnisse. Alle category-Elemente wurden nun, wie geplant, in genre umbenannt.

## Beispiel 2: Ändern der Reihenfolge von Attributen

Der unten gezeigte XML-Beispielcode enthält eine Liste von Produkten. Jedes Produktelement hat zwei Attribute: id und size. Angenommen, Sie möchten die Reihenfolge der Attribute id und size in allen product-Elementen ändern (d.h. das Attribut size soll vor id stehen). Eine der Lösungsmethoden dafür ist mittels Regular Expressions.

```
<?xml version="1.0" encoding="UTF-8"?>
<products xmlns:xsi="http://www.w3.org/2001/XMLSchema-instance"
xsi:noNamespaceSchemaLocation="products.xsd">
   <product id="1" size="10"/>
   <product id="2" size="20"/>
   <product id="3" size="30"/>
   <product id="4" size="40"/>
   <product id="5" size="50"/>
   <product id="6" size="60"/>
</products>
```
Gehen Sie dazu folgendermaßen vor:

- 1. Drücken Sie **Strg+H,** um das Such- und Ersetzungsdialogfeld aufzurufen.
- 2. Klicken Sie auf die Schaltfläche **Regular Expressions verwenden** .
- 3. Geben Sie ins Suchfeld den folgenden Ausdruck ein: **<product id="(.+)" size="(.+)"/>** . Mit dieser Regular Expression wird ein product-Element im XML-Dokument gefunden. Beachten Sie, dass zwei Mal ein getaggter Ausdruck **(.+)** verwendet wird, um den Wert der einzelnen Attribute (der im Vorhinein nicht bekannt ist) zu finden. Mit dem getaggten Ausdruck **(.+)** wird der Wert jedes einzelnen Attributs gefunden (Der Wert wird als eine oder mehrere Instanzen eines beliebigen Zeichens angenommen, also **.+** ).
- 4. Geben Sie in das Ersetzungsfeld den folgenden Ausdruck ein: **<product size="\2" id="\1"/>** . Diese Regular Expression enthält den Ersetzungstext für jedes gefundene product-Element. Beachten Sie, dass darin zwei Referenzen **\1** und **\2** verwendet werden. Diese entsprechen den getaggten Ausdrücken aus dem Suchfeld. Anders ausgedrückt, bedeutet **\1** "der Wert des Attributs id" und **\2** "der Wert des Attributs size".

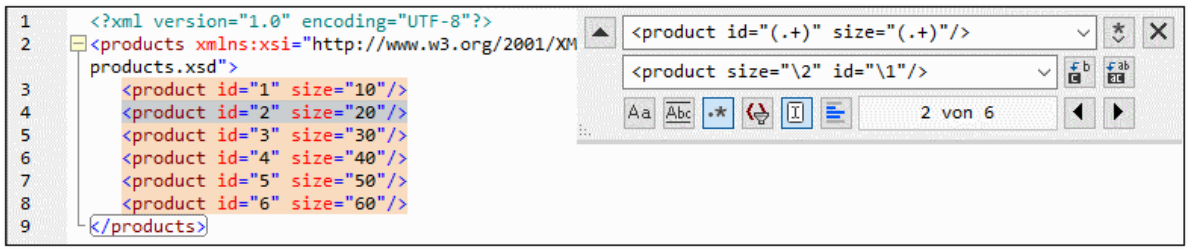

6. Klicken Sie auf **Alle ersetzen** und überprüfen Sie die Ergebnisse. Alle product-Elemente wurden nun aktualisiert, so dass das Attribut size jetzt vor dem Attribut id steht.

# **2.6 Speichern von Dateien**

Um ein in DiffDog bearbeitetes Dokument zu speichern, verwenden Sie die Schaltflächen Speichern **bei der Austern** 

**Speichern unter** im jeweiligen Dateivergleichsfenster. Dateien können auch mittels der Befehle [Schließen](#page-103-0)<sup>604</sup>, Alle [schließen](#page-103-1)<sup>604</sup> und [Speichern](#page-103-2)<sup>604</sup> aus dem Menü Datei gespeichert werden.

Auf dem Register "<u>[Dateivergleich](#page-87-0) ® "</u>" des Dialogfelds DiffDog Optionen können Sie auch angeben, ob und wie Sicherungskopien der Dateien gespeichert werden sollen.

#### **So speichern Sie eine Datei:**

Wählen Sie eine der folgenden Methoden:

·Um eine einzelne Datei zu speichern, klicken Sie im entsprechenden Fensterbereich des

Vergleichsfensters auf die Schaltfläche **Speichern** .

- · Um eine einzelne Datei unter einem neuen Namen oder Pfad zu speichern, klicken Sie im
	- entsprechenden Fensterbereich des Vergleichsfensters auf die Schaltfläche **Speichern unter** . Das Windows Dialogfeld Speichern unter erscheint, in dem Sie den neuen Namen bzw. Pfad für die Datei angeben können.
- · Um beide Dateien eines Dateivergleichs zu speichern, wählen Sie die Menüoption **Datei | Speichern**. Das Dialogfeld Dateien speichern erscheint, in dem Sie die zu speichernden Dateien auswählen oder die Änderungen verwerfen können.

#### **So speichern und schließen Sie die Dateien eines Dateivergleichs:**

- 1. Klicken Sie auf das Register des Vergleichsfensters, das die Dateien enthält, die Sie speichern und schließen wollen.
- 2. Wählen Sie die Menüoption **Datei | Schließen**.
- 3. Wenn eine Datei ungespeicherte Änderungen enthält, erscheint das Dialogfeld Speichern unter. Stellen Sie sicher, dass das Kontrollkästchen für die Datei aktiviert ist und klicken Sie auf **Ausgewählte speichern**.

Die Datei wird gespeichert und das Dateivergleichsfenster wird geschlossen.

#### **So speichern und schließen Sie die Dateien aller Vergleiche:**

- 1. Wählen Sie die Menüoption **Datei | Alle schließen**.
- 2. Für jeden Dateivergleich, der eine Datei mit ungespeicherten Änderungen enthält, erscheint das Dialogfeld Speichern unter. Stellen Sie sicher, dass das Kontrollkästchen für die Datei aktiviert ist und klicken Sie auf **Ausgewählte speichern**.

Die Datei wird gespeichert und das Dateivergleichsfenster wird geschlossen.

# **3 Verzeichnisvergleich**

## **Altova Website:** [Ordnervergleichstool](https://www.altova.com/de/diffdog#folder_compare)

Verzeichnisse und, optional, ihre Unterverzeichnisse werden in DiffDog in Verzeichnisvergleichsfenstern [verglichen](#page-62-0). Dort können Verzeichnisse verglichen <sup>63</sup>, [zusammengeführt](#page-76-0) <sup>77</sup> oder [synchronisiert](#page-68-0) <sup>69</sup> werden. Es gibt in DiffDog zwei Arten des Verzeichnisvergleichs:

- ·den Vergleich von Größe und Zeitstempel von Dateien in Verzeichnissen. Dieser [Vergleichsmodus](#page-13-0) (14 heißt Schnellvergleichsmodus.
- · den Vergleich des Inhalts von Dateien in Verzeichnissen. Bei diesem Vergleichsmodus handelt es sich um den Textvergleichsmodus, den XML-Vergleichsmodus, den Binärvergleichsmodus oder den Erweiterungsvergleichsmodus.

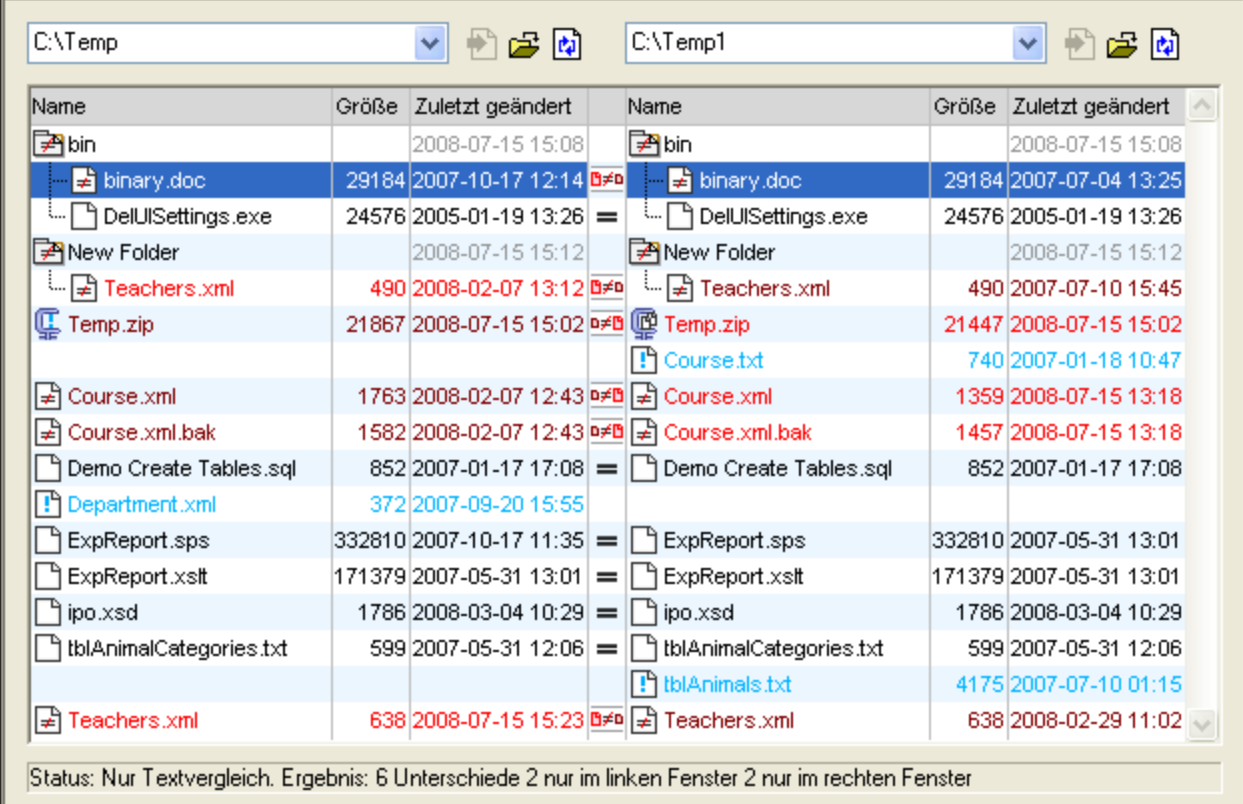

Um einen Verzeichnisvergleich zu starten, können Sie entweder zwei [Verzeichnisse](#page-59-0) direkt zum Vergleich [auswählen](#page-59-0).<sup>60</sup> oder zuerst ein leeres Verzeichnisvergleichsfenster öffnen dann die zu [vergleichenden](#page-59-0) [Verzeichnisse](#page-59-1) auswählen. <sup>60</sup>. Alternativ dazu können Sie auch <u>zwei Verzeichnisse im Windows Explorer</u> [auswählen](#page-59-1) , die rechte Maustaste drücken und die Option **Mit Altova DiffDog vergleichen** aus dem 60 Kontextmenü wählen. Dadurch wird eine neue Instanz von DiffDog geöffnet und die markierten Ordner werden in einem Verzeichnisvergleichsfenster angezeigt.

Der Vergleich wird automatisch gestartet, sofern Sie nicht die Option **Vergleich automatisch starten** im Menü Vergleichen und Zusammenführen deaktiviert haben. Sie können den <u>[Vergleichsmodus](#page-13-0) (14</u>

·

erforderlichenfalls ändern und den Vergleich neu starten. Darüber hinaus können Sie in DiffDog [Dateien](#page-76-0) von einem [Fensterbereich](#page-76-0) in den anderen kopieren <sup>III</sup> um Unterschiede zu eliminieren.

#### **So öffnen Sie ein Verzeichnisvergleichsfenster:**

Wählen Sie eine der folgenden Methoden:

- · Wählen Sie die Menüoption **Datei | Öffnen** oder drücken Sie **Strg+O**. Dann gehen Sie wie folgt vor:
	- 1. Wählen Sie im Dialogfeld Vergleich öffnen die Option Verzeichnisse vergleichen.
	- 2. Wählen Sie im Gruppenfeld "Inhalt" die Verzeichnisse, die verglichen werden sollen.
	- 3. Wählen Sie optional einen Filter aus dem Dropdown-Listenfeld Datei-/Verzeichnisfilter.
	- 4. Aktivieren Sie optional das Kontrollkästchen Unterverzeichnisse berücksichtigen.
	- 5. Klicken Sie auf **OK**.

Ein neues Verzeichnisvergleichsfenster wird mit den ausgewählten Verzeichnissen geöffnet. Wählen Sie die Menüoption **Datei | Verzeichnisse vergleichen** oder klicken Sie auf das Symbol

**Verzeichnisse vergleichen**  $\frac{[\mathbf{g}^{\mathbf{\underline{x}}]}_{\mathbf{g}}}{[\mathbf{g}^{\mathbf{\underline{x}}]}_{\mathbf{g}}}$  in der Symbolleiste "Standard". Ein leeres Verzeichnisvergleichsfenster wird geöffnet.

## ZIP-Dateien und OOXML-Dateien

ZIP-konforme Dateien werden als Verzeichnisse betrachtet, wenn für \*.zip-Dateien im Register "<u>[Dateiarten](#page-94-0) <sup>es j</sup>"</u> des Dialogfelds DiffDog Optionen als Standard-Dateivergleichsmodus die Option ZIP-konforme Datei aktiviert ist (dies ist die Standardeinstellung). Sie können dann eine ZIP-Datei als eines der beiden Verzeichnisse in einem Verzeichnisvergleich auswählen, den Inhalt einer ZIP-Datei anzeigen, wenn sie als Datei in einem Verzeichnisvergleich aufscheint, sowie Dateien, die in der ZIP-Datei enthalten sind, kopieren und zusammenführen.

Office Open XML (OOXML) Dateien – die man sich als eine Spezialform von ZIP-Archiven vorstellen kann – werden für den Vergleich ebenfalls in Verzeichnisvergleichsfenstern geöffnet. Wenn der Inhalt der OOXML-Datei im Verzeichnisvergleichsfenster angezeigt wird, können Sie nach der Datei document.xml suchen und diese [in](#page-67-0) einem [Dateivergleichsfenster](#page-67-0) öffnen <sup>68</sup>.

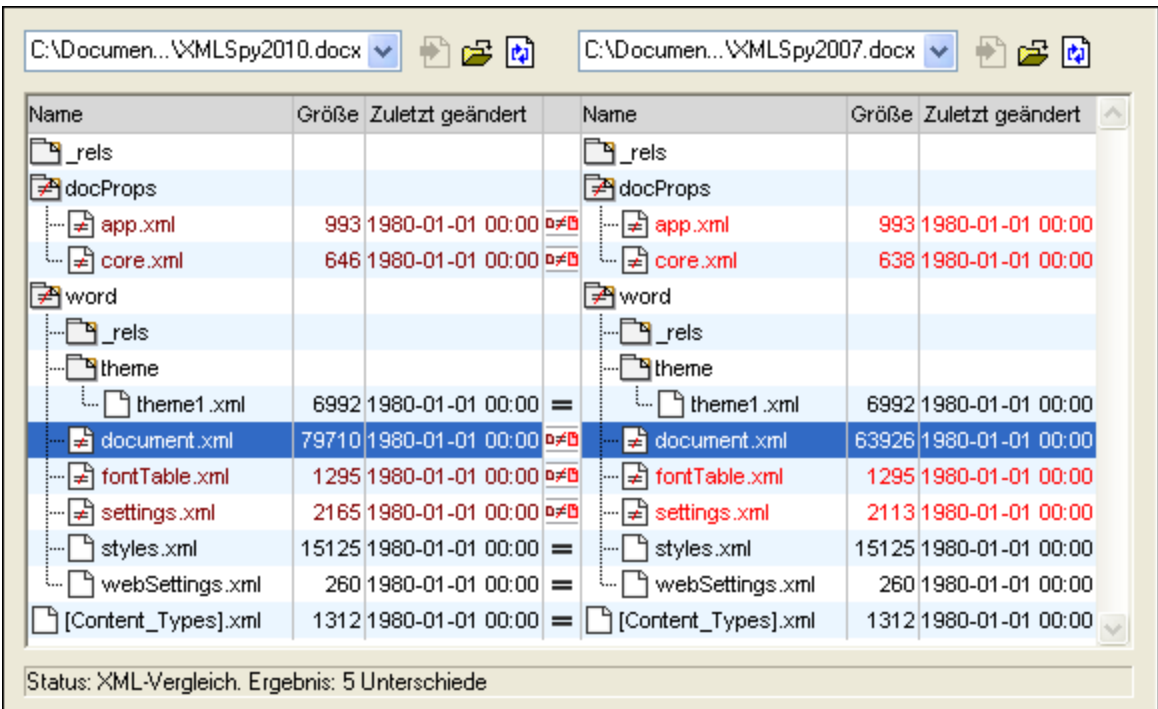

# **3.1 Öffnen eines Verzeichnisvergleichsfensters**

Wenn Sie ein neues Verzeichnisvergleichsfenster öffnen, erhält der Verzeichnisvergleich einen Namen in der Form Verzeichnisvergleich X, wobei X für eine Ganzzahl steht, die die Position des Verzeichnisvergleichs in der Reihenfolge der in der aktuellen DiffDog-Sitzung geöffneten Verzeichnisvergleiche angibt. Dieser Name erscheint auf einem Register am unteren Rand des Fensters.

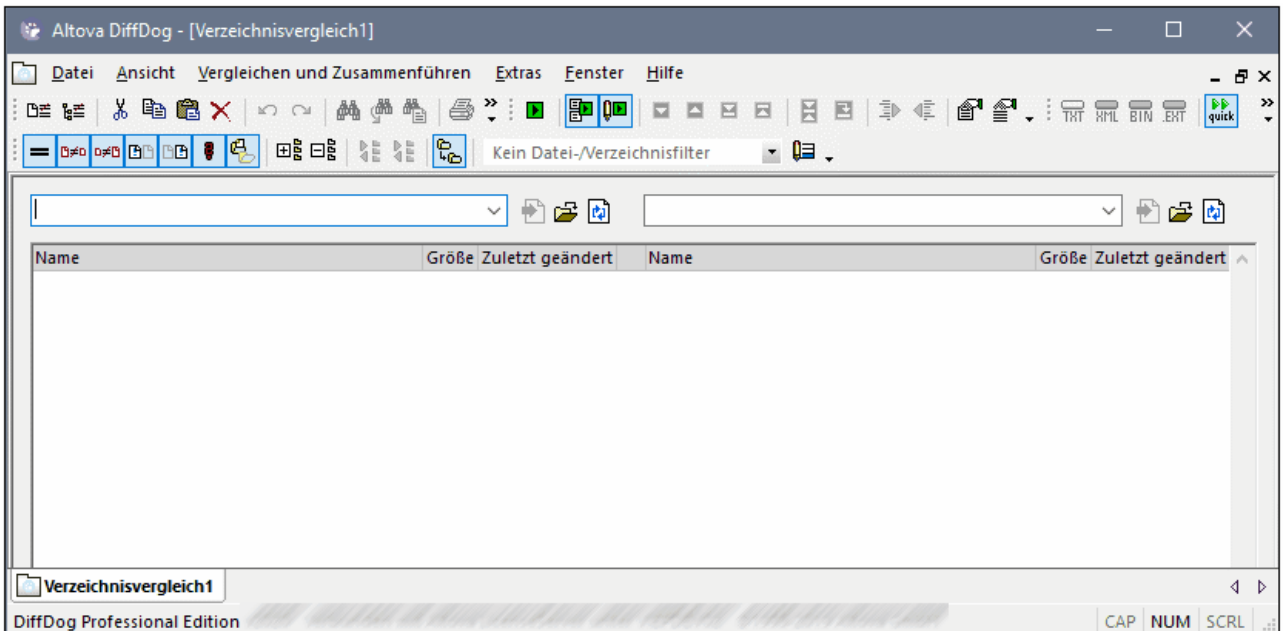

Beachten Sie, dass der Befehl **Verzeichnisse vergleichen** nur das Verzeichnisvergleichsfenster öffnet und dabei kein Verzeichnis innerhalb des Fensters geöffnet wird. Die beiden zu vergleichenden Verzeichnisse müssen anschließend in den Fensterbereichen des Vergleichsfensters [geöffnet](#page-59-0) ® werden, und zwar je eines pro Bereich.

#### **So öffnen Sie ein leeres Verzeichnisvergleichsfenster:**

· Wählen Sie die Menüoption **Datei | Verzeichnisse vergleichen** oder klicken Sie auf die Schaltfläche **Verzeichnisse vergleichen**  $\frac{\epsilon}{\epsilon}$  in der Symbolleiste "Standard".

# <span id="page-59-0"></span>**3.2 Verzeichnisse zum Vergleich auswählen**

Verzeichnisse können auf verschiedene Arten zum Vergleich ausgewählt werden. Sie können die Verzeichnisse in einem neuen Verzeichnisvergleichsfenster öffnen, einen <u>früheren [Vergleich](#page-83-0) erneut öffnen <sup>84</sup></u> oder die Verzeichnisse im derzeit offenen Verzeichnisvergleichsfenster ändern.

#### **So öffnen Sie Verzeichnisse in einem neuen Verzeichnisvergleichsfenster:**

- 1. Wählen Sie die Menüoption **Datei | Öffnen** oder drücken Sie **Strg+O**.
- 2. Wählen Sie **Verzeichnisse vergleichen**.
- 3. Geben Sie den Pfad zum ersten und zweiten Verzeichnis ein, oder klicken Sie auf die Schaltfläche **Durchsuchen...** und wählen sie eine Ordner aus dem System aus.
- 4. Wählen Sie optional einen Filter aus der Dropdown-Liste **Datei-/Verzeichnisfilter**, wenn Sie den angezeigten Inhalt der Verzeichnisse auf bestimmte Dateitypen beschränken wollen.
- 5. Aktivieren Sie das Kontrollkästchen **Unterverzeichnisse berücksichtigen**, falls erforderlich.
- 6. Klicken Sie auf **OK**. Die gewählten Verzeichnisse werden in einem neuen Verzeichnisvergleichsfenster geöffnet.

#### **So wählen Sie Verzeichnisse im aktiven Verzeichnisvergleichsfenster aus:**

- 1. Wählen Sie im linken oder rechten Fensterbereich eines bestehenden Verzeichnisvergleichsfensters eine der folgenden Methoden:
	- · Klicken Sie auf das Symbol **Öffnen** und wählen Sie im Windows Dialogfeld Öffnen ein Verzeichnis.
	- · Geben Sie den vollständigen Pfad eines Verzeichnisses ein und klicken Sie auf die Schaltfläche Anwenden **번**
	- · Wählen Sie ein früher verglichenes Verzeichnis aus der Dropdown-Liste.

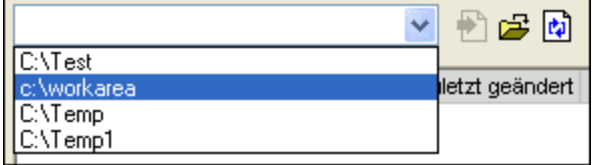

#### <span id="page-59-1"></span>**So starten Sie einen Verzeichnisvergleich aus dem Windows Explorer:**

- 1. Wählen Sie im Windows Explorer zwei Verzeichnisse aus.
- 2. Drücken Sie die rechten Maustaste und wählen Sie **Mit Altova DiffDog vergleichen** aus dem Kontextmenü.

Eine neue Instanz von DiffDog wird geöffnet, die markierten Ordner werden in einem Verzeichnisvergleichsfenster angezeigt und der Vergleich wird automatisch gestartet.

# **3.3 Vergleichsoptionen für Verzeichnisse ändern**

Beim Vergleichen von Verzeichnissen bestimmt der gewählte <u>[Vergleichsmodus](#page-13-0) 14</u> wie der Inhalt der Verzeichnisse im linken und rechten Fensterbereich des Verzeichnisvergleichsfensters verglichen wird. Der wichtigste Schalter für den Vergleichsmodus ist die Schaltfläche Schnellvergleich. Um auf Textvergleichsmodus, XML-Vergleichsmodus, Binärvergleichsmodus, oder Erweiterungsvergleichsmodus zugreifen zu können, muss der Schnellvergleich **zuerst abgeschaltet werden**.

Sie können den Dateityp, der im Verzeichnisvergleichsfenster angezeigt wird, auch mit Hilfe eines Eilters <sup>63</sup> definieren. Darüber hinaus stehen im Menü **Vergleichen und Zusammenführen** einige Befehle zur Verfügung, die über das Menü ein- oder ausgeschaltet werden können.

- ·Optionen vor [Vergleich](#page-82-0) anzeigen 83
- ·Vergleich [automatisch](#page-82-1) starten 83
- ·Während der [Bearbeitung](#page-82-2) vergleichen 83
- ·Zuletzt verglichene [Datei-/Ordnerpaare](#page-83-0) anzeigen<sup>e 84</sup>

Allgemeine Optionen für den Vergleich von Verzeichnissen stehen des Weiteren auf dem Register "[Verzeichnisvergleich](#page-89-0)<sup>(30</sup>" im Dialogfeld DiffDog Optionen zur Verfügung.

**Anmerkung:** Wenn ein neues Verzeichnisvergleichsfenster geöffnet wird, nimmt es die Vergleichsoptionen des Vergleichsfensters (Datei- oder Verzeichnisvergleich) an, in dem die Vergleichsoptionen zuletzt geändert wurden.

#### **So ändern Sie den Modus für Verzeichnisvergleiche:**

Wählen Sie eine der folgenden Methoden:

· Um den Schnellvergleichsmodus zu verwenden, aktivieren Sie den Schnellvergleich, indem Sie die Menüoption **Vergleichen und Zusammenführen | Nur Größe und Änderungsdatum vergleichen**

wählen oder das Symbol **Schnellvergleich** in der Symbolleiste "Vergleichsmodus" aktivieren.

- · Stellen Sie sicher, dass der Schnellvergleich deaktiviert ist und wählen Sie einen der folgenden Vergleichsmodi aus dem Menü **Vergleichen und Zusammenführen** oder aktivieren Sie das zugehörige Symbol in der Symbolleiste "Vergleichsmodus":
	- · **Nur Textvergleich**
	- · **XML-Vergleich**
	- · **Als Binärdatei vergleichen**
	- · **Nur Größe und Änderungsdatum vergleichen**

# <span id="page-62-0"></span>**3.4 Starten eines Verzeichnisvergleichs**

Wenn die Option **Vergleich automatisch starten** aktiviert ist (Standardeinstellung) oder wenn Sie Verzeichnisse im Windows Explorer markiert und die Kontextmenüoption **Mit Altova DiffDog vergleichen** gewählt haben, wird <u>[automatisch](#page-130-0) ein Vergleich gestartet</u> <sup>tor "</sup>, wenn die beiden zu vergleichenden Verzeichnisse im Verzeichnisvergleichsfenster geladen werden. Darüber hinaus können Vergleiche mit dem Befehl **Vergleich** starten beliebig oft **explizit [gestartet](#page-129-0)<sup> (30</sup>)** werden.

Wenn Sie im Verzeichnisvergleichsfenster auf eine <u>Datei [doppelklicken](#page-67-0) <sup>68</sup>,</u> werden die Datei und die entsprechende Datei im verglichenen Verzeichnis in einem neuen Dateivergleichsfenster geöffnet und sofort miteinander verglichen.

#### Filtern des Inhalts von verglichenen Verzeichnissen

Die Symbolleiste "Verzeichnisinhalt" enthält eine Dropdown-Liste, aus der Sie einen Eilter <sup>92</sup> wählen können, der auf das Verzeichnisvergleichsfenster angewendet wird. Sie können diesen Filter jederzeit vor oder nach einem Vergleich ändern, oder die Definition eines Filters ändern sowie einen neuen Filter hinzufügen.

#### **So starten Sie einen gefilterten Verzeichnisvergleich:**

Wählen Sie eine der folgenden Methoden:

· Wenn Sie Verzeichnisse mit Hilfe der Menüoption **Datei | Öffnen** zum Vergleich auswählen, wählen Sie im Dialogfeld Vergleich öffnen einen Filter aus der Dropdown-Liste Datei-/Verzeichnisfilter.

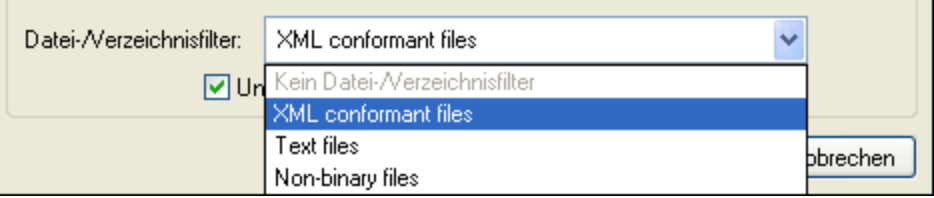

· Wenn Sie bereits ein Verzeichnisvergleichsfenster geöffnet haben, wählen Sie einen Filter aus der Dropdown-Liste in der Symbolleiste "Verzeichnisinhalt".

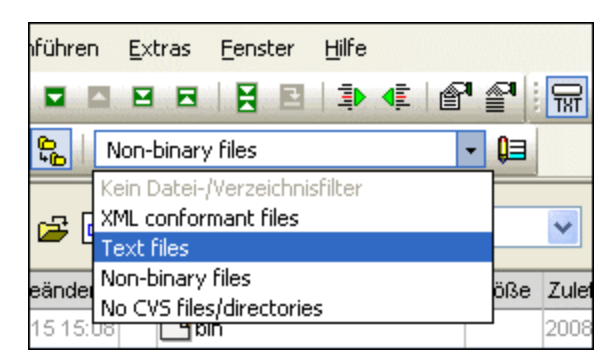

Der Inhalt des Verzeichnisvergleichsfensters wird aktualisiert und es wird sofort ein Vergleich gestartet.

# **3.5 Konfigurieren der Ansicht**

In Verzeichnisvergleichsfenstern können Sie die Anzeige der Spalten "Größe" und "Zuletzt geändert" ein- und ausblenden, indem Sie mit der rechten Maustaste auf die Kopfzeile in einem der beiden Fensterbereiche klicken und anschließend auf **Größe** und/oder **Zuletzt geändert**.

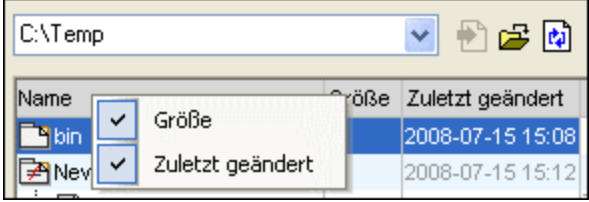

Die Spaltenbreite kann durch Ziehen der Spaltenränder an die gewünschte Position ebenfalls geändert werden.

## Festlegen, welche Dateien angezeigt werden sollen

Sie können die Ansicht einzelner Verzeichnisvergleichsfenster so konfigurieren, dass Dateien auf Basis des Vergleichsstatus angezeigt werden. So können Sie z.B. einstellen, dass identische Dateien oder Dateien, die nicht verglichen werden können, nicht angezeigt werden sollen oder dass nicht-identische und neuere Dateien im linken Fensterbereich angezeigt und im rechten Fensterbereich ausgeblendet werden sollen. Zu diesem Zweck stehen Ihnen in der Symbolleiste eine Reihe einfacher ein/aus-Befehle zur Verfügung. Beachten Sie, dass der Befehl aktiviert ist, wenn das Symbol mit einer schwarzen Umrandung versehen ist (wie unten dargestellt).

- · **Identische ein-/ausblenden**: Blendet **Unterverzeichnisse und Dateien**, die im linken und rechten Fensterbereich identisch sind, ein bzw. aus.
- · **Neuere Dateien links ein-/ausblenden**: Aktiviert/deaktiviert im linken Fensterbereich die Anzeige von Dateien, die nicht identisch und neuer sind.
- · **Neuere Dateien rechts ein-/ausblenden**: Aktiviert/deaktiviert im rechten Fensterbereich die Anzeige von Dateien, die nicht identisch und neuer sind.
- · **Nur linke ein-/ausblenden**: Aktiviert/deaktiviert die Anzeige von Unterverzeichnissen und Dateien, die nur im linken Fensterbereich vorhanden sind.
- · **Nur rechte ein-/ausblenden**: Aktiviert/deaktiviert die Anzeige von Unterverzeichnissen und Dateien, die nur im rechten Fensterbereich vorhanden sind.
- · **Nicht vergleichbare ein-/ausblenden**: Aktiviert/deaktiviert die Anzeige von Dateien, die nicht vergleichbar sind. Dateien werden als nicht vergleichbar betrachtet, wenn Sie im gewählten [Vergleichsmodus](#page-13-0) <sup>14)</sup>nicht verglichen werden können. So werden z.B. im XML-Vergleichsmodus Dateiarten, die als nicht [XML-konform](#page-94-0) definiert wurden <sup>95</sup>, als nicht vergleichbar betrachtet.
- · **Leere Verzeichnisse ein-/ausblenden**: Aktiviert/Deaktiviert die Anzeige leerer Verzeichnisse.

#### Anzeige von Unterverzeichnissen

Wenn Sie beim Öffnen der Verzeichnisse mit Hilfe der Menüoption **Datei | Öffnen** entschieden haben, keine Unterverzeichnisse anzuzeigen, können Sie diese Option trotzdem in jeder Phase des Vergleichs aktivieren, indem Sie in der Symbolleiste "Verzeichnisinhalt" auf die Schaltfläche **Unterverzeichnisse berücksichtigen**

klicken. Durch erneutes Anklicken der Schaltfläche wird die Anzeige von Unterverzeichnissen wieder و klicken. ausgeschaltet. Wenn die Option eingeschaltet ist, können Sie die folgenden Schaltflächen verwenden, um die Anzeige von Unterverzeichnissen anzupassen:

- **Reduzieren**: Reduziert alle Verzeichnisse, die Unterverzeichnisse enthalten. Beachten Sie, dass dieser Befehl **alle** Unterverzeichnisse in beiden Fensterbereichen reduziert. Doppelklicken Sie auf ein einzelnes Unterverzeichnis, um es zu reduzieren.
- ·

·

**ERLIGES**<br>Erweitern: Erweitert alle Verzeichnisse, die Unterverzeichnisse enthalten.

# **3.6 Anzeigen von Unterschieden in Verzeichnissen**

Die Ergebnisse von Verzeichnisvergleichen werden in beiden Fensterbereichen in Form einer Baumstruktur angezeigt. Wenn Unterverzeichnisse angezeigt werden, können diese durch Doppelklick auf das Verzeichnissymbol erweitert und reduziert werden. Die Vergleichsergebnisse werden durch Farben und Symbole gekennzeichnet, wie weiter unten beschrieben.

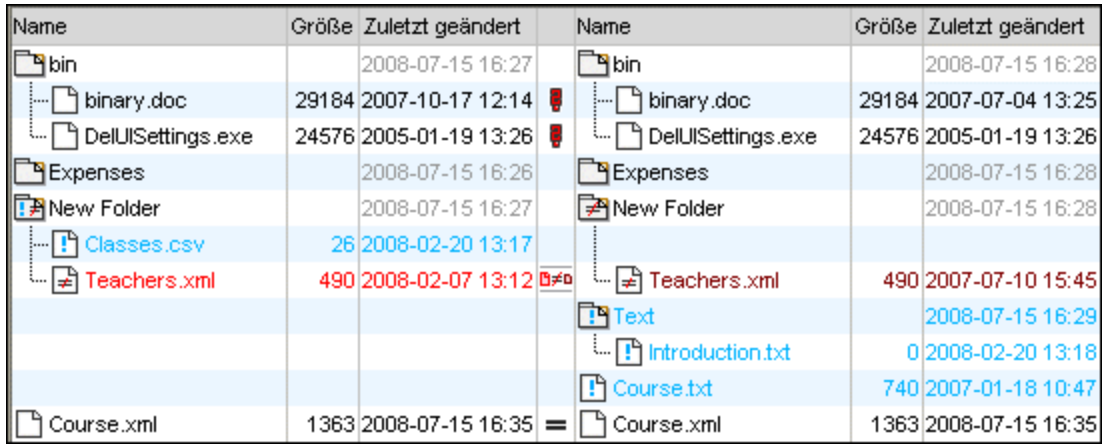

Die Farben, in denen **Dateinamen** angezeigt werden, haben eine Bedeutung. Die einzelnen Dateien in einem Verzeichnisvergleichsfenster werden in DiffDog in den folgenden Farben angezeigt:

·**Schwarz**: Die Datei ist im gewählten Vergleichsmodus identisch.

ExpReport.xslt 171379 2007-05-31 12:01  $=$   $\boxed{ }$  ExpReport.xslt 171379 2007-05-31 12:01

Namen von Dateien, die im ausgewählten Vergleichsmodus nicht verglichen werden können, werden ebenfalls in Schwarz angezeigt.

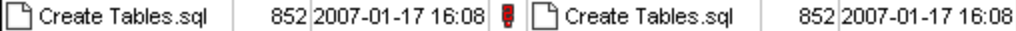

· **Blau**: Die Datei ist in dem Verzeichnis, in dem sie angezeigt wird, vorhanden, fehlt aber im anderen Verzeichnis.

**P** Course.txt 740 2007-01-18 09:47

· **Rot**: Die Datei ist in beiden Verzeichnissen vorhanden, aber im gewählten Vergleichsmodus nicht identisch. Beachten Sie, dass die neuere Datei in einem helleren Rot angezeigt wird.

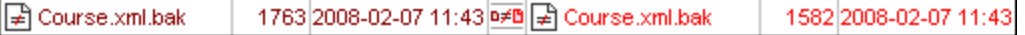

Namen von Unterverzeichnissen werden immer schwarz angezeigt.

#### **Ordnersymbole**

In Verzeichnisvergleichsfenstern werden die folgenden Verzeichnissymbole angezeigt. Beachten Sie, dass bei erweiterten Verzeichnissen die rechte obere Ecke nach unten geklappt angezeigt wird (linkes Symbol):

- · Verzeichnisse, die Dateien enthalten, die im gewählten Vergleichsmodus **identisch** sind, werden mit einem leeren Symbol gekennzeichnet.
- ·**E** Verzeichnisse, die im gewählten Vergleichsmodus unterschiedliche Dateien enthalten, werden mit einem ungleich-Symbol gekennzeichnet.
- ·Verzeichnisse, die Dateien enthalten, die im entsprechenden Verzeichnis im anderen Fensterbereich **nicht vorhanden** sind, werden mit einem blauen Ausrufezeichen versehen.
- · Verzeichnisse, die **sowohl zusätzliche als auch unterschiedliche** Dateien enthalten, werden mit einem Ausrufezeichen und einem ungleich-Symbol gekennzeichnet.

## ZIP- und OOXML-Symbole

Folgende Symbole werden in Verzeichnisvergleichsfenstern für ZIP-Dateien und OOXML-Dateien verwendet:

- ·Wenn die ZIP-Archive/OOXML-Dateien Dateien enthalten, die in beiden Fensterbereichen **identisch** sind, wird das ZIP-Symbol mit zwei leeren Dateisymbolen angezeigt.
- ·ZIP-Archive/OOXML-Dateien, die **unterschiedliche** Dateien enthalten, werden mit einem ungleich-Symbol gekennzeichnet.
- ·ZIP-Archive/OOXML-Dateien, die Dateien enthalten, die im entsprechenden Verzeichnis im anderen Fensterbereich **nicht vorhanden** sind, werden mit einem blauen Ausrufezeichen versehen. Beachten Sie, dass das Ausrufezeichen in jenem Fensterbereich angezeigt wird, in dem sich die zusätzliche Datei befindet.
- · ZIP-Archive/OOXML-Dateien, die **sowohl zusätzliche als auch unterschiedliche** Dateien enthalten, werden mit einem Ausrufezeichen und einem ungleich-Symbol gekennzeichnet.

## **Dateisymbole**

Die folgenden Dateisymbole werden in Verzeichnisvergleichsfenstern angezeigt:

- · Dateien, die im gewählten Vergleichsmodus **identisch** sind, werden mit einem leeren Symbol angezeigt.
- · Dateien, die im gewählten Vergleichsmodus **nicht identisch** sind, werden mit einem ungleich-Zeichen angezeigt.
- ·Dateien, die im anderen Fensterbereich nicht vorhanden sind, werden mit einem blauen Ausrufezeichen markiert.

## Vergleichssymbole

Die folgenden Symbole werden in der Spalte zwischen den beiden Fensterbereichen angezeigt und geben Aufschluss über das Ergebnis des Verzeichnisvergleichs, insbesondere über die Beziehung zwischen den Dateien links und rechts vom Symbol. Beachten Sie, dass diese Symbole nur für Dateien, nicht aber für Unterverzeichnisse angezeigt werden.

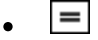

·

- Die Dateien sind im gewählten Vergleichsmodus **identisch**.
- Die Dateien sind im gewählten Vergleichsmodus **unterschiedlich**.
- ·Die Dateien können im gewählten Vergleichsmodus **nicht verglichen** werden.

# <span id="page-67-0"></span>**3.7 Dateivergleiche von einem Verzeichnisvergleich aus starten**

Wenn Sie auf eine Datei im linken oder rechten Fenster des **Verzeichnisvergleichsfensters** doppelklicken, werden diese Datei und ihr dazugehöriges Gegenstück in einem neuen **Dateivergleichsfenster** geöffnet. Dies gilt nur für Dateien, die ein Gegenstück auf der linke bzw. rechten Seite haben; andernfalls wird nur das linke bzw. rechte Fenster des **Dateivergleichsfensters** befüllt.

Der neue Dateivergleich wird im <u>aktuellen [Vergleichsmodus](#page-13-1) <sup>(14</sup> d</u>es Verzeichnisvergleichs geöffnet bzw. – wenn der Vergleichsmodus des Verzeichnisvergleichs Schnellvergleich ist – in dem Vergleichsmodus, der der aktuelle Dateivergleichsmodus (Text, XML, Binär oder Erweiterungen) war, als der Verzeichnisvergleich geöffnet wurde.

Sie können im Dateivergleichsfenster weiterarbeiten, als würde es sich um eine [normale](#page-17-0) [Dateivergleichssitzung](#page-17-0)<sup>(18)</sup> handeln.

# <span id="page-68-0"></span>**3.8 Synchronisieren von Verzeichnissen**

Neben der Zusammenführungsfunktion, mit der Sie einzelne Dateien von einem Fenster in das andere kopieren können, bietet DiffDog im Menü **Vergleichen und Zusammenführen** auch die Option **Verzeichnisse synchronisieren**. Mit Hilfe dieser Option können Sie den Inhalt der beiden Verzeichnisse in einem einzigen Schritt synchronisieren.

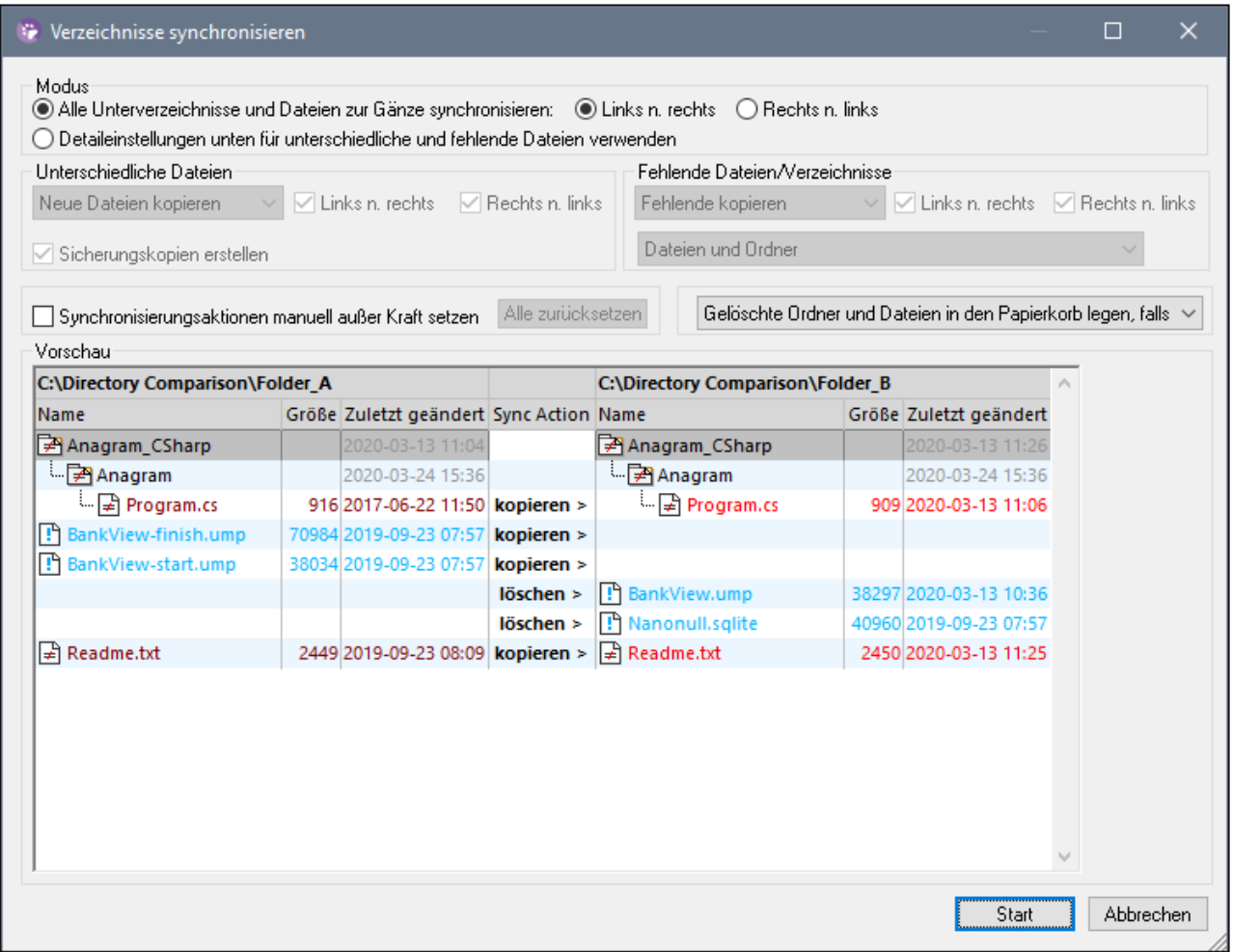

Das Dialogfeld "Verzeichnisse synchronisieren" kann nur aus einem Verzeichnisvergleichsfenster geöffnet werden, d.h. es gibt dafür keine eigene Menüoption und Sie müssen zuerst ein [Verzeichnisvergleichsfenster](#page-59-0) [öffnen](#page-59-0) <sup>60</sup>. Nachdem zwei Verzeichnisse in einem Verzeichnisvergleichsfenster <u>[verglichen](#page-62-0) 63</u> worden sind, stehen folgende Optionen zur Verfügung:

- ·Aktuell angezeigten Verzeichnisse inklusive ihrer Unterverzeichnisse synchronisieren
- · Einzelnes Unterverzeichnisses im Verzeichnisvergleichsfenster auswählen und nur dieses Unterverzeichnis synchronisieren

Außerdem haben Sie die Wahl zwischen den folgenden Optionen: (i) Alle Unterverzeichnisse und Dateien [zur](#page-69-0) Gänze [synchronisieren](#page-69-0)<sup>(70</sup> (links nach rechts bzw. rechts nach links), oder (ii)

[Synchronisierungseinstellungen](#page-69-1)<sup>(70)</sup> ändern. Außerdem können Sie die Synchronisierungsaktionen (wie "Kopieren", "Löschen", "Ignorieren") für einzelne Dateien oder Unterverzeichnisse manuell außer Kraft setzen.

#### **So öffnen Sie das Dialogfeld "Verzeichnisse synchronisieren":**

- 1. Stellen Sie sicher, dass die beiden Verzeichnisse, die Sie synchronisieren möchten, in einem Verzeichnisvergleichsfenster angezeigt werden und dass Sie einen Vergleich durchgeführt haben.
- 2. Wählen Sie eine der folgendem Methoden:
	- · Um die aktuell angezeigten Verzeichnisse inklusive ihrer Unterverzeichnisse zu synchronisieren, wählen Sie die Menüoption **Vergleichen und Zusammenführen | Verzeichnisse synchronisieren**

oder klicken Sie in der Symbolleiste "Verzeichnisinhalt" auf die Schaltfläche Synchronisieren **15** 

· Um nur das Unterverzeichnis zu synchronisieren, das im Verzeichnisvergleichsfenster markiert ist, wählen Sie die Menüoption **Vergleichen und Zusammenführen | Ausgewähltes Verzeichnis synchronisieren** oder klicken Sie in der Symbolleiste "Verzeichnisinhalt" auf die Schaltfläche **Ausgewähltes synchronisieren** .

## <span id="page-69-0"></span>**3.8.1 Vollständige Synchronisierung**

Wenn Sie das Kontrollkästchen **Alle Unterverzeichnisse und Dateien zur Gänze synchronisieren** aktiviert haben, können Sie wählen, ob Sie die Dateien von links nach rechts oder von rechts nach links synchronisieren (d.h. kopieren) möchten, indem Sie die entsprechende Optionsschaltfläche auswählen. Das Quell- und Zielverzeichnis befindet sich daher je nach Ihrer Auswahl auf der linke oder rechten Seite.

Bei einer vollständigen Synchronisierung werden die folgenden Aktionen durchgeführt:

- · Dateien, die sich im Quell- und Zielverzeichnis voneinander unterscheiden, werden überschrieben, sodass sie identisch werden. Wenn Sie z.B. eine Synchronisierung von links nach rechts durchführen, wird die Datei auf der rechten Seite durch die Datei auf der linken Seite überschrieben.
- Dateien, die nur im Quellverzeichnis existieren, werden in das Zielverzeichnis kopiert.<br>• Dateien, die im Zielverzeichnis eicht aber im Quellverzeichnis verhanden sind, werden
- Dateien, die im Zielverzeichnis, nicht aber im Quellverzeichnis vorhanden sind, werden permanent gelöscht (oder, wenn möglich, in den Papierkorb verschoben). Wenn z.B. eine Datei auf der rechten Seite des Vergleichs fehlt und Sie die Synchronisierung von links nach rechts durchführen, wird die rechte Datei gelöscht.
- ·Es werden keine Sicherungskopien erstellt.

## <span id="page-69-1"></span>**3.8.2 Ändern der Synchronisierungseinstellungen**

Das Dialogfeld "Verzeichnisse synchronisieren" wird während einer DiffDog-Sitzung mit den zuvor gespeicherten Einstellungen für die Verzeichnissynchronisierung geöffnet, die im oberen Bereich des Dialogfelds angezeigt werden. Wenn eine neue Instanz von DiffDog (oder eine neue Sitzung) geöffnet wird, wird das Dialogfeld "Verzeichnisse synchronisieren" beim ersten Öffnen mit den Standardeinstellungen geöffnet. Über die Dropdown-Listen und Kontrollkästchen können Sie diese Einstellungen für die Synchronisierung der aktuell angezeigten Verzeichnisse anpassen.

Mit Hilfe der Optionen unter **Unterschiedliche Dateien** wird definiert, welche Dateien kopiert werden sollen, d.h. ob ältere oder neuere Dateien beibehalten werden sollen und ob sie in das rechte, das linke oder beide

Verzeichnisse kopiert werden sollen. Mit der Standardoption werden neuere Dateien auf die andere Seite kopiert, so dass nur die neuere Version der Datei beibehalten wird.

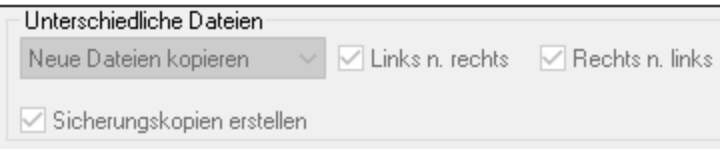

Sie haben die Wahl zwischen den folgenden Optionen:

- ·**Keine Aktion**: Mit dieser Option werden unterschiedliche Dateien ignoriert.
- · **Neue Dateien kopieren**: Mit dieser Option wird die neuere Version einer Datei in das andere Verzeichnis kopiert. Mit Hilfe der Kontrollkästchen Links nach rechts und Rechts nach links können Sie nur ein bestimmtes Verzeichnis aktualisieren. Aktivieren Sie beide Kontrollkästchen, um die neueren Dateien in das jeweils andere Verzeichnis zu kopieren und beide Verzeichnisse zu aktualisieren.
- · **Alte Dateien kopieren**: Mit dieser Option wird die ältere Version einer Datei in das andere Verzeichnis kopiert. Mit Hilfe der Kontrollkästchen Links nach rechts und Rechts nach links können Sie nur ein bestimmtes Verzeichnis aktualisieren. Aktivieren Sie beide Kontrollkästchen, um die älteren Dateien in das jeweils andere Verzeichnis zu kopieren und beide Verzeichnisse zu aktualisieren.

Das Kontrollkästchen **Sicherungskopien erstellen** gestattet Ihnen, eine Sicherungskopie einer früheren Version der Datei im Verzeichnis aufzubewahren. Wenn Sie das Kontrollkästchen aktivieren, wird die frühere Version mit der Erweiterung .BAK gespeichert, bevor die aktualisierte Version in das Verzeichnis kopiert wird.

Mit dem Kontrollkästchen **Synchronisierungsaktionen manuell außer Kraft setzen** können Sie Ihre Synchronisierungsaktionen für eine oder mehrere Dateien bzw. ein oder mehrere Verzeichnisse feinabstimmen, siehe <u>Außerkraftsetzen der [Synchronisierungsaktionen](#page-71-0) <sup>(72)</sup>.</u>

Mit den Optionen unter **Fehlende Dateien/Verzeichnisse** wird festgelegt, was mit fehlenden Dateien und/oder Verzeichnissen beim Synchronisieren von Verzeichnissen geschehen soll. Sie können auswählen, ob diese Optionen auf Dateien und Verzeichnisse oder (beim Kopieren) auf Verzeichnisse oder (beim Löschen) auf Dateien angewendet werden soll. Außerdem können Sie definieren, ob gelöschte Einträge (falls möglich) in den Papierkorb verschoben oder permanent gelöscht werden sollen.

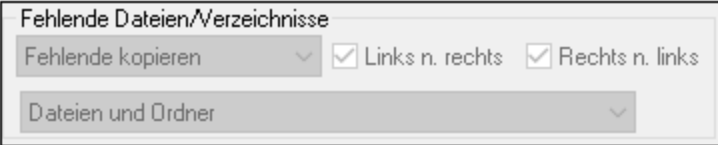

Für fehlende Dateien und Verzeichnisse stehen die folgenden Optionen zur Verfügung:

- · **Keine Aktion**: Keine Synchronisierung bei Dateien, die nur in einem der Verzeichnisse vorhanden sind.
- · **Fehlende kopieren**: Fehlende Dateien werden in das andere Verzeichnis kopiert. Mit Hilfe der Kontrollkästchen Links nach rechts und Rechts nach links können Sie nur ein bestimmtes Verzeichnis aktualisieren. Wenn Sie beide Kontrollkästchen aktivieren, werden fehlende Dateien in das jeweils andere Verzeichnis kopiert, so dass beide Verzeichnisse aktualisiert werden.

· **Fehlende löschen**: Fehlende Dateien werden im anderen Verzeichnis gelöscht. Mit Hilfe der Kontrollkästchen Nur links und Nur rechts können Sie nur ein bestimmtes Verzeichnis aktualisieren. Wenn Sie beide Kontrollkästchen aktivieren, werden fehlende Dateien im jeweils anderen Verzeichnis gelöscht.

## <span id="page-71-0"></span>**3.8.3 Außerkraftsetzen der Sychronisierungsaktionen**

Wenn Sie eine <u>vollständige [Synchronisierung](#page-69-0) <sup>70</sup> d</u>urchführen, werden die Synchronisierungsaktionen (wie "Ignorieren", "Kopieren" oder "Löschen") auf Basis der Synchronisierungsrichtung durchgeführt. Wenn z.B. eine Datei auf der linken Seite des Vergleichs fehlt und Sie die Synchronisierung von links nach rechts durchführen, ist die Standardsynchronisierungsaktion für diese Datei "Löschen". Wenn Sie die [Synchronisierungseinstellungen](#page-69-1) jedoch auf Verzeichnisebene geändert haben<sup>70</sup>, werden bei einer Verzeichnissynchronisierung stattdessen diese geänderten Aktionen durchgeführt.

Zusätzlich dazu können Sie die Synchronisierungsaktionen für eine oder mehrere einzelne Dateien oder Unterverzeichnisse manuell außer Kraft setzen. Aktivieren Sie dazu das Kontrollkästchen **Synchronisierungsaktionen manuell außer Kraft setzen**.

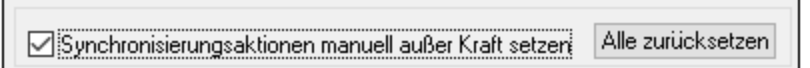

Wenn dieses Kontrollkästchen aktiviert ist, können Sie in der Spalte "Sync Action" in einer Dropdown-Liste eine Synchronisierungsaktion für eine einzelne Datei bzw. ein Unterverzeichnis auswählen und auf diese Art die auf Verzeichnisebene definierten Einstellungen außer Kraft setzen.

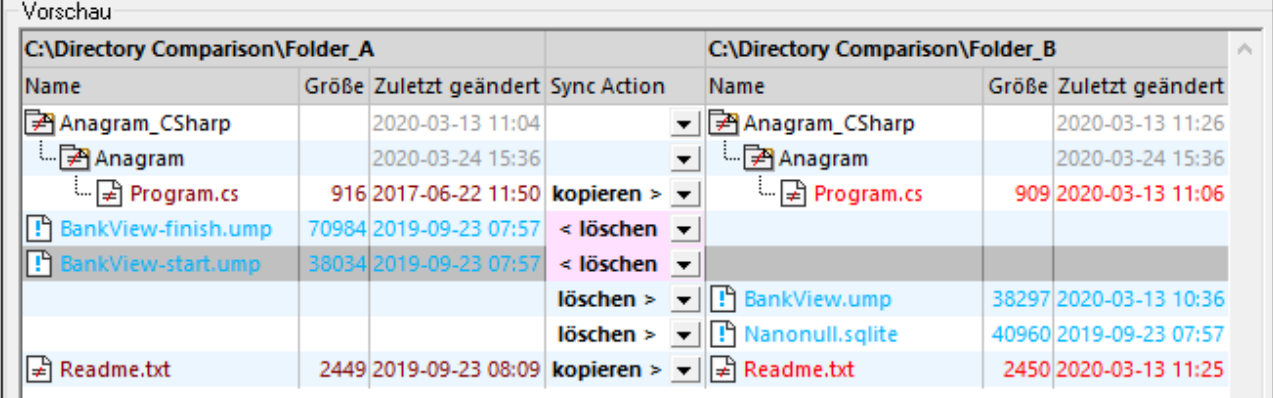

#### **Warnung:**

Manuell außer Kraft gesetzte Synchronisierungsaktionen haben Vorrang vor anderen Synchronisierungsoptionen.

#### **So definieren Sie Synchronisierungsaktionen für einzelne Dateien oder Unterverzeichnisse manuell:**

1. Stellen Sie sicher, dass das Kontrollkästchen **Synchronisierungsaktionen manuell außer Kraft setzen** aktiviert ist.
- 2. [Ändern](#page-69-0) Sie optional die Standardsynchronisierungsoptionen für die Verzeichnisse, siehe Ändern der [Synchronisierungseinstellungen](#page-69-0)<sup>70</sup>.
- 3. Aktivieren Sie eine der folgenden Optionen aus der Spalte "Sync Action":
	- · *<leer>*: Keine Synchronisierung für diese Datei oder dieses Unterverzeichnis.
	- · **Kopieren >**: Die Datei oder das Unterverzeichnis wird vom linken Bereich in den rechten Bereich kopiert, wobei es keine Rolle spielt, welche Datei neuer ist.
	- · **< Kopieren**: Die Datei oder das Unterverzeichnis wird vom rechten Bereich in den linken kopiert, wobei es keine Rolle spielt, welche Datei neuer ist.
	- · **Löschen >**: Die Datei oder das Unterverzeichnis wird auf der rechten Seite gelöscht.
	- · **< Löschen**: Die Datei oder das Unterverzeichnis wird auf der linken Seite gelöscht.
	- · **< Löschen >**: Die Datei oder das Unterverzeichnis wird auf der beiden Seiten gelöscht.

#### **Warnung:**

Wenn Sie eine Löschen-Aktion auf ein Unterverzeichnis anwenden, werden auch alle in diesem Verzeichnis enthaltenen Dateien auf der ausgewählten Seite gelöscht. Da identische Dateien im Dialogfeld "Verzeichnisse synchronisieren" nicht angezeigt werden, zeigt DiffDog eine Warnung an, um Sie darauf aufmerksam zu machen.

4. Klicken Sie auf **OK.** Die Synchronisierungsaktion wird durch eine unterschiedliche Hintergrundfarbe gekennzeichnet. Wenn Sie die Einstellungen für Verzeichnisse später ändern und die Einstellungen zufällig mit der manuell geänderten Aktion übereinstimmen, wird die Hintergrundfarbe wieder entfernt.

#### **So setzen Sie manuelle Synchronisierungsaktionen wieder zurück:**

- 1. Wählen Sie eine der folgendem Methoden:
	- · Klicken Sie auf die Schaltfläche **Alle zurücksetzen**.
	- · Deaktivieren Sie das Kontrollkästchen **Synchronisierungsaktionen manuell außer Kraft setzen**.
- 2. Klicken Sie im daraufhin angezeigten Meldungsfeld auf **OK**.

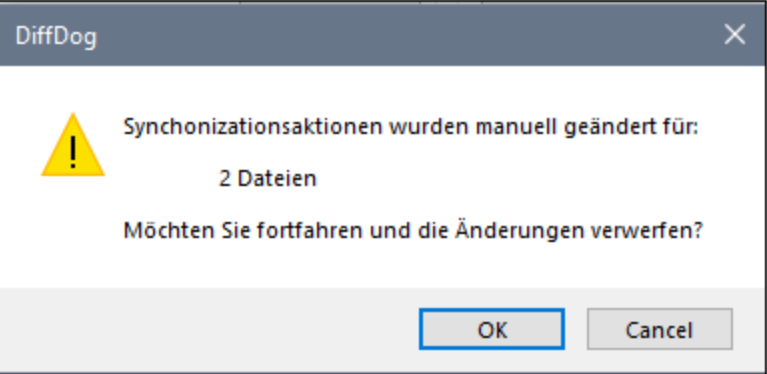

## **3.8.4 Starten einer Verzeichnissynchronisierung**

Nachdem Sie die [Synchronisierungseinstellungen](#page-69-0)<sup>en von</sup> konfiguriert und einige Einstellungen gegebenenfalls [manuell](#page-71-0) außer Kraft gesetzt haben <sup>12</sup>, können Sie eine Verzeichnissynchronisierung starten. 70 72

### **So starten Sie eine Verzeichnissynchronisierung:**

- 1. [Öffnen](#page-59-0)<sup>60</sup> Sie ein Verzeichnisvergleichsfenster und [starten](#page-62-0)<sup>63</sup> Sie den Vergleich.
- 2. Klicken Sie im Menü **Vergleichen und Zusammenführen** auf **Verzeichnisse synchronisieren**.
- 3. Wählen Sie entweder <u>zur Gänze [synchronisieren](#page-69-1) <sup>70</sup></u> oder definieren Sie <u>detaillierte [Einstellungen](#page-69-0) (70</u> für unterschiedliche und fehlende Dateien.
- 4. Setzen Sie die [Synchronisierungsaktionen](#page-71-0)<sup>(72)</sup> optional für einzelne Dateien oder Unterverzeichnisse außer Kraft.
- 5. Klicken Sie auf **Start**. DiffDog zeigt eine Zusammenfassung an, in der Aktionen, die während der Synchronisierung durchgeführt werden, aufgelistet werden.

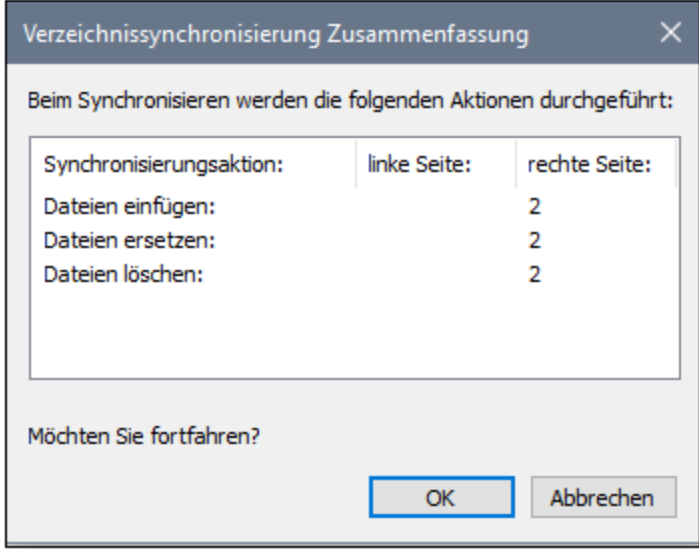

6. Klicken Sie auf **OK**, um die Änderungen zu übernehmen. Wenn Sie die Synchronisierung nicht durchführen und die Synchronisierungseinstellungen verwerfen möchten, klicken Sie auf **Abbrechen**, um zum Verzeichnisvergleichsfenster zurückzukehren.

# **4 Navigieren zwischen den Unterschieden**

Beim ersten Anzeigen der Ergebnisse eines Vergleichs wird immer der erste Unterschied als aktueller Unterschied angezeigt. Sie können zwischen den einzelnen Unterschieden navigieren, indem Sie einen anderen Unterschied als aktuellen Unterschied auswählen oder einen der nachstehenden Navigationsbefehle aus dem Menü **Vergleichen und Zusammenführen** bzw. der Symbolleiste verwenden, um die Markierung zu bewegen:

- · **Nächster Unterschied (Alt+Nach unten-Pfeil)**: Wählt den nächsten Unterschied im Dokument als aktuellen Unterschied aus.
- · **Vorhergehender Unterschied (Alt+Nach oben-Pfeil)**: Wählt den vorhergehenden Unterschied im Dokument als aktuellen Unterschied aus.
- · **Letzter Unterschied (Alt+Ende)**: Wählt den letzten Unterschied im Dokument als aktuellen Unterschied aus.
- · **Erster Unterschied (Alt+Pos1)**: Wählt den ersten Unterschied im Dokument als aktuellen Unterschied aus.
- · **Aktuellen Unterschied anzeigen (Strg+Eingabetaste)**: Führt einen Bildlauf im Dokument durch, um den aktuellen Unterschied anzuzeigen. Dieser Befehl ist nützlich, wenn Sie einen Bildlauf durchgeführt haben, so dass der aktuelle Unterschied sich nicht mehr im angezeigten Bereich (Dokumentenfenster) befindet.
- · **Aktuellen Unterschied markieren (Alt+Eingabetaste)**: Macht den ausgewählten Unterschied zum aktuellen Unterschied. Dies ist der Unterschied, von dem aus navigiert wird. Der Befehl **Aktuellen Unterschied markieren** ist hilfreich, wenn Sie direkt zu einem bestimmten Unterschied springen und von dort aus weiter navigieren möchten.

Falls die oben beschriebenen Symbole in Ihrer Symbolleiste nicht angezeigt werden, können Sie diese in der Symbolleiste inkludieren, indem Sie im Dialogfeld Anpassen auf dem Register ["Symbolleisten"](#page-134-0)<sup>(35)</sup> die Option Vergleichen und Zusammenführen aktivieren.

**Bitte beachten Sie**: Mit Hilfe der Navigationsbefehle wird die Auswahl des aktuellen Unterschieds in **beiden** Dokumenten verschoben. Wenn Sie markierten Text [bearbeiten](#page-42-0) (43) möchten, müssen Sie den Cursor in den markierten Text (im entsprechenden Dokument) platzieren.

### Aktueller Unterschied und Bearbeitung

Wenn Sie in einem Dateivergleichsfenster ein Dokument zu bearbeiten beginnen, während der Befehl **[Während](#page-130-0)**

der [Bearbeitung](#page-130-0) vergleichen<sup>der</sup> deaktiviert ist, werden die Markierungen aller Unterschiede in beiden Dokumenten ausgeblendet. Wenn der Befehl **Während der Bearbeitung vergleichen** aktiv ist, so werden alle Eingaben, die einen Unterschied darstellen, als der aktuelle Unterschied markiert; wenn Sie eine Änderung vornehmen, durch die ein Unterschied beseitigt wird, so wird der Unterschied unmittelbar nach der Cursorposition als aktueller Unterschied markiert.

### **So machen Sie einen Unterschied zum aktuellen Unterschied:**

1. Setzen Sie den Cursor in den gewünschten Unterschied (der sich an beliebiger Stelle im Dokument

befinden kann) oder navigieren Sie mit Hilfe der oben angeführten Befehle **Nächster Unterschied** bzw. **Vorhergehender Unterschied** dorthin.

2. Wählen Sie die Menüoption **Vergleichen und Zusammenführen | Aktuellen Unterschied**

**markieren** oder drücken Sie Alt+Eingabe oder wählen Sie das entsprechende Symbol **E** in der Symbolleiste "Vergleichen und Zusammenführen".

 $\overline{\psi}$ 

全

# **5 Zusammenführen von Unterschieden**

Nachdem Sie einen <u>[Dateivergleich](#page-19-0) 20</u> oder <u>[Verzeichnisvergleich](#page-62-0) <sup>63</sup> i</u>n einem Vergleichsfenster durchgeführt haben, können Sie die Unterschiede zwischen den beiden Verzeichnissen/Dateien in den beiden Fensterbereichen zusammenführen.

In **Dateivergleichsfenstern** kann ein Unterschied (d.h. ein Textfragment, zu dem es kein identisches Pendant in der anderen Datei gibt) von einer Datei an die entsprechende Stelle in der anderen Datei kopiert werden.

In **Verzeichnisvergleichsfenstern** kann die ausgewählte nicht identische Datei (d.h. eine Datei, zu der es kein identisches Pendant im anderen Verzeichnis gibt) von einem Verzeichnis in das andere Verzeichnis kopiert werden.

Zum Zusammenführen von Unterschieden stehen die folgenden Befehle zur Verfügung:

### **Von links nach rechts kopieren (Alt+Nach rechts-Pfeil)**

Kopiert in einem Dateivergleich für den ausgewählten Unterschied Text aus dem Dokument im linken Fensterbereich in das Dokument im rechten Fensterbereich.

Kopiert bei einem Verzeichnisvergleich für die ausgewählte nicht identische Datei die Datei aus dem Verzeichnis im linken Fensterbereich in das Verzeichnis im rechten Fensterbereich.

#### **Von rechts nach links kopieren (Alt+Nach links-Pfeil)**

Kopiert in einem Dateivergleich für den ausgewählten Unterschied Text aus dem Dokument im rechten Fensterbereich in das Dokument im linken Fensterbereich.

Kopiert bei einem Verzeichnisvergleich für die ausgewählte nicht identische Datei die Datei aus dem Verzeichnis im rechten Fensterbereich in das Verzeichnis im linken Fensterbereich.

Bei Dateivergleichen wird der ursprüngliche Unterschied als ganzes kopiert (d.h. der gesamte Bereich, der in der Hintergrundfarbe für den aktuellen Unterschied markiert ist, überschreibt den gesamten Unterschied im Zieldokument). Bei Dateivergleichen können zusammengeführte Unterschiede mit einer anderen Hintergrundfarbe markiert werden. Sie können diese im Dialogfeld DiffDog Optionen auf dem [Register](#page-87-0) ["Dateivergleiche"](#page-87-0)<sup>88</sup> einstellen.

#### **So führen Sie einen Unterschied in Datei- und Verzeichnisvergleichen zusammen:**

1. Setzen Sie den Cursor in den gewünschten Unterschied (der sich an beliebiger Stelle im Dokument befinden kann) oder navigieren Sie mit Hilfe der oben angeführten Befehle **Nächster Unterschied**

bzw. **Vorhergehender Unterschied** dorthin.

2. Wählen Sie die Menüoption **Vergleichen und Zusammenführen | Aktuellen Unterschied markieren** oder drücken Sie Alt+Eingabe oder wählen Sie das entsprechende Symbol **E** in der Symbolleiste "Vergleichen und Zusammenführen".

3. Wählen Sie eine der folgenden Methoden:

#### **78** Zusammenführen von Unterschieden

· Wählen Sie die Menüoption **Vergleichen und Zusammenführen | Von links nach rechts**

**kopieren** oder klicken Sie auf das entsprechende Symbol in der Symbolleiste oder drücken Sie **Alt+Nach-rechts**, wenn Sie vom rechten in den linken Fensterbereich kopieren wollen.

· Wählen Sie die Menüoption **Vergleichen und Zusammenführen | Von rechts nach links**

**kopieren** oder klicken Sie auf das entsprechende Symbol **in der Symbolleiste oder drücken Sie Alt+Nach-links**, wenn Sie vom rechten in den linken Fensterbereich kopieren wollen.

# <span id="page-78-0"></span>**6 Unterschiede exportieren**

Sowohl beim Datei- als auch beim Verzeichnisvergleich können die Unterschiede in eine Datei exportiert werden. Unterschiede können entweder im XML-Format **in oder im Textformat im exportiert werden**; welches Format verfügbar ist, hängt vom [Vergleichsmodus](#page-13-0)<sup>14</sup> laut folgender Tabelle ab:

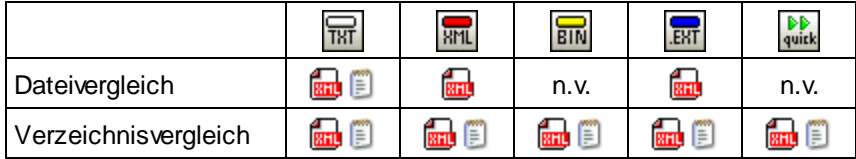

### **So exportieren Sie Unterschiede in eine Datei:**

- 1. Starten Sie einen Dateivergleich oder einen Verzeichnisvergleich.
- 2. Klicken Sie im Menü **Datei** auf **Unterschiede exportieren**.
- 3. Geben Sie einen Namen für die Zieldatei ein, wählen Sie das gewünschte Format aus (XML oder Text) und klicken Sie auf **Speichern**.

Wenn Sie Dateien im Modus **XML-Vergleich** vergleichen, beachten Sie, dass der Befehl **Unterschiede exportieren** bei einer bestimmten Kombination von Optionen deaktiviert (ausgegraut) ist. Um den Befehl zu aktivieren, gehen Sie folgendermaßen vor:

- 1. Klicken Sie im Menü **Extras** auf **Vergleichsoptionen**.
- 2. Klicken Sie auf das Register **XML**.
- 3. Aktivieren Sie das Kontrollkästchen **Detaillierter Vergleich**.
- 4. Deaktivieren Sie das Kontrollkästchen **Node-Tiefe ignorieren**.

# **7 Speichern und Laden von Vergleichen**

Die für eine Datei oder ein Verzeichnis ausgewählten Einstellungen können in einer Datei mit der Erweiterung .filedif bzw. .dirdif gespeichert werden. Die Erweiterung .filedif wird für Datei- und MS Word-Vergleiche verwendet. Die Erweiterung .dirdif enthält Word-Optionen nur dann, wenn der Vergleich in einer Enterprise Edition gespeichert wurde. Wenn eine .filedif oder .dirdif Datei mit DiffDog geöffnet wird, werden die beiden zu vergleichenden Objekte unter Verwendung der in der .filedif- bzw. .dirdif-Datei gespeicherten Einstellungen auf der Benutzeroberfläche geladen. Diese Funktion eignet sich besonders dazu, um einen Vergleich von zwei Dateien oder Ordnern zu einem späteren Zeitpunkt mit denselben Vergleichseinstellungen zu wiederholen.

### Speichern von .filedif und .dirdif Dateien

Um die Einstellungen des Vergleichs zu speichern, wählen Sie den Befehl **Datei | Speichern unter**. Wählen Sie den entsprechenden Dateityp aus (.filedif oder .dirdif), geben Sie den gewünschten Dateinamen ein und klicken Sie auf **Speichern**. Die Datei wird daraufhin unter dem angegebenen Pfad gespeichert. DiffDog wird als Standard-Editor für diese Dateierweiterungen verwendet; diese Einstellung wird vom Installationsprogramm während der Installation vorgenommen.

### Öffnen von .filedif und .dirdif-Dateien

Um eine Vergleichsdatei (.filedif oder .dirdif) zu öffnen, wählen Sie den Befehl **Datei | Vergleichsdatei öffnen**, navigieren Sie zur Vergleichsdatei und klicken Sie auf **Öffnen.** Sie können die Datei auch aus dem Windows Explorer in DiffDog ziehen. Es steht vollständige URL-Unterstützung (lokal, http und ftp) zur Verfügung.

Eine .dirdif-Dati wird in jeder Edition geöffnet, unabhängig davon, in welcher sie gespeichert wurde. (MS Word-Optionen können nur in der Enterprise Edition gespeichert werden.) Wenn Sie mit einer Professional Edition arbeiten und die .dirdif Datei Word-Optionen enthält (die in der Professional Edition nicht unterstützt werden), so wird beim Öffnen der Datei eine Fehlermeldung angezeigt.

### Befehlszeilenunterstützung

Sie können Vergleichsdateien auch über die <u>[Befehlszeile](#page-151-0)<sup> (52)</sup></u> (eine pro Zeile) öffnen, z.B.:

```
DiffDog.exe C:\test1.filedif
DiffDog.exe C:\test*.filedif
DiffDog.exe C:\test.*dif
```
Beim Öffnen von .filedif- oder .dirdif-Dateien kann auch das Sternchen (\*) als Platzhalter verwendet werden.

### Ausführen von Vergleichen mit DiffDog Server

Wenn Sie DiffDog Server lizenziert haben, können Sie .filedif- (Datei-) oder .dirdif (Verzeichnis-) -Vergleiche über die Befehlszeile mit DiffDog Server ausführen. Stellen Sie dazu für den Befehl import den Pfad zur .filedifoder .dirdif-Datei als Argument zur Verfügung.

Die Ausführung von \*.filedif und \*.dirdif-Dateien mit DiffDog Server wird nur unter Windows unterstützt. Damit der Vergleich funktioniert, müssen alle Datei- oder Verzeichnispfade, die auf dem Desktop-Rechner gültig waren, auch auf dem Server-Rechner gültig sein. Wenn Sie die Vergleichsaufträge direkt in DiffDog Server einrichten (anstatt \*.dbdif- oder \*.dirdif-Dateien zu verwenden), können Sie diese plattformunabhängig ausführen.

Wenn Sie das Ergebnis des Vergleichs in einer Datei im XML- oder Textformat speichern möchten, gehen Sie folgendermaßen vor:

- 1. Öffnen Sie eine vorhandene .dirdif- oder .filedif Datei (oder erstellen Sie einen neuen Vergleich) in DiffDog.
- 2. Klicken Sie im Menü **Extras** auf **Vergleichsdokumentoptionen**.
- 3. Wählen Sie eine der folgendem Methoden:
	- a. Um das Ergebnis nicht in einer Datei zu speichern, klicken Sie auf **Kein Export** (Dies ist die Standardoption).
	- b. Um den Vergleichsbericht in einer Textdatei zu speichern, klicken Sie auf **Textdatei** und geben Sie anschließend den Pfad in das benachbarte Textfeld ein.
	- c. Um den Bericht in einer XML-Datei zu speichern, klicken Sie auf **XML-Datei** und geben Sie anschließend den Pfad in das benachbarte Textfeld ein.
- 4. Klicken Sie im Menü **Datei** auf **Speichern unter** und speichern Sie den Vergleich als .filedif (oder gegebenenfalls als .dirdif).

Nähere Informationen dazu finden Sie in der DiffDog Server-Dokumentation [\(https://www.altova.com/de/documentation\)](https://www.altova.com/de/documentation).

# **8 Vergleichsverwaltungsoptionen**

Das Menü **Vergleichen und Zusammenführen** enthält eine Reihe von Befehlen, die verwendet werden, um Dateivergleiche und Verzeichnisvergleiche anzupassen und die unter dem Begriff Vergleichsverwaltungsoptionen zusammengefasst werden können. Neben der Möglichkeit, einen Vergleich direkt zu starten (*siehe unten*), stehen Optionen zur Automatisierung verschiedener [Vergleichsfunktionen](#page-82-0) 83 sowie die <u>Auswahl von zuletzt verglichenen [Datei-/Ordner-Paaren](#page-83-0) <sup>84</sup> zur Verfügung.</u>

### <span id="page-81-0"></span>Starten eines Vergleichs

Der Befehl Vergleich starten im Menü **Vergleichen und Zusammenführen** gilt sowohl für Datei- als auch für Verzeichnis-vergleichsfenster und dient dazu, jederzeit einen Vergleich explizit zu starten. Bitte beachten Sie, dass ein Vergleich automatisch gestartet wird und dieser Befehl daher nicht benötigt wird, wenn die Dateiverwaltungsoptionen Vergleich [automatisch](#page-82-0) starten <sup>33</sup> oder Während der [Bearbeitung](#page-82-0) vergleichen <sup>33</sup> eingeschaltet sind.

### **So können Sie einen Vergleich explizit starten:**

·Wählen Sie die Menüoption **Vergleichen und Zusammenführen | Vergleich starten** oder drücken

Sie F5. Alternativ können Sie auch auf das entsprechende Symbol **D** in der Symbolleiste "Vergleichen und Zusammenführen" klicken oder mit der rechten Maustaste auf das Namensregister eines Vergleichsfenster klicken und den Befehl **Vergleich starten** aus dem Kontextmenü wählen.

# <span id="page-82-0"></span>**8.1 Automatische Vergleichsfunktionen**

In DiffDog stehen Optionen zur Verfügung, die automatisch einen Vergleich starten, wenn Dateien geladen oder bearbeitet werden. Zusätzlich können Sie jedesmal die Vergleichsoptionen anzeigen bevor ein Vergleich tatsächlich gestartet wird. Beachten Sie, dass alle diese Optionen ein/aus-Befehle sind.

### Vergleich automatisch starten

Wenn die Option **Vergleich automatisch starten** eingeschaltet ist, wird automatisch ein Vergleich gestartet, sobald beide Dateien bzw. Verzeichnisse im Vergleichsfenster ausgewählt und geöffnet wurden. Wenn diese Option deaktiviert ist, muss ein (Datei- oder Verzeichnis-) Vergleich explizit [gestartet](#page-81-0) <sup>®2</sup> werden.

#### **So können Sie Vergleiche automatisch starten:**

· Aktivieren Sie die Menüoption **Vergleichen und Zusammenführen | Vergleich automatisch starten** oder aktivieren Sie das entsprechende Symbol in der Symbolleiste "Vergleichen und Zusammenführen".

### Während der Bearbeitung vergleichen

Ein ein/aus-Befehl zum Vergleichen oder nicht Vergleichen von Dokumenten in Dateivergleichsfenstern, während Sie diese bearbeiten. Ist der Befehl aktiv, werden die Unterschiede markiert, während Sie die Datei bearbeiten. Ist der Befehl deaktiviert, werden Unterschiede in beiden Dokumenten nicht mehr hervorgehoben, sobald Sie Bearbeitungen an einem Dokument vornehmen; um die Unterschiede nach der Bearbeitung zu markieren, müssen Sie einen <u>[Vergleich](#page-81-0) starten <sup>82</sup>.</u>

### **So vergleichen Sie Dateien während der Bearbeitung:**

· Aktivieren Sie die Menüoption **Vergleichen und Zusammenführen | Vergleich starten** oder aktivieren Sie das entsprechende Symbol **UD** in der Symbolleiste "Vergleichen und Zusammenführen".

### Optionen vor Vergleich anzeigen

Sie können diesen Befehl für einzelne Vergleichsfenster aktivieren oder deaktivieren. Wenn Sie den Befehl für ein Vergleichsfenster aktivieren, wird jedes Mal, bevor in diesem Fenster ein Vergleich durchgeführt wird, das Dialogfeld Vergleichsoptionen angezeigt. Beachten Sie, dass das Dialogfeld Vergleichsoptionen nicht angezeigt wird, wenn Vergleiche während der Bearbeitung eines Dokuments von DiffDog dynamisch durchgeführt werden.

#### **So können Sie vor Vergleichen die Optionen anzeigen:**

 $\bullet$ Aktivieren Sie die Menüoption **Vergleichen und Zusammenführen | Optionen vor Vergleich**

**anzeigen** oder aktivieren Sie das entsprechende Symbol **in** in der Symbolleiste "Vergleichen und Zusammenführen".

# <span id="page-83-0"></span>**8.2 Zuletzt verglichene Datei-/Ordner-Paare**

Mit Hilfe des Menübefehls **Vergleichen und Zusammenführen | Zuletzt verglichene Datei-/Ordner-Paare anzeigen** können Sie die Funktion "zuletzt verglichene Datei-/Ordner-Paare" aktivieren und deaktivieren. Wenn diese Option aktiviert ist, wird der Verlauf der zuletzt verglichenen Dateien oder Verzeichnisse aufgezeichnet, wenn Sie ein Datei- oder Verzeichnispaar vergleichen. Sie können aus der Dropdown-Liste am oberen Rand des Vergleichsfensters eine beliebige zuletzt verglichene Datei oder ein Verzeichnis auswählen, z.B:

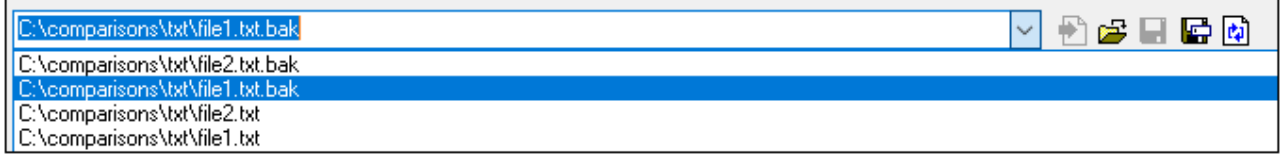

Bei Auswahl eines Eintrags aus der obigen Liste wird das Dialogfeld "Zuletzt verglichene Datei-/Ordner-Paare" angezeigt. In diesem Dialogfeld werden alle Dateien (oder ggf. Verzeichnisse), mit denen der ausgewählte Eintrag kürzlich verglichen wurde, aufgelistet, z.B:

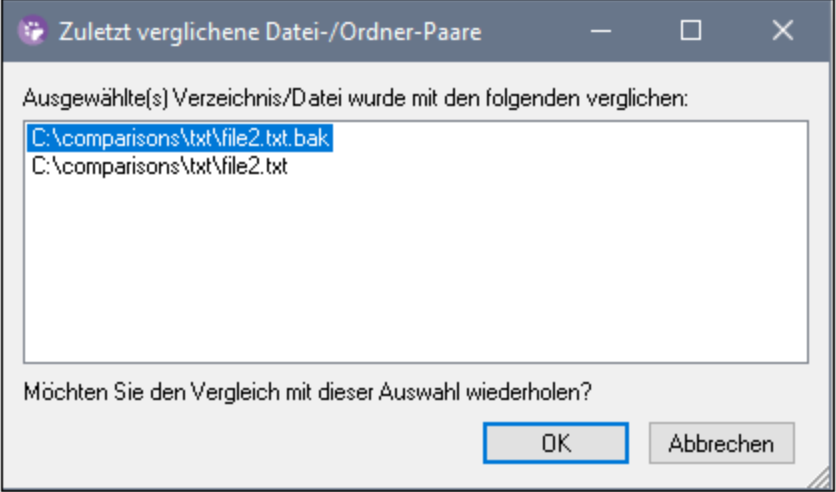

Um die Datei oder das Verzeichnis mit einem der zuletzt verglichenen Einträge zu vergleichen, wählen Sie den entsprechenden Eintrag aus und klicken Sie auf **OK**.

**Anmerkung:** Wenn Sie auf **Abbrechen** klicken, wird die ausgewählte Datei bzw. das ausgewählte Verzeichnis in einem Fenster angezeigt, ohne dass im anderen Fenster eine zuvor verglichene Datei oder ein zuvor verglichenes Verzeichnis geöffnet wird. Durch Klicken auf **Abbrechen** wird nicht verhindert, dass die gewählte Datei bzw. das gewählte Verzeichnis geöffnet wird. Wenn Sie das Dialogfeld "Zuletzt verglichene Datei-/Ordner-Paare" nicht jedesmal angezeigt haben möchten, wenn Sie ein Dokument öffnen, dann deaktivieren Sie die Option **Zuletzt verglichene Datei-/Ordner-Paare anzeigen**.

# **9 DiffDog Optionen**

Mit Hilfe des Befehls **Extras | DiffDog Optionen** können Sie globale Einstellungen für die Anwendung definieren. Diese Einstellungen werden in einem Dialogfeld vorgenommen und in der Registrierung gespeichert. Sie gelten für alle aktuellen und zukünftigen Dokumentenfenster. Die Schaltfläche **Anwenden** im Dialogfeld DiffDog Optionen zeigt die Änderungen in den aktuell geöffneten Fenstern an und fixiert die aktuellen Einstellungen. Die Änderungen werden sofort in den Fenstern im Hintergrund angezeigt.

In diesem Abschnitt wird jede Seite des Dialogfelds DiffDog Optionen im Detail beschrieben.

### **So ändern Sie die Einstellungen in DiffDog:**

- 1. Wählen Sie **Extras | DiffDog Optionen...** oder wählen Sie die Schaltfläche **DiffDog Optionen** in der Symbolleiste "Vergleichen und Zusammenführen". Das Dialogfeld DiffDog Optionen wird angezeigt.
- 2. Wählen Sie die Register für die folgenden Optionen:
	- **[Applikation](#page-85-0)**<sup>86</sup>
	- [Dateivergleich](#page-87-0)<sup>88</sup>
	- [Verzeichnisvergleich](#page-89-0)<sup>®</sup>
	- [Dateiarten](#page-94-0)<sup>®5</sup>
	- [Netzwerk-Proxy-Einstellungen](#page-96-0)<sup>(97</sup>
- 3. Führen Sie die gewünschten Änderungen durch und klicken Sie auf **OK**.

# <span id="page-85-0"></span>**9.1 Applikation**

Auf dem Register **Applikation** im Dialogfeld DiffDog Optionen können Sie die Optionen für den Start der Applikation definieren.

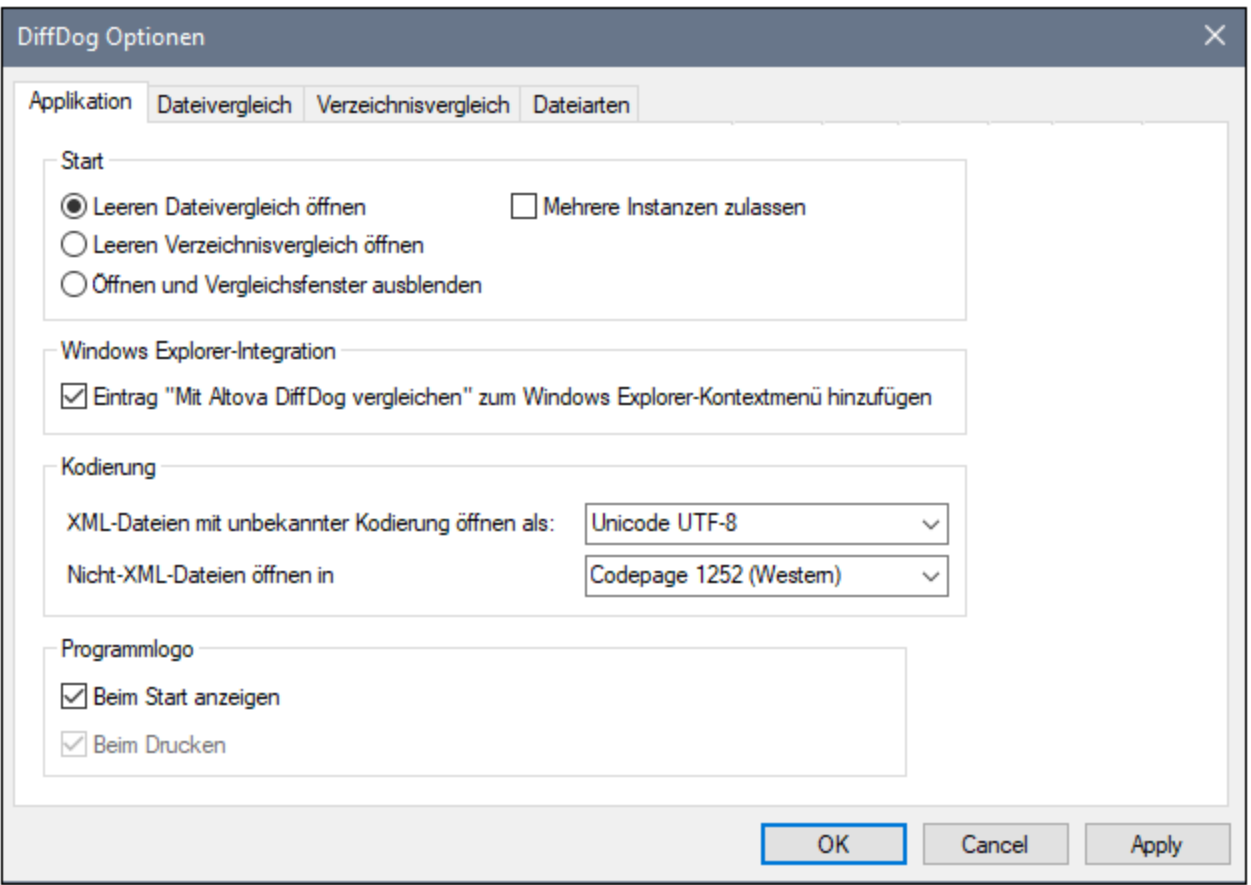

### **Start**

Mit Hilfe der drei Optionsschaltflächen können Sie definieren, ob DiffDog mit einem leeren Dateivergleichsfenster, einem leeren Verzeichnisvergleichsfenster oder ohne Vergleichsfenster gestartet werden soll.

Wenn das Kontrollkästchen **Mehrere Instanzen zulassen** deaktiviert ist, wird beim Start von DiffDog, wenn bereits eine Instanz von DiffDog geöffnet ist, ein neues Vergleichsfenster (Dateivergleich, Verzeichnisvergleich oder ein leeres Fenster) in der bereits laufenden Instanz von DiffDog geöffnet.

### Windows Explorer-Integration

Wenn das Kontrollkästchen **Eintrag "Mit Altova DiffDog vergleichen" zum Windows Explorer-Kontextmenü hinzufügen** aktiviert ist, können sie einen Datei- oder Verzeichnisvergleich direkt aus dem Window Explorer starten, indem Sie die entsprechenden Dateien bzw. Verzeichnisse auswählen und die Option **Mit Altova DiffDog vergleichen** aus dem Kontextmenü wählen.

### Kodierung

Sie können bei XML-Dateien bzw. nicht XML-Dateien ohne Kodierungsspezifikation oder bei Dateien, bei denen die Kodierung nicht ermittelt werden konnte, die Kodierung auswählen.

### Programmlogo

Wenn die Option **Beim Start anzeigen** aktiviert ist, wird beim Start von DiffDog der Splash Screen (das Logo) angezeigt. Die Option **Beim Drucken** ist schreibgeschützt. Damit wird das Programmlogo gedruckt, wenn ein Vergleichsergebnis ausgedruckt wird.

# <span id="page-87-0"></span>**9.2 Dateivergleich**

Auf dem Register "Dateivergleich" können Sie Einstellungen für Dateivergleiche vornehmen. Dazu gehören Anzeigeoptionen sowie Dateiaktionen. Diese Einstellungen gelten für alle offenen und für alle in der Folge geöffneten Dateivergleiche.

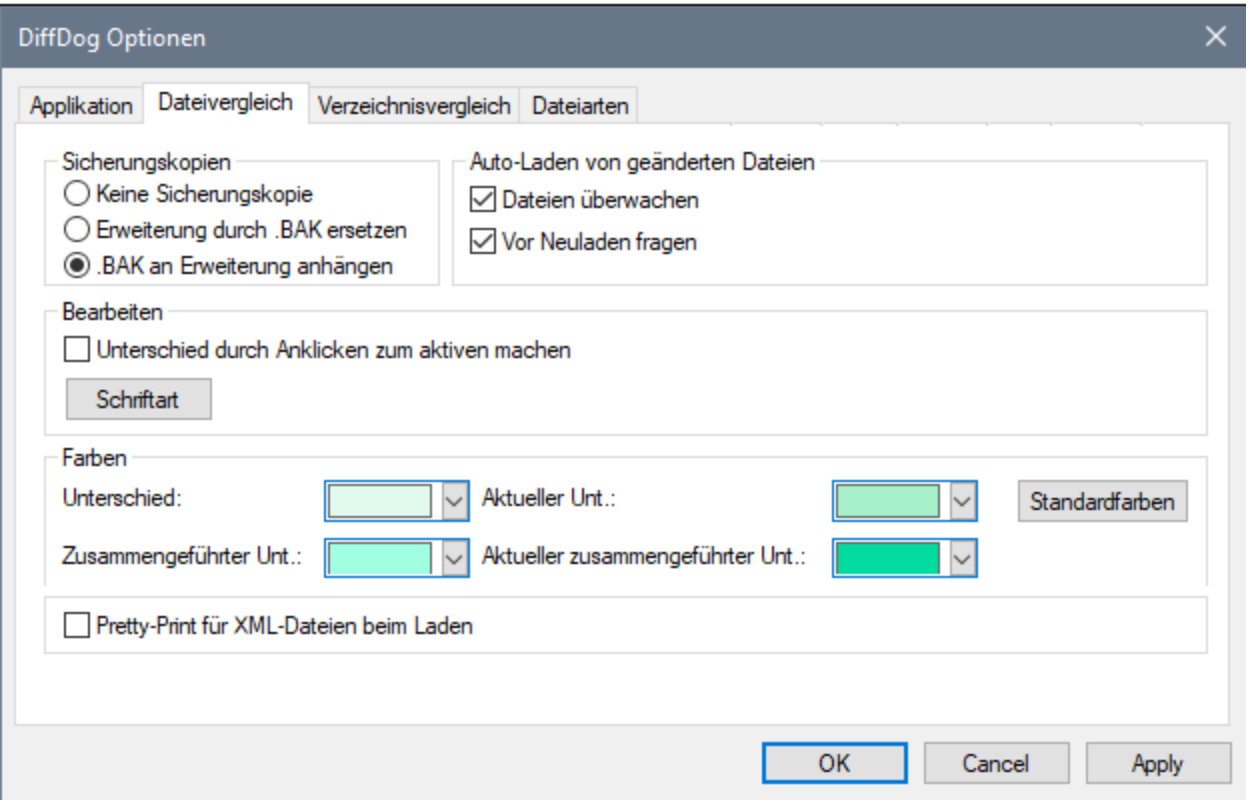

### Sicherungskopien

Mit dieser Option können Sie einstellen, ob die Originaldatei gespeichert werden soll, falls Sie eine Version der Datei, die Sie in DiffDog bearbeitet haben, speichern möchten, und welchen Namen die Originaldatei und die bearbeitete Datei in diesem Fall erhalten sollen. Die neu benannten Dateien werden erstellt, sobald Sie eine bearbeitete Datei speichern. Es stehen die folgenden Optionen zur Verfügung:

- · Keine Sicherungskopie: Die Originaldatei wird durch die bearbeitete Datei überschrieben, wobei der Name der Originaldatei beibehalten wird.
- · Erweiterung durch .BAK ersetzen: Wenn die Originaldatei abc.xml hieß, werden Änderungen in diese Datei geschrieben und es wird eine Kopie des Originals unter dem Namen abc.bak gespeichert.
- · .BAK an Erweiterung anhängen: Wenn der Name der Originaldatei abc.xml ist, werden die Änderungen in diese Datei geschrieben und eine Kopie des Originals wird unter dem Namen abc.xml.bak gespeichert.

**Tipp:** Sie können Dateien mit der Erweiterung .BAK als [XML-konform](#page-94-0) definieren <sup>95</sup>, so dass sie mit anderen XML-Dateien verglichen werden können.

Wenn sich ZIP-konforme Dateien ändern, erstellt DiffDog eine Sicherungskopie für die einzelnen Dateien innerhalb des ZIP-Archivs anstatt eine Sicherungskopie des gesamten ZIPs zu erstellen.

### Auto-Laden von geänderten Dateien

Wenn eine in DiffDog geöffnete Datei von einer anderen Applikation oder Person geändert wurde, kann DiffDog die geänderte Datei neu laden. Sie können einstellen, ob Sie gefragt werden sollen, bevor die Datei neu geladen wird.

### **Bearbeiten**

Sie können einen Unterschied in den verglichenen Dokumenten durch Anklicken zum aktuellen Unterschied machen, wenn das Kontrollkästchen Unterschied durch Anklicken zum aktiven machen aktiviert ist.

Die Eigenschaften der Anzeigeschriftart können beliebig gewählt werden. Klicken Sie dazu auf die Schaltfläche **Schriftart**, um das Dialogfeld Schriftart zu öffnen.

### **Farben**

Sie können zum Markieren der Unterschiede in verglichenen Dokumenten verschiedene Hintergrundfarben wählen:

- ·für den aktuellen Unterschied (d.h. den Unterschied, der gerade im Fokus bzw. ausgewählt ist)
- · für zusammengeführte Unterschiede (d.h. alle noch nicht gespeicherten zusammengeführten Unterschiede)
- · für den aktuellen zusammengeführten Unterschied (einen gerade ausgewählten zusammengeführten Unterschied)

Um die Einstellung auf die Standardfarben zurückzusetzen, klicken Sie auf die Schaltfläche **Standardfarben**.

### Pretty-Print

Die Option Pretty-Print für XML-Dateien beim Laden zeigt XML-Dateien, die als fortlaufende Zeichenfolge ohne Zeilenumbrüche vorliegen, automatisch benutzerfreundlicher an, wenn sie in Dateivergleichsfenster geladen werden.

# <span id="page-89-0"></span>**9.3 Verzeichnisvergleich**

Auf dem Register "Verzeichnisvergleich" können Sie <u>Filter [erstellen](#page-91-0) <sup>92</sup>,</u> die festlegen welche Dateien bei Verzeichnisvergleichen berücksichtigt werden sollen.

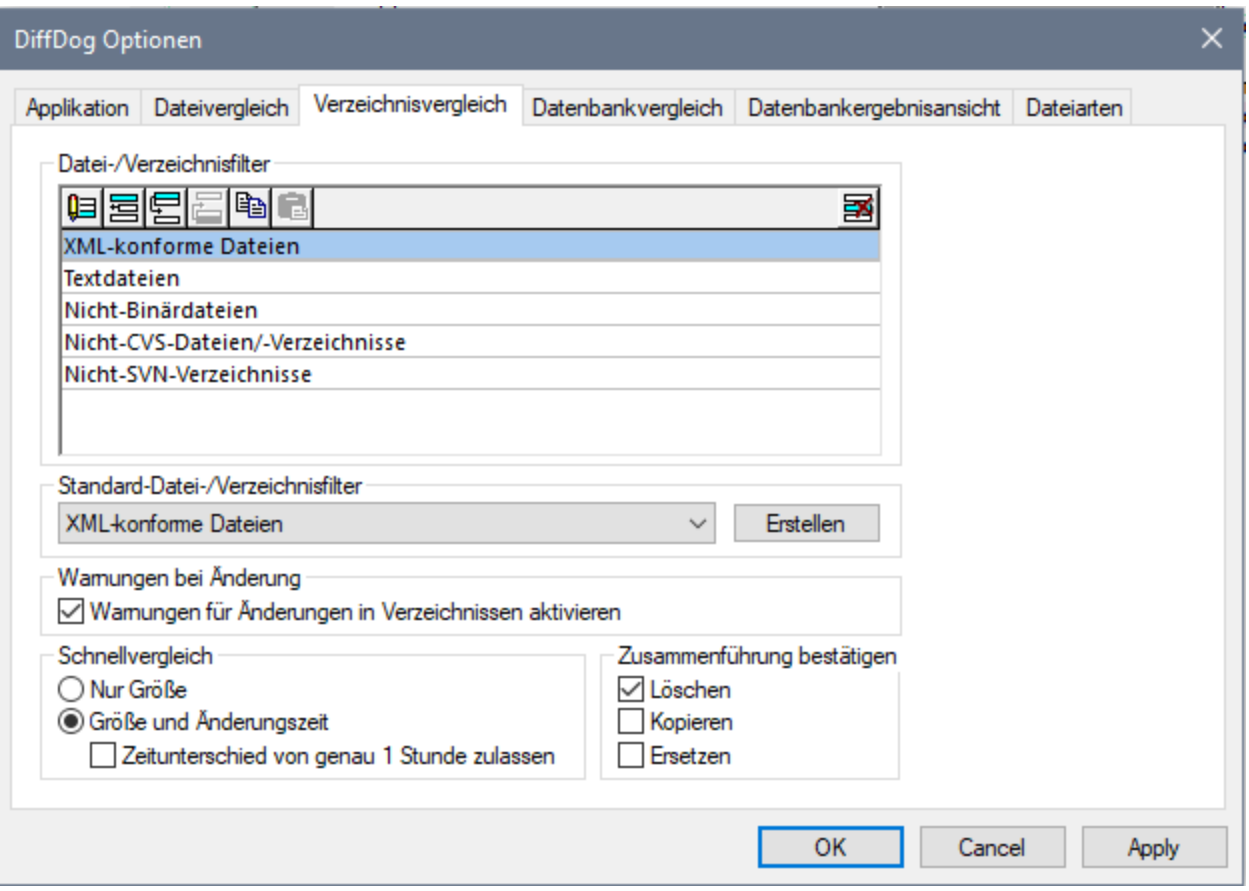

**Anmerkung:** Nachdem Sie dieses Dialogfeld durch Klicken auf die Schaltfläche **OK** geschlossen haben, müssen Sie im Verzeichnisvergleichsfenster noch den gewünschten Filter auswählen. Durch Klicken auf **OK** wird der Filter nicht für die Verwendung ausgewählt; die Änderungen werden gespeichert und der Dialog wird geschlossen.

### Datei-/Verzeichnisfilter

Filter stehen in der Symbolleiste des Verzeichnisvergleichsfensters und im Dialogfeld Vergleich öffnen zur Verfügung, wenn die Option Verzeichnisse vergleichen ausgewählt wurde.

Das Gruppenfeld "Datei-/Verzeichnisfilter" enthält eine Reihe von Schaltflächen zum Definieren, Organisieren und Löschen der Filter:

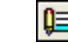

·

**UEL EXECTED** Öffnet das Dialogfeld Filter bearbeiten, in dem Sie die Filterdefinition ändern können.

·

·

·

·

- ·**EERGENEER STERE** Öffnet das Dialogfeld Filter bearbeiten, in dem Sie einen neuen Filter erstellen können. Wenn die Definition abgeschlossen ist, wird der Filter unterhalb des in der Liste der verfügbaren Filters ausgewählten Filters hinzugefügt.
- Verschiebt den ausgewählten Filter in der Filterliste um eine Position nach unten.
- Verschiebt den ausgewählten Filter in der Filterliste um eine Position nach oben.
- ·**E** Erstellt eine Kopie des ausgewählten Filters.
	- Fügt die Kopie des Filters unterhalb des ausgewählten Filters ein.
	- Löscht den ausgewählten Filter.

### Standard-Datei-/Verzeichnisfilter

Dieses Gruppenfeld enthält eine Dropdown-Liste mit den verfügbaren Filtern. Wählen Sie einen Filter aus und klicken Sie auf **Erstellen**, um das Dialogfeld Filter bearbeiten zu öffnen, in dem Sie auf Basis der Definition des ausgewählten Standardfilters einen neuen Filter erstellen können. Bearbeiten Sie den Namen und die Definition des Filters wie gewünscht und klicken Sie auf **OK** um im Gruppenfeld Datei-/Verzeichnisfilter zur Liste der verfügbaren Filter einen neuen Filter hinzuzufügen.

### Warnungen bei Änderung

Wenn das Kontrollkästchen Warnungen für Änderungen in Verzeichnissen aktivieren angehakt ist, zeigt DiffDog eine Warnung an wenn der Inhalt der angezeigten Ordner außerhalb von DiffDog geändert wurde. Sie können dann entscheiden, ob Sie die Anzeige aktualisieren möchten oder nicht.

### **Schnellvergleich**

In diesem Gruppenfeld können Sie definieren on nur Größe oder Größe und Änderungszeit Schnellvergleich berücksichtigt werden sollen. Wenn Größe und Änderungszeit ausgewählt ist können Sie auch das Kontrollkästchen Zeitunterschied von genau 1 Stunde zulassen aktivieren. Eine Zeitdifferenz von genau einer Stunde kann kurz nach der Umstellung auf bzw. von Sommerzeit auftreten wenn die Systemzeit automatisch geändert wird. Durch Aktivieren des Kontrollkästchens Zeitunterschied von genau 1 Stunde zulassen können Sie verhindern, dass solche Dateien als unterschiedlich angezeigt werden.

### Zusammenführung bestätigen

Sie können definieren ob eine Warnmeldung angezeigt werden soll bevor Dateien während Verzeichniszusammenführungsoperationen gelöscht, kopiert oder ersetzt werden oder nicht.

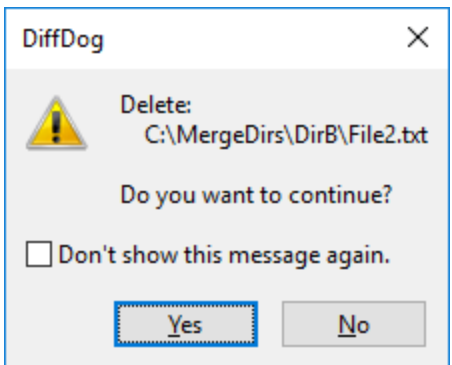

Wenn Sie das Kontrollkästchen Dieses Dialogfeld nicht mehr anzeigen! in diesem Dialogfeld aktivieren, wird die entsprechenden Option im Dialogfeld **DiffDog Optionen** automatisch deaktiviert.

### <span id="page-91-0"></span>**9.3.1 Definieren eines Filters**

Das Dialogfeld "Filter bearbeiten" enthält eine Reihe von Optionen, um den Vergleich von Verzeichnissen einzuschränken:

- · nur Dateien eines bestimmten Typs berücksichtigen
- ·nur bestimmte Verzeichnisse berücksichtigen
- · bestimmte Dateien oder Verzeichnisse ignorieren
- · Dateien oder Verzeichnisse vergleichen, die bestimmte Attribute haben
- ·Datumsbereich für zu vergleichende Dateien/Verzeichnisse definieren
- ·Dateien auf eine bestimmte Dateigröße beschränken

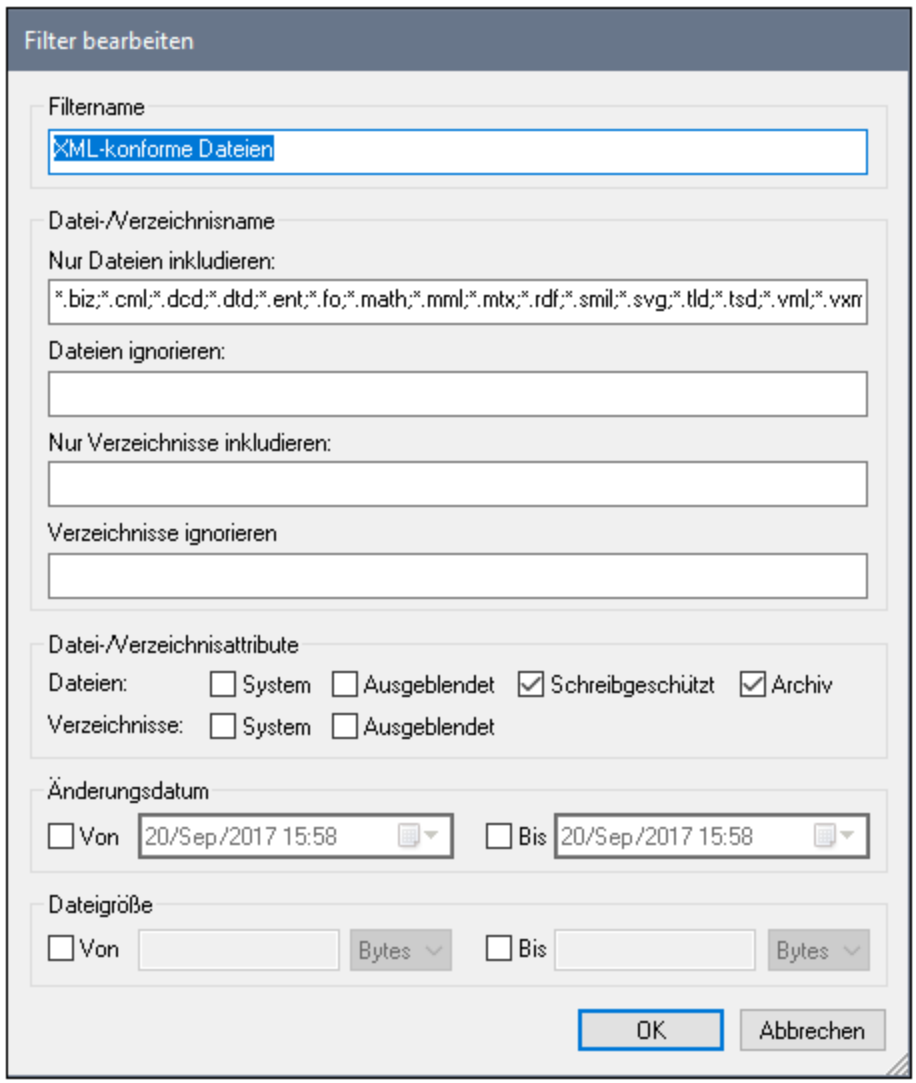

Beachten Sie, dass ein Dateityp, der sowohl im Feld **Nur Dateien inkludieren** als auch im Feld **Dateien ignorieren** vorkommt, in einem Verzeichnisvergleich ignoriert wird.

Bei Verzeichnisvergleichsfenstern, die vor der Auswahl eines neuen Filters geöffnet wurden, müssen Sie beide Verzeichnisse neu laden, um die neuen Filter auf diese Vergleichsfenster anzuwenden.

### Änderungsdatum

Im Gruppenfeld "Änderungsdatum" können Sie ein "von" und ein "bis" Datum eingeben, um einen Datumsbereich für den Verzeichnisvergleich zu definieren. Nur Dateien innerhalb dieses bestimmten Datumsbereichs werden beim Vergleich von Verzeichnissen berücksichtigt. Um alle Dateien ab oder bis zu einem bestimmten Datum zu vergleichen, aktivieren Sie einfach das entsprechende Kontrollkästchen (**von** bzw. **bis**) und lassen Sie das zweite Kontrollkästchen deaktiviert. Nach Auswahl des **Von** oder **Bis**-Kontrollkästchens können Sie den Teil des Datums, den Sie ändern möchten entweder eingeben oder auswählen.

### **So definieren Sie einen Filter für einen Verzeichnisvergleich:**

- 1. Wählen Sie eine der folgendem Methoden:
	- a. Wählen Sie die Menüoption **Extras | DiffDog Optionen** und wechseln Sie zum Register **Verzeichnisvergleich**.
	- b. Klicken Sie in der Symbolleiste des Verzeichnisvergleichsfensters auf die Schaltfläche **Filter**

**bearbeiten <b>UE**. Beachten Sie Folgendes: Wenn bereits ein Filter aus der Dropdown-Liste ausgewählt wurde, wird dieser Filter bearbeitet, anstatt dass ein neuer erstellt wird.

- 但. No file/directory filter

- 2. Klicken Sie auf die Schaltfläche **B**, um das Dialogfeld Filter bearbeiten aufzurufen.
- 3. Geben Sie im Dialogfeld Filter bearbeiten einen beschreibenden Namen in das Feld **Filtername** ein.
- 4. Um den Vergleich auf bestimmte Dateiarten einzuschränken, geben Sie in das Feld **Nur Dateien inkludieren** die Dateierweiterung ein. Um Dateiarten vom Vergleich auszunehmen, geben Sie die Dateierweiterung in das Feld **Dateien ignorieren** ein. Beachten Sie, dass Dateiarten in der Form \*.erw, aufgelistet werden und dass als Trennzeichen zwischen Dateiarten in einem Filter ein Semikolon ( ; ) verwendet wird.
- 5. Um bestimmte Unterverzeichnisse eines Verzeichnisses beim Vergleich zu berücksichtigen bzw. zu ignorieren, geben Sie den Namen des Ordners/der Ordner in das Feld **Nur Verzeichnisse inkludieren** bzw. **Verzeichnisse ignorieren** ein. Sie können auch das Platzhalterzeichen \* verwenden, um nur Teile von Ordnernamen anzugeben. Beachten Sie, dass als Trennzeichen zwischen einzelnen Ordnernamen in einem Filter ein Semikolon **(;)** verwendet wird.
- 6. Um Dateien oder Verzeichnisse mit bestimmten Attributen zu inkludieren, aktivieren Sie im Gruppenfeld "Datei-/Verzeichnisattribute" das/die entsprechende(n) Kontrollkästchen. Dateien oder Verzeichnisse mit nicht aktivierten Attributen werden im Verzeichnisvergleichsfenster nicht angezeigt. Beachten Sie, dass versteckte Dateien in versteckten Verzeichnissen nicht angezeigt werden, wenn das Kontrollkästchen Ausgeblendet für Dateien aktiviert, für Verzeichnisse aber deaktiviert ist.
- 7. Aktivieren Sie im Gruppenfeld "Änderungsdatum" das Kontrollkästchen **von** und/oder **bis**, wenn Sie den Vergleich auf einen bestimmten Datumsbereich einschränken möchten.
- 8. Aktivieren Sie im Gruppenfeld "Dateigröße" das Kontrollkästchen **von** und/oder **bis**, wenn Sie nur Dateien einer bestimmten Größe vergleichen möchten. Geben Sie eine Zahl ein und wählen Sie die entsprechende Einheit aus der Dropdown-Liste aus.

9. Klicken Sie auf **OK**, um die Änderungen zu speichern.

# <span id="page-94-0"></span>**9.4 Dateiarten**

Auf dem Register "**Dateiarten**" wird der Standardvergleichsmodus für verschiedene Dateiarten eingestellt. Die Dateiarten werden anhand ihrer Erweiterung identifiziert (.asp, .biz, usw.) und der <u>[Vergleichsmodus](#page-13-0) (14</u> kann entweder XML, Text, Binär, ZIP-konform oder Microsoft Word sein.

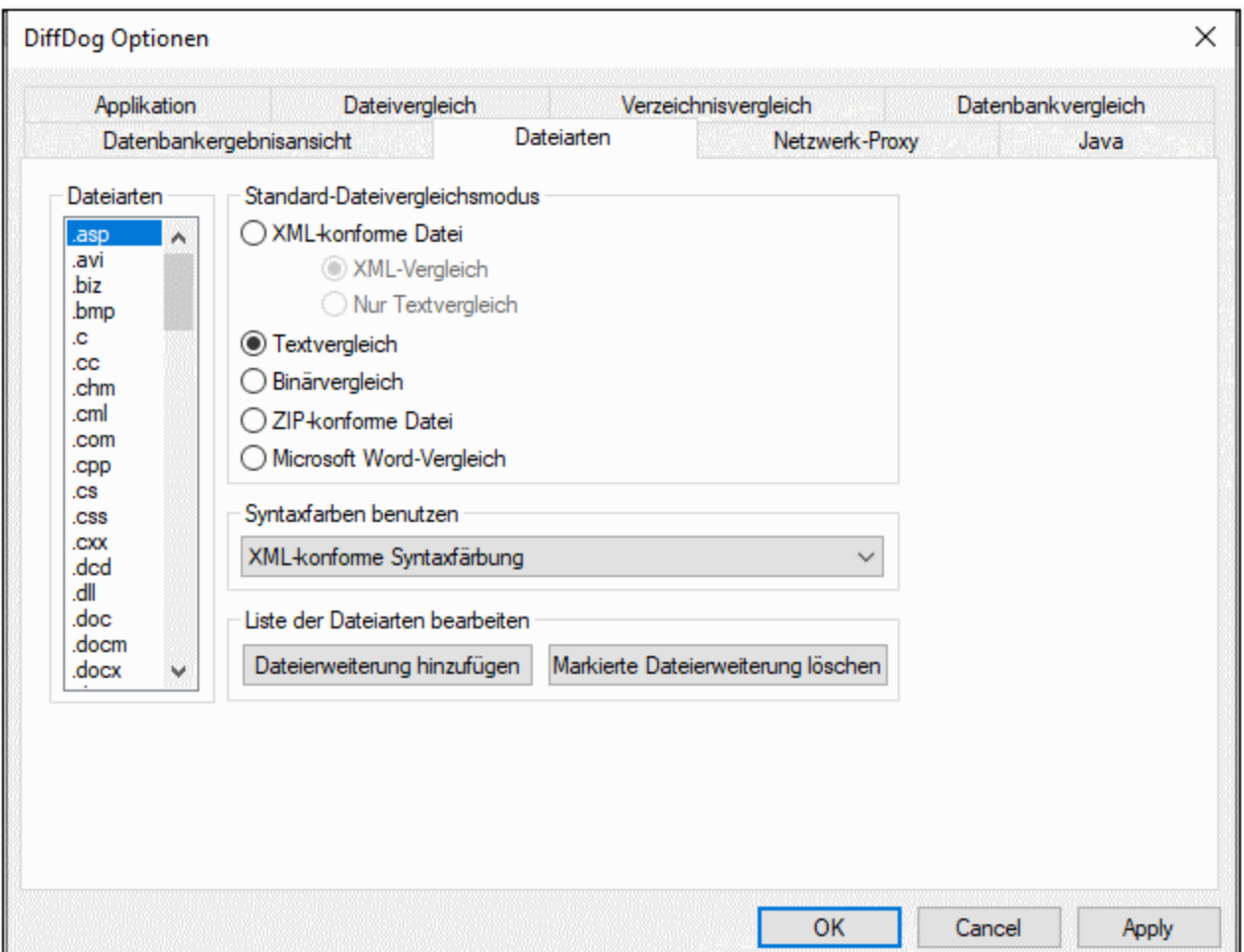

### **Dateiarten**

Dieser Bereich wird verwendet, um die Dateierweiterung auszuwählen, für die die Optionen in den Gruppenfeldern **Standard-Dateivergleichsmodus** und **Syntaxfarben benutzen** definiert sind. Bitte beachten Sie, dass sämtliche Änderungen, die Sie in diesen beiden Gruppenfeldern durchführen, nur für die derzeit im Fensterbereich Dateiarten ausgewählten Dateiart gelten.

### Standard-Dateivergleichsmodus

Um einem bestimmten Dateityp einen Standardvergleichsmodus zuzuweisen, aktivieren Sie im Gruppenfeld "Standard-Dateivergleichsmodus" eines der folgenden Optionsfelder:

·XML-konforme Datei

Eine Instanz dieser Dateiart wird auf XML-Konformität überprüft und als XML-Datei behandelt, falls die Überprüfung keinen Fehler ergibt. Eine XML-konforme Datei kann als XML oder als Text verglichen werden.

- Textvergleich<br>• Binänergleich
- Binärvergleich Eine Instanz dieses Dateityps wird als Binärdatei betrachtet. Im Verzeichnisvergleich wird ein Byte-für-Byte-Vergleich verwendet. Dateien dieses Typs werden in der Text-Ansicht nicht angezeigt.
- · ZIP-konforme Datei Eine Instanz dieses Dateityps wird im Verzeichnisvergleich als Unterverzeichnis betrachtet. Im Dateivergleich werden Dateien dieses Typs als Binärdateien verglichen.
- · Microsoft Word-Vergleich (*Enterprise Edition*) Eine Instanz dieses Dateityps wird als Microsoft Word-Dokument betrachtet und kann in einem Microsoft Word-Vergleich verglichen werden.

Sie können den Vergleichsmodus für einzelne Dateivergleiche außer Kraft setzen. Wählen Sie dazu im Menü **Vergleichen und Zusammenführen** den gewünschten Vergleichsmodus aus. DiffDog erkennt Binärdateien automatisch.

### Syntaxfarben benutzen

Sie können aus den folgenden Optionen für Syntaxfärbung wählen:

- ·Keine Syntaxfärbung
- ·XML-konforme Syntaxfärbung
- ·Quellcode-konforme Syntaxfärbung

### Liste der Dateiarten bearbeiten

Zum Hinzufügen einer neuen Dateiart zur Liste im Bereich "Dateiarten" klicken Sie auf die Schaltfläche **Dateierweiterung hinzufügen**. Um eine Dateiart aus der Liste zu löschen, markieren Sie die Dateierweiterung in der Liste und klicken Sie dann auf die Schaltfläche **Markierte Dateierweiterung** löschen.

# <span id="page-96-0"></span>**9.5 Netzwerk-Proxy-Einstellungen**

Im Abschnitt *Netzwerk-Proxy* können Sie die benutzerdefinierten Proxy-Einstellungen konfigurieren. Diese Einstellungen beeinflussen, wie die Applikation eine Verbindung mit dem Internet herstellt (z.B. zur XML-Validierung). Standardmäßig werden die Proxy-Einstellungen des Systems verwendet, d.h. die Einstellungen funktionieren, ohne dass der Benutzer etwas daran ändern muss. Falls nötig, können Sie jedoch einen anderen Netzwerk-Proxy-Server definieren. Wählen Sie dazu in der Auswahlliste *Proxy-Konfiguration* entweder die Option *Automatisch* oder *Manuell*, um die Einstellungen entsprechend zu konfigurieren.

**Anmerkung:** Die Nethwerk-Proxy-Einstellungen werden von allen Altova MissionKit-Applikationen gemeinsam verwendet. Wenn Sie daher die Einstellungen in einer Applikation ändern, wirkt sich dies automatisch auf alle anderen Applikationen aus.

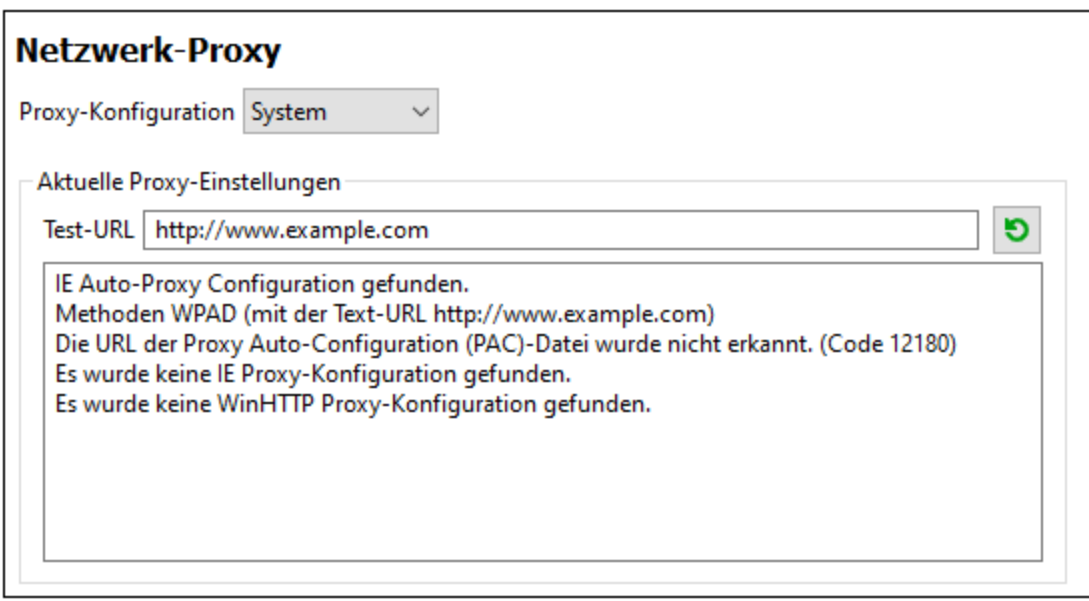

#### *System-Proxy-Einstellungen verwenden*

Dadurch werden die über die System-Proxy-Einstellungen konfigurierbaren Internet Explorer (IE)-Einstellungen verwendet. Führt außerdem eine Abfrage der mit **netsh.exe winhttp** konfigurierten Einstellungen durch.

### *Automatische Proxy-Konfiguration*

Es stehen die folgenden Optionen zur Verfügung:

- · *Einstellungen automatisch ermitteln:* **Verwendet ein WPAD-Skript (**http://wpad.LOCALDOMAIN/wpad.dat) über DHCP oder DNS, um die Einrichtung des Proxy-Servers zu konfigurieren.
- · *Skript-URL:* Definieren Sie eine HTTP URL zu einem automatischen Proxy-Konfigurationsskript (**.pac**), mit dem der Proxy-Server eingerichtet wird.
- · *Neu laden:* Setzt die aktuelle automatische Proxy-Konfiguration zurück und lädt sie neu. Dafür ist Windows 8 oder neuer erforderlich. Die Rücksetzung kann bis zu 30 Sekunden dauern.

### *Manuelle Proxy-Konfiguration*

Definieren Sie den vollständig qualifizierten Host-Namen und Port für die Proxy-Server der jeweiligen Protokolle manuell. Im Host-Namen kann ein unterstütztes Schema inkludiert werden (z.B.: **http://hostname**). Das

Schema muss nicht mit dem entsprechenden Protokoll übereinstimmen, wenn der Proxy-Server das Schema unterstützt.

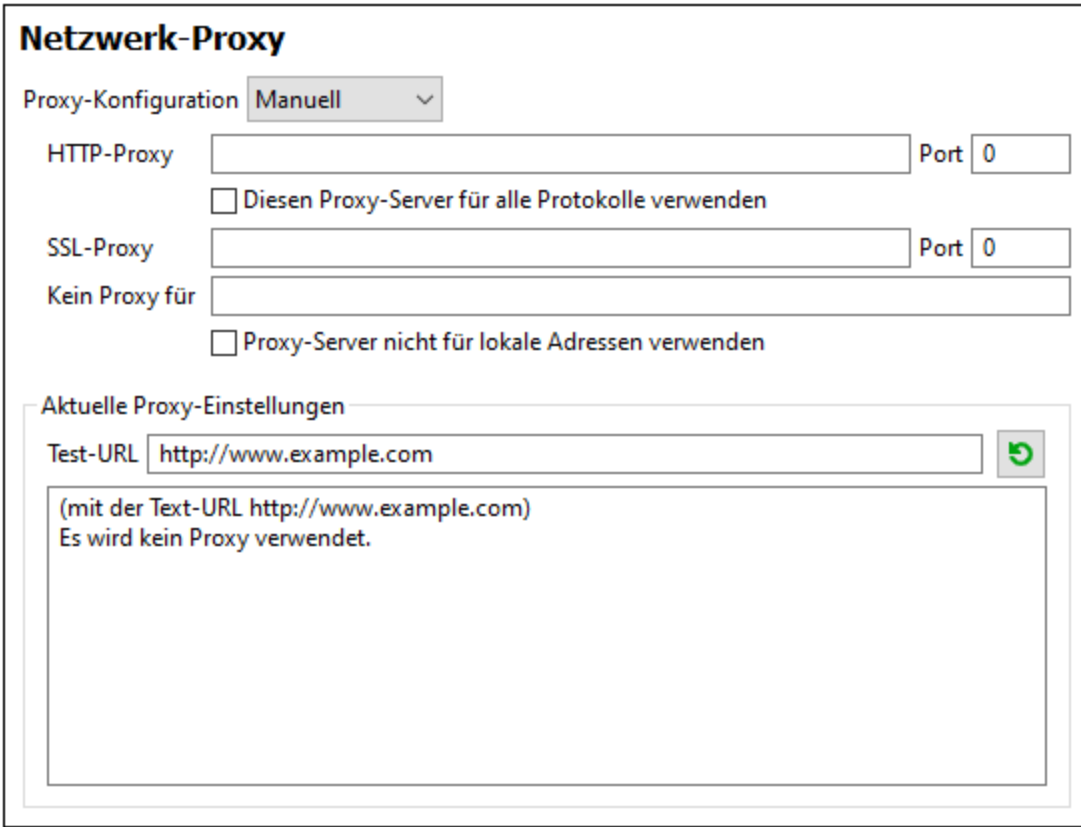

Es stehen die folgenden Optionen zur Verfügung:

- · *HTTP-Proxy:* Verwendet den angegebenen Host-Namen und Port für das HTTP-Protokoll. Wenn *Diesen Proxy-Server für alle Protokolle verwenden* aktiviert ist, wird der angegebene HTTP-Proxy-Server für alle Protokolle verwendet.
- · *SSL-Proxy:* Verwendet den angegebenen Host-Namen und Port für das SSL-Protokoll.
- · *Kein Proxy für:* eine durch Semikola (**;**) getrennte Liste von voll qualifizierten Host-Namen, Domain-Namen oder IP-Adressen für Hosts, die ohne einen Proxy-Server verwendet werden sollen. IP-Adressen dürfen nicht abgeschnitten werden und IPv6-Adressen müssen innerhalb von eckige Klammern gesetzt werden (z.B.: **[2606:2800:220:1:248:1893:25c8:1946]**). Domain-Namen muss ein Punkt vorangestellt werden (z.B: **.example.com**).
- · *Proxy-Server nicht für lokale Adressen verwenden:* Falls dieses Kontrollkästchen aktiviert ist, wird **<local>** zur *Kein Proxy für*-Liste hinzugefügt. Falls diese Option ausgewählt ist, wird für die folgenden Adressen kein Proxy-Server verwendet: (i) **127.0.0.1**, (ii) [::1], (iii) alle Host-Namen, die kein Punktzeichen (**.**) enthalten.

#### *Aktuelle Proxy-Einstellungen*

Stellt ein ausführliches Protokoll der Proxy-Ermittlung bereit. Es kann über die Schaltfläche **Aktualisieren** rechts vom Feld *Test-URL* aktualisiert werden (z.B. bei Wechsel zu einer anderen Test-URL oder wenn die Proxy-Einstellungen geändert wurden).

·*Test-URL:* Anhand einer Test-URL kann ermittelt werden, welcher Proxy-Server für diese bestimmte URL verwendet wird. Mit dieser URL erfolgt kein I/O. Dieses Feld darf nicht leer sein, wenn die automatische Proxy-Konfiguration verwendet wird (entweder über *System-Proxy-Einstellungen verwenden* oder *Automatische Proxy-Konfiguration*).

# **10 Menübefehle**

Der Abschnitt **Benutzerreferenz** enthält eine komplette Beschreibung aller DiffDog Menübefehle. Wir haben versucht, ein möglichst umfassendes Handbuch zu erstellen. Sollten Sie dennoch Fragen haben, die in der Benutzerreferenz oder anderen Teilen dieser Dokumentation nicht behandelt sind, werfen Sie auf unserer Website bitte einen Blick in den Abschnitt "Fragen und Antworten" sowie in die Diskussionsforen. Falls Ihre Frage damit immer noch nicht beantwortet sein sollte, wenden Sie sich bitte über das Formular auf der Altova-Website an unsere Support-Abteilung.

Beachten Sie, dass in den Menüs [Datei](#page-102-0)<sup>dos</sup> und [Bearbeiten](#page-105-0)<sup>dos</sup> alle Windows-Standardbefehle sowie zusätzliche DiffDog-bezogene Befehle unterstützt werden.

# **10.1 Symbolleisten-Schaltflächen**

Die Schaltflächen der Symbolleiste sind Shortcuts für verschiedene Befehle, von denen viele auch als Menübefehle zur Verfügung stehen. Sie können die Anzeige jeder Symbolleiste über das [Register](#page-134-0) ["Symbolleiste"](#page-134-0) im Dialogfeld **Anpassen** abschalten (**Extras | Anpassen**). Um eine Symbolleiste zu 135 verschieben, ziehen Sie sie am Ziehpunkt an die gewünschte Position. Weiter unten finden Sie eine Beschreibung der verfügbaren Symbolleisten.

### Standardsymbolleiste

Die **Standardsymbolleiste** (*siehe Abbildung unten*) enthält Dateibefehle und allgemeine Bearbeitungsbefehle, die auch über die Menüs *[Datei](#page-102-0)* <sup>dos</sup>, [Bearbeiten](#page-105-0)<sup>106</sup> und **[XML](#page-128-0)**<sup>129</sup> aufgerufen werden können.

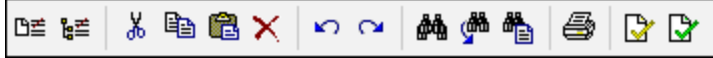

### Vergleichssymbolleisten

Über die Schaltflächen der Symbolleiste **Vergleichsmodus** (*siehe Abbildung unten*) können Sie den Vergleichsmodus für Dateien und Verzeichnisse auswählen. Diese Befehlsgruppe steht im Menü **Vergleichen und Zusammenführen** zur Verfügung.

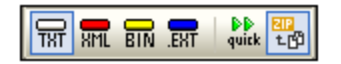

Über die Schaltflächen der Symbolleiste **Vergleichen und Zusammenführen** (*siehe Abbildung unten*) können Sie einen Vergleich starten, durch die Unterschiede zwischen Dateien navigieren, Unterschiede zusammenführen und Applikations- und Vergleichsoptionen einstellen. Alle diese Befehle stehen im Menü **Vergleichen und Zusammenführen** sowie im Menü **Extras** zur Verfügung.

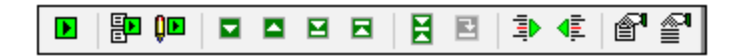

Über die Schaltflächen der Symbolleiste **Verzeichnisinhalt** (*siehe Abbildung unten*) können Sie die Anzeige von Verzeichnisvergleichsfenstern konfigurieren. Beachten Sie, dass diese Befehle mit Ausnahme der Befehle zur Verzeichnissynchronisierung, die im Menü **Vergleichen und Zusammenführen** enthalten sind, nur in Form von Symbolleisten-Schaltflächen zur Verfügung stehen. Nähere Informationen über die Befehle in der Symbolleiste Verzeichnisvergleich finden Sie unter [Konfigurieren](#page-63-0) der Ansicht<sup>(64)</sup> und [Starten](#page-62-0) eines [Verzeichnisvergleichs](#page-62-0)<sup>63</sup>.

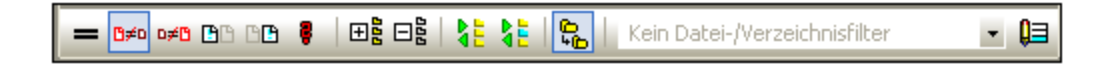

### Text/Grid-Ansicht

Die Symbolleiste Grid (s*iehe Abbildung unten*) ist in Dateivergleichsfenstern in der <u>[Grid-Ansicht](#page-38-0)</u><sup>39</sup> aktiv. Mit Hilfe der Grid-Befehle können Sie in der Grid-Ansicht die Struktur Ihres XML-Dokuments bearbeiten. Im Modus "Grid-Ansicht" können nur wohlgeformte XML-Dokumente angezeigt werden.

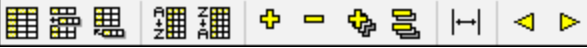

Mit Hilfe der unten aufgelisteten Befehle, die nur in Form von Symbolleisten-Schaltflächen zur Verfügung stehen, können Sie im Grid-Ansichtsmodus die folgenden Aktionen durchführen:

- · (**Alle markierten erweitern**): Erweitert in der Grid-Ansicht einen oder mehrere ausgewählte Nodes.
- ·**Markierung reduzieren**: Reduziert die ausgewählten Nodes.
- · (**Alle markierten vollständig erweitern**): Erweitert alle ausgewählten und die darin enthaltenen Nodes.
- · (**Alle nicht ausgewählten reduzieren**): Reduziert alle ausgewählten und die darin enthaltenen Nodes.
- ·(**Optimale Breite**): Stellt die optimale Breite für Spalten ein.

Mit Hilfe der Schaltflächen der Symbolleiste **Text** (*siehe Abbildung unten*) können Sie die Anzeige- und Navigationsfunktionen der [Text-Ansicht](#page-34-0)<sup>35</sup> konfigurieren. Alle diese Befehle sind als Befehle des Menüs [Text-](#page-111-0)[Ansicht](#page-111-0)<sup>(112</sup> verfügbar.

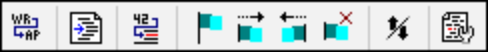

Die Symbole in der Symbolleiste **Grid-Bearbeitung** (*siehe Abbildung unten*) dienen zum Bearbeiten von Dokumenten in der [Grid-Ansicht](#page-38-0)<sup>(39)</sup>. Informationen zu diesen Befehlen finden Sie unter <u>Menü ["Grid-Ansicht"](#page-113-0)</u> <sup>(14</sup> . Diese Symbolleiste ist standardmäßig deaktiviert. Um diese Symbolleiste auf der Benutzeroberfläche einzublenden, wählen Sie den Menübefehl **Extras | Anpassen** und aktivieren Sie auf dem Register [Symbolleisten](#page-134-0)<sup>135</sup> das Kontrollkästchen Grid-Bearbeitung.

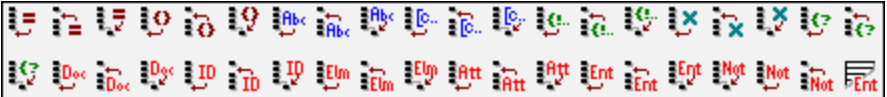

# <span id="page-102-0"></span>**10.2 Menü "Datei"**

Das Menü **Datei** enthält alle Befehle für die Arbeit mit Dateien, und zwar in der bei Windows-Software-Produkten gebräuchlichen Reihenfolge.

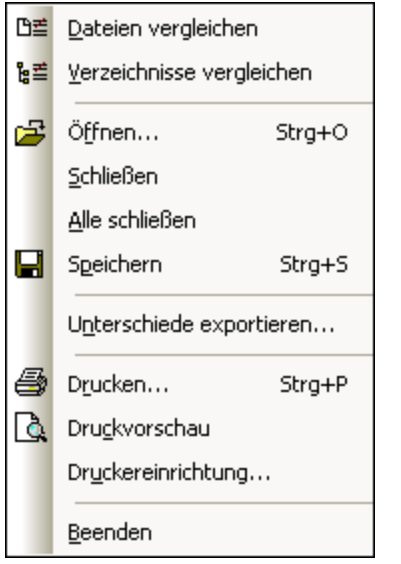

Zusätzlich zu den Standardbefehlen <u>[Öffnen](#page-102-1) 103</u>, [Speichern](#page-103-0) <sup>104</sup>, <u>[Drucken](#page-104-0) 105), [Druckereinrichtung](#page-104-1) <sup>105</sup> und</u> [Beenden](#page-104-2)<sup>(105)</sup> bietet DiffDog eine Reihe von applikationsspezifischen Befehlen. Beachten Sie, dass es in jedem der beiden Fensterbereiche am oberen Rand des Fensterbereichs eigene Symbole nur für diesen Bereich gibt, um die Datei/das Verzeichnis in diesem Bereich zu öffnen und zu aktualisieren und die Datei in diesem Fenster (bei Dateivergleichen) zu speichern.

## <span id="page-102-2"></span>**10.2.1 Dateien vergleichen**

Mit dem Befehl **Dateien vergleichen** öffnen Sie ein neues Fenster mit zwei leeren Fensterbereichen für den Dateivergleich. Die beiden zu vergleichenden Dateien müssen anschließend in den einzelnen Fensterbereichen des Vergleichsfensters geöffnet werden. Siehe Ausführen eines [Dateivergleichs](#page-19-0)<sup>(20)</sup>.

## <span id="page-102-3"></span>**10.2.2 Verzeichnisse vergleichen**

Mit dem Befehl **Verzeichnisse vergleichen En dir der Sie** ein neues leeres [Fenster](#page-58-0). <sup>59</sup> für einen Verzeichnisvergleich. Die beiden zu vergleichenden Verzeichnisse müssen separat in den beiden Fensterbereichen [geöffnet](#page-59-0) <sup>60</sup> werden.

# <span id="page-102-1"></span>**10.2.3 Öffnen**

Mit dem Befehl **Öffnen** (**Strg+O)** können Sie ein Datei- oder Verzeichnisvergleichsfenster öffnen, wobei die Dateien bzw. Verzeichnisse bereits ausgewählt sind. Dies ist der Unterschied zu den Befehlen **[Dateien](#page-102-2)**

 $\overline{\text{vergleichen}}^{\text{(13)}}$  $\overline{\text{vergleichen}}^{\text{(13)}}$  $\overline{\text{vergleichen}}^{\text{(13)}}$  und  $\overline{\text{Verzeichnisse vergleichen}}^{\text{(13)}}$  $\overline{\text{Verzeichnisse vergleichen}}^{\text{(13)}}$  $\overline{\text{Verzeichnisse vergleichen}}^{\text{(13)}}$ , mit dem leere Vergleichsfenster geöffnet werden können.

Beachten Sie, dass sich das Layout des Dialogfelder ändert, je nachdem ob Sie im Gruppenfeld "Modus" die Option Dateien vergleichen oder Verzeichnisse vergleichen auswählen.

### <span id="page-103-1"></span>**10.2.4 Schließen**

Mit dem Befehl **Schließen** wird das aktive Vergleichsfenster geschlossen. Falls eines der beiden Dokumente eines Dateivergleichs nicht gespeicherte Änderungen enthält, erscheint das Dialogfeld Dateien speichern. Es werden beide Dateien im Dateivergleich sowie das Vergleichsdokument selbst angezeigt. Wenn eine Datei nicht gespeicherte Änderungen enthält, ist sie mit einem Häkchen versehen.

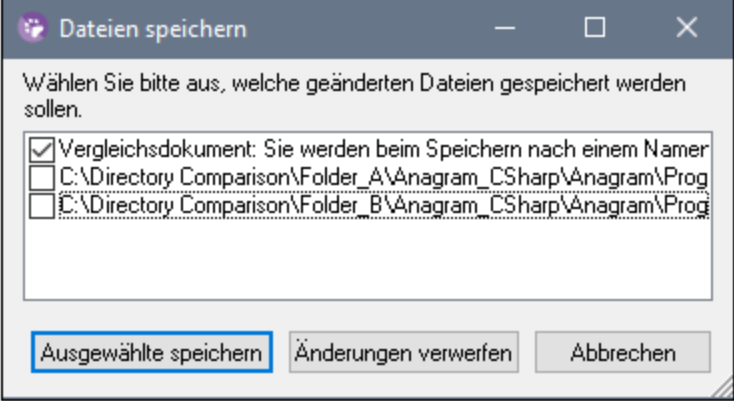

### **10.2.5 Alle schließen**

Mit dem Befehl **Alle schließen** werden alle offenen Vergleichsfenster geschlossen. Wenn ein Dokument in einem Dateivergleich nicht gespeicherte Änderungen enthält, erscheint das Dialogfeld Dateien speichern (*[siehe](#page-103-1)* [Abbildung](#page-103-1)<sup>104</sup> oben) für diesen Dateivergleich. Verzeichnisvergleiche werden ohne Aufforderung zum Speichern geschlossen.

Wenn mehrere Dateivergleiche (ein) Dokument(e) mit nicht gespeicherten Änderungen enthalten, wird für jedes Dateivergleichsfenster ein Dialogfeld Dateien speichern angezeigt, bevor es geschlossen wird.

## <span id="page-103-0"></span>**10.2.6 Speichern**

Der Befehl Speichern **(Strg+S)** steht nur für Dateivergleiche zur Verfügung und ruft das Dialogfeld "Dateien speichern" auf, in dem Sie auswählen können, ob die Änderungen für die einzelnen Dateien sowie die Vergleichsdatei selbst gespeichert oder verworfen werden sollen.

**Anmerkung**: Wenn Sie in einem **einzelnen Fensterbereich** eines Dateivergleichsfensters auf das Symbol **Speichern** klicken, wird das Dokument in diesem Fensterbereich ohne weitere

Eingabeaufforderung gespeichert. Mit Hilfe des Befehls **Speichern unter** können Sie das Dokument in diesem Fensterbereich unter einem anderen Dateinamen speichern.

## **10.2.7 Speichern unter**

Mit dem Befehl **Speichern unter** wird das bekannte Windows-Dialogfeld **Speichern unter** geöffnet, in dem Sie den Namen und den Pfad der Datei angeben können, unter denen die aktive Datei gespeichert werden soll.

## **10.2.8 Unterschiede exportieren**

Mit dem Befehl Unterschied exportieren können [Unterschiede](#page-78-0) in eine Datei exportiert.<sup>[79]</sup> werden. Diese Menüoption steht für Vergleiche von Dateien und Verzeichnissen zur Verfügung.

### <span id="page-104-0"></span>**10.2.9 Drucken**

Mit dem Befehl **Drucken** (**Strg+P)** rufen Sie das Dialogfeld Drucken auf, in dem Sie die Details zu Ihrem Druckauftrag eingeben können. Beachten Sie, dass mit diesem Befehl das **aktive Dokument** gedruckt wird, d.h. das Dokument, in dem sich der Cursor beim Aufrufen des Befehls befindet.

**Anmerk<u>u</u>ng:** Sie können das aktive Dokument sowohl von der <u>[Text-Ansicht](#page-34-0)</u> <sup>35</sup> als auch von der <u>Grid-</u> [Ansicht](#page-38-0)<sup>39</sup> aus drucken. Im Ausdruck sehen Sie die ausgewählte Ansicht.

### **10.2.10 Druckansicht**

Mit dem Befehl **Druckansicht** wird eine Druckvorschau des aktiven Dokuments angezeigt.

### <span id="page-104-1"></span>**10.2.11 Druckereinrichtung**

Mit dem Befehl **Druckereinrichtung** wird das Windows Dialogfeld Druckereinrichtung aufgerufen, in dem Sie die Druckereinrichtungseinstellungen für den Druckauftrag sowie andere Druckereigenschaften wie z.B. die Seitenausrichtung, die Papiergröße und -quelle ändern können. Nachdem Sie das Dialogfeld Druckereinrichtung geschlossen haben, müssen Sie den Befehl **Drucken** verwenden, um das Dokument zu drucken.

## <span id="page-104-2"></span>**10.2.12 Beenden**

Mit diesem Befehl beenden Sie die DiffDog-Applikation. Wenn Dokumente in einem oder mehreren Dateivergleichsfenstern nicht gespeicherte Änderungen enthalten, zeigt DiffDog für jeden Dateivergleich, der nicht gespeicherte Änderungen enthält, ein eigenes Dialogfeld Dateien speichern an. Nachdem Sie die erforderlichen Eingaben gemacht haben, wird DiffDog geschlossen.

# <span id="page-105-0"></span>**10.3 Menü "Bearbeiten"**

Sie können in DiffDog im Dateivergleichsfenster angezeigte <u>[Dokumente](#page-42-1) bearbeiten 43</u>. Dies geschieht entweder durch direkte Eingabe und/oder durch Verwendung von Tastaturkürzeln oder Befehlen aus dem Menü **Bearbeiten**.

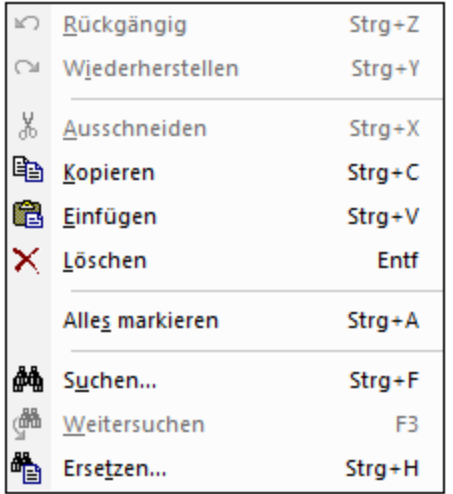

Zu den Befehle<u>n i</u>m Menü **Bearbeiten** gehören Standardbearbeitungsbefehle wie <u>[Rückgängig](#page-105-1) <sup>106</sup>,</u> [Ausschneiden](#page-106-0) <sup>(07</sup>, [Kopieren](#page-106-1) <sup>(07)</sup>, [Einfügen](#page-106-2) <sup>(07)</sup> und eine leistungsstarke Funktion zum [Suchen](#page-107-0) <sup>(08)</sup> und [Ersetzen](#page-107-1)<sup>tos</sup>. Diese Befehle sind in den Unterabschnitten dieses Abschnitts näher beschrieben.

Bitte beachten Sie, dass Bearbeitungsbefehle dokumentenspezifisch sind und dass die Befehle des Menüs **Bearbeiten** nicht zur Verfügung stehen, wenn ein Verzeichnisvergleich aktiv ist.

## <span id="page-105-1"></span>**10.3.1 Rückgängig**

Mit Hilfe des Befehls **Rückgängig** *(***Alt+Rücktaste**, **Strg+Z)** können Sie eine unbeschränkte Anzahl an Aktionen für jedes separate Dokument rückgängig machen. Setzen Sie dazu den Cursor in das Dokument und wählen Sie den Befehl **Rückgängig**. Sie können zwischen Dateien in mehreren offenen Dateivergleichen hinund herwechseln. In jedem Dokument wird der Befehl **Rückgängig** an der Stelle fortgesetzt, an dem das Dokument verlassen wurde.

Bitte beachten Sie folgendes, wenn Sie die Befehle Rückgängig und [Wiederherstellen](#page-106-3)<sup>(07</sup> verwenden:

- · Die Befehle **Rückgängig** und **Wiederherstellen** können auch unbegrenzt oft auf zusammengeführte Unterschiede angewendet werden.
- · Es ist wichtig, dass Sie den Cursor in das Dokument setzen, das geändert wurde. Wenn Sie z.B. einen Unterschied aus dem linken Fensterbereich im rechten übernehmen, steht der Befehl **Rückgängig** nur dann für diese Aktion zur Verfügung, wenn der Cursor in den rechten Fensterbereich gesetzt wird (da dieser Bereich das Dokument enthält, das geändert wurde).
- · Die Verlaufsliste von **Rückgängig** und **Wiederherstellen** geht verloren, wenn Sie von der Text-Ansicht in die Grid-Ansicht wechseln oder umgekehrt.
- · Das Menü **Bearbeiten** und die Befehle **Rückgängig** und **Wiederherstellen** stehen in Verzeichnisvergleichsfenstern nicht zur Verfügung.

## <span id="page-106-3"></span>**10.3.2 Wiederherstellen**

Mit dem Befehl **Wiederherstellen** *(***Strg+Y)** wird eine zuvor [rückgängig](#page-105-1) gemachte Aktion wieder 106hergestellt. Der Befehl kann so oft ausgeführt werden, wie der Befehl **Rückgängig** ausgeführt wurde. Wie auch der Befehl **Rückgängig** ist **Wiederherstellen** dokumentenspezifisch und Sie können zwischen Dokumenten wechseln.

Beachten Sie, dass das Menü **Bearbeiten** und daher auch dieser Befehl in Verzeichnisvergleichsfenstern nicht zur Verfügung steht.

## <span id="page-106-0"></span>**10.3.3 Ausschneiden**

Mit dem Befehl **Ausschneiden** *(***Umschalt+Entf**, **Strg+X)** wird der ausgewählte Text in die Zwischenablage kopiert und von der aktuellen Position gelöscht.

Beachten Sie, dass das Menü **Bearbeiten** und daher auch dieser Befehl in Verzeichnisvergleichsfenstern nicht zur Verfügung steht.

### <span id="page-106-1"></span>**10.3.4 Kopieren**

Mit dem Befehl **Kopieren** *(***Strg+C)** wird der ausgewählte Text in die Zwischenablage kopiert. Damit können Sie Daten innerhalb von DiffDog duplizieren oder Daten in eine andere Applikation kopieren.

Beachten Sie, dass das Menü **Bearbeiten** und daher auch dieser Befehl in Verzeichnisvergleichsfenstern nicht zur Verfügung steht.

## <span id="page-106-2"></span>**10.3.5 Einfügen**

Mit dem Befehl **Einfügen** *(***Strg+V)** wird der Inhalt der Zwischenablage an der aktuellen Cursorposition des Dokuments eingefügt, das Sie in DiffDog aktiv machen. Außerdem können Sie Text aus der Zwischenablage in jede andere Anwendung einfügen, die das Einfügen aus der Zwischenablage unterstützt.

Beachten Sie, dass das Menü **Bearbeiten** und daher auch dieser Befehl in Verzeichnisvergleichsfenstern nicht zur Verfügung steht.

### **10.3.6 Löschen**

Mit Hilfe des Befehls **Löschen** *(***Entf)** können Sie eine markierte Stelle im Dokument löschen.

Beachten Sie, dass das Menü **Bearbeiten** und daher auch dieser Befehl in Verzeichnisvergleichsfenstern nicht zur Verfügung steht.

### **10.3.7 Alles markieren**

Mit dem Befehl **Alles markieren** können Sie den gesamten Inhalt einer Datei in einem der [Dateivergleichsfenster](#page-15-0) <sup>16</sup> markieren. Platzieren Sie den Mauszeiger in das Fenster der gewünschten Datei und klicken Sie im Menü **Bearbeiten** auf **Alles markieren**.

### <span id="page-107-0"></span>**10.3.8 Suchen**

Mit dem Befehl [Suchen](#page-44-0) **PRI (Strg+F)** wird das Dialogfeld Suchen <sup>45</sup> aufgerufen, in dem Sie den gesuchten String sowie andere Suchoptionen definieren können.

Beachten Sie, dass das Menü **Bearbeiten** und daher auch dieser Befehl in Verzeichnisvergleichsfenstern nicht zur Verfügung steht.

### **10.3.9 Weitersuchen**

Mit dem Befehl Weitersuchen (F3) wird der Befehl [Suchen...](#page-107-0)<sup>[08]</sup> wiederholt, um nach der nächsten Instanz des gesuchten Texts zu suchen. Wenn Sie diesen Befehl auswählen, während das Dialogfeld Suchen geöffnet ist, wird das Dialogfeld Suchen geschlossen, bevor Sie zur nächsten Instanz des Suchbegriffs gelangen.

Beachten Sie, dass das Menü **Bearbeiten** und daher auch dieser Befehl in Verzeichnisvergleichsfenstern nicht zur Verfügung steht.

## <span id="page-107-1"></span>**10.3.10 Ersetzen**

Mit dem Befehl **Ersetzen** *(***Strg+H)** können Sie einen Textstring suchen und durch einen anderen Textstring ersetzen. Der Befehl bietet dieselben Optionen wie der Befehl <mark>[Suchen...](#page-107-0)</mark> <sup>(68)</sup>. Sie können die Instanzen des gesuchten Strings einzeln ersetzen oder mit Hilfe der Schaltfläche **Alle ersetzen** einen globalen Ersetzungsvorgang durchführen.

Beachten Sie, dass das Menü **Bearbeiten** und daher auch dieser Befehl in Verzeichnisvergleichsfenstern nicht zur Verfügung steht.
# **10.4 Menü "Ansicht"**

Das Menü **Ansicht** enthält die folgenden Befehle:

- ·[Textansicht](#page-108-0) 109
- ·[Grid-Ansicht](#page-108-1) 109
- ·[Symbolleisten](#page-108-2)<sup>109</sup>
- ·[Statusleiste](#page-109-0) <sup>110</sup>
- ·[Synchronisierter](#page-109-1) Bildlauf<sup>110</sup>
- ·Gehe zu [Zeile/Zeichen](#page-110-0) 111

### <span id="page-108-0"></span>**10.4.1 Text-Ansicht**

Der Befehl **Text-Ansicht** steht in Dateivergleichsfenstern (nicht aber in Verzeichnisvergleichsfenstern) zur Verfügung. Bei Aufrufen dieses Befehls werden **beide Dateien** im aktiven Dateivergleichsfenster in der Text-Ansicht angezeigt. Beachten Sie, dass **beide** Dateien immer in derselben Ansicht angezeigt werden. Um die Ansicht zu wechseln, können Sie auch auf das Register "Text-Ansicht" in einem der beiden Fensterbereiche klicken. Die Register befinden sich am unteren Rand der Fensterbereiche.

# <span id="page-108-1"></span>**10.4.2 Grid-Ansicht**

Der Befehl **Grid-Ansicht** steht in Dateivergleichsfenstern (nicht aber in Verzeichnisvergleichsfenstern) zur Verfügung. Bei Aufrufen dieses Befehls werden **beide Dateien** im aktiven Dateivergleichsfenster in der Grid-Ansicht angezeigt. Beachten Sie, dass **beide** Dateien immer in derselben Ansicht angezeigt werden. Um die Ansicht zu wechseln, können Sie auch auf das Register "Grid-Ansicht" in einem der beiden Fensterbereiche klicken. Die Register befinden sich am unteren Rand der Fensterbereiche.

### <span id="page-108-2"></span>**10.4.3 Symbolleisten**

Der Menübefehl **Symbolleisten** enthält ein Untermenü mit Befehlen, die die entsprechenden Symbolleisten ein- bzw. ausblenden.

Die Symbolleisteneinstellungen werden je nach aktuellem Vergleichsmodus wirksam. Wenn die Symbolleisteneinstellungen z.B. vorgenommen werden, während ein Dateivergleichsfenster offen ist, so gelten die Einstellungen für alle derzeit geöffneten Dateivergleichsfenster und für alle Dateivergleiche, die im Anschluss daran noch geöffnet werden. Sie können alle Symbolleisten auf ihre Standardeinstellung zurücksetzen, wenn Sie auf den Menübefehl **Extras | Symbolleisten und Fenster wiederherstellen klicken.**

Der Untermenübefehl **Anpassen** ist ein Shortcut zum Befehl **Extras | [Anpassen....](#page-133-0)** 134

#### <span id="page-109-0"></span>**10.4.4 Statusleiste**

In der Statusleiste, die sich am unteren Rand des DiffDog-Applikationsfensters befindet, werden die folgenden Applikationsinformationen angezeigt:

- · eine Beschreibung der Menübefehle und Symbolleisten-Schaltflächen; wird angezeigt, wenn Sie den Mauszeiger über den Befehl bzw. das Symbol platzieren. Diese Informationen befinden sich in der Statusleiste auf der linken Seite.
- die Position des Cursors im Dokument also Zeilen- und Zeichennummer. (rechte untere Ecke)<br>• Status der Feststelltaste, der Num- und der Pollen-Taste, (rechte untere Ecke)
- Status der Feststelltaste, der Num- und der Rollen-Taste. (rechte untere Ecke)
- · Wenn Sie die 64-Bit-Version von DiffDog verwenden, wird in der Statusleiste das Suffix (x64) hinter dem Applikationsnamen angezeigt. Für die 32-Bit-Version gibt es kein Suffix.

Sie können die Statusleiste sowohl in Datei- als auch in Verzeichnisvergleichsfenstern über den Befehl **Statusleiste** ein- und ausblenden.

**Anmerkung:** Die Applikationsstatusleiste ist nicht mit der Datei- und der Verzeichnisvergleichs-Statusleiste zu verwechseln, die sich am unteren Rand der Vergleichsfenster befinden und Informationen über den jeweiligen Vergleich enthalten. Die Statusleisten der Vergleichsfenster werden im Abschnitt [DiffDog](#page-15-0) [Benutzeroberfläche](#page-15-0)<sup>16</sup> beschrieben.

# <span id="page-109-1"></span>**10.4.5 Synchronisierter Bildlauf**

Mit dem Befehl **Synchronisierter Bildlauf** öffnen Sie ein Untermenü, in dem Sie diese Option für den horizontalen und vertikalen Bildlauf getrennt einstellen können.

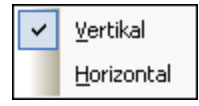

Der synchronisierte Bildlauf steht im Dateivergleichsfenster zur Verfügung. Wenn ein Dokument in seiner Breite oder Länge über den Rahmen des Fensterbereichs hinausreicht, erscheint am unteren bzw. rechten Rand eine horizontale bzw. eine vertikale Bildlaufleiste. Wenn der synchronisierte Bildlauf aktiviert ist, kann in beiden Dokumenten simultan ein Bildlauf durchgeführt werden, so dass die entsprechenden Abschnitte der beide Dokumente gleichzeitig angezeigt werden.

Wenn Sie in einem Dokument (durch Verschieben der Bildlaufleiste, Klicken auf die Pfeile der Leiste oder mit Hilfe des Mausrads) einen Bildlauf durchführen, während der synchronisierte Bildlauf aktiv ist, wird auch im anderen Dokument ein (horizontaler oder vertikaler) Bildlauf durchgeführt, so dass der entsprechende Teil des Dokuments angezeigt wird.

Bitte beachten Sie, dass synchronisierte Bildlauf nur möglich ist, nachdem ein Dateivergleich durchgeführt wurde (da die entsprechenden Abschnitte in den beiden Dokumenten erst nach einem Vergleich ausfindig gemacht werden können).

Die Einstellungen für den synchronisierten Bildlauf gelten für die gesamte Applikation und wirken sich sofort auf alle offenen Dateivergleichsfenster (und alle in der Folge geöffneten) aus.

# <span id="page-110-0"></span>**10.4.6 Gehe zu Zeile/Zeichen**

Die Funktion **Gehe zu Zeile/Zeichen** (**Strg+G)** steht nur in Dateivergleichsfenstern zur Verfügung und gestattet Ihnen durch Eingabe von Zeilen- und Zeichenkoordinaten zu einer bestimmte Stelle im aktiven Dokument zu gehen. Mit dem Befehl wird das Dialogfeld Gehe zu Textzeile/Zeichen (*siehe Abbildung unten)* aufgerufen.

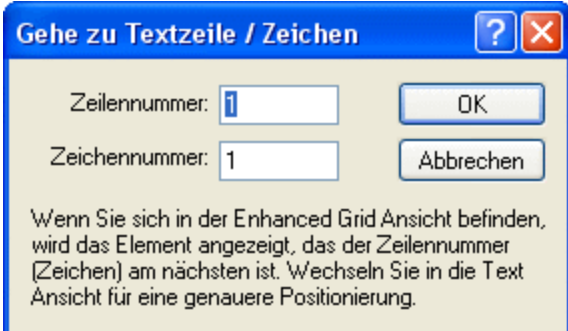

Geben Sie die gewünschte Zeilen- und Zeichennummer in das entsprechende Textfeld ein und klicken Sie auf **OK**. Daraufhin wird der Cursor an die gewünschte Stelle gesetzt.

**Anmerkung:** In der Grid-Ansicht markiert die Funktion **Gehe zu Zeile/Zeichen** die Zelle, die der eingegebenen Zeilen- oder Zeichennummer am nächsten liegt.

# **10.5 Menü "Text-Ansicht"**

Das Menü **Text-Ansicht** enthält Befehle, die sich auf die Anzeige der Text-Ansicht von Dokumenten in Dateivergleichsfenstern auswirken. Sie können mit Hilfe dieser Befehle die Anzeige von Dokumenten anpassen.

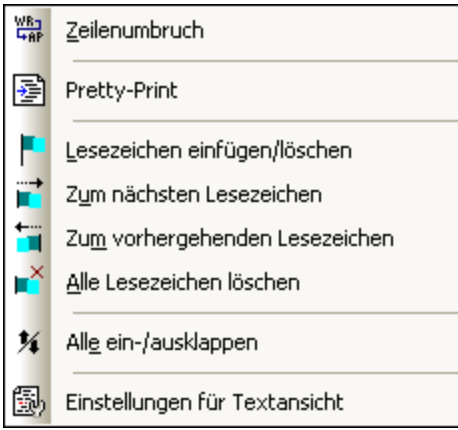

#### **10.5.1 Zeilenumbruch**

Mit dem Befehl **Zeilenumbruch <u>Die können Sie den Zeilenumbruch in der [Text-Ansicht](#page-34-0)</u> <sup>35</sup> aktivieren oder** deaktivieren.

#### **10.5.2 Pretty-Print**

Mit dem Befehl Pretty-Print **B** wird das aktive XML-Dokument in der Textansicht neu formatiert, um das Dokument strukturiert anzuzeigen. Jeder Child-Node wird um vier Leerzeichen vom Parent eingerückt.

**Anmerkung:** Der Befehl **Pretty-Print** ist kein ein/aus-Befehl. Nach Ausführung des Befehls, kann die Formatierung nicht mehr durch erneutes Klicken auf den Befehl **Pretty-Print** rückgängig gemacht werden. Um Pretty-Print rückgängig zu machen, müssen Sie den Befehl **[Rückgängig](#page-105-0)** (**Strg+Z** oder **Alt+Rücktaste**) 106 verwenden.

### **10.5.3 Lesezeichen einfügen/löschen**

Der Befehl **Lesezeichen einfügen/löschen L██** steht nur in der <u>[Text-Ansicht](#page-34-0) <sup>35</sup> zur Verfügung</u>. Er fügt an der aktuellen Cursorposition ein Lesezeichen ein bzw. entfernt das Lesezeichen, wenn sich der Cursor in einer Zeile befindet, die zuvor mit einem Lesezeichen versehen wurde.

Mit einem Lesezeichen versehene Zeilen werden auf eine von zwei Arten angezeigt: Wenn die Lesezeichenleiste aktiviert ist, erscheint eine durchgezogene zyanfarbene Ellipse links vom Text in der Lesezeichenleiste. Wenn die Lesezeichenleiste **nicht** aktiviert ist, wird die gesamte Zeile, die den Cursor enthält, in Zyan angezeigt.

**Tipp:** Im Dialogfeld Anpassen können Sie diesem Befehl auf dem <u>Register ["Tastatur"](#page-137-0) <sup>(38)</sup></u> ein Tastaturkürzel zuweisen.

#### **10.5.4 Zum nächsten Lesezeichen**

Der Befehl Zum nächsten Lesezeichen **LEE** steht nur in der [Text-Ansicht](#page-34-0). <sup>35</sup> zur Verfügung. Damit wird der Textcursor an den Beginn der nächsten Zeile gesetzt, die mit einem Lesezeichen versehen ist.

**Tipp:** Im Dialogfeld Anpassen können Sie diesem Befehl auf dem <u>Register ["Tastatur"](#page-137-0)</u> <sup>(138</sup> ein Tastaturkürzel zuweisen.

#### **10.5.5 Zum vorhergehenden Lesezeichen**

Der Befehl Zum vorhergehenden Lesezeichen **DEI** steht nur in der [Text-Ansicht](#page-34-0) <sup>35</sup> zur Verfügung. Damit wird der Textcursor an den Beginn der vorhergehenden Zeile gesetzt, die mit einem Lesezeichen versehen ist.

**Tipp:** Im Dialogfeld Anpassen können Sie diesem Befehl auf dem <u>Register ["Tastatur"](#page-137-0) <sup>(38)</sup></u> ein Tastaturkürzel zuweisen.

#### **10.5.6 Alle Lesezeichen löschen**

Der Befehl Alle Lesezeichen löschen **Die Steht nur in der [Text-Ansicht](#page-34-0)**<sup>35</sup> zur Verfügung. Damit werden alle derzeit definierten Lesezeichen aus dem aktiven Dokument entfernt. Beachten Sie, dass sich dieser Befehl nicht mit *[Rückgängig](#page-105-0)*<sup>106</sup> rückgängig machen lässt.

**Tipp:** Im Dialogfeld Anpassen können Sie diesem Befehl auf dem <u>Register ["Tastatur"](#page-137-0)</u> <sup>(38)</sup> ein Tastaturkürzel zuweisen.

#### **10.5.7 Alle ein-/ausklappen**

Mit dem Befehl **Alle ein-/ausklappen X** können Sie im aktiven Dokument zwischen zwei Möglichkeiten wechseln: (i) Alle Nodes werden erweitert angezeigt und (ii) Alle Nodes werden reduziert angezeigt.

### **10.5.8 Einstellungen für Textansicht**

Der Befehl Einstellungen für Textansicht öffnet das Dialogfeld Einstellungen für Textansicht, in dem Sie [Einstellungen](#page-34-1)<sup>35</sup> für die Anzeige von Zeilennummern-, Lesezeichen- und Klappleisten definieren, die Tabulatorgröße festlegen und definieren können, welche visuellen Hilfsmittel in der Text-Ansicht zur Verfügung stehen.

# **10.6 Menü "Grid-Ansicht"**

Das Menü [Grid-Ansicht](#page-38-0) enthält Befehle für die Arbeit mit Dokumenten in der Grid-Ansicht<sup>(39</sup> von Dateivergleichsfenstern.

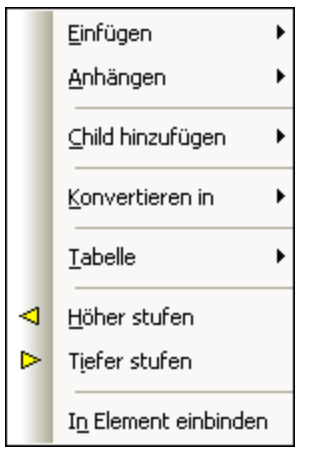

Diese Befehle stehen in der Text-Ansicht nicht zur Verfügung.

### **10.6.1 Einfügen**

Wenn Sie den Cursor über den Befehl **Einfügen** platzieren, erscheint ein Untermenü mit den Datenelementen, die eingefügt werden können. Die Einträge des Untermenüs von **Einfügen** sind nur in der <u>[Grid-Ansicht](#page-38-0)</u> <sup>39</sup> aktiv. Datenelemente, die für die aktuelle Auswahl nicht eingefügt werden können, sind ausgegraut.

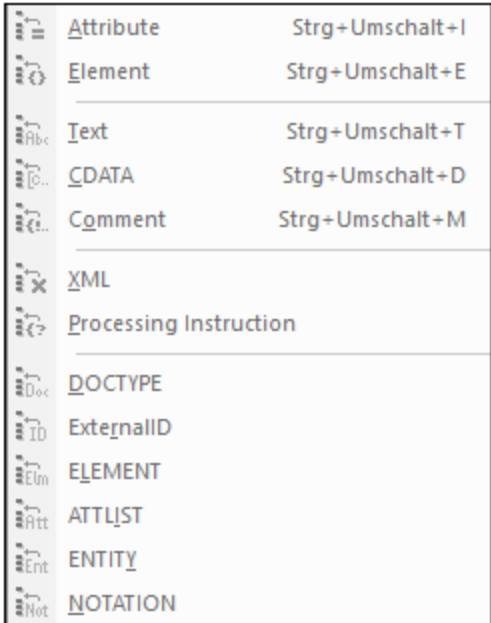

Mit den Befehlen des U<u>nt</u>ermenüs Einfügen können Sie (i) die <u>[XML-Deklaration](#page-115-0) <sup>(166</sup> und N</u>ode-Typen [\(Attribute](#page-114-0)<sup>(us</sup>), [Element](#page-114-1)<sup>(us</sup>), [Text](#page-114-2)<sup>(us</sup>), [CDATA](#page-114-3)<sup>(us</sup>), [Comment](#page-114-4) <sup>(us</sup>), [Processing](#page-115-1) Instruction<sup>(us)</sup>) in XML-Dokumenten, (ii) [DOCTYPE](#page-115-2) -Deklarationen und externe [DTD-Deklarationen](#page-115-3) in XML-Dokumenten und (iii) DTD-Deklarationen [\(ELEMENT](#page-116-0)<sup>OLT</sup>, [ATTLIST](#page-116-1)<sup>OLT</sup>, [ENTITY](#page-117-0)<sup>OLIB</sup> und [NOTATION](#page-117-1)<sup>OLIB</sup>) in DTD-Dokumenten und interne DTD-Deklarationen von XML-Dokumenten einfügen.  $^{115}$   $\Gamma$ loment  $^{115}$   $\Gamma_{\text{ov}}$   $^{115}$   $\Gamma_{\text{DM}}$   $^{115}$   $\Gamma_{\text{comp}}$   $^{116}$   $\Gamma_{\text{comp}}$   $^{116}$   $\Gamma_{\text{comp}}$   $^{116}$ <sup>116</sup> - Doklarationen und externe DTD-Doklarationen <sup>116</sup>

## <span id="page-114-0"></span>10.6.1.1 Einfügen | Attribute

Der Befehl **Einfügen | Attribute <u>i≋ i</u>** steht nur in der <u>[Grid-Ansicht](#page-38-0) ® zur</u> Verfügung und fügt ein neues Attribut vor dem ausgewählten Datenelement ein. Manchmal erscheint das eingefügte Attribut in der Grid-Ansicht einige Zeilen vor dem aktuellen Datenelement. Dies liegt daran, dass Attribute in der Grid-Ansicht unmittelbar auf das Parent-Element folgen und vor allen Child-Elementen dieses Parent-Elements aufscheinen.

# <span id="page-114-1"></span>10.6.1.2 Einfügen | Element

Der Befehl Einfügen | Element LO steht nur in der [Grid-Ansicht](#page-38-0) <sup>39</sup> zur Verfügung und fügt ein neues Element vor dem ausgewählten Datenelement ein. Wenn es sich bei der aktuellen Auswahl um ein Attribut handelt, erscheint das neue Element vor dem ersten Child-Element des Parent-Elements des Attributs.

# <span id="page-114-2"></span>10.6.1.3 Einfügen | Text

Der Befehl **Einfügen | Text Lille steht nur in der <u>[Grid-Ansicht](#page-38-0)</u> <sup>39</sup> zur** Verfügung und fügt eine neue Textzeile vor dem ausgewählten Datenelement ein. Wenn es sich bei der aktuellen Auswahl um ein Attribut handelt, wird die Textzeile nach dem Attribut und vor dem ersten Child-Element des Parent-Elements des Attributs eingefügt.

#### <span id="page-114-3"></span>10.6.1.4 Einfügen | CData

Der Befehl Einfügen | CDATA **BC** steht nur in der [Grid-Ansicht](#page-38-0)<sup>(39</sup> zur Verfügung und fügt einen neuen CDATA-Block vor dem ausgewählten Datenelement ein. Wenn es sich bei der aktuellen Auswahl um ein Attribut handelt, wird der CDATA-Block nach dem Attribut und vor dem ersten Child-Element des Parent-Elements des Attributs eingefügt.

### <span id="page-114-4"></span>10.6.1.5 Einfügen | Comment

Der Befehl Einfügen | Comment **Rev**isteht nur in der [Grid-Ansicht](#page-38-0)<sup>(39</sup> zur Verfügung und fügt einen neuen Comment-Block vor dem ausgewählten Datenelement ein. Wenn es sich bei der aktuellen Auswahl um ein Attribut handelt, wird die neue Comment-Zeile nach dem Attribut und vor dem ersten Child-Element des Parent-Elements des Attributs eingefügt.

# <span id="page-115-0"></span>10.6.1.6 Einfügen | XML

Der Befehl **Einfügen | XML Li XI** steht nur in der <u>[Grid-Ansicht](#page-38-0) <sup>39</sup> zur Verfügung und füg</u>t eine Zeile für die XML-Deklaration vor dem ausgewählten Datenelement ein. Sie müssen die Child-Attribute der XML-Deklaration und die Werte dieses Attributs einfügen. Eine XML-Deklaration sollte ungefähr folgendermaßen aussehen:

```
<?xml version="1.0" encoding="UTF-8"?>
```
**Anmerkung:** Da ein XML-Dokument nur eine XML-Deklaration am Beginn der Datei enthalten darf, sollte dieser Befehl nur verwendet werden, wenn die oberste Zeile ausgewählt ist und wenn noch keine XML-Deklaration vorhanden ist.

# <span id="page-115-1"></span>10.6.1.7 Einfügen | Processing Instruction

Der Befehl Einfügen | Processing Instruction **RG** steht nur in der [Grid-Ansicht](#page-19-0)<sup>(20)</sup> zur Verfügung und fügt eine Processing Instruction (PI) vor dem ausgewählten Datenelement ein. Wenn es sich bei der aktuellen Auswahl um ein Attribut handelt, wird die neue PI nach dem Attribut und vor dem ersten Child-Element des Parent-Elements des Attributs eingefügt.

### <span id="page-115-2"></span>10.6.1.8 Einfügen | DOCTYPE

Der Befehl Einfügen | DOCTYPE **Bood** steht in der [Grid-Ansicht](#page-38-0)<sup>(39)</sup> einer XML-Datei zur Verfügung, wenn der Node der obersten Ebene ausgewählt ist. Er dient zum Einfügen einer DOCTYPE-Deklaration am Anfang des XML-Dokuments. Sie müssen den Namen des DOCTYPE eingeben und dieser Name muss derselbe sein, wie der Name des Dokument-Elements.

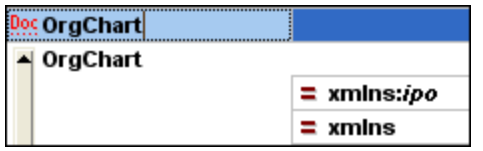

Nachdem Sie den Namen des DOCTYPE eingegeben haben, können Sie die Deklarationen eingeben, die in der internen DTD-Untermenge verwendet werden sollen.

**Anmerkung:** Eine DOCTYPE-Deklaration darf nur zwischen der XML-Deklaration und dem XML-Dokument-Element vorkommen.

# <span id="page-115-3"></span>10.6.1.9 Einfügen | ExternalID

Der Befehl Einfügen | ExternalID **Buden Berehlt zur Verfügung, wenn in der [Grid-Ansicht](#page-38-0)<sup>39</sup> ein "Child"-**Datenelement der *[DOCTYPE](#page-115-2)*<sup>[116]</sup>-Deklaration einer XML-Datei ausgewählt ist. Mit diesem Befehl wird in der Grid-Ansicht eine Zeile für einen externen Identifier (PUBLIC oder SYSTEM) eingefügt. Sie müssen den Typ des Identifiers und seinen Wert eingeben.

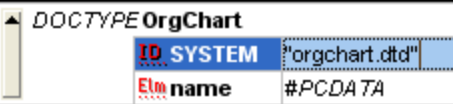

Die Textansicht zum oben gezeigten Screenshot der Grid-Ansicht sieht etwa folgendermaßen aus:

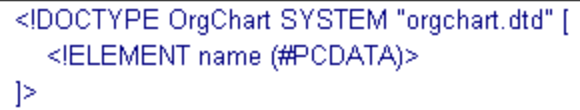

**Anmerkung:** Sie können für die ExternalID eine Zeile <u>als Child [hinzufügen](#page-123-0) <sup>(24</sup>), w</u>enn das DOCTYPE-Datenelement ausgewählt ist, oder Sie können diese einfügen bzw. **[anhängen](#page-120-0) <sup>121</sup>, wenn eines der Child-**Datenelemente des DOCTYPE-Datenelements ausgewählt ist, z.B. die ELEMENT-Deklaration name im obigen Beispiel.

#### Referenz auf externe Ressourcen

Eine DOCTYPE-Deklaration in einer XML-Datei kann eine Referenz auf eine externe Ressource enthalten, die DTD-Deklarationen enthält. Diese Ressource wird entweder durch einen Public oder einen System Identifier referenziert. Zum Beispiel:

*<!DOCTYPE doc\_element\_name PUBLIC "publicID" "systemID"> <!DOCTYPE doc\_element\_name SYSTEM "systemID">*

Ein System Identifier ist eine URI, die die externe Ressource angibt. Ein Public Identifier ist pfadunabhängig und kann zum Dereferenzieren des Pfads zu einer externen Ressource verwendet werden. So werden z.B. in Ihrer XMLSpy Installation URIs für gängige DTDs und XML-Schemas in einer Katalogdatei namens MainCatalog.xml aufgelistet. Ein Public Identifier in einem XML-Dokument kann verwendet werden, um ein in MainCatalog.xml gelistetes DTD zu dereferenzieren.

#### <span id="page-116-0"></span>10.6.1.10 Einfügen | Element

Der Befehl Einfügen | ELEMENT Etm steht nur in der [Grid-Ansicht](#page-38-0)<sup>39</sup>, für DTD-Dokumente oder wenn ein Datenelement in der *[DOCTYPE](#page-115-2)*<sup>[116]</sup>-Deklaration eines XML-Dokuments ausgewählt ist, zur Verfügung. Er dient zum Einfügen einer ELEMENT-Deklaration vor der ausgewählten Deklaration.

### <span id="page-116-1"></span>10.6.1.11 Einfügen | ATTLIST

Der Befehl Einfügen | ATTLIST **Hat** steht nur in der [Grid-Ansicht](#page-38-0)<sup>(39</sup>, für DTD-Dokumente oder wenn ein Datenelement in der **[DOCTYPE](#page-115-2)<sup>(116</sup>-Deklaration eines XML-Dokuments ausgewählt ist**, zur Verfügung. Er dient zum Einfügen einer ATTLIST-Deklaration vor der ausgewählten Deklaration.

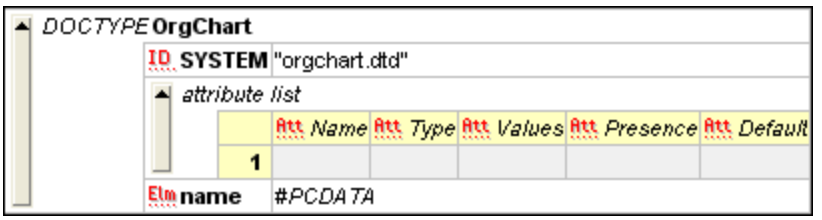

# <span id="page-117-0"></span>10.6.1.12 Einfügen | ENTITY

Der Befehl Einfügen | ENTITY Lint steht nur in der [Grid-Ansicht](#page-38-0)<sup>39</sup>, für DTD-Dokumente oder wenn ein Datenelement in der *[DOCTYPE](#page-115-2)*<sup>[116]</sup>-Deklaration eines XML-Dokuments ausgewählt ist, zur Verfügung. Er dient zum Einfügen einer ENTITY-Deklaration vor der ausgewählten Deklaration.

# <span id="page-117-1"></span>10.6.1.13 Einfügen | NOTATION

Der Befehl Einfügen | NOTATION <sup>Eike</sup>l steht nur in der [Grid-Ansicht](#page-38-0)<sup>39</sup>, für DTD-Dokumente oder wenn ein Datenelement in der *[DOCTYPE](#page-115-2)*<sup>[116]</sup>-Deklaration eines XML-Dokuments ausgewählt ist, zur Verfügung. Er dient zum Einfügen einer NOTATION-Deklaration vor der ausgewählten Deklaration.

# **10.6.2 Anhängen**

Wenn Sie den Cursor über den Befehl **Anhängen** platzieren, erscheint ein Untermenü mit den Datenelementen, die für eine bestimmte Auswahl eingefügt werden können. Die Einträge des Untermenüs von Anhängen sind nur in der [Grid-Ansicht](#page-38-0)<sup>(39)</sup> aktiv. Datenelemente, die für die aktuelle Auswahl nicht eingefügt werden können, sind ausgegraut.

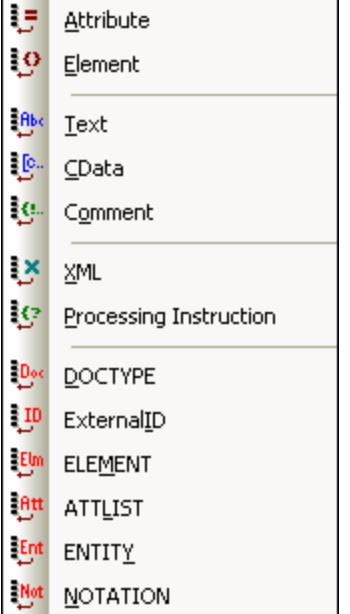

Mit den B<u>ef</u>ehlen des Untermenüs Anhängen können Sie (i) die <u>[XML-Deklaration](#page-119-0) uzu und</u> Node-Typen [\(Attribute](#page-118-0)<sup> (199</sup>, [Element](#page-118-1)<sup>(199</sup>, [Text](#page-118-2)<sup>(199</sup>, [CDATA](#page-119-1)<sup>(29)</sup>, [Comment](#page-119-2) <sup>129</sup>, [Processing](#page-119-3) Instruction (<sup>129</sup>) in XML-Dokumenten, (ii) [DOCTYPE](#page-119-4) -Deklarationen und externe [DTD-Deklarationen](#page-119-3) in XML-Dokumenten und (iii) DTD-Deklarationen [\(ELEMENT](#page-120-1)<sup>IU21</sup>, [ATTLIST](#page-120-2)<sup>IU21</sup>, [ENTITY](#page-121-0)<sup>1022</sup> und [NOTATION](#page-121-1)<sup>122</sup>) in DTD-Dokumenten und internen DTD-Deklarationen von XML-Dokumenten anhängen. 120  $119$   $E_{lmm}$  (119)  $T_{c}$  (119)  $C_{lmm}$  (120)  $C_{lmm}$  (120)  $D_{lmm}$  intrustion<sup>(120</sup>) <sup>120</sup> Deklerationen und externe DTD Deklerationen <sup>120</sup>  $121$   $\lambda$  TTLICT<sup>(121)</sup> CNITITV<sup>(122)</sup> upd NOTATION<sup>(122)</sup>

### <span id="page-118-0"></span>10.6.2.1 Anhängen | Attribute

Der Befehl Anhängen | Attribute **Band Steht nur in der [Grid-Ansicht](#page-38-0)**<sup>39</sup> zur Verfügung und hängt ein neues Attribut an.

### <span id="page-118-1"></span>10.6.2.2 Anhängen | Element

Der Befehl Anhängen | Element steht nur in der [Grid-Ansicht](#page-38-0)<sup>39</sup> zur Verfügung und hängt einen Element-Node nach dem letzten gleichrangigen Element des ausgewählten Elements an. Wenn es sich bei der aktuellen Auswahl um einen Attribut-Node handelt, wird der Element-Node nach dem letzten Child-Element des Parent-Elements des ausgewählten Attributs angehängt.

# <span id="page-118-2"></span>10.6.2.3 Anhängen | Text

Der Befehl **Anhängen | Text** steht nur in der [Grid-Ansicht](#page-38-0) zur Verfügung und hängt einen Textblock 39nach dem letzten gleichrangigen Element des ausgewählten Elements an. Wenn es sich bei der aktuellen Auswahl um einen Attribut-Node handelt, wird der Textblock nach dem letzten Child-Element des Parent-Elements des ausgewählten Attributs angehängt.

## <span id="page-119-1"></span>10.6.2.4 Anhängen | CData

Der Befehl **Anhängen | CDATA** steht nur in der [Grid-Ansicht](#page-38-0) zur Verfügung und hängt einen CDATA-39 Node nach dem letzten gleichrangigen Element des ausgewählten Node an, wenn es sich nicht um einen Attribut-Node handelt. Wenn es sich bei der aktuellen Auswahl um einen Attribut-Node handelt, wird der CDATA-Abschnitt nach dem letzten Child-Element des Parent-Elements des ausgewählten Attributs angehängt.

#### <span id="page-119-2"></span>10.6.2.5 Anhängen | Comment

Der Befehl Anhängen | Comment **WEINER Steht nur in der [Grid-Ansicht](#page-38-0)**<sup>39</sup> zur Verfügung und hängt einen Comment-Node nach dem letzten gleichrangigen Element des ausgewählten Node an, wenn es sich nicht um einen Attribut-Node handelt. Wenn es sich bei der aktuellen Auswahl um einen Attribut-Node handelt, wird der Comment-Node nach dem letzten Child-Element des Parent-Elements des ausgewählten Attributs angehängt.

# <span id="page-119-0"></span>10.6.2.6 Anhängen | XML

zur Verfügung und fügt eine Zeile für die Der Befehl Anhängen | XML steht nur in der [Grid-Ansicht](#page-38-0)<sup>39</sup> zur Verfügung und fügt eine Zeile für die XML-Deklaration als erstes Datenelement in ein Dokument ein. Sie müssen die Child-Attribute der XML-Deklaration und die Werte dieses Attributs einfügen. Eine XML-Deklaration sollte ungefähr folgendermaßen aussehen:

<?xml version="1.0" encoding="UTF-8"?>

**Anmerkung:** Da ein XML-Dokument nur eine XML-Deklaration am Beginn der Datei enthalten darf, sollte dieser Befehl nur verwendet werden, wenn die oberste Zeile ausgewählt ist und wenn noch keine XML-Deklaration vorhanden ist.

### <span id="page-119-3"></span>10.6.2.7 Anhängen | Processing Instruction

Der Befehl Anhängen | Processing Instruction Steht nur in der [Grid-Ansicht](#page-19-0)<sup>(20</sup> zur Verfügung und hängt einen Processing Instruction-Node nach dem letzten gleichrangigen Element des ausgewählten Node an, wenn es sich nicht um einen Attribut-Node handelt. Wenn es sich bei der aktuellen Auswahl um einen Attribut-Node handelt, wird der Processing Instruction-Node nach dem letzten Child-Element des Parent-Elements des ausgewählten Attributs angehängt.

### <span id="page-119-4"></span>10.6.2.8 Anhängen | DOCTYPE

Der Befehl Anhängen | DOCTYPE<sup>[29]</sup> steht in der [Grid-Ansicht](#page-38-0)<sup>39</sup> einer XML-Datei zur Verfügung, wenn ein Node der obersten Ebene ausgewählt ist. Mit diesem Befehl wird eine DOCTYPE-Deklaration am Beginn des XML-Dokuments angehängt. Sie müssen den Namen des DOCTYPE eingeben und dieser Name muss derselbe sein, wie der Name des Dokument-Elements.

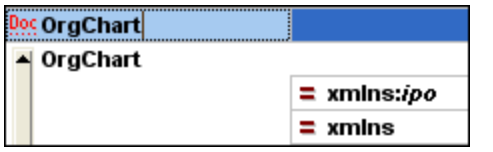

Nachdem Sie den Namen des DOCTYPE eingegeben haben, können Sie die Deklarationen eingeben, die in der internen DTD-Untermenge verwendet werden sollen.

**Anmerkung:** Eine DOCTYPE-Deklaration darf nur zwischen der XML-Deklaration und dem XML-Dokument-Element vorkommen.

#### <span id="page-120-0"></span>10.6.2.9 Anhängen | ExternalID

-"steht zur Verfügung, wenn in der [Grid-Ansicht](#page-38-0)<sup>(39</sup> ein "Child") لشفة Befehl Anhängen | ExternalID Datenelement der **[DOCTYPE](#page-115-2)<sup>[16]</sup>-Deklaration einer XML-Datei ausgewählt ist. Mit diesem Befehl wird in der** Grid-Ansicht eine Zeile für einen externen Identifier (PUBLIC oder SYSTEM) eingefügt. Sie müssen den Typ des Identifiers und seinen Wert eingeben.

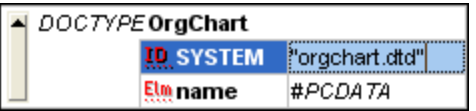

Die Textansicht zum oben gezeigten Screenshot der Grid-Ansicht sieht etwa folgendermaßen aus:

```
<!DOCTYPE OrgChart SYSTEM "orgchart.dtd" [
  <!ELEMENT name (#PCDATA)>
- |>
```
**Anmerkung:** Sie können für die External-ID eine Zeile <u>als Child [hinzufügen](#page-123-0) <sup>(24</sup>),</u> wenn das DOCTYPEDatenelement ausgewählt ist, oder Sie können diese [einfügen](#page-115-3) <sup>(16)</sup> bzw. anhängen, wenn eines der Child-Datenelemente des DOCTYPE-Datenelements ausgewählt ist, z.B. die ELEMENT-Deklaration name im obigen Beispiel.

### <span id="page-120-1"></span>10.6.2.10 Anhängen | Element

Der Befehl Anhängen | Element steht nur in der [Grid-Ansicht](#page-38-0)<sup>39</sup>, für DTD-Dokumente oder wenn ein Datenelement in der *[DOCTYPE](#page-115-2)*<sup>[116]</sup>-Deklaration eines XML-Dokuments ausgewählt ist, zur Verfügung. Er dient zum Anhängen einer ELEMENT-Deklaration an die Liste der Deklarationen.

### <span id="page-120-2"></span>10.6.2.11 Anhängen | ATTLIST

Der Befehl Anhängen | ATTLIST<sup>[199</sup>] steht nur in der [Grid-Ansicht](#page-38-0)<sup>39</sup>, für DTD-Dokumente oder wenn ein Datenelement in der *[DOCTYPE](#page-115-2)*<sup>(116)</sup>-Deklaration eines XML-Dokuments ausgewählt ist, zur Verfügung. Er dient zum Anhängen einer ATTLIST-Deklaration an die Liste der Deklarationen.

# <span id="page-121-0"></span>10.6.2.12 Anhängen | ENTITY

Der Befehl Anhängen | ENTITY **behandliche Steht nur in der [Grid-Ansicht](#page-38-0)**<sup>38</sup>, für DTD-Dokumente oder wenn ein Datenelement in der *[DOCTYPE](#page-115-2)*<sup>(116</sup>-Deklaration eines XML-Dokuments ausgewählt ist, zur Verfügung. Er dient zum Anhängen einer ENTITY-Deklaration an die Liste der Deklarationen.

# <span id="page-121-1"></span>10.6.2.13 Anhängen | NOTATION

Ber Befehl Anhängen | NOTATION steht nur in der [Grid-Ansicht](#page-38-0)<sup>39</sup>, für DTD-Dokumente oder wenn ein Datenelement in der *[DOCTYPE](#page-115-2)*<sup>[116]</sup>-Deklaration eines XML-Dokuments ausgewählt ist, zur Verfügung. Er dient zum Anhängen einer NOTATION-Deklaration an die Liste der Deklarationen.

# **10.6.3 Child hinzufügen**

Wenn Sie den Cursor über den Befehl **Child hinzufügen** platzieren, erscheint ein Untermenü mit den Datenelementen, die für eine bestimmte Auswahl eingefügt werden können. Die Einträge des Untermenüs von **Child hinzufügen** sind nur in der [Grid-Ansicht](#page-38-0)<sup>(39)</sup> aktiv. Datenelemente, die für die aktuelle Auswahl nicht eingefügt werden können, sind ausgegraut.

LF. Attribute 19 Element **Ab** Text 嗯 CData 隻 Comment Lž. XML 19 Processing Instruction  $D_{\alpha}$ **DOCTYPE** ĻЮ ExternalID  $E/m$ **ELEMENT** 即 ATTLIST  $Ent$ **ENTITY** Not **NOTATION** 

Mit den Befehlen des Untermenüs **Child hinzufügen** können Sie Child-Datenelemente für (i) die [XML-](#page-122-0)[Deklaration](#page-122-0)<sup>(123</sup>) und Node-Typen [\(Attribute](#page-122-1)<sup>(123</sup>), [Element](#page-122-2)<sup>(123</sup>), [Text](#page-122-3)<sup>(123</sup>), [CDATA](#page-122-4)<sup>(123</sup>), [Comment](#page-122-5)<sup>(123</sup>), [Processing](#page-123-1) [Instruction](#page-123-1)<sup>(124)</sup>) in XML-Dokumenten, (ii) [DOCTYPE](#page-123-2)<sup>(124</sup>-Deklarationen und externe [DTD-Deklarationen](#page-123-0)<sup>(124</sup> in XML-Dokumenten und (iii) DTD-Deklarationen [\(ELEMENT](#page-123-3)<sup>024</sup>, [ATTLIST](#page-124-0)<sup>025</sup>), [ENTITY](#page-124-1)<sup>(125</sup>) und [NOTATION](#page-124-2)<sup>025</sup>) in DTD-Dokumenten und internen DTD-Deklarationen von XML-Dokumenten hinzufügen.

# <span id="page-122-1"></span>10.6.3.1 Child hinzufügen | Attribute

Der Befehl **Child hinzufügen | Attribute Liverial Steht** nur in der [Grid-Ansicht](#page-38-0) <sup>ssei</sup> und nur, wenn ein Element-Node ausgewählt ist, zur Verfügung. Er dient zum Hinzufügen eines neuen Attributs als Child des ausgewählten Element-Node.

# <span id="page-122-2"></span>10.6.3.2 Child hinzufügen | Element

Der Befehl Child hinzufügen | Element steht nur in der [Grid-Ansicht](#page-38-0)<sup>39</sup> zur Verfügung. Es dient zum Einfügen eines neuen Elements als Child des ausgewählten Node.

### <span id="page-122-3"></span>10.6.3.3 Child hinzufügen | Text

Der Befehl **Child hinzufügen | Text** steht nur in der [Grid-Ansicht](#page-38-0) zur Verfügung. Es dient zum 39 Einfügen von neuem Textinhalt als Child des ausgewählten Node.

### <span id="page-122-4"></span>10.6.3.4 Child hinzufügen | CData

Der Befehl **Child hinzufügen | CData** steht nur in der [Grid-Ansicht](#page-38-0)<sup>39</sup> zur Verfügung. Es dient zum Einfügen eines neuen CDATA-Abschnitts als Child des ausgewählten Datenelements.

### <span id="page-122-5"></span>10.6.3.5 Child hinzufügen | Comment

Der Befehl Child hinzufügen | Comment Stateht nur in der [Grid-Ansicht](#page-38-0) <sup>39</sup> zur Verfügung. Es dient zum Einfügen eines neuen Comment Node als Child des ausgewählten Datenelements.

### <span id="page-122-0"></span>10.6.3.6 Child hinzufügen | XML

Der Befehl Child hinzufügen | XML steht nur in der [Grid-Ansicht](#page-38-0)<sup>(39</sup> zur Verfügung und nur, wenn die Datei **leer** ist. Er dient zum Hinzufügen einer Zeile für die XML-Deklaration. Sie müssen die Child-Attribute der XML-Deklaration und die Werte dieses Attributs einfügen. Eine XML-Deklaration sollte ungefähr folgendermaßen aussehen:

<?xml version="1.0" encoding="UTF-8"?>

# <span id="page-123-1"></span>10.6.3.7 Child hinzufügen | Processing Instruction

Der Befehl **Child hinzufügen | Processing Instruction <u>ber Isteht nur in der [Grid-Ansicht](#page-19-0) 20 z</u>ur Verfügung. Es** dient zum Einfügen einer neuen Processing Instruction (PI) als Child des ausgewählten Node.

# <span id="page-123-2"></span>10.6.3.8 Child hinzufügen | DOCTYPE

Der Befehl **Child hinzufügen | DOCTYPE <u>Deel</u> steht nur in der <u>[Grid-Ansicht](#page-38-0)</u> <sup>39</sup> eines leeren Dokuments zur** Verfügung. Er dient zum Einfügen einer neuen DOCTYPE-Deklaration in ein XML-Dokument. Die DOCTYPE-Deklaration kann zum Deklarieren einer internen DTD-Untermenge verwendet werden.

#### <span id="page-123-0"></span>10.6.3.9 Child hinzufügen | ExternalID

Der Befehl Child hinzufügen | ExternalID steht nur dann zur Verfügung, wenn die **[DOCTYPE](#page-115-2)**<sup>116</sup> Deklaration in der [Grid-Ansicht](#page-38-0)<sup>39</sup> einer XML-Datei ausgewählt ist. Mit diesem Befehl wird in der Grid-Ansicht eine Zeile für einen externen Identifier (PUBLIC oder SYSTEM) eingefügt. Sie müssen den Typ des Identifiers und seinen Wert eingeben.

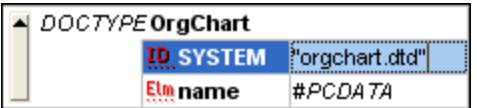

Die Textansicht zum oben gezeigten Screenshot der Grid-Ansicht sieht etwa folgendermaßen aus:

```
<!DOCTYPE OrgChart SYSTEM "orgchart.dtd" [
  <!ELEMENT name (#PCDATA)>
- 1>
```
**Anmerkung:** Sie können für die External-ID eine Zeile als Child hinzufügen, wenn das DOCTYPEDatenelement ausgewählt ist, oder Sie können diese [einfügen](#page-115-3) <sup>(16</sup>) bzw. [anhängen](#page-120-0) <sup>(21</sup>), wenn eines der Child-Datenelemente des DOCTYPE-Datenelements ausgewählt ist, z.B. die ELEMENT-Deklaration name im obigen Beispiel.

### <span id="page-123-3"></span>10.6.3.10 Child hinzufügen | Element

Der Befehl Child hinzufügen | ELEMENT<sup>199</sup>, steht nur in der [Grid-Ansicht](#page-38-0)<sup>39</sup>, für DTD-Dokumente oder wenn die [DOCTYPE](#page-115-2)<sup>(116</sup>-Deklaration eines XML-Dokuments ausgewählt ist, zur Verfügung. Er dient zum Anhängen einer ELEMENT-Deklaration an die Liste der Deklarationen.

# <span id="page-124-0"></span>10.6.3.11 Child hinzufügen | ATTLIST

Der Befehl Child hinzufügen | ATTLIST isteht nur in der [Grid-Ansicht](#page-38-0)<sup>oo</sup>, für DTD-Dokumente oder wenn die [DOCTYPE](#page-115-2)<sup>(116</sup>-Deklaration eines XML-Dokuments ausgewählt ist, zur Verfügung. Er dient zum Anhängen einer ATTLIST-Deklaration an die Liste der Deklarationen.

# <span id="page-124-1"></span>10.6.3.12 Child hinzufügen | ENTITY

Der Befehl Child hinzufügen | ENTITY steht nur in der [Grid-Ansicht](#page-38-0)<sup>39</sup>, für DTD-Dokumente oder wenn die [DOCTYPE](#page-115-2)<sup>(116</sup>-Deklaration eines XML-Dokuments ausgewählt ist, zur Verfügung. Er dient zum Anhängen einer ENTITY-Deklaration an die Liste der Deklarationen.

# <span id="page-124-2"></span>10.6.3.13 Child hinzufügen | NOTATION

Der Befehl Child hinzufügen | NOTATION<sup>IN</sup> steht nur in der [Grid-Ansicht](#page-38-0)<sup>39</sup>, für DTD-Dokumente oder wenn die [DOCTYPE](#page-115-2)<sup>(116)</sup>-Deklaration eines XML-Dokuments ausgewählt ist, zur Verfügung. Er dient zum Anhängen einer NOTATION-Deklaration an die Liste der Deklarationen.

# **10.6.4 Konvertieren in**

Mit dem Befehl Konvertieren in wird ein ausgewähltes Datenelement in der [Grid-Ansicht](#page-38-0)<sup>39</sup> in einen anderen Datenelementtyp konvertiert. Diese Operation steht nur in der Grid-Ansicht und nur für einzelne Datenelemente zur Verfügung, die keinen Child Node enthalten. Wenn Sie den Cursor über den Befehl **Konvertieren in** platzieren, erscheint ein Untermenü mit den Einträgen, in die das ausgewählte Datenelement konvertiert werden kann.

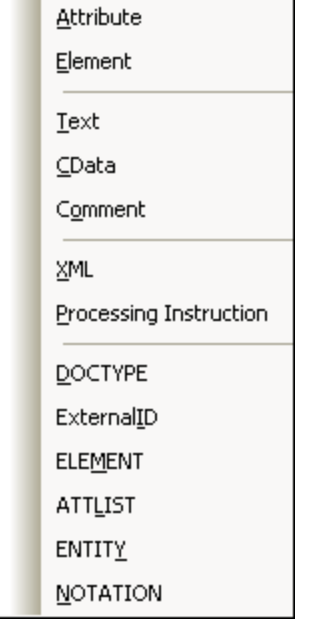

Falls infolge der Operation Daten verloren gehen (z.B. ginge beim Konvertieren eines Attributs in einen Comment der Attributname verloren), wird ein Dialogfeld mit einer Warnung angezeigt.

#### **10.6.5 Tabelle**

Der Menübefehl Tabelle kann nur in der [Grid-Ansicht](#page-38-0)<sup>(39)</sup> verwendet werden. Er enthält ein Untermenü, über das Sie den ausgewählten Abschnitt als Tabelle bearbeiten können.

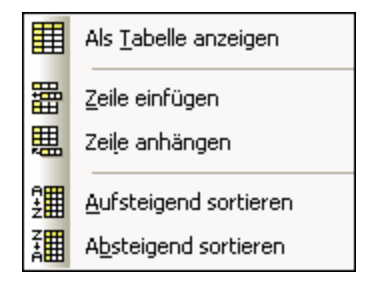

#### 10.6.5.1 Als Tabelle anzeigen

Der Befehl **Als T<u>ab</u>elle anzeigen □□□** gestattet Ihnen, zwischen de<mark>r [Grid-Standardansicht](#page-38-0)</mark> ③ und der [Tabellenansicht](#page-40-0)<sup>41</sup> eines Elements im Dokument zu wechseln. 39 41

### 10.6.5.2 Zeile einfügen

Der Befehl **Zeile einfügen <b>i⊞** ist in der <u>[Tabellenansicht](#page-40-0)<sup>(41</sup>)</u> aktiv, wenn eine Zeile oder Zelle ausgewählt ist. Sie können damit eine neue Zeile vor der ausgewählten Zeile einfügen. Die neue Zeile entspricht einer Instanz des Tabellenelements. Für das neue Element werden auch die obligatorischen Child-Elemente erzeugt.

# 10.6.5.3 Zeile anhängen

Der Befehl Zeile anhängen **EE** ist in der [Tabellenansicht](#page-40-0)<sup>(41)</sup> aktiv, wenn eine Zeile oder Zelle ausgewählt ist. Sie können damit eine neue Zeile hinter der ausgewählten Zeile anhängen. Die neue Zeile entspricht einer Instanz des Tabellenelements. Für das neue Element werden auch die obligatorischen Child-Elemente erzeugt.

#### 10.6.5.4 Aufsteigend sortieren

Der Befehl **Aufsteigend sortieren**  $\frac{|\pm 1\pm 1|}{2}$  ist in der <u>[Tabellenansicht](#page-40-0) <sup>410</sup> aktiv, wenn eine Spalte oder Zelle</u> ausgewählt ist. Er dient zum Sortieren der Tabelle in aufsteigender Reihenfolge anhand des Inhalts der ausgewählten Spalte. DiffDog versucht automatisch zu ermitteln, welche Art von Daten in der Spalte verwendet werden und sortiert diese je nach Inhalt in alphabetischer oder numerischer Reihenfolge. Falls dies nicht aus der Tabelle hervorgeht, werden Sie aufgefordert, die gewünschte Sortiermethode auszuwählen (*Abbildung unten*).

#### 10.6.5.5 Absteigend sortieren

Der Befehl Absteigend sortieren **A** ist in der [Tabellenansicht](#page-40-0)<sup>(41)</sup> aktiv, wenn eine Spalte oder Zelle ausgewählt ist. Er dient zum Sortieren der Tabelle in absteigender Reihenfolge anhand des Inhalts der ausgewählten Spalte. DiffDog versucht automatisch zu ermitteln, welche Art von Daten in der Spalte verwendet werden und sortiert diese je nach Inhalt in alphabetischer oder numerischer Reihenfolge. Falls dies nicht aus der Tabelle hervorgeht, werden Sie aufgefordert, die gewünschte Sortiermethode auszuwählen.

### **10.6.6 Höher stufen**

Der Befehl Höher stufen **Webland steht nur in der [Grid-Ansicht](#page-38-0)**<sup>39</sup> zur Verfügung. Er dient dazu, den ausgewählten Node um eine Ebene nach links (also nach oben) zu verschieben, so dass ein Child-Element zu einem gleichrangigen Element des Parent-Elements wird.

### **10.6.7 Tiefer stufen**

Der Befehl Tiefer stufen **Der Steht nur in der [Grid-Ansicht](#page-38-0)**<sup>39</sup> zur Verfügung. Er dient dazu, den ausgewählten Node um eine Ebene nach rechts (also nach unten) zu verschieben, so dass ein Element zu einem Child-Element des vorherigen gleichrangigen Elements wird.

#### **10.6.8 In Element einbinden**

Der Befehl **In Element einbinden** steht nur in der <u>[Grid-Ansicht](#page-38-0) <sup>39</sup> zur Verfügung. Er schließt den</u> ausgewählten Text in ein neues Element ein. Das neue Element wird innerhalb der Zeile erstellt und umschließt den ausgewählten Text. Wenn Sie ein Dokument bearbeiten, das auf einem Schema oder einer DTD basiert, wird automatisch eine Liste mit gültigen Auswahlmöglichkeiten für den Namen des Elements angezeigt, in das der Text gesetzt werden soll.

In der unten gezeigten Abbildung ist zum Beispiel der Text Nanonull im Element para markiert.

para Due to the fact that nanoelectronic software components are new and that sales are restricted to corporate customers, <mark>Nanonull</mark> and its product line have not received much media publicity in the company's early years. This has however changed in recentmonths as trade journals have realized the importance of this i revolutionary technology.

Wenn Sie den Befehl **Grid-Ansicht | In Element einbinden** auswählen, wird der Text "Nanonull" innerhalb der Zeile in ein neu erstelltes Element gesetzt und es erscheint eine Liste, aus der Sie den Namen des Elements auswählen können. Diese Elemente sind im Schema als Child-Elemente von para definiert.

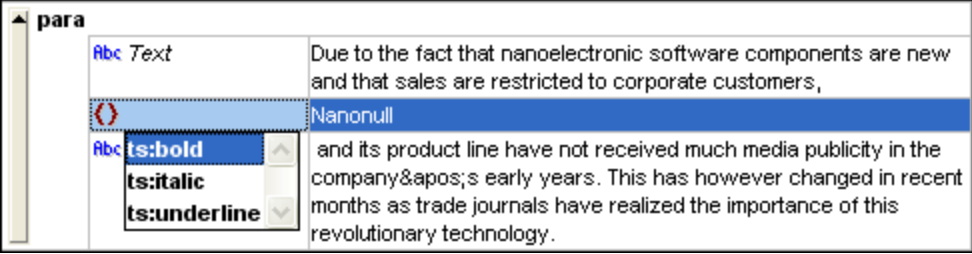

Der ausgewählte Textabschnitt wird zum Namen des neuen Elements. Alternativ dazu können Sie auch einen anderen Namen für das Element eingeben.

## **10.7 Menü "XML"**

Das Menü **XML** enthält Befehle für XML-Dokumente, die in Dateivergleichsfenstern geöffnet wurden.

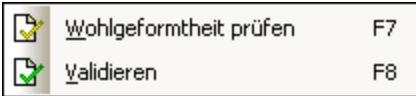

# **10.7.1 Wohlgeformtheit prüfen**

Mit dem Befehl **Wohlgeformtheit prüfen** *(***F7)** wird das aktive Dokument auf seine Wohlgeformtheit nach den Definitionen der XML\_1.0 Spezifikation überprüft. Dieser Befehl steht sowohl in der [Text-Ansicht](#page-34-0).<sup>35</sup> als auch in der <u>[Grid-Ansicht](#page-38-0)<sup>(39)</sup></u> von Dateivergleichsfenstern zur Verfügung. Bei Durchführung der Wohlgeformtheitsprüfung werden die Ergebnisse der Überprüfung - also ob die Prüfung erfolgreich war oder nicht - in einem Nachrichtenfeld angezeigt.

**Anmerkung:** Dieser Befehl steht für alle Dateien zur Verfügung, deren Erweiterungen im Dialogfeld DiffDog Optionen auf dem Register "*[Dateiarten](#page-94-0)*<sup>95</sup>" als XML-konform definiert wurden.

### **10.7.2 Validieren**

Der Befehl **Validieren [<u>W</u>] (F8)** steht sowohl in der <u>[Text-Ansicht](#page-34-0) <sup>35</sup></u> als auch in der <u>[Grid-Ansicht](#page-38-0) <sup>39</sup> der</u> Dateivergleichsfenster zur Verfügung. Sie können damit das aktive XML-Dokument gegen eine DTD, ein XML-Schema oder ein anderes Schema validieren. Das dazugehörige Schema muss in der zu validierenden Datei deklariert sein. Bei der Validierung des Dokuments erscheint ein Nachrichtenfeld mit dem Ergebnis der Validierung, also ob die Validierung erfolgreich war oder nicht.

**Anmerkung:** Dieser Befehl steht für alle Dateien zur Verfügung, deren Erweiterungen im Dialogfeld DiffDog Optionen auf dem Register "[Dateiarten](#page-94-0)<sup>os "</sup> als XML-konform definiert wurden.

# **10.8 Menü "Vergleichen und Zusammenführen"**

Das Menü **Vergleichen und Zusammenführen** enthält Befehle zum Verwalten von [Datei](#page-17-0) - und 18 [Verzeichnis](#page-55-0) <sup>56</sup> -Vergleichen. Abhängig vom aktiven Vergleichsfenster stehen in diesem Menü darüber hinaus Optionen zum Einstellen des <u>[Vergleichsmodus](#page-13-0) <sup>14</sup>, B</u>efehle zum [Navigieren](#page-74-0) <sup>75</sup> in verglichenen Dokumenten in den Vergleichsfenstern und zum [Zusammenführen](#page-76-0) <sup>177</sup> der darin enthaltenen Unterschiede zur Verfügung.

Bitte beachten Sie, dass sich der Inhalt des Menüs **Vergleichen und Zusammenführen** je nach Art des Vergleichs dynamisch ändert.

#### Allgemeine Einstellungen zum Vergleichen und Zusammenführen

In diesem Unterabschnitt werden allgemeine Befehle aus dem Menü **Vergleichen und Zusammenführen** beschrieben. Nähere Informationen zu Vergleichstyp-spezifischen Befehlen finden Sie unter [Verzeichnisvergleichsbefehle](#page-131-0)<sup>(132)</sup>.

#### *Vergleichen als*

Der Befehl **Nur Textvergleich** ändert den Vergleichsmodus eines Datei- oder Verzeichnisvergleichs in Textvergleich. Beachten Sie, dass dieser Befehl nicht verfügbar ist, wenn der <u>[Schnellvergleichsmodus](#page-131-1) (32</u>) aktiv ist. Um in diesem Fall zum Textvergleich zu wechseln, müssen Sie zuerst den Schnellvergleichsmodus deaktivieren.

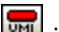

Der Befehl XML-Vergleich **ERLE** ändert den Vergleichsmodus eines Datei- oder Verzeichnisvergleichs in XML-Vergleich. Beachten Sie, dass dieser Befehl nicht verfügbar ist, wenn der <u>[Schnellvergleichsmodus](#page-131-1) <sup>(32)</sup></u> aktiv ist. Um in diesem Fall zum XML-Vergleich zu wechseln, müssen Sie zuerst den Schnellvergleichsmodus deaktivieren.

Der Befehl **Als Binärdatei vergleichen** ändert den Vergleichsmodus eines Datei- oder Verzeichnisvergleichs in Binärdateivergleich. Beachten Sie, dass dieser Befehl nicht verfügbar ist, wenn der [Schnellvergleichsmodus](#page-131-1)<sup>(132</sup> aktiv ist. Um in diesem Fall zum Binärvergleich zu wechseln, müssen Sie zuerst den Schnellvergleichsmodus deaktivieren.

Der Befehl **Nach Dateierweiterung vergleichen** ändert den Vergleichsmodus eines Dateivergleichs bzw. Verzeichnisvergleichs dynamisch entsprechend den Einstellungen auf dem Register "<u>[Dateiarten](#page-94-0) <sup>®5</sup>"</u> im Dialogfeld DiffDog Optionen. Beachten Sie, dass dieser Befehl nicht verfügbar ist, wenn der [Schnellvergleichsmodus](#page-131-1)<sup>(32)</sup> aktiv ist. Um in diesem Fall zum Dateierweiterungsmodus zu wechseln, müssen Sie zuerst den Schnellvergleichsmodus deaktivieren.

#### *Vergleich starten*

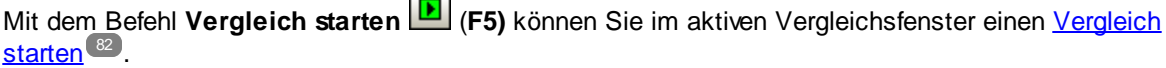

 $\equiv$ 

#### *Nächster Unterschied/Letzter Unterschied*

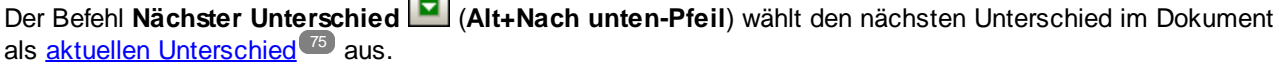

Der Befehl **Vorhergehender Unterschied** (**Alt+Nach oben-Pfeil)** wählt den vorhergehenden Unterschied im Dokument als aktuellen [Unterschied](#page-74-0) <sup>75</sup> aus.

Der Befehl **Letzter Unterschied** (**Alt+Ende)** wählt den letzten Unterschied im Dokument als [aktuellen](#page-74-0) [Unterschied](#page-74-0)<sup>75</sup> aus.

Der Befehl **Erster Unterschied** (**Alt+Pos1)** wählt den ersten Unterschied im Dokument als [aktuellen](#page-74-0) [Unterschied](#page-74-0)<sup>75</sup> aus.

#### *Aktueller Unterschied*

Der Befehl **Aktuellen Unterschied anzeigen** (**Strg+Eingabetaste**) führt einen Bildlauf im Dokument durch, um den aktuellen [Unterschied](#page-74-0) <sup>75</sup> anzuzeigen.

Der Befehl **Aktuellen Unterschied markieren** (**Alt+Eingabetaste**) macht den ausgewählten Unterschied zum aktuellen Unterschied und definiert ihn als den Unterschied, von dem aus navigiert wird.

#### *Kopieren*

Der Befehl **Von links nach rechts kopieren** (**Alt+Nach-rechts)** kopiert für den ausgewählten Unterschied Text aus dem Dokument im linken Fensterbereich in das Dokument im rechten Fensterbereich.

Der Befehl **Von rechts nach links kopieren** (**Alt+Nach-links)** kopiert für den ausgewählten Unterschied Text aus dem Dokument im rechten Fensterbereich in das Dokument im linken Fensterbereich.

#### *Weitere Optionen*

Wenn Sie den Befehl **Optionen vor Vergleich anzeigen** für ein Vergleichsfenster aktivieren, wird jedes Mal, bevor in diesem Fenster ein Vergleich durchgeführt wird, das Dialogfeld Vergleichsoptionen angezeigt. Beachten Sie, dass das Dialogfeld Vergleichsoptionen nicht angezeigt wird, wenn Vergleiche während der Bearbeitung eines Dokuments von DiffDog dynamisch durchgeführt werden.

Wenn der Befehl Vergleich automatisch starten **B** aktiviert ist, wird automatisch ein Vergleich gestartet, sobald beide Dateien bzw. Verzeichnisse im Vergleichsfenster ausgewählt und geöffnet wurden. Wenn diese Option deaktiviert ist, muss ein (Datei- oder Verzeichnis-) Vergleich explizit gestartet werden (siehe Befehl **Vergleich starten** oben).

Es handelt sich beim Befehl **Während der Bearbeitung vergleichen** um einen ein/aus-Befehl zum Vergleichen oder nicht Vergleichen von Dokumenten in Dateivergleichsfenstern, während Sie diese bearbeiten. Ist der Befehl aktiv, werden die Unterschiede markiert, während Sie die Datei bearbeiten. Ist der Befehl deaktiviert, werden Unterschiede in beiden Dokumenten nicht mehr hervorgehoben, sobald Sie Bearbeitungen an einem Dokument vornehmen; um die Unterschiede nach der Bearbeitung zu markieren, müssen Sie einen Vergleich starten (siehe Befehl **Vergleich starten** oben).

Der Befehl **Zuletzt verglichene Datei-/Ordner-Paare anzeigen** ist ein Ein/Aus-Befehl, mit dem die Option, kürzlich verglichene Dateien oder Verzeichnisse bei Auswahl einer Datei bzw. eines Verzeichnisses in einem Fenster vorzuschlagen, aktiviert bzw. deaktiviert wird.

#### <span id="page-131-0"></span>**10.8.1 Verzeichnisvergleichsbefehle**

In diesem Kapitel werden Verzeichnisvergleichs-spezifische Menübefehle beschrieben.

Die Option **Dateien in ZIP-Archiven anzeigen** ist standardmäßig deaktiviert und es wird daher nur die Datei selbst in Verzeichnisvergleichen angezeigt. Damit Sie die Datei erweitern und ihren Inhalt anzeigen können, müssen Sie die Option **Dateien in ZIP-Archiven anzeigen** aktivieren.

<span id="page-131-1"></span>Mit dem Befehl **Nur Größe und Änderungsdatum vergleichen** werden Dateien innerhalb von Verzeichnissen und Unterverzeichnissen nach Größe und Änderungsdatum verglichen. Dieser Modus kann aktiviert oder deaktiviert werden. Wenn der Modus deaktiviert ist, stehen die vier <u>[Dateivergleichsmodi](#page-13-1) 14</u> zur Verfügung. Bei Auswahl eines der Dateivergleichsmodi wird der Inhalt von Verzeichnissen als Text-, XML- oder Binärdateien verglichen.

Der Befehl **Verzeichnisse synchronisieren** öffnet das Dialogfeld Verzeichnisse [synchronisieren](#page-68-0) und 69 zeigt darin alle nicht identischen Dateien an, die in mindestens einem der Verzeichnisse vorhanden sind.

**Der Befehl Ausgewähltes Verzeichnis synchronisieren <b>kE** kann dann verwendet werden, wenn die folgenden Bedingungen zutreffen:

- ·Mindestens eines der verglichenen Verzeichnisse enthält ein Unterverzeichnis, welches ausgewählt ist.
- ·Das ausgewählte Unterverzeichnisse enthält eine oder mehrere nicht identische Dateien.

Der Befehl öffnet das Dialogfeld Verzeichnisse [synchronisieren](#page-68-0) <sup>69</sup> und zeigt darin alle nicht identischen Dateien an, die im ausgewählten Unterverzeichnis vorhanden sind.

# **10.9 Menü "Extras"**

Das Menü Extras enthält Befehle mit denen Sie die <u>[Applikationsoptionen](#page-132-0) 133</u> und <u>[Vergleichsoptionen](#page-132-1)</u> 133 einstellen und DiffDog [anpassen](#page-133-0) 134 können.

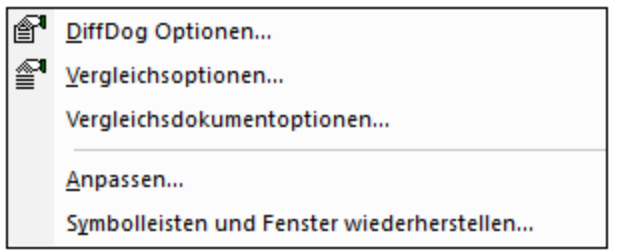

# <span id="page-132-0"></span>**10.9.1 DiffDog Optionen**

Im Dialogfeld DiffDog Optionen können Sie die Optionen für die [Applikation](#page-85-0) <sup>86</sup>, den [Dateivergleich](#page-87-0) 88, und [Verzeichnisvergleich](#page-89-0) <sup>⊛ g</sup>einstellen. Außerdem können Sie die <u>[Netzwerk-Proxy-Einstellungen](#page-96-0) <sup>97)</sup></u> und die zu vergleichenden **[Dateiarten](#page-94-0)**<sup>95</sup> definieren.

#### <span id="page-132-1"></span>**10.9.2 Vergleichsoptionen...**

Im Dialogfeld Vergleichsoptionen können Sie die Optionen für den [Textvergleich](#page-22-0)<sup>(23)</sup> und die [Optionen](#page-24-0) für den [XML-Vergleich](#page-24-0)<sup>(25)</sup> festlegen.

### **10.9.3 Vergleichsdokumentoptionen**

Dieser Befehl ist anwendbar, wenn Sie eine Lizenz für DiffDog Server haben und vorhaben, damit mit DiffDog erstellte Vergleichsdateien (.filedif und .dirdif) auszuführen, siehe auch Ausführen von [Vergleichen](#page-79-0) mit DiffDog [Server](#page-79-0)<sup>80</sup>.

Wenn Sie .filedif- oder .dirdif-Dateien mit DiffDog Server ausführen, können Sie den Bericht mit den Vergleichsergebnissen optional auch in einer XML- oder Textdatei speichern. Im unten gezeigten Dialogfeld können Sie das Format und den Pfad für den Ausgabebericht definieren.

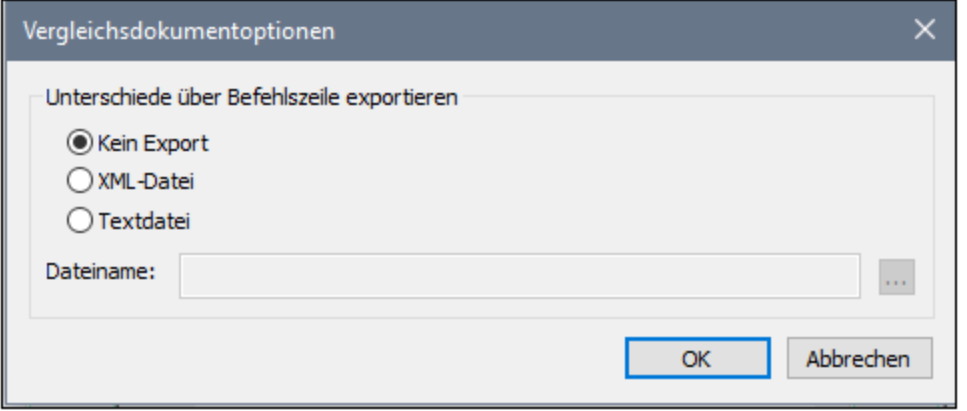

#### <span id="page-133-0"></span>**10.9.4 Anpassen**

Mit dem Befehl **Anpassen** können Sie DiffDog nach Ihren Bedürfnissen anpassen.

#### <span id="page-133-1"></span>10.9.4.1 Befehle

Auf dem Register **Befehle** können Sie Ihre Menüs oder Symbolleisten anpassen.

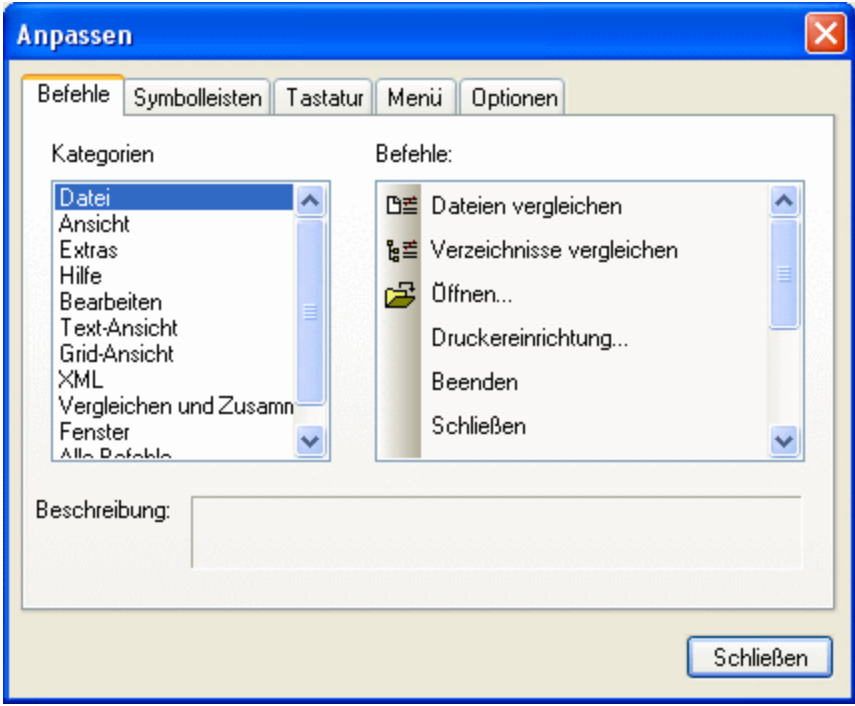

#### **So fügen Sie einen Befehl zu einer Symbolleiste oder einem Menü hinzu:**

- 1. Wählen Sie die Menüoption **Tools | Anpassen**. Daraufhin erscheint das Dialogfeld Anpassen**.**
- 2. Wählen Sie im Listenfeld "Kategorien" die Kategorie Alle Befehle. Die verfügbaren Befehle erscheinen im Listenfeld "Befehle".
- 3. Klicken Sie auf einen Befehl in diesem Listenfeld und ziehen Sie ihn in ein bestehendes Menü oder eine vorhandene Symbolleiste. Wenn Sie den Cursor über eine gültige Position, an der der Befehl eingefügt werden kann, platzieren, erscheint das **I**-Cursorsymbol.
- 4. Lassen Sie die Maustaste an der Stelle los, an der der Befehl eingefügt werden soll.
	- · An der Spitze des Mauszeigers wird eine kleine Schaltfläche angezeigt, wenn Sie einen Befehl mit der Maus ziehen. Das "x" unterhalb des Mauszeigers bedeutet, dass der Befehl nicht an die aktuelle Cursorposition gezogen werden kann.
	- · Dort, wo der Befehl eingefügt werden kann (über einer Symbolleiste oder einem Menü), verschwindet das "x".
	- · Wenn Sie den Cursor beim Ziehen eines Befehls über ein Menü platzieren, wird das Menü geöffnet, so dass Sie den Befehl an einer beliebigen Stelle im Menü einfügen können.
	- · Befehle können in Menüs oder Symbolleisten platziert werden. Wenn Sie Ihre eigene Symbolleiste erstellt haben, können Sie sie mit Ihren eigenen Befehlen/Schaltflächen füllen.

Bitte beachten Sie: Mit derselben Methode können Sie auch die Befehle in den [Kontextmenüs](#page-141-0)<sup>142</sup> (rechtsklicken Sie an eine beliebige Stelle, um das Kontextmenü zu öffnen) bearbeiten. Klicken Sie auf das Register "Menü" und wählen Sie in der Auswahlliste "Kontextmenüs" das entsprechende Kontextmenü aus.

#### 10.9.4.2 Symbolleisten

Auf dem Register **Symbolleisten** können Sie bestimmte Symbolleisten aktivieren oder deaktivieren sowie Ihre eigenen erstellen.

DiffDog Symbolleisten enthalten Schaltflächen für die meisten gebräuchlichen Menübefehle. Zu jeder Schaltfläche erhalten Sie eine kurze Erklärung in Form eines Tooltipps, wenn Sie den Mauscursor direkt über den Eintrag platzieren. In der Statusleiste wird eine ausführlichere Beschreibung zum Befehl angezeigt.

Sie können die Symbolleisten von ihrer Standardposition an jede beliebige Stelle auf dem Bildschirm ziehen, wo sie als frei schwebende Fenster angezeigt werden. Alternativ dazu können Sie sie auch am linken oder rechten Rand des Hauptfensters andocken.

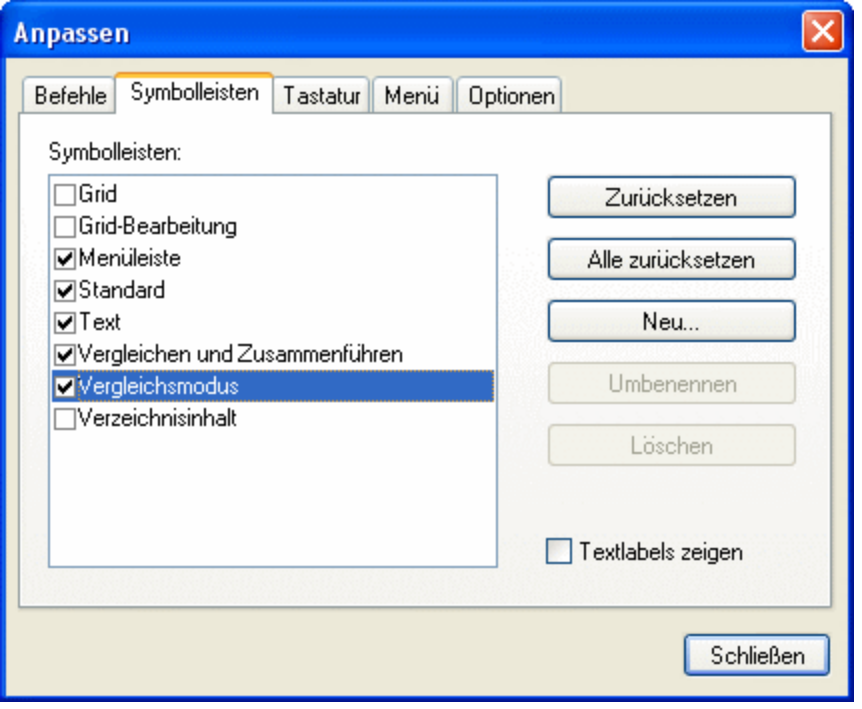

#### Textlabels zeigen

Wenn Sie diese Option aktivieren, wird unterhalb der Symbolleisten-Schaltflächen erklärender Text angezeigt. Sie können diese Option für jede Symbolleiste einzeln aktivieren oder deaktivieren.

#### **So aktivieren oder deaktivieren Sie eine Symbolleiste:**

· Klicken Sie auf das Kontrollkästchen, um die jeweilige Symbolleiste zu aktivieren (bzw. zu deaktivieren).

#### **So erstellen Sie eine neue Symbolleiste:**

- 1. Klicken Sie auf die Schaltfläche **Neu...** und geben Sie der Symbolleiste im Dialogfeld Symbolleistenname einen Namen.
- 2. Ziehen im Dialogfeld Anpassen auf dem Register [Befehle](#page-133-1)<sup>(134</sup> Befehle in die Symbolleiste.

#### **So setzen Sie die Menüleiste zurück:**

- 1. Klicken Sie auf den Eintrag "Menüleiste".
- 2. Klicken Sie auf die Schaltflächen **Zurücksetzen**, um die Menübefehle in den Zustand zurückzuversetzen, in dem sie sich bei der Installation von DiffDog befanden.

#### **So setzen Sie alle Symbolleisten- und Menübefehle zurück:**

- 1. Klicken Sie auf die Schaltfläche **Alle zurücksetzen**, um alle Symbolleistenbefehle in den Originalzustand zurückzusetzen.
- Es erscheint eine Meldung, dass alle Symbolleisten und Menüs zurückgesetzt werden.
- 2. Klicken Sie auf **Ja**, um den Vorgang zu bestätigen.

#### **So ändern Sie den Namen einer Symbolleiste:**

· Klicken Sie auf die Schaltfläche **Umbenennen**, um den Namen der Symbolleiste zu bearbeiten.

Diese Option steht nur für benutzerdefinierte Symbolleisten zu Verfügung.

#### **So löschen Sie eine Symbolleiste:**

- 1. Wählen Sie die gewünschte Symbolleiste im Listenfeld "Symbolleisten" aus.
- 2. Klicken Sie auf die Schaltfläche **Löschen**. Es erscheint eine Meldung, in der Sie gefragt werden, ob Sie die Symbolleiste wirklich löschen möchten.
- 3. Klicken Sie zur Bestätigung auf **Ja**.

Diese Option steht nur für benutzerdefinierte Symbolleisten zu Verfügung.

#### <span id="page-137-0"></span>10.9.4.3 Tastatur

Über das Register **Tastatur** können Sie Tastaturkürzel für jeden DiffDog Befehl definieren (oder ändern).

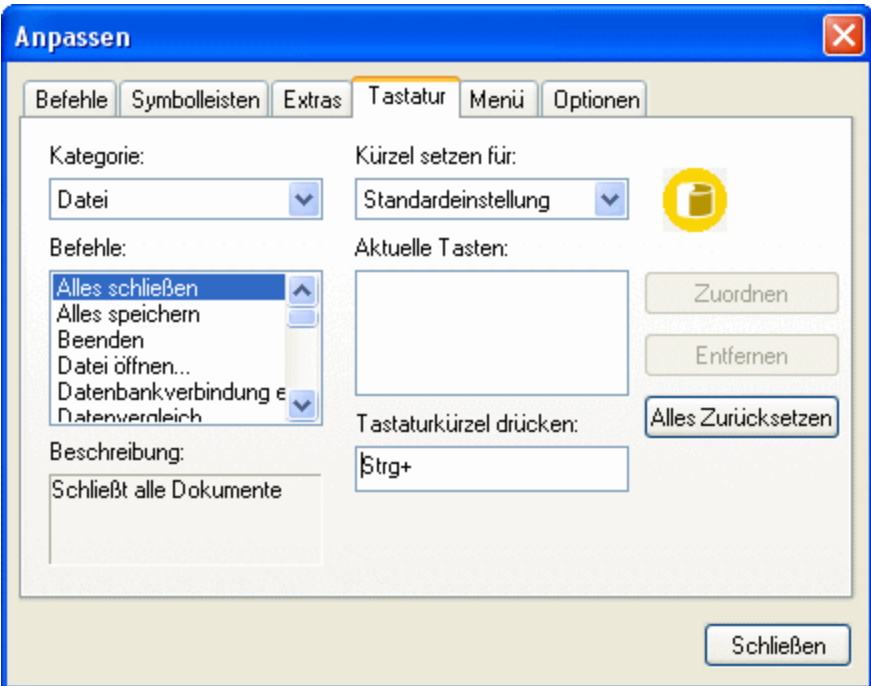

#### **So weisen Sie einem Befehl ein neues Tastaturkürzel zu:**

- 1. Wählen Sie einen Menübefehl aus der Liste **Kategorie** aus, z.B. "Datei". Wählen Sie alternativ dazu **Alle Befehle** aus, um Befehle aus allen Menüs anzuzeigen.
- 2. Wählen Sie in der Liste **Befehle** den Befehl aus, dem Sie ein neues Tastaturkürzel zuweisen möchten.
- 3. Klicken Sie in das Textfeld **Tastaturkürzel drücken** und drücken Sie die Tasten, mit denen der Befehl aufgerufen werden soll. Die Tastaturkürzel werden sofort im Textfeld angezeigt. Falls diese Tastenkombination bereits zugewiesen wurde, so wird diese Funktion unterhalb des Textfelds angezeigt. (Um dieses Textfeld zu löschen, drücken Sie eine der Steuerungstasten **Strg**, **ALT** oder **Umschalt**).
- 4. Klicken Sie auf **Zuordnen**. Das Tastaturkürzel erscheint nun im Listenfeld Aktuelle Tasten.

**Anmerkung:** Der einzige unterstützte Wert in der Dropdown-Liste **Kürzel setzen für** ist **Standardeinstellung**.

#### **So heben Sie die Zuweisung eines Tastaturkürzels auf oder löschen es:**

- 1. Klicken Sie in der Liste **Aktuelle Tasten** auf das gewünschte Tastenkürzel.
- 2. Klicken Sie auf **Entfernen**.
- 3. Klicken Sie zur Bestätigung auf **Schließen**.

#### **So setzen Sie alle Tastaturkürzel zurück:**

- 1. Klicken Sie auf die Schaltfläche **Alle zurücksetzen**, um alle Tastaturkürzel in den Zustand zurückzuversetzen, indem sie sich bei Installation des Programms befanden. Darauf wird ein Meldungsfeld angezeigt, in dem Sie informiert werden, dass alle Tastenzuweisungen zurückgesetzt werden.
- 2. Klicken Sie zur Bestätigung auf **Ja**.

#### Bereits zugewiesene Tastaturkürzel

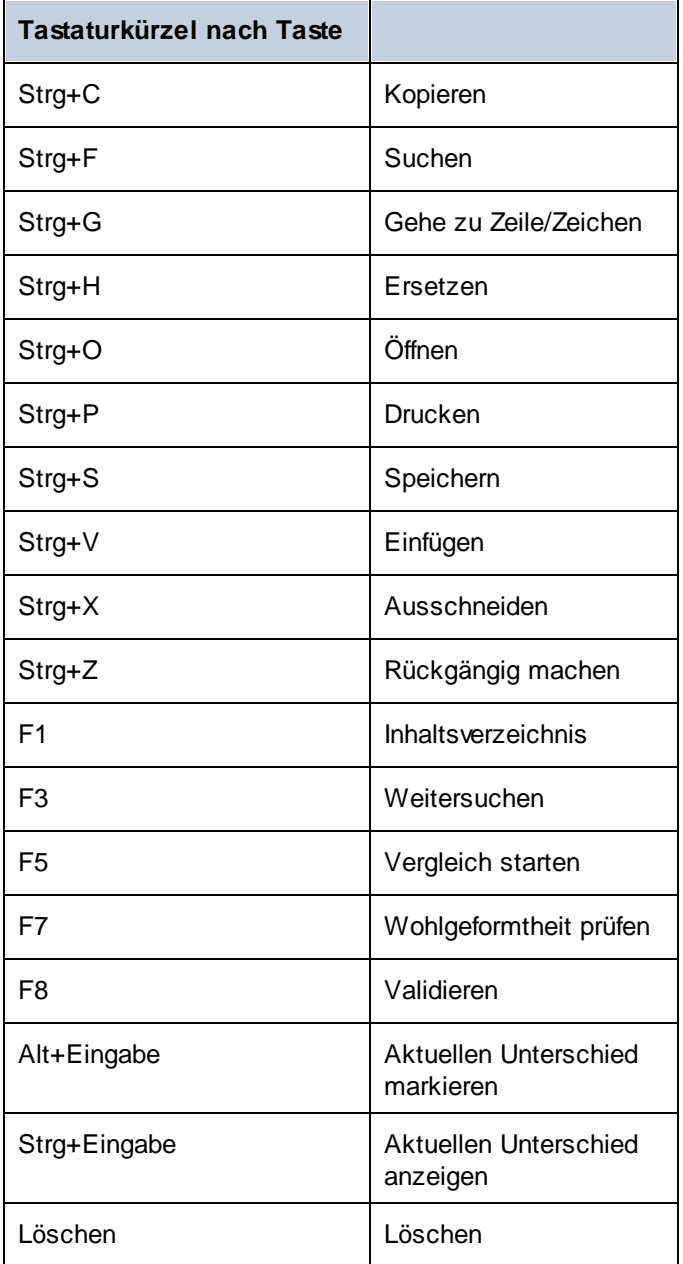

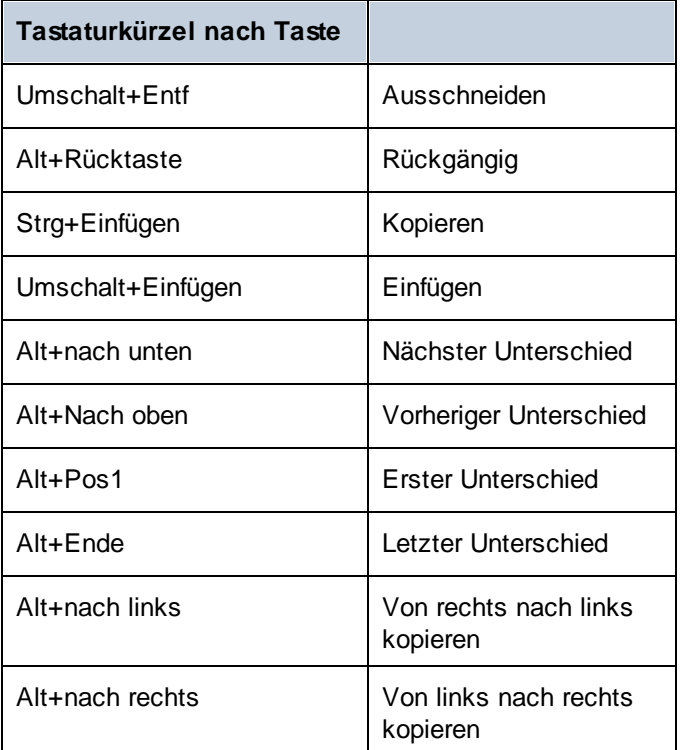

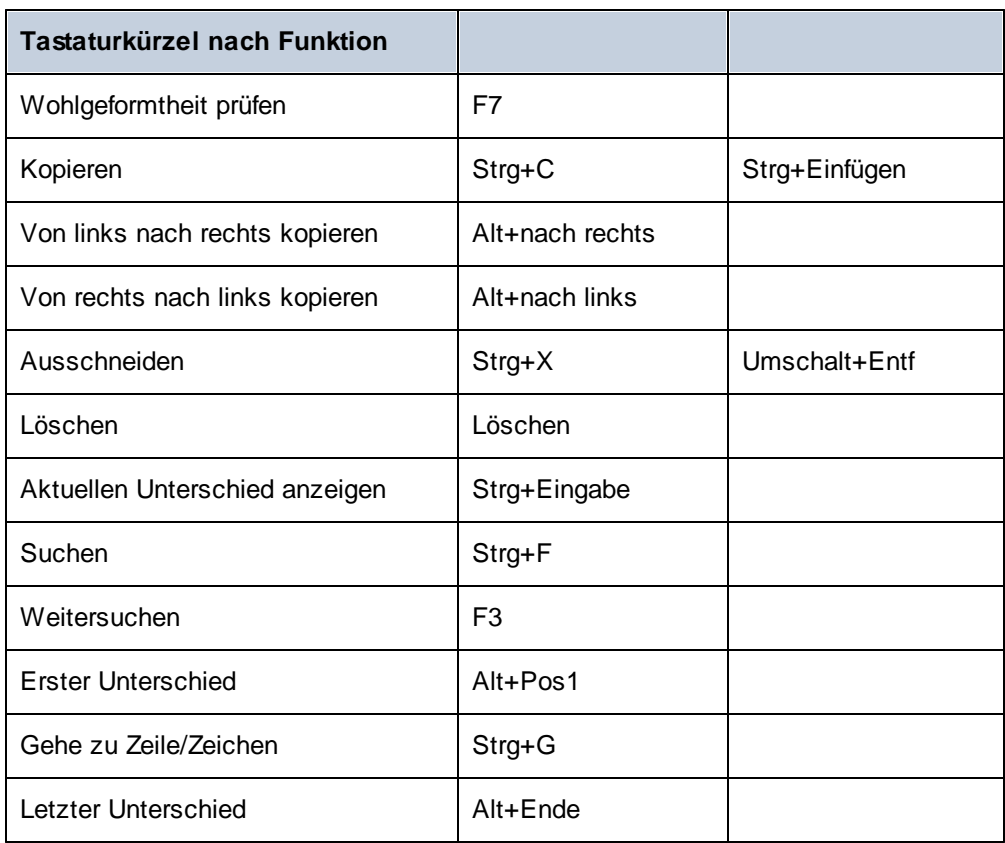

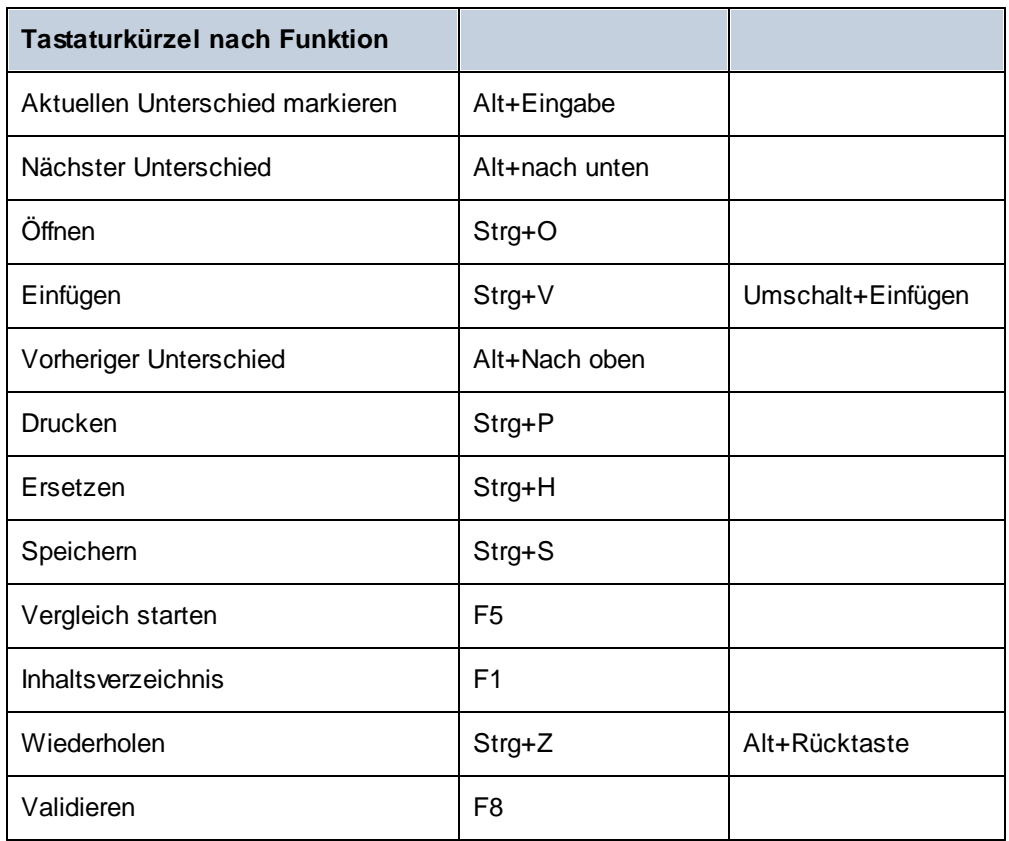

#### <span id="page-141-0"></span>10.9.4.4 Menü

Auf dem Register **Menü** können Sie die Menüleisten sowie die Kontextmenüs anpassen.

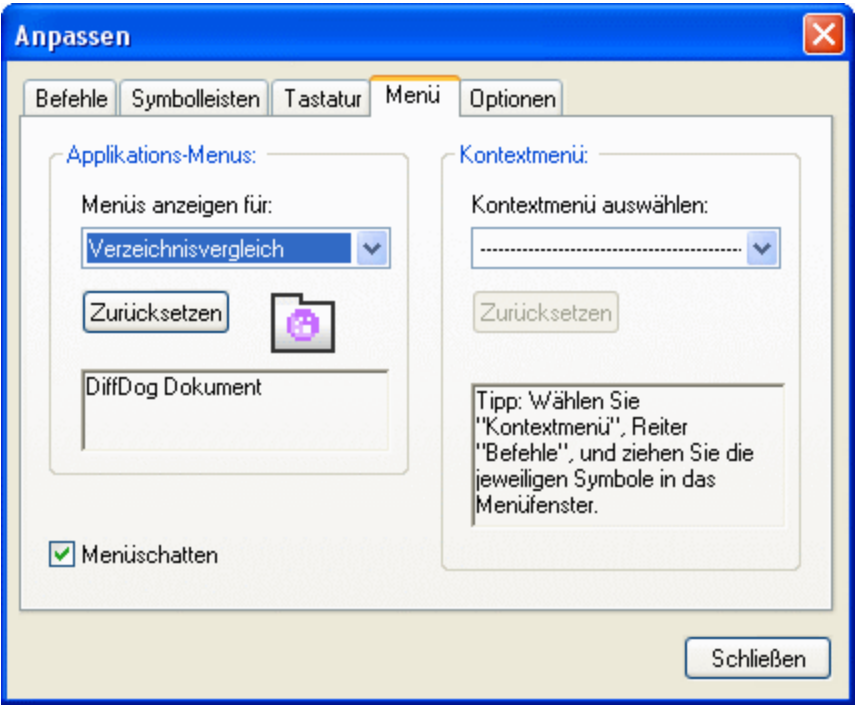

#### Anpassen von Menüs

Das **Standardmenü** ist die Menüleiste, die angezeigt wird, wenn kein Dokument im Hauptfenster geöffnet ist. Des Weiteren stehen die folgenden Menüleisten zur Verfügung:

- · Die Menüleiste **Dateivergleich** ist die Menüleiste, die angezeigt wird, wenn mindestens ein Dateivergleichsfenster geöffnet wurde und aktiv ist.
- · Die Menüleiste **Verzeichnisvergleich** ist die Menüleiste, die angezeigt wird, wenn mindestens ein Verzeichnisvergleichsfenster geöffnet wurde und aktiv ist.

Um eine Menüleiste anzupassen, wählen Sie diese in der Auswahlliste **Menüs anzeigen für** aus. Klicken Sie anschließend auf das Register **Befehle** und ziehen Sie die Befehle aus dem Listenfeld **Befehle** in die Menüleiste oder in eines der Menüs.

#### Löschen von Befehlen aus Menüs und Zurücksetzen der Menüleisten

So löschen Sie ein ganzes Menü oder einen Befehl in einem Menü:

- 1. Wählen Sie eine Menüleiste aus der Dropdown-Liste **Menüs anzeigen für** aus.
- 2. Während das Dialogfeld "Anpassen" geöffnet ist, (i) wählen Sie das Menü, das Sie aus der Menüleiste der Applikation löschen möchten, aus oder (ii) wählen Sie den Befehl aus, den Sie aus einem dieser Menüs löschen möchten.

3. Ziehen Sie entweder das Menü aus der Menüleiste oder den Menübefehl aus dem Menü oder (ii) klicken Sie mit der rechten Maustaste auf das Menü oder den Menübefehl und wählen Sie den Befehl **Löschen**.

Sie können jede Menüleiste in den Originalzustand zurücksetzen. Wählen Sie sie dazu aus der Dropdown-Liste **Menüs anzeigen für** aus und klicken Sie anschließend auf die Schaltfläche **Zurücksetzen**.

#### Anpassen der Kontextmenüs der Applikation

Die Kontextmenüs sind die Menüs, die angezeigt werden, wenn Sie mit der rechten Maustaste auf bestimmte Objekte auf der Benutzeroberfläche der Applikation klicken. Jedes dieser Kontextmenüs kann folgendermaßen angepasst werden:

- 1. Wählen Sie das Kontextmenü in der Dropdown-Liste **Kontextmenü auswählen** aus. Daraufhin wird das Kontextmenü angezeigt.
- 2. Klicken Sie auf das Register **Befehle**.
- 3. Ziehen Sie den gewünschten Befehl aus dem Listenfeld **Befehle** in das Kontextmenü.
- 4. Um einen Befehl aus dem Kontextmenü zu löschen, klicken Sie mit der rechten Maustaste auf diesen Befehl im Kontextmenü und wählen Sie den Befehl **Löschen**. Ziehen Sie den Befehl alternativ dazu mit der Maus aus dem Kontextmenü heraus.

Sie können jedes Kontextmenü in den Originalzustand zurücksetzen. Wählen Sie es dazu aus der Dropdown-Liste **Kontextmenü auswählen** aus und klicken Sie anschließend auf die Schaltfläche **Zurücksetzen**.

#### **Menüschatten**

Aktivieren Sie das Kontrollkästchen **Menüschatten**, wenn Menüs mit Schatten dargestellt werden sollen.

#### 10.9.4.5 Optionen

Über das Register **Optionen** können Sie allgemeine Einstellungen definieren.

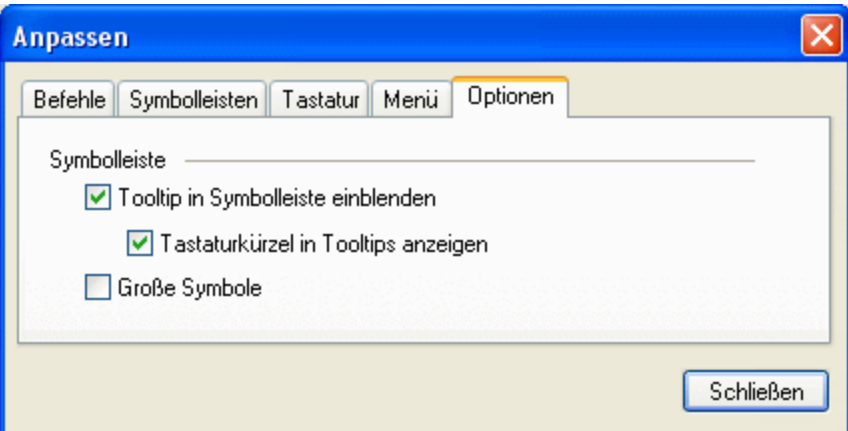

#### **Symbolleiste**

Wenn das Kontrollkästchen Tooltip in Symbolleiste einblenden aktiv ist, wird ein Popup angezeigt, wenn der Mauszeiger über eine Schaltfläche der Symbolleiste platziert wird. Das Popup enthält eine kurze Beschreibung der Funktion der Schaltfläche sowie das dazugehörige Tastaturkürzel, falls eines zugewiesen wurde.

Über das Kontrollkästchen Tastaturkürzel in Tooltips anzeigen können Sie festlegen, ob das Tastaturkürzel im Tooltip angezeigt werden soll oder nicht.

Wenn das Kontrollkästchen Große Symbole aktiv ist, werden die Schaltflächen statt in der Standardgröße in einer größeren Version angezeigt.

# **10.9.5 Symbolleisten und Fenster wiederherstellen**

Mit diesem Menübefehl werden die Symbolleisten, Eingabehilfefenster, angedockten Fenster usw. wieder auf ihre Standardeinstellung zurückgesetzt. Damit die Änderungen wirksam werden, muss DiffDog neu gestartet werden.
### <span id="page-144-0"></span>**10.10 Menü "Fenster"**

Das Menü **Fenster** enthält Befehle zum Anordnen und Verwalten der offenen Fenster. Sie können die geöffneten Fenster überlappend, horizontal oder vertikal anordnen oder nach Minimierung der Fenster Dokumentsymbole anordnen. Des Weiteren können Sie direkt über das Menü zu einem offenen Dokumentfenster wechseln.

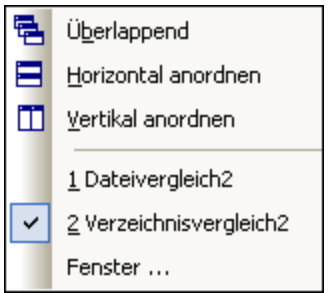

#### *Fenster*

Bei Auswahl des Befehls **Fenster** wird das Dialogfeld **Fenster** (*siehe Abbildung unten*) geöffnet, in dem eine Liste aller offenen Fenster angezeigt wird. Es stehen darin Befehle zur Verfügung, die auf das/die ausgewählte(n) Fenster angewendet werden können. Sie können ein Fenster durch Klick auf seinen Namen auswählen.

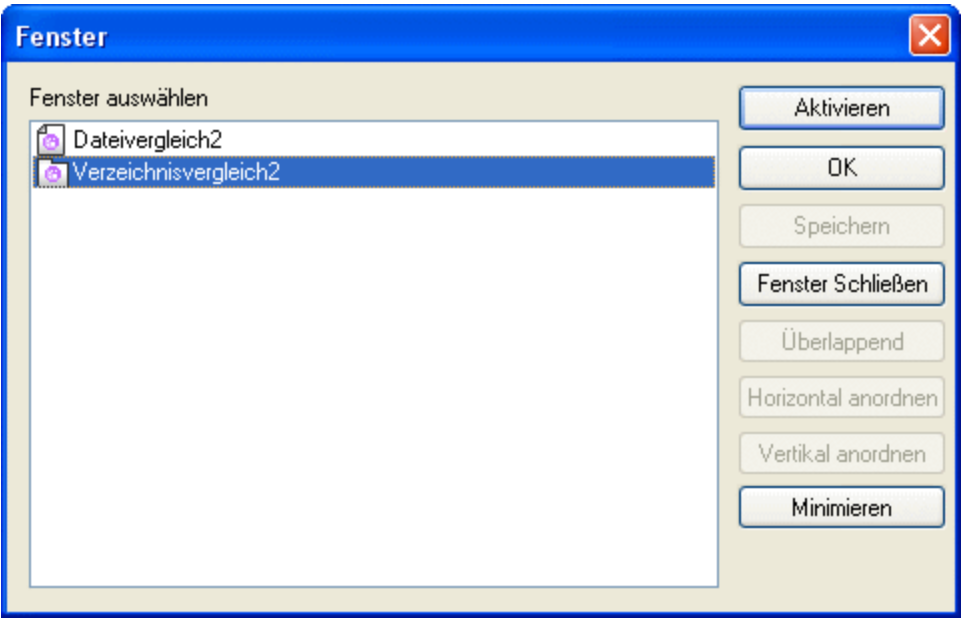

Die Optionen **Überlappend** und **Horizontal/Vertikal anordnen** stehen nur zur Verfügung, wenn mehrere Fenster ausgewählt sind. Die Option **Aktivieren** ist nur verfügbar, wenn ein einziges Fenster ausgewählt ist.

**Anmerkung:** Um das Dialogfeld **Fenster** zu schließen, klicken Sie auf **OK**; klicken Sie **nicht** auf die Schaltfläche **Fenster schließen** in diesem Dialogfeld. Mit **Fenster schließen** werden alle im Dialogfeld **Fenster** aktuell ausgewählten Fenster geschlossen.

### <span id="page-145-0"></span>**10.11 Menü "Hilfe"**

#### $\Box$  Inhaltsverzeichnis

Mit dem Befehl "Inhaltsverzeichnis" wird die Bildschirmhilfe für DiffDog geöffnet, wobei das Inhaltsverzeichnis auf der linken Seite des Hilfefensters angezeigt wird. Das Inhaltsverzeichnis bietet eine Übersicht über das gesamte Hilfedokument. Wenn Sie auf einen Eintrag im Inhaltsverzeichnis klicken, gelangen Sie zu diesem Thema.

#### $\Box$  Index

Mit dem Befehl Index wird die Bildschirmhilfe für DiffDog geöffnet, wobei auf der linken Seite des Hilfefensters der Stichwortindex angezeigt wird. Im Index werden Stichwörter aufgelistet und Sie können durch Doppelklick auf das Stichwort zum jeweiligen Thema navigieren. Wenn ein Stichwort mit mehr als einem Thema verknüpft ist, können Sie das Thema aus einer Liste von Themen auswählen.

#### **□** Suchen

Mit dem Befehl Suchen wird die Bildschirmhilfe für DiffDog geöffnet, wobei auf der linken Seite des Hilfefensters das Suchdialogfeld angezeigt wird. Um nach einem Begriff zu suchen, geben Sie ihn in das Eingabefeld ein und drücken Sie die **Eingabetaste** oder klicken Sie auf **Kapitel auflisten**. Das Hilfesystem führt eine Volltextsuche am gesamten Hilfedokument durch und gibt eine Trefferliste zurück. Doppelklicken Sie auf einen Eintrag, um das Thema anzuzeigen.

#### **■ Software-Aktivierung**

#### *Lizenzieren Ihres Produkts*

Nachdem Sie Ihre Altova-Software heruntergeladen haben, können Sie sie entweder mit Hilfe eines kostenlosen Evaluierungs-Keycode oder eines käuflich erworbenen permanenten Lizenzkeycode lizenzieren oder aktivieren.

· *Kostenlose Evaluierungs-Lizenz.* Wenn Sie die Software zum ersten Mal starten, wird das Dialogfeld **Software-Aktivierung** angezeigt. Es enthält eine Schaltfläche, über die Sie eine kostenlose Evaluierungs-Lizenz anfordern können. Geben Sie in das Dialogfeld Ihren Namen, den Namen Ihrer Firma und Ihre E-Mail-Adresse ein und klicken Sie auf **Anfordern**. Daraufhin wird an die von Ihnen angegebene E-Mail-Adresse eine Lizenz gesendet und sollte in wenigen Minuten eintreffen. Speichern Sie die Lizenzdatei in einem geeigneten Ordner.

Wenn Sie auf **Anfordern** klicken, wird am unteren Rand des Dialogfelds ein Eingabefeld angezeigt. Über dieses Feld gelangen Sie zum Pfad der Lizenzdatei. Navigieren Sie zur Lizenzdatei oder geben Sie den Pfad dazu ein und klicken Sie auf **OK**. (Sie können im Dialogfeld **Software-Aktivierung** auch auf **Neue Lizenz hochladen** klicken, um das Dialogfeld, in das der Pfad zur Lizenzdatei eingegeben wird, aufzurufen). Die Software wird für einen Zeitraum von 30 Tagen aktiviert.

· *Permanenter Lizenz-Keycode.* Über das Dialogfeld **Software-Aktivierung** können Sie einen permanenten Lizenz-Keycode erwerben. Wenn Sie auf diese Schaltfläche klicken, gelangen Sie zum Altova Online Shop, in dem Sie einen permanenten Lizenzschlüssel für Ihr Produkt erwerben können. Ihre Lizenz wird Ihnen in Form einer Lizenzdatei, die Ihre Lizenzdaten enthält, per E-Mail zugesendet.

Es gibt drei Arten von permanenten Lizenzen: *Einzelplatzlizenzen*, *Parallellizenzen* und *Named User-Lizenzen* (benutzerdefinierte Nutzung). Mit einer Einzelplatzlizenz wird die Software auf einem einzigen Rechner freigeschaltet. Wenn Sie eine Einzelplatzlizenz für *N* Rechner erwerben, gestattet Ihnen die Lizenz, die Software auf bis zu *N* Rechnern zu verwenden. Mit einer Parallellizenz für *N* Parallelbenutzer dürfen *N* Benutzer die Software gleichzeitig ausführen. (Die Software darf auf 10N Rechnern installiert sein.) Mit einer Named User-Lizenz darf ein bestimmter Benutzer die Software auf bis zu 5 verschiedenen Rechnern verwenden. Um Ihre Software zu aktivieren, klicken Sie auf **Neue Lizenz hochladen** und geben Sie im daraufhin angezeigten Dialogfeld den Pfad zur Lizenzdatei ein und klicken Sie auf **OK**.

**Anmerkung:** Bei Mehrplatzlizenzen wird jeder Benutzer aufgefordert, seinen eigenen Namen einzugeben.

> *Ihre Lizenz-E-Mail und die verschiedenen Methoden, Ihr Altova-Produkt zu lizenzieren* Die Lizenz-E-Mail, die Sie von Altova erhalten, enthält Ihre Lizenzdatei im Anhang. Die Lizenzdatei hat die Dateierweiterung **.altova\_licenses**.

Sie haben folgende Möglichkeiten, Ihr Altova-Produkt zu aktivieren:

- · Speichern Sie die Lizenzdatei (**.altova\_licenses**) in einem geeigneten Ordner, doppelklicken Sie auf die Lizenzdatei, geben Sie etwaige erforderliche Informationen in das Dialogfeld ein, das daraufhin angezeigt wird und beenden Sie den Vorgang durch Klicken auf **Lizenzschlüssel anwenden**.
- · Speichern Sie die Lizenzdatei (**.altova\_licenses**) in einem geeigneten Ordner. Wählen Sie in Ihrem Altova-Produkt den Menübefehl **Hilfe | Software-Aktivierung** und klicken Sie anschließend auf **Neue Lizenz hochladen.** Navigieren Sie zur Lizenzdatei oder geben Sie den Pfad dazu ein und klicken Sie auf **OK**.
- · Speichern Sie die Lizenzdatei (**.altova\_licenses**) in einem geeigneten Ordner und laden Sie diese von dort aus in den Lizenz-Pool Ihres Altova [LicenseServer](https://www.altova.com/licenseserver) hoch. Sie können die Lizenz anschließend (i) entweder von Ihrem Altova-Produkt über das Dialogfeld "Software-Aktivierung" abrufen (*siehe unten*) oder (ii) dem Produkt die Lizenz von Altova LicenseServer aus zuweisen. *Nähere Informationen zur Lizenzierung über LicenseServer finden Sie weiter unten in diesem Kapitel.*

Das Dialogfeld **Software-Aktivierung** (*Abbildung unten*) kann über den Befehl **Hilfe | Software-Aktivierung** aufgerufen werden.

#### *Aktivieren Ihrer Software*

Sie können die Software durch Registrieren der Lizenz im Dialogfeld "Software-Aktivierung" oder durch Lizenzierung über Altova [LicenseServer](https://www.altova.com/licenseserver) (*nähere Informationen siehe unten*) aktivieren.

- · *Registrierung der Lizenz im Dialogfeld "Software-Aktivierung".* Klicken Sie im Dialogfeld auf **Neue Lizenz hochladen** und navigieren Sie zur Lizenzdatei. Klicken Sie auf **OK,** um den Pfad zur Lizenzdatei und alle eingegebenen Daten (im Fall einer Mehrplatzlizenz Ihren Namen) zu bestätigen und abschließend auf **Speichern**.
- · *Lizenzierung über einen Altova LicenseServer in Ihrem Netzwerk:* Um eine Lizenz über einen Altova LicenseServer in Ihrem Netzwerk abzurufen, (klicken Sie am unteren Rand des Dialogfelds

**Software-Aktivierung** auf **Altova LicenseServer verwenden**). Wählen Sie den Rechner aus, auf dem der gewünschte LicenseServer installiert wurde. Beachten Sie, dass die automatische Ermittlung von License Servern durch die Aussendung eines Signals ins LAN erfolgt. Da diese Aussendung auf ein Subnetz beschränkt ist, muss sich der LicenseServer im selben Subnetz wie der Client-Rechner befinden, damit die Ermittlung von License Servern funktioniert. Falls die automatische Ermittlung nicht funktioniert, geben Sie den Namen des Servers ein. Der Altova LicenseServer muss in seinem Lizenzpool eine Lizenz für Ihre Altova-Produkt haben. Wenn im LicenseServer-Pool eine Lizenz verfügbar ist, wird dies im Dialogfeld **Software-Aktivierung** angezeigt (*siehe Abbildung unten, in der Sie das Dialogfeld in Altova XMLSpy sehen*) und Sie können auf **Speichern** klicken, um die Lizenz abzurufen.

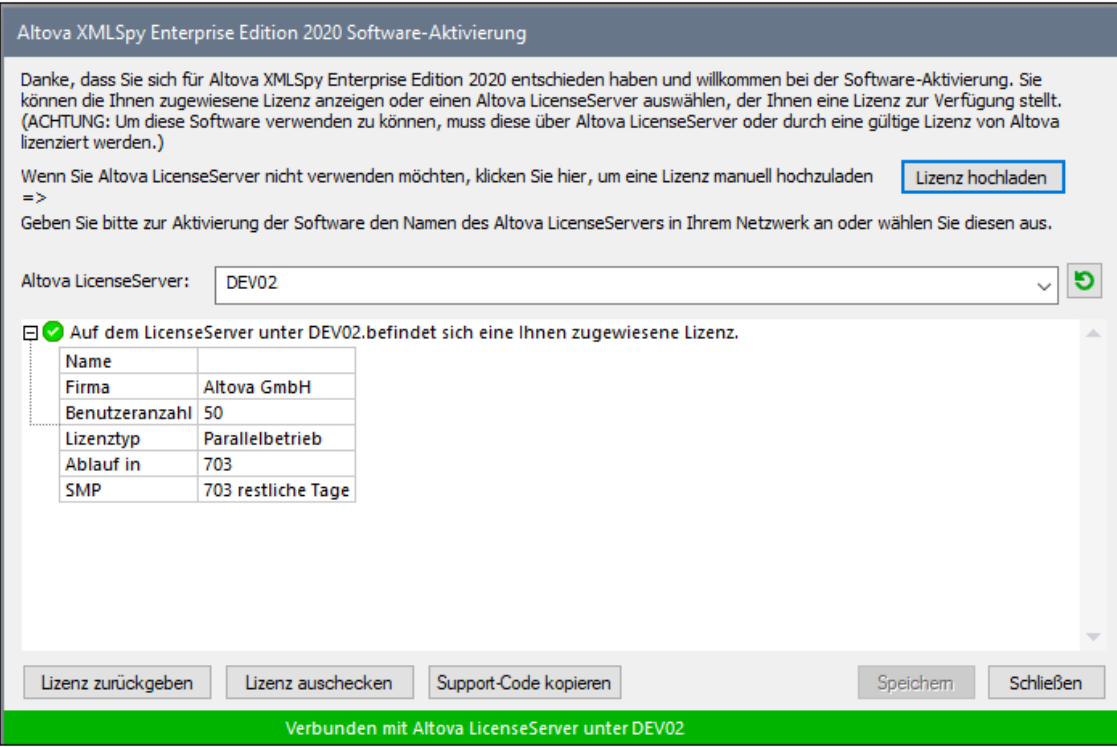

Eine rechnerspezifische Lizenz (Einzelplatzlizenz) kann erst nach Ablauf von sieben Tagen wieder an LicenseServer zurückgegeben werden. Danach können Sie die rechnerspezifische Lizenz durch Klick auf **Lizenz zurückgeben** an den Server zurückgeben, sodass sie von einem anderen Client vom LicenseServer abgerufen werden kann. Ein LicenseServer-Administrator kann die Zuweisung einer abgerufenen Lizenz jedoch über die Web-Benutzeroberfläche von LicenseServer jederzeit aufheben. Beachten Sie, dass eine Rückgabe von Lizenzen nur bei rechnerspezifischen Lizenzen, nicht aber bei Parallellizenzen möglich ist.

#### *Lizenz-Check-Out*

Über den Lizenzpool können Sie eine Lizenz für einen Zeitraum von bis zu 30 Tagen auschecken, sodass die Lizenz auf dem lokalen Rechner gespeichert wird. Dadurch können Sie offline arbeiten, was nützlich ist, wenn Sie z.B. in einer Umgebung arbeiten möchten, in der Sie keinen Zugriff auf Ihren Altova LicenseServer haben (z.B. wenn Ihr Altova-Produkt auf einem Laptop installiert ist und Sie gerade unterwegs sind). Solange die Lizenz ausgecheckt ist, zeigt LicenseServer die Lizenz als in Verwendung an. Diese Lizenz kann dann von keinem anderen Rechner verwendet werden. Die Lizenz wird nach Ablauf des Check-Out-Zeitraums automatisch wieder eingecheckt. Alternativ dazu kann eine ausgecheckte Lizenz jederzeit über die Schaltfläche **Einchecken** des Dialogfelds

**Software-Aktivierung** wieder eingecheckt werden.

Um eine Lizenz auszuchecken, gehen Sie folgendermaßen vor: (i) Klicken Sie im Dialogfeld **Software-Aktivierung** auf **Lizenz auschecken** (*siehe Abbildung oben*); (ii) Wählen Sie im daraufhin angezeigten Dialogfeld **Lizenz-Check-Out** den gewünschten Check-Out-Zeitraum aus und klicken Sie auf **Auschecken**. Daraufhin wird die Lizenz ausgecheckt. Nachdem Sie eine Lizenz ausgecheckt haben, geschehen zwei Dinge: (i) Die Check-Out-Informationen und das Ende des Check-Out-Zeitraums werden im Dialogfeld **Software-Aktivierung** angezeigt; (ii) Die Schaltfläche **Lizenz auschecken** im Dialogfeld ändert sich nun in **Einchecken**. Sie können die Lizenz jederzeit durch Klicken auf **Einchecken** einchecken. Da die Lizenz nach Ablauf des Check-Out-Zeitraums automatisch wieder in den Zustand "Eingecheckt" zurück wechselt, sollte der von Ihnen ausgewählte Zeitraum für das Check-Out den gewünschten Zeitraum, in dem Sie offline arbeiten möchten, entsprechend abdecken.

Wenn eine Lizenz wieder eingecheckt wird, muss diese Lizenz für dieselbe Hauptversion eines Altova-Produkts ausgestellt sein, wie die Lizenz, die ausgecheckt wurde. Stellen Sie daher sicher, dass die Lizenz eingecheckt ist, bevor Sie für Ihr Altova-Produkt ein Upgrade auf die nächste Hauptversion installieren.

**Anmerkung:** Damit Lizenzen ausgecheckt werden können, muss die Check-Out-Funktion auf dem LicenseServer aktiviert werden. Wenn diese Funktion nicht aktiviert wurde, erhalten Sie eine entsprechende Fehlermeldung, wenn Sie versuchen die Lizenz auszuchecken. Wenden Sie sich in diesem Fall an Ihren LicenseServer-Administrator.

#### *Support-Code kopieren*

Klicken Sie auf **Support-Code kopieren,** um Lizenzinformationen in die Zwischenablage zu kopieren. Dies sind die Daten, die Sie bei einer Support-Anfrage über das Online [Support-](https://www.altova.com/support)[Formular](https://www.altova.com/support) benötigen.

Altova LicenseServer bietet IT-Administratoren einen Echtzeitüberblick über alle Altova-Lizenzen in einem Netzwerk. Dazu werden die Einzelheiten zu jeder Lizenz sowie Client-Zuweisungen und die Verwendung von Lizenzen durch Clients angezeigt. Der Vorteil der Verwendung von LicenseServer liegt in seinen Funktionen zur Verwaltung großer Altova-Lizenzpools. Altova LicenseServer steht kostenlos auf der [Altova](https://www.altova.com/de/) [Website](https://www.altova.com/de/) zur Verfügung. Nähere Informationen zu Altova LicenseServer und der Lizenzierung mittels Altova LicenseServer finden Sie in der **[Dokumentation](https://www.altova.com/manual/AltovaLicenseServer/) zu Altova LicenseServer**.

#### **□** Bestellformular

Sobald Sie eine lizenzierte Version des Software-Produkts bestellen möchten, klicken Sie im Dialogfeld **Software-Aktivierung** (*siehe oben*) auf die Schaltfläche **Permanenten Key-Code erwerben...** oder wählen Sie den Befehl **Bestellformular**, um zum sicheren Online-Shop von Altova weitergeleitet zu werden.

#### **□ Registrierung**

Bei Aufruf dieses Befehls wird die Altova-Produktregistrierungsseite auf einem Register Ihres Browsers geöffnet. Durch Registrierung Ihrer Altova-Software stellen Sie sicher, dass Sie immer die neuesten Produktinformationen erhalten.

#### **■ Auf Updates überprüfen**

Überprüft, ob am Altova Server eine neuere Version Ihres Produkts vorhanden ist und zeigt eine entsprechende Meldung an.

#### **■** Support Center

Der Befehl "Support Center" ist ein Link zum Altova Support Center im Internet. Im Support Center finden Sie Antworten auf häufig gestellt Fragen, Diskussionsforen, in denen Sie Software-Probleme besprechen können und ein Formular, um unsere Mitarbeiter vom technischen Support zu kontaktieren.

#### $\blacksquare$  Fragen und Antworten im Web

Der Befehl "Fragen und Antworten im Web" ist ein Link zur Altova-Fragen- und Antworten-Datenbank im Internet. Diese Datenbank wird ständig aktualisiert, wenn die Mitarbeiter von Altova von unseren Kunden mit neuen Fragen konfrontiert werden.

#### **■ Komponenten und Gratistools downloaden**

Dieser Befehl ist ein Link zum Komponenten Download Center von Altova im Internet. Von hier können Sie Software-Komponenten verschiedener anderer Anbieter herunterladen, die Sie mit Altova Produkten verwenden können. Dabei handelt es sich um XSLT- und XSL-FO-Prozessoren, Applikationsserverplattformen usw. Die im Komponenten Download Center verfügbare Software ist normalerweise kostenlos.

#### DiffDog im Internet

Der Befehl DiffDog im Internet ist ein Link zur Altova [Website](https://www.altova.com/de/) im Internet. Hier erfahren Sie mehr über DiffDog und verwandte Technologien und Produkte auf der Altova [Website.](https://www.altova.com/de/)

#### Über DiffDog

Mit dem Befehl Über DiffDog wird das Willkommensfenster und die Versionsnummer Ihres Produkts angezeigt. Wenn Sie die 64-Bit-Verson von DiffDog verwenden, wird dies durch das Suffix (x64) nach dem Applikationsnamen angezeigt. Die 32-Bit-Version hat kein Suffix.

### <span id="page-150-0"></span>**10.12 Status- und Ergebnismeldungen**

Status- und Ergebnismeldungen werden in der Statuszeile angezeigt, die sich im unteren Teil jedes Vergleichsfensters befindet.

#### **Statusmeldungen**

Statusmeldungen zeigen den Status eines bestimmten Vergleichs an, insbesondere ob Dateien/Verzeichnisse ausgewählt wurden, ob ein Vergleich durchgeführt wurde und welche Art von Vergleich durchgeführt wurde (das heißt, welcher Vergleichsmodus verwendet wurde).

#### Ergebnismeldungen

Wenn Unterschiede gefunden werden, wird mit Hilfe von Ergebnismeldungen in der Statuszeile eine Zusammenfassung der Vergleichsergebnisse angezeigt. Wenn keine Unterschiede gefunden werden, wird dies ebenfalls in der Statuszeile gemeldet. Die Ergebnismeldung listet Anzahl und Typ der Unterschiede wie folgt auf:

Ergebnis: n Unterschiede n nur im linken Fenster n nur im rechten Fenster

In Dateivergleichsfenstern werden Unterschiede bei Textvergleichen als Blöcke zusammenhängender [Unterschiede](#page-23-0) gezählt, selbst wenn die Option Unterschiede innerhalb von Zeilen anzeigen <sup>24</sup> aktiviert ist. Wenn es also sechs Unterschiede in vier Zeilen gibt, werden vier Unterschiede angeführt. Wenn zwei oder mehrere Zeilen mit Unterschieden hintereinander auftreten, ohne von einer Zeile unterbrochen zu werden, die in beiden Dateien identisch ist, wird für die Ergebnismeldung nur ein Unterschied gezählt. In XML-Vergleichen werden Unterschied als Nodes gezählt. Beachten Sie, dass ein Unterschied gezählt wird, wenn der Node in beiden Dokumenten vorhanden, jedoch unterschiedlich ist. Wenn der Node in einem Dokument nicht existiert, wird ein solcher Node entweder entweder als **nur im linken Fenster** oder **nur im rechten Fenster** vorhanden aufgelistet. In Binärvergleichen wird nur angeführt, ob das Dateipaar unterschiedlich ist oder nicht; es sind keine Details bezüglich der Anzahl oder des Orts der Unterschiede verfügbar.

### <span id="page-151-0"></span>**11 Optionen für die Befehlszeile**

Sie können DiffDog-Vergleiche nicht nur über die grafische Benutzeroberfläche, sondern auch über das Befehlszeilenfenster ausführen. Die Pfade für die zu vergleichenden Dateien oder Verzeichnisse können der ausführbaren DiffDog-Datei in Form von Argumenten bereitgestellt werden. Außerdem können zusätzliche Vergleichsoptionen angegeben werden (Beschreibung siehe unten). Bei Ausführung des Befehls wird DiffDog gestartet, öffnet die Verzeichnisse oder Dateien im entsprechenden Vergleichsfenster, führt den Vergleich durch und zeigt die Ergebnisse an.

**Anmerkung:** Bei Aufruf der ausführbaren DiffDog-Datei über die Befehlszeile, wird die grafische Benutzeroberfläche von DiffDog mit den von Ihnen definierten Optionen geöffnet. Das Vergleichsergebnis kann nicht im Befehlszeilenfenster angezeigt werden und die Vergleichsergebnisse können auch nicht über die Befehlszeile exportiert werden. Diese Funktionalitäten stehen in DiffDog Server zur Vefügung [\(https://www.altova.com/de/diffdog-server](https://www.altova.com/de/diffdog-server)).

#### **So führen Sie** DiffDog **über die Befehlszeilenschnittstelle aus:**

- 1. Geben Sie im Windows-Suchfeld cmd ein und drücken Sie die **Eingabetaste**, um ein neues Befehlszeilenfenster zu öffnen.
- 2. Wechseln Sie vom aktuellen Verzeichnis in das Verzeichnis, in dem DiffDog installiert ist, z.B.:

cd C:\Programme (x86)\Altova\DiffDog2023\

3. Rufen Sie die **DiffDog.exe** auf und geben Sie die gewünschten Datei- oder Verzeichnisnamen sowie etwaige optionale Befehlszeilenoptionen als Argumente an. Im unten gezeigten Befehl werden etwa zwei Textdateien verglichen, daher wurden die Optionen /cF /mT explizit definiert:

DiffDog.exe /cF /mT file1.txt file2.txt

Eine Liste der verfügbaren Optionen finden Sie unter **[Befehlszeilensyntax](#page-152-0)**<sup>(153)</sup>.

Wenn DiffDog bei Aufruf über die Befehlszeile bereits ausgeführt wird, wird es als neue Instanz gestartet, vorausgesetzt die Option **Mehrere Instanzen zulassen** wurde unter **Extras | DiffDog Optionen |** Register **[Applikation](#page-85-0)<sup>66</sup> aktiviert. Wenn die Option Mehrere Instanzen zulassen deaktiviert ist, wird der neue** Vergleich in einem neuen Vergleichsfenster einer bereits laufenden DiffDog-Instanz geöffnet.

### <span id="page-152-0"></span>**11.1 Befehlszeilensyntax**

Die Befehlszeilenoptionen sind einfache optionale Befehlszeilenparameter. Falls keine Parameter angegeben werden, ist die Option deaktiviert. Es wird empfohlen die Option /cD oder /cF zu definieren, um DiffDog explizit anzuweisen, dass es sich entweder um einen Datei- oder einen Verzeichnisvergleich handelt. Beachten Sie, dass einige Versionskontrollsysteme bei Verwendung von DiffDog als Vergleichstool keine zusätzlichen Argumente mit Ausnahme der Dateinamen akzeptieren.

Die Optionen sind zwar in Gruppen gegliedert, können aber in jeder Reihenfolge verwendet werden. Bei den Optionen spielt die Groß- und Kleinschreibung keine Rolle und Sie können vor Optionen entweder das Minuszeichen (-) oder den Schrägstrich (/) verwenden. Die Befehlszeilensyntax lautet wie folgt:

```
DiffDog.exe [source name1 name2 [name3]] [general options] [compare mode] [compare
options] [filter filtername] [directory compare options] [file-filter file filtername]
```
#### source:

- /cd <u>[Verzeichnisse](#page-55-0)<sup>(56)</sup></u> vergleichen
- /cf [Dateien](#page-17-0)<sup>(18</sup>) vergleichen

#### name1 name2:

Namen der zu vergleichenden Verzeichnisse bzw. Dateien

#### general options:

/h Ruft die Hilfedatei auf

#### compare mode:

- /mE entsprec<u>he</u>nd der [Erweiterungseinstellungen](#page-13-0) 14 vergleichen
- /mX als **[XML](#page-13-1)** vergleichen 14
- /mT als [Text](#page-13-2)<sup>14</sup> vergleichen 14
- /mB [Binärdateien](#page-13-3)<sup>(14)</sup> vergleichen

#### compare options:

- /dD [detaillierter](#page-25-0)<sup>(26)</sup> Vergleich
- /dL zeigt Untersc<u>hi</u>ede <u>[innerhalb](#page-22-0) von Zeilen (23</u>) an
- /iB Leere [Zeilen](#page-22-0)<sup>(23)</sup> ignorieren
- /iC [Groß-/Kleinschreibung](#page-24-0)<sup>(25)</sup> ignorieren (nicht aber in Node-Namen)
- /iCN Groß-/Kleinschreibung ignorieren
- /iD [Node-Tiefe](#page-24-0)<sup>(25</sup> ignorieren
- /iN [Namespaces](#page-25-1)<sup>(26)</sup> ignorieren
- /iNT A CD C PI D X

[Node-Typen](#page-28-0) (**A**ttributes, **CD**ata, **C**omments, **P**rocessing **I**nstructions, **D**octype, **X**ML-Deklarationen) 29

#### ignorieren

- /iOA Attribut<u>[reihenfolge](#page-24-0)</u><sup>(25</sup> ignorieren
- /iOC Child-Node-Reihenfolge ignorieren
- /iOC A G groupname T

Child-Node-Reihenfolge ignorieren und Attribute als Vergleichskriterien hinzufügen (**A**lle Attribute, Bestimmte Attribute wie in **G**ruppe groupname definiert, Text als Vergleichskriterium hinzufügen)

/iP [Präfixe](#page-24-0)<sup>(25)</sup> ignorieren

/iT [Text](#page-25-2)<sup>26</sup> (XML) ignorieren

/e [Entities](#page-24-0) <sup>25</sup> auflösen

/wN [Whitespace](#page-25-3) normalisieren 26

/wS alle Whitespaces entfernen

filter:

/f [bestimmte](#page-30-0) Elemente oder Attribute<sup>(31</sup> herausfiltern

#### filtername:

Name eines vordefinierten Filters

directory compare options:

/iS [Unterverzeichnisse](#page-63-0)<sup>64</sup> ignorieren

#### file-filter:

/fD bestimmte [Dateien/Verzeichnisse](#page-62-0)<sup>(63)</sup> beim Verzeichnisvergleich herausfiltern

#### file filtername:

Name des vordefinierten Dateifilters

Anmerkung: Einige Vergleichsoptionen gelten nur für den XML-Vergleichsmodus (z.B. /dD, /iN und /iNT). Diese Optionen werden daher ignoriert, wenn die Vergleichsmodusoption [compare mode] nicht /mX ist.

### **11.2 Beispiele für Befehlszeilen**

In den unten gezeigten Beispielen wird davon ausgegangen, dass das aktuelle Arbeitsverzeichnis das Verzeichnis ist, in dem DiffDog installiert ist, daher beginnen alle Befehle mit **DiffDog.exe**. Wenn Sie ein anderes Arbeitsverzeichnis verwenden, müssen Sie den vollständigen Pfad zur ausführbaren DiffDog-Datei angeben (z.B. "C:\Programme (x86)\Altova\DiffDog2023\DiffDog.exe"). Wenn der Pfad zur ausführbaren Datei Leerzeichen enthält, müssen diese innerhalb von Anführungszeichen stehen. Dasselbe gilt für alle referenzierten Datei- oder Verzeichnisnamen, die Leerzeichen im Namen enthalten.

Um zwei Dateien nach Dateierweiterung zu vergleichen, verwenden Sie:

DiffDog.exe /cF c:\work\Alice.txt c:\work\Bob.txt /mE

Um zwei XML-Dateien im XML-Modus zu vergleichen, wobei der detaillierte Vergleich aktiviert ist (um die Zusammenführung von rechts nach links oder links nach rechts zu ermöglichen), verwenden Sie:

DiffDog.exe /cF c:\work\Alice.xml c:\work\Bob.xml /mX /dD

Um nur die XML-Struktur der Dateien zu vergleichen und den Text zu ignorieren, verwenden Sie:

DiffDog.exe /cF c:\work\Alice.xml c:\work\Bob.xml /mX /iT

Um zwei Verzeichnisse zu vergleichen, verwenden Sie:

DiffDog.exe /cD c:\work1 c:\work2

Um zwei Verzeichniss zu vergleichen und die Unterverzeichnisse zu ignorieren, verwenden Sie:

DiffDog.exe /cD c:\work1 c:\work2 /iS

Mit dem folgenden Befehl werden XML-Dateien in zwei Verzeichnissen verglichen, indem ein (zuvor über die grafische Benutzeroberfläche erstellter) vordefinierter Filter angewendet wird, siehe auch Filtern des [Inhalts](#page-62-1) von verglichenen [Verzeichnissen](#page-62-1) <sup>63</sup>. Beachten Sie, dass Anführungszeichen verwendet wurden, da der Filtername Leerzeichen enthält.

DiffDog.exe /cD c:\work1 c:\work2 /mX /fD "xml conformant files"

### **12 Integration mit Versionskontrollsystemen**

DiffDog kann mühelos mit Versionskontrollsystemen integriert werden, die eine Option enthalten, mit der eine externe ausführbare Datei zum Vergleichen und Zusammenführen von Dateien verwendet werden kann.

Dieser Abschnitt enthält eine kurze Anleitung, wie Sie verschiedene Versionskontrollsysteme für die Verwendung mit DiffDog als Vergleichs- und/oder Merge-Tool konfigurieren können. Wenn Ihr Versionskontrollsystem nicht aufgelistet ist oder eine andere Version hat, schlagen Sie bitte in der dazugehörigen Dokumentation nach, um zu erfahren, wie Sie ein benutzerdefiniertes Tool zum Vergleichen und Zusammenführen mit diesem System verwenden können.

Dieser Abschnitt enthält die folgenden Kapitel:

- ·[Integrieren](#page-156-0) von DiffDog mit Git<sup>(157</sup>
- ·Integrieren von DiffDog mit [TortoiseSVN](#page-159-0)<sup>160</sup>
- ·Integrieren von DiffDog mit [SmartSVN](#page-160-0)<sup>661</sup>
- ·Andere [Versionskontrollsysteme](#page-162-0)<sup>(163</sup>

### <span id="page-156-0"></span>**12.1 Integrieren von DiffDog mit Git**

Wenn Sie mit Git [\(https://www.git-scm.com](https://www.git-scm.com)) als Versionskontrollsystem arbeiten, können Sie DiffDog als Git-Vergleichstool definieren. Sie können DiffDog außerdem mit jedem Git-basierten Tool, das die Option zum Definieren eines externen benutzerdefinierten Vergleichstools (z.B. **gitk**) bietet, integrieren. Die Konfigurationsanleitung unten wurde für Git 1.9.4 getestet; die Anleitung für andere Git-Versionen ähnelt dieser höchstwahrscheinlich. Nähere Informationen zum Integrieren von Git mit externen Vergleichstools finden Sie im Benutzerhandbuch zu Git.

#### **So definieren Sie DiffDog als Git-Vergleichstool:**

· Fügen Sie die folgenden Zeilen in der Datei **.gitconfig** hinzu bzw. bearbeiten Sie diese (diese Datei befindet sich im Basisverzeichnis des Benutzers, das normalerweise folgendermaßen lautet: **C: \Users\<username>\.gitconfig**):

```
[diff]
      tool = diffdog
[difftool "diffdog"]
      cmd = "'C:/Program Files/Altova/DiffDog2023/DiffDog.exe'" "$LOCAL" "$REMOTE"
```
**Anmerkung:** Wenn Sie eine DiffDog 32-Bit-Version auf einem 64-Bit-Betriebssystem verwenden, passen Sie den Pfad zur ausführbaren DiffDog-Datei an, so dass er anstelle von C:/Programme auf folgendes Verzeichnis verweist C:/Programme (x86) .

#### **So überprüfen Sie, ob DiffDog als Vergleichstool definiert ist:**

·Öffnen Sie die Git-Shell und geben Sie den Befehl git difftool --tool-help ein, wie unten gezeigt.

```
difftool
                -\texttt{too1-he1p}tool=<tool>'
git difftool
                              may be set to one of the following:
                vimdiff
                vimdiff2user-defined:
                diffdog
```
#### **So zeigen Sie Änderungen an einer Git-Repository-Datei in DiffDog an:**

1. Öffnen Sie das Git-Repository in der Git-Shell und geben Sie den Befehl git difftool <geänderte Datei> ein, z.B.:

git difftool MyFile.txt

2. Wenn Sie gefragt werden, ob DiffDog gestartet werden soll, bestätigen Sie mit **Y** und drücken Sie die Eingabetaste. Um DiffDog ohne vorherige Aufforderung auszuführen, verwenden Sie den Befehl git difftool -y <geänderte Datei>.

Beachten Sie, dass der Befehl difftool keine Ergebnisse zurückgibt, wenn Sie als Argument eine nicht geänderte Datei angeben.

#### **So konfigurieren Sie DiffDog über die Benutzeroberfläche von Git als Vergleichstool:**

- 1. Führen Sie **gitk** aus (z.B. indem Sie mit der rechten Maustaste auf ein Verzeichnis unter Git-Kontrolle klicken und den Befehl **Git History** wählen).
- 2. Klicken Sie im Menü **Edit** auf **Preferences**.
- 3. Klicken Sie unter **External diff tool** auf **Choose** und wählen Sie den Pfad zur ausführbaren DiffDog-Datei (z.B. C:/Programme/Altova/DiffDog2023/DiffDog.exe).

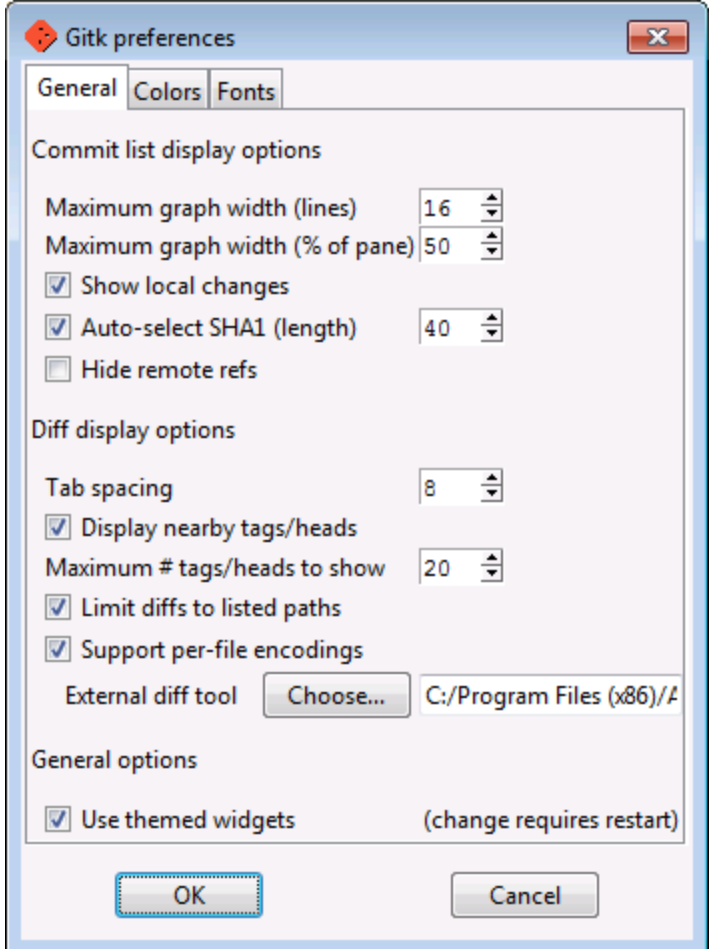

Sie können nun auf der Benutzeroberfläche von Git den Befehl **External diff** wählen, um die Unterschiede zwischen zwei Git-Commits in DiffDog anzuzeigen.

Ē

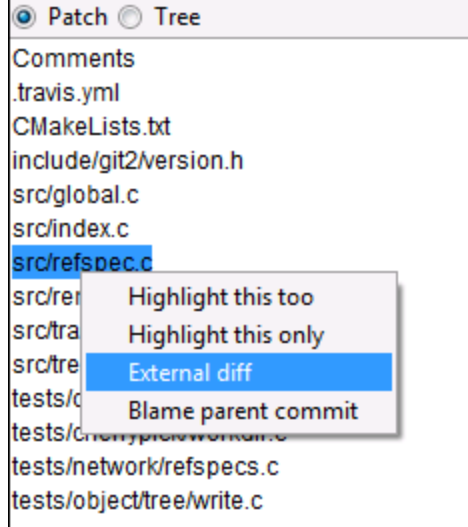

### <span id="page-159-0"></span>**12.2 Integrieren von DiffDog mit TortoiseSVN**

Wenn Sie als Versionskontrollsystem TortoiseSVN [\(https://www.tortoisesvn.net](https://www.tortoisesvn.net)) verwenden, können Sie DiffDog als das Programm definieren, das für den Vergleich unterschiedlicher Dateiversionen verwendet werden soll. Die Konfigurationsanleitung unten wurde für TortoiseSVN 1.8.8 verfasst, sollte aber für andere Versionen ähnlich sein. Weitere Informationen dazu finden Sie im Benutzerhandbuch zu TortoiseSVN.

#### **So definieren Sie DiffDog als TortoiseSVN-Vergleichstool:**

- 1. Klicken Sie mit der rechten Maustaste auf einen beliebigen Ordner und wählen Sie **TortoiseSVN | Settings**.
- 2. Klicken Sie auf **Diff Viewer**.
- 3. Klicken Sie auf **External** und geben Sie den Pfad zur ausführbaren DiffDog-Datei im unten angegebenen Format ein.

C:/Program Files/Altova/DiffDog2023/DiffDog.exe %base %mine

**Anmerkung:** Wenn Sie eine DiffDog 32-Bit-Version auf einem 64-Bit-Betriebssystem verwenden, passen Sie den Pfad zur ausführbaren DiffDog-Datei an, so dass er anstelle von C: /Programme auf folgendes Verzeichnis verweist C:/Programme (x86) .

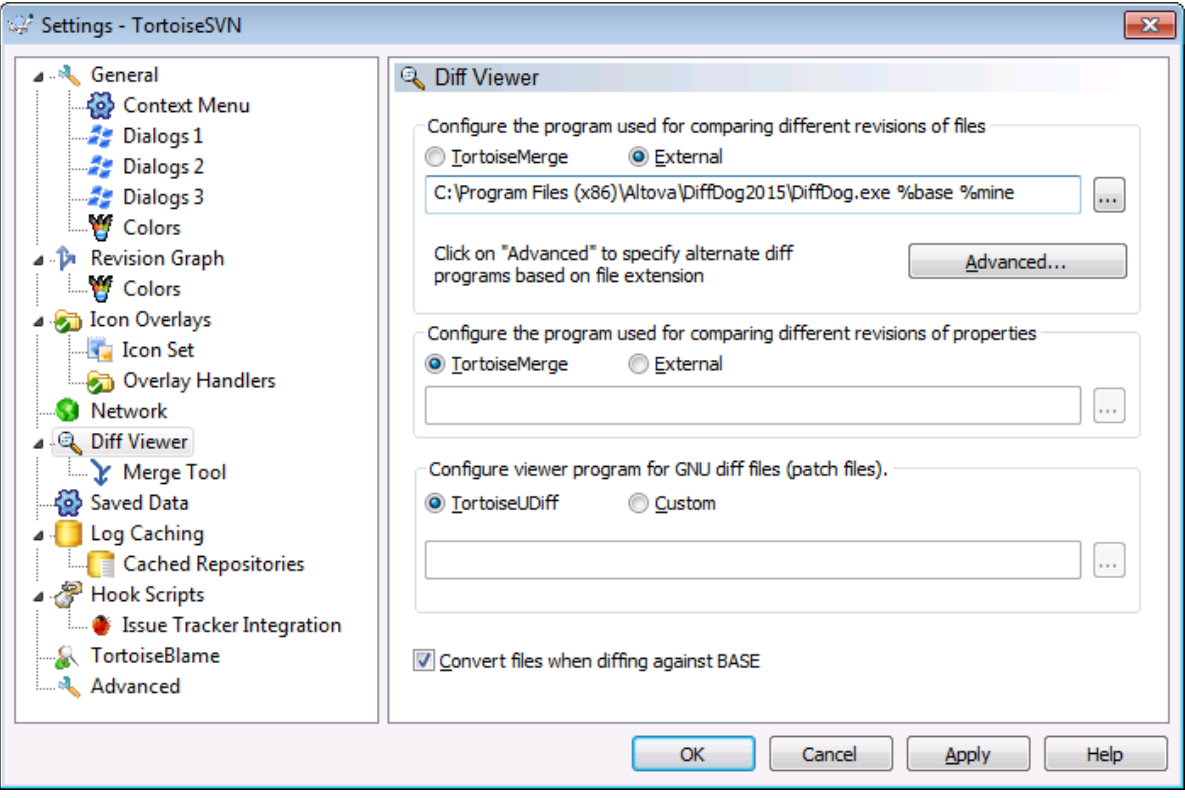

### <span id="page-160-0"></span>**12.3 Integrieren von DiffDog mit SmartSVN**

Wenn Sie SmartSVN [\(https://www.smartsvn.com](https://www.smartsvn.com)) als Subversion Client verwenden, können Sie DiffDog zusätzlich zum integrierten Vergleichstool als Dateivergleichstool hinzufügen. Die unten stehende Konfigurationsanleitung gilt für SmartSVN 8.5 ist aber für andere Versionen wahrscheinlich ähnlich.

#### **So definieren Sie DiffDog als Vergleichstool:**

- 1. Starten Sie SmartSVN.
- 2. Klicken Sie im Menü **Edit** auf **Preferences**.
- 3. Klicken Sie unter **Tools** auf **File Compare**.
- 4. Klicken Sie auf **Add** und wählen Sie **External diff tool**.
- 5. Geben Sie neben **File Pattern** ein Muster ein, das den Dateitypen entspricht, die Sie mit DiffDog vergleichen möchten, z.B. **\*.xml**.
- 6. Geben Sie neben **Command** den Pfad zur ausführbaren DiffDog-Datei ein, z.B. **C:/Programme/Altova/DiffDog2023/DiffDog.exe**.

**Anmerkung:** Wenn Sie DiffDog 32-Bit auf einem 64-Bit-Betriebssystem verwenden, passen Sie den Pfad an, so dass er anstelle von C:/Programme auf C:/Programme (x86) verweist.

7. Geben Sie neben **Arguments \${leftFile} \${rightFile}** ein.

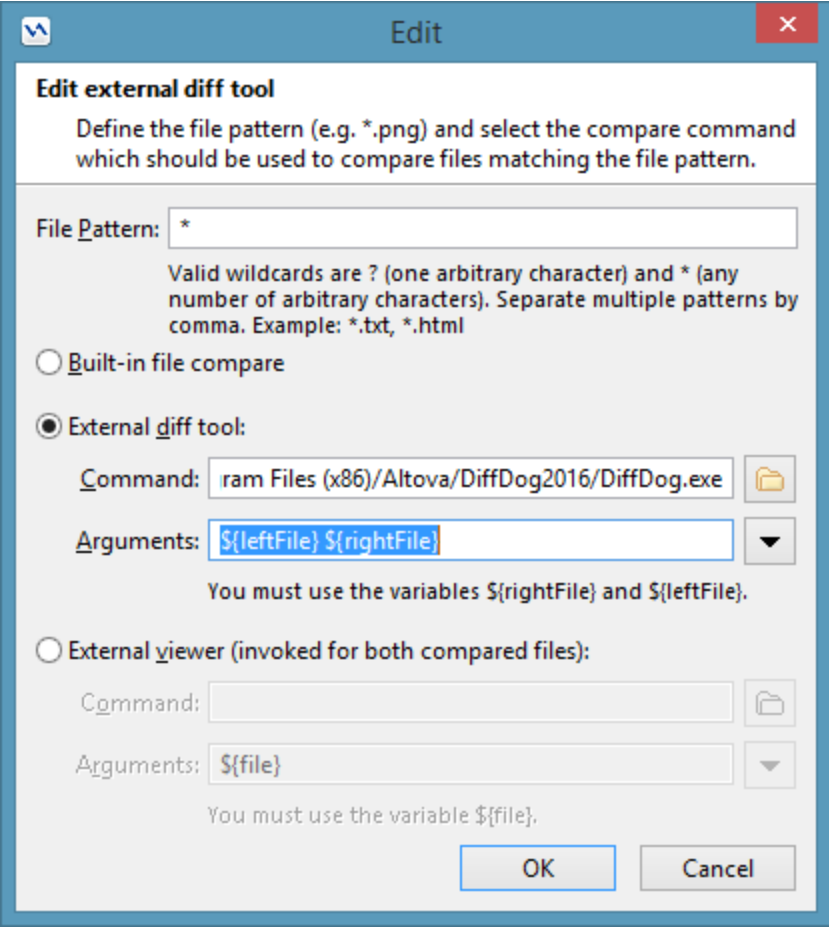

### <span id="page-162-0"></span>**12.4 Andere Versionskontrollsysteme**

Borland StarTeam Cross-Platform Client 2008 R2 <https://www.borland.com/us/products/starteam>

Mit den folgenden Schritten wird Altova DiffDog in Borland Start Team integriert:

- 1. Verwenden Sie die "Personal Options" des StarTeam Client (**Tools | Personal options | File | Alternate applications**)
- 2. Compare utility: Geben Sie den vollständigen Pfad zu DiffDog ein
- 3. Compare utility options: \$file1 \$file2

### Dynamsoft SourceAnywhere for VSS 5.3.2 Client

[http://www.dynamsoft.com/Products/SAW\\_Overview.aspx](http://www.dynamsoft.com/Products/SAW_Overview.aspx)

Mit den folgenden Schritten wird Altova DiffDog in Dynamsoft SourceAnywhere for VSS integriert:

- 1. Gehen Sie zu den Dynamic SourceAnywhere For VSS Client-Optionen.
- 2. Definieren Sie mit den Argumenten %FIRST\_FILE%" "%SECOND\_FILE%. den vollständigen DiffDog Pfad als externe Applikation für diff/merge.

*Warnung***:** Führen Sie diese Einstellungen nicht über die Altova-Produktoptionen durch, da Sie hier keine externen Applikationsparameter einsetzen können.

#### Dynamsoft SourceAnywhere Hosted Client (22252)

<http://www.dynamsoft.com/Products/SourceAnywhere-Hosting-Version-Control-Source-Control.aspx> Dynamsoft SourceAnywhere Standalone 2.2 Client <http://www.dynamsoft.com/Products/SourceAnywhere-SourceSafe-VSS.aspx>

Mit den folgenden Schritten wird Altova DiffDog in Dynamsoft SourceAnywhere Hosted und Dynamsoft SourceAnywhere Standalone integriert:

- 1. Klicken Sie auf dem Register "Versionskontrolle" auf die Schaltfläche "**Erweitert**".
- 2. Definieren Sie mit den Argumenten %FIRST\_FILE%" "%SECOND\_FILE% den vollständigen DiffDog-Pfad als externe Programmapplikation für diff/merge.

#### Jalindi Igloo 1.0.3 <http://www.jalindi.com/igloo/>

Mit den folgenden Schritten wird Altova DiffDog in Jalindi Igloo integriert:

- 1. Wählen Sie in Ihrer Altova-Applikation oder einer anderen Applikation, die das Vergleichstool des Versionskontrollsystems aufruft, den Befehl "**Unterschiede anzeigen**".
- 2. Öffnen Sie den Bereich "**Show differences or Merge Files**"
- 3. Definieren Sie den "*External Diff Command*" durch Eingabe des vollständigen DiffDog-Pfads als externe Diff EXE.

*Warnung*: Bei Verwendung des Standard-Diff-Editors CvsConflictEditor kann es zu Problemen beim Vergleichen von Dateien mit besonders langen Zeilen kommen. Wir empfehlen Ihnen, an allen Dateien (v.a. ump-Dateien) ein "pretty print" durchzuführen, bevor Sie diese in der Speicherschnittstelle speichern. Dadurch wird die Zeilenlänge limitiert, sodass es zu keinen Problemen mit dem CVSConflictEditor kommt.

#### March-Hare CVS Suite Client 2008 (3321)

#### <https://www.march-hare.com/cvsnt/en.asp>

Mit den folgenden Schritten wird Altova DiffDog in March-Hare CVS Suite 2008 integriert:

- 1. Gehen Sie zu den TortoiseCVS Preferences und wählen Sie das Register "Tools".
- 2. Definieren Sie den vollständigen DiffDog-Pfad als Diff-Applikation und die Parameter %1 %2 als Parameter für den Vergleich in beide Richtungen.

Microsoft Visual Source Safe 2005 with CTP <https://msdn.microsoft.com/en-us/vstudio/aa718670.aspx>

Mit den folgenden Schritten wird Altova DiffDog in Microsoft SourceSafe 2005 integriert:

- 1. Klicken Sie auf dem Register "Versionskontrolle" auf die Schaltfläche "**Erweitert**".
- 2. Klicken Sie auf das Register "Custom Editors" und geben Sie die folgende Befehlszeile in das Befehlszeilenfeld ein: "C:\Program Files\Altova\DiffDog2023\DiffDogexe %1 %2
- 3. Wählen Sie über die Auswahlliste "Operation" den Befehl "*File Difference*".

#### Microsoft Team Foundation Server 2008/2010 MSSCCIProvider <https://www.microsoft.com/downloads>

Voraussetzungen: Visual Studio 2008 Team Explorer oder Visual Studio 2008 *mit* Team Explorer 2008. Mit den folgenden Schritten wird Altova DiffDog in Microsoft Visual Studio Team System 2008 Team Foundation Server MSSCCI Provider integriert:

- 1. Konfigurieren Sie in den Manager-Optionen (Visual Studio 2008 Team Explorer oder Visual Studio 2008) Altova DiffDog als neues Benutzertool
- 2. Wählen Sie als Plug-in Visual Studio Team Foundation Server Source.
- 3. Konfigurieren Sie durch Angabe der Erweiterungen die Dateien, die Sie mit DiffDog vergleichen möchten, sowie den vollständigen Dateipfad zu DiffDog.

#### Perforce P4V 2008.1 <https://www.perforce.com/>

Mit den folgenden Schritten wird Altova DiffDog in Perforce 2008 integriert:

- 1. Klicken Sie auf dem Register "Versionskontrolle" auf die Schaltfläche "**Erweitert**".
- 2. Wählen Sie im Bereich "Preferences" das Register "Diff".
- 3. Aktivieren Sie als Standardvergleichstool das Feld "Other application" und geben Sie den vollständige Pfad zu DiffDog ein.

PushOK CVS SCC NT 2.1.2.5 PushOK CVS SCC x64 version 2.2.0.4 PushOK SVN SCC 1.5.1.1 PushOK SVN SCC x64 version 1.6.3.1 [http://www.pushok.com/soft\\_cvs.php](http://www.pushok.com/soft_cvs.php)

Mit den folgenden Schritten wird Altova DiffDog in PushOK CVS NT und PushOK SVN SCC integriert:

- 1. Klicken Sie auf dem Register "Versionskontrolle" auf die Schaltfläche "**Erweitert**..."
- 2. Wählen Sie das Register "CVS Executables".
- 3. Wählen Sie im Feld "Diff/merge" den Wert "*External merge/compare tool*".
- 4. Fügen Sie den vollständigen DiffDog-Dateipfad ein.
- 5. Bearbeiten Sie im Feld "2 way diff cmd" den Wert *& first & second*.

**Warnung:** Bei Verwendung des Standard-Vergleichseditors CvsConflictEditor kann es zu Problemen beim Vergleich von Dateien mit sehr langen Zeilen kommen. Wir empfehlen Ihnen, an allen Dateien (v.a. ump-Dateien) ein "pretty print" durchzuführen, bevor Sie diese im Repository speichern. Dadurch wird die Zeilenlänge limitiert, sodass es zu keinen Problemen mit dem CVSConflictEditor kommt.

#### QSC Team Coherence Client 7.2.1.35 <http://www.teamcoherence.com>

Mit den folgenden Schritten wird Altova DiffDog in Team Coherence Version Manager integriert:

- 1. Gehen Sie zu den Team Coherence Client-Optionen "Difference Viewer"
- 2. Geben Sie den vollständigen DiffDog-Dateipfad als Default Difference Viewer-Applikation an.
- 3. Definieren Sie als Parameter: "\$LF \$RF".

**Warnung**: Unter Umständen werden die neuen Einstellungen erst nach einem Windows Logoff angewendet.

#### Surround SCM Client 2009.0.0 <https://www.perforce.com/products/surround-scm>

Mit den folgenden Schritten wird Altova DiffDog in Seapine Surround SCM integriert:

- 1. Gehen Sie zu den Benutzeroptionen des Surround SCM Client und dem Abschnitt (Diff/Merge).
- 2. Bearbeiten Sie die Diff/Merge-Einstellungen, damit der Vergleich mit der ausgewählten Applikation durchgeführt wird.
- 3. Geben Sie mit den Parametern "%1" "%2" den vollständigen DiffDog-Pfad ein.
- 4. Starten Sie den Surround SCM Client und die Altova-Produkte erneut.

#### SourceGear Vault 4.1.4 Client <http://www.sourcegear.com/vault>

Mit den folgenden Schritten wird Altova DiffDog in SourceGear Fortress and SourceGear Vault integriert:

- 1. Klicken Sie auf dem Register "Versionskontrolle" auf die Schaltfläche "**Erweitert**".
- 2. Definieren Sie die Diff/Merge Vault-Optionen durch Angabe des vollständigen DiffDog-Pfads und Verwendung der Argumente:

/ro1 /ro2 /title1:"%LEFT\_LABEL%" /title2:"%RIGHT\_LABEL%" "%LEFT\_PATH%" "%RIGHT\_PATH%"

#### SourceGear SourceOffsite Client 4.2.0 (Windows) <http://www.sourcegear.com/sos/>

Mit den folgenden Schritten wird Altova DiffDog in SourceGear SourceOffsite integriert:

- 1. Klicken Sie auf dem Register "Versionskontrolle" auf die Schaltfläche "Erweitert".
- 1. Definieren Sie als "External Programs", "Application for comparing files" den vollständigen DiffDog-Pfad.

TamTam CVS SCC 1.2.40, TamTam SVN SCC 1.2.24 <http://www.fieldstonsoftware.com/software/tamtam/index.shtml>

Mit den folgenden Schritten wird Altova DiffDog in TamTam CVS SCC und TamTam SVN SCC integriert:

1. Klicken Sie auf dem Register "Versionskontrolle" auf die Schaltfläche "Erweitert".

2. Definieren Sie den vollständigen DiffDog-Pfad als externes Tool für Diff/Merge und Conflict.

**Warnung:** Bei Verwendung des Standard-Vergleichseditors CvsConflictEditor kann es zu Problemen beim Vergleich von Dateien mit sehr langen Zeilen kommen. Wir empfehlen Ihnen, an allen Dateien (v.a. ump-Dateien) ein "pretty print" durchzuführen, bevor Sie diese in der Speicherschnittstelle speichern. Dadurch wird die Zeilenlänge limitiert, sodass es zu keinen Problemen mit dem CVSConflictEditor kommt.

### <span id="page-166-0"></span>**13 Lizenzinformationen**

Dieser Anhang enthält die folgenden Informationen:

- ·Informationen über den Vertrieb dieses Software-Produkts
- ·Informationen zur Software-Aktivierung und Lizenzüberwachung
- · die Lizenzvereinbarung zu diesem Software-Produkt

Lesen Sie die Informationen bitte sorgfältig - sie sind rechtlich bindend, da Sie sich bei der Installation dieses Software-Produkts damit einverstanden erklärt haben.

Den Inhalt aller Altova-Lizenzenvereinbarungen finden Sie auf der Altova [Website](https://www.altova.com/de/) unter [Rechtliches](https://www.altova.com/de/legal).

### <span id="page-167-0"></span>**13.1 Electronic Software Distribution**

Dieses Produkt ist über EDS (Electronic Software Distribution), also auf elektronischem Weg erhältlich, eine Methode, die die folgenden einzigartigen Vorteile bietet:

- · Sie können die Software kostenlos 30 Tage lang testen, bevor Sie sich zu einem Kauf entscheiden. (*Anmerkung: Die Lizenz für MobileTogether Designer ist kostenlos*.)
- · Wenn Sie sich entschieden haben, die Software zu kaufen, können Sie Ihre Bestellung online auf der Altova [Website](https://shop.altova.com/) tätigen. Sie erhalten dann innerhalb weniger Minuten ein vollständig lizenziertes Produkt.
- Sie erhalten immer die neueste Version unserer Software
- · Die Software enthält ein umfassendes Hilfesystem, das Sie von der Benutzeroberfläche der Appikation aus aufrufen können. Die neueste Version des Benutzerhandbuchs steht auf unserer Website [www.altova.com](https://www.altova.com/de/documentation) (i) im HTML-Format zum Aufrufen online und (ii) im PDF-Format zum Download und Ausdrucken zur Verfügung.

#### 30-Tage-Evaluierungszeitraum

Nachdem Sie dieses Software-Produkt heruntergeladen haben, können Sie es 30 Tage lang kostenlos testen. Während dieses Zeitraums werden Sie nach etwa 20 Tagen in regelmäßigen Abständen daran erinnert, dass die Software noch nicht lizenziert wurde. Diese Erinnerungsmeldung wird allerdings nur einmal, nämlich bei jedem Start des Programms, angezeigt. Wenn Sie das Programm nach Ablauf des 30-tägigen Evaluierungszeitraums weiterhin verwenden möchten, müssen Sie eine Produktlizenz erwerben, die Sie in Form einer Lizenzdatei mit einem Keycode erhalten. Laden Sie die Lizenzdatei über das Dialogfeld "Software-Aktivierung" Ihres Produkts hoch, um das Produkt freizuschalten.

Sie können Ihre Produktlizenz über <https://shop.altova.com/> erwerben.

#### Weitergabe der Software an andere Mitarbeiter in Ihrem Unternehmen zu Testzwecken

Wenn Sie die Evaluierungsversion der Software auch anderen Personen in Ihrem Unternehmen über das Netzwerk zur Verfügung stellen möchten oder wenn Sie sie auf einem PC installieren möchten, der nicht mit dem Internet verbunden ist, dürfen Sie nur das Installationsprogramm weitergeben, vorausgesetzt es wurde nicht modifiziert. Jeder, der das von Ihnen zur Verfügung gestellte Installationsprogramm aufruft, muss einen eigenen Evaluierungs-Keycode für 30 Tage anfordern. Nach Ablauf des Testzeitraums, muss eine Lizenz erworben werden, damit das Produkt weiter verwendet werden kann.

### <span id="page-168-0"></span>**13.2 Software-Aktivierung und Lizenzüberwachung**

Im Rahmen der Aktivierung der Software durch Altova, verwendet die Software unter Umständen Ihr internes Netzwerk und Ihre Internetverbindung, um die Lizenzdaten während der Installation, Registrierung, der Verwendung oder der Aktualisierung an einen von Altova betriebenen Lizenzserver zu übertragen und die Authentizität der Lizenzdaten zu überprüfen, damit Altova-Software nicht ohne Lizenz oder auf unzulässige Art und Weise verwendet werden kann und um den Kundenservice gleichzeitig zu verbessern. Bei der Aktivierung werden zwischen Ihrem Computer und dem Altova-Lizenzserver für die Lizenzierung erforderliche Daten wie Informationen über Betriebssystem, IP-Adresse, Datum/Uhrzeit, Software-Version und Computername sowie andere Informationen ausgetauscht.

Ihr Altova-Produkt verfügt über ein integriertes Lizenzüberwachungsmodul, das ebenfalls dazu beiträgt, unbeabsichtigte Verletzungen der Lizenzvereinbarung zu vermeiden. Ihr Produkt kann entweder mit einer Einzelplatzlizenz oder einer Mehrfachlizenz erworben werden. Je nach Lizenz stellt das Lizenzüberwachungsmodul sicher, dass nicht mehr als die lizenzierte Anzahl an Benutzern die Applikation gleichzeitig verwendet.

Bei dieser Lizenzüberwachungsmethode wird Ihr LAN-Netzwerk verwendet, um die Kommunikation zwischen Instanzen der Applikation, die auf verschiedenen Computern laufen, zu überwachen.

#### **Einzelplatzlizenz**

Beim Start der Applikation wird im Rahmen der Lizenzüberprüfung ein kurzes Broadcast-Datagramm abgesendet, um andere Instanzen des Produkts, die auf anderen Computern im selben Netzwerk laufen, zu finden. Wenn keine Antwort einlangt, wird ein Port geöffnet, der Informationen von anderen Instanzen der Applikation empfangen kann.

#### Mehrplatzlizenz

Wenn Sie im selben LAN mehrere Instanzen der Applikation verwenden, kommunizieren diese beim Start kurz miteinander, um Keycode-Informationen auszutauschen, damit Sie sicher sein können, dass nicht mehr als die lizenzierte Anzahl an Lizenzen gleichzeitig in Verwendung ist. Dieselbe Lizenzüberwachungstechnologie wird auch bei Unix und vielen anderen Datenbankentwicklungstools verwendet. Sie gestattet Benutzern den Erwerb von Parallellizenzen für mehrere Benutzer zu vernünftigen Preisen.

Wir sind außerdem bestrebt, nur wenige, kleine Netzwerkpakete zu versenden, um Ihr Netzwerk nicht zu überlasten. Die von Ihrem Altova Produkt verwendeten TCP/IP Ports (2799) sind offiziell bei IANA registriert, (*nähere Informationen siehe IANA Service Name [Registry](http://www.iana.org/assignments/service-names-port-numbers/service-names-port-numbers.xhtml))* und unser Lizenzüberwachungsmodul basiert auf einer bewährten und erprobten Technologie.

Wenn Sie eine Firewall verwenden, werden Sie unter Umständen feststellen, dass die Computer, auf denen Altova-Produkte laufen, über Port 2799 miteinander kommunizieren. Sie können diesen Netzwerkverkehr zwischen verschiedenen Gruppen in Ihrem Unternehmen natürlich blockieren, solange Sie mit anderen Mitteln sicherstellen können, dass Ihre Lizenzvereinbarung eingehalten wird.

#### Anmerkung zu Zertifikaten

Ihre Altova Applikation kontaktiert den Altova Lizenzierungsserver über HTTPS (link.altova.com). Für diese Kommunikation verwendet Altova ein registriertes SSL-Zertifikat. Wenn dieses Zertifikat ersetzt wird (z.B. von Ihrer IT-Abteilung oder einer externen Agentur), werden Sie von Ihrer Altova Applikation gewarnt, dass die Verbindung nicht sicher ist. Sie könnten Ihre Altova Applikation mit dem Ersetzungszertifikat starten. Dies

würde jedoch auf Ihr eigenes Risiko geschehen. Wenn Sie eine Warnung sehen, dass die *Verbindung nicht sicher* ist, überprüfen Sie den Ursprung des Zertifikats und wenden Sie sich an Ihr IT-Team (die in der Lage sein sollten, zu entscheiden, ob das Abfangen und die Ersetzung des Altova-Zertifkats fortgesetzt werden soll).

Wenn Ihr Unternehmen sein eigenes Zertifikat verwenden muss (z.B. um die Kommunikation zu und von Client-Rechnern zu überwachen), empfehlen wir Ihnen, Altova [LicenseServer](https://www.altova.com/licenseserver), die kostenlose Lizenzverwaltungssoftware von Altova in Ihrem Netzwerk zu installieren. Client-Rechner verwenden mit dieser Konfiguration weiterhin die Zertifikate Ihres Unternehmens, während der Altova LicenseServer für die Kommunikation mit Altova das Altova-Zertifikat das Altova-Zertifikat verwenden kann.

### <span id="page-170-0"></span>**13.3 Altova Endbenutzer-Lizenzvereinbarung**

- ·Die Altova-Endbenutzer-Lizenzvereinbarung kann unter <https://www.altova.com/de/legal/eula> eingesehen werden.
- · Die Altova-Datenschutzbestimmungen finden Sie unter [https://www.altova.com/de/privacy.](https://www.altova.com/de/privacy)

# **Index**

## **A**

**Aktueller Vergleichsmodus,** Definition, [14](#page-13-0) **Ändern, [70,](#page-69-0) [72](#page-71-0)** Einstellungen für die Verzeichnissynchronisierung, [70](#page-69-0) Inhalt von verglichenen Dateien, [43](#page-42-0) Struktur von verglichenen Dateien, [44](#page-43-0) Synchronisierungsaktionen, [72](#page-71-0) Synchronisierungseinstellungen, [70](#page-69-0) Vergleichsmodus, [62](#page-61-0) Verzeichnissynchronisierungsaktionen ändern, [72](#page-71-0) **Anpassen,** Befehle, [134](#page-133-0) Kontextmenüs, [142](#page-141-0) Menü, [142](#page-141-0) Optionen, [143](#page-142-0) Symbolleisten, [135](#page-134-0) Tabellen, [41](#page-40-0) Tastatur, [138](#page-137-0) **Anzeigemenü, [109](#page-108-0) Anzeigen,** fehlende Dateien links/rechts, [64](#page-63-0) große Symbole, [143](#page-142-0) identische Dateien, [64](#page-63-0) leere Zeilen, [23,](#page-22-0) [25](#page-24-0) mehrfach vorkommende Elemente, [41](#page-40-0) neuere Dateien links/rechts, [64](#page-63-0) nicht vergleichbare Dateien, [64](#page-63-0) Optionen vor Vergleich, [83](#page-82-0) Tabelle, [41](#page-40-0) Tastaturkürzel, [143](#page-142-0) Textlabels in Symbolleisten, [135](#page-134-0) Tooltips, [143](#page-142-0) Unterschied innerhalb von Zeilen, [23](#page-22-0) Unterverzeichnisse, [64](#page-63-0) zuletzt verglichene Paare, [84](#page-83-0) **Applikationsfenster,** Beschreibung, [16](#page-15-0) **Applikationsstatusleiste, [16](#page-15-0) Auflösen von Entities, [25](#page-24-0) Ausführung,**

Verzeichnissynchronisierung, [74](#page-73-0) **Auswählen,** Ordner im Windows Explorer, [60](#page-59-0) Verzeichnisse im Windows Explorer, [60](#page-59-0) Verzeichnisse zum Vergleich, [60](#page-59-0) zuletzt verglichene Paare, [84](#page-83-0)

## **B**

#### **Bearbeiten,**

Dateien, [43](#page-42-1) Inhalte, [43](#page-42-0) Menü, [106](#page-105-0) Struktur, [44](#page-43-0) Text ersetzen, [45](#page-44-0) Text suchen, [45](#page-44-0) vergleichen während Bearbeitung, [83](#page-82-0) **Befehle,** Absteigend sortieren, [127](#page-126-0) Aktuellen Unterschied anzeigen, [130](#page-129-0) Aktuellen Unterschied markieren, [130](#page-129-0) Alle ein-/ausklappen, [113](#page-112-0) Alle Lesezeichen löschen, [113](#page-112-1) Alle schließen, [104](#page-103-0) Als Binärdatei vergleichen, [130](#page-129-0) Als Tabelle anzeigen, [126](#page-125-0) Anhängen | ATTLIST, [121](#page-120-0) Anhängen | Attribute, [119](#page-118-0) Anhängen | CData, [120](#page-119-0) Anhängen | Comment, [120](#page-119-1) Anhängen | DOCTYPE, [120](#page-119-2) Anhängen | Element, [119,](#page-118-1) [121](#page-120-1) Anhängen | ENTITY, [122](#page-121-0) Anhängen | ExternalID, [121](#page-120-2) Anhängen | NOTATION, [122](#page-121-1) Anhängen | Processing Instruction, [120](#page-119-3) Anhängen | Text, [119](#page-118-2) Anhängen | XML, [120](#page-119-4) Anpassen..., [134](#page-133-1) Aufsteigend sortieren, [127](#page-126-1) Ausgewähltes Verzeichnis synchronisieren, [132](#page-131-0) Ausschneiden, [107](#page-106-0) Beenden, [105](#page-104-0) Child hinzufügen | ATTLIST, [125](#page-124-0) Child hinzufügen | Attribute, [123](#page-122-0) Child hinzufügen | CData, [123](#page-122-1)

**Befehle,**

Child hinzufügen | Comment, [123](#page-122-2) Child hinzufügen | DOCTYPE, [124](#page-123-0) Child hinzufügen | Element, [123,](#page-122-3) [124](#page-123-1) Child hinzufügen | ENTITY, [125](#page-124-1) Child hinzufügen | ExternalID, [124](#page-123-2) Child hinzufügen | NOTATION, [125](#page-124-2) Child hinzufügen | Processing Instruction, [124](#page-123-3) Child hinzufügen | Text, [123](#page-122-4) Child hinzufügen | XML, [123](#page-122-5) Dateien vergleichen, [103](#page-102-0) DiffDog Optionen..., [133](#page-132-0) Drucken..., [105](#page-104-1) Druckereinrichtung..., [105](#page-104-2) Druckvorschau, [105](#page-104-3) Einfügen, [107](#page-106-1) Einfügen | ATTLIST, [117](#page-116-0) Einfügen | Attribute, [115](#page-114-0) Einfügen | CData, [115](#page-114-1) Einfügen | Comment, [115](#page-114-2) Einfügen | DOCTYPE, [116](#page-115-0) Einfügen | Element, [115,](#page-114-3) [117](#page-116-1) Einfügen | ENTITY, [118](#page-117-0) Einfügen | ExternalID, [116](#page-115-1) Einfügen | NOTATION, [118](#page-117-1) Einfügen | Processing Instruction, [116](#page-115-2) Einfügen | Text, [115](#page-114-4) Einfügen | XML, [116](#page-115-3) Ersetzen..., [108](#page-107-0) Erster Unterschied, [130](#page-129-0) Gehe zu Zeile/Zeichen, [111](#page-110-0) Grid-Ansicht, [109](#page-108-1) Höher stufen, [127](#page-126-2) In Element einbinden, [128](#page-127-0) Kopieren, [107](#page-106-2) Lesezeichen einfügen/löschen, [112](#page-111-0) Letzter Unterschied, [130](#page-129-0) Löschen, [107](#page-106-3) Nach Dateierweiterung vergleichen, [130](#page-129-0) Nächster Unterschied, [130](#page-129-0) Nur Größe und Änderungsdatum vergleichen, [132](#page-131-0) Nur Textvergleich, [130](#page-129-0) Öffnen..., [103](#page-102-1) Optionen vor Vergleich anzeigen, [130](#page-129-0) Pretty-Print, [112](#page-111-1) Rückgängig, [106](#page-105-1) Schließen, [104](#page-103-1) Speichern, [104](#page-103-2)

Statusleiste, [110](#page-109-0) Suchen..., [108](#page-107-1) Symbolleisten, [109](#page-108-2) Synchronisierter Bildlauf, [110](#page-109-1) Text-Ansicht, [109](#page-108-3) Tiefer stufen, [127](#page-126-3) Unterschiede exportieren..., [105](#page-104-4) Validieren, [129](#page-128-0) Vergleich automatisch starten, [130](#page-129-0) Vergleich starten, [130](#page-129-0) Vergleichsoptionen..., [133](#page-132-1) Verzeichnisse synchronisieren, [132](#page-131-0) Verzeichnisse vergleichen, [103](#page-102-2) Von links nach rechts kopieren (Dateien), [130](#page-129-0) Vorheriger Unterschied, [130](#page-129-0) Während der Bearbeitung vergleichen, [130](#page-129-0) Weitersuchen, [108](#page-107-2) Wiederherstellen, [107](#page-106-4) Wohlgeformtheit prüfen, [129](#page-128-1) XML-Vergleich, [130](#page-129-0) Zeile anhängen, [127](#page-126-4) Zeile einfügen, [127](#page-126-5) Zeilenumbruch, [112](#page-111-2) Zuletzt verglichene Datei-/Ordner-Paare anzeigen, [130](#page-129-0) Zum nächsten Lesezeichen, [113](#page-112-2) Zum vorhergehenden Lesezeichen, [113](#page-112-3) **Befehlszeile,** GUI-Modus, [152](#page-151-0) stummer Modus, [152](#page-151-0) Syntax, [153](#page-152-0) **Benutzeroberfläche,** Beschreibung, [16](#page-15-0) **Benutzerreferenz, [100](#page-99-0) Binärvergleichsmodus,** Definition, [14](#page-13-0)

## **C**

**Copyright-Informationen, [167](#page-166-0)**

### **D**

**Dateien,** automatisch neu laden, [88](#page-87-0)

#### **174**

#### **Dateien,**

Sicherungsoptionen, [88](#page-87-0) Standardvergleichsmodus, [95](#page-94-0) **Dateimenü, [103](#page-102-3) Dateivergleich,** ausführen, [20](#page-19-0) Dateien bearbeiten, [43](#page-42-1) Dateien in einem Verzeichnisvergleich vergleichen, [68](#page-67-0) Dateien neu laden, [43](#page-42-1) Dateien speichern, [55](#page-54-0) Definition, [12](#page-11-0) Einstellungen für Textansicht, [35](#page-34-0) Features, [10](#page-9-0) Filter für XML-Vergleich, [31](#page-30-0) Grid-Ansicht, [39](#page-38-0) Grid-Ansicht durchsuchen, [50](#page-49-0) Inhalte bearbeiten, [43](#page-42-0) öffnen, [18](#page-17-0) Optionen, [23](#page-22-1) starten, [20](#page-19-0) Struktur ändern, [44](#page-43-0) Tabellenansicht, [41](#page-40-0) Text ersetzen, [45](#page-44-0) Text suchen, [45](#page-44-0) Text-Ansicht, [35](#page-34-1) Text-Ansicht durchsuchen, [45](#page-44-1) Textvergleichsoptionen, [23](#page-22-0) Unterschied anzeigen, [35](#page-34-2) vergleichen während Bearbeitung, [83](#page-82-0) Vergleichsmodus, [14](#page-13-0) XML-Vergleichsoptionen, [25](#page-24-0) **Dateivergleichsfenster,** Vergleich starten, [20](#page-19-0) **Definieren,** Dateiarten, [95](#page-94-0) Dateierweiterungen, [95](#page-94-0) **DiffDog,** als Git-Vergleichstool, [157](#page-156-0) als TortoiseSVN-Vergleichstool, [160](#page-159-0) Applikationsfenster, [16](#page-15-0) Benutzeroberfläche, [16](#page-15-0) Benutzerreferenz, [100](#page-99-0) Einführung, [8](#page-7-0) Einstellungen, [85](#page-84-0) Features, [10](#page-9-0) GUI, [16](#page-15-0)

mehrere Instanzen zulassen, [86](#page-85-0)

Optionen, [85](#page-84-0)

#### Terminologie, [12](#page-11-0) wichtigste Features, [10](#page-9-0)

### **E**

**Einführung, [8](#page-7-0) Einrücklinien, [35](#page-34-0) Einstellungen für Textansicht, [35](#page-34-0) Endbenutzer-Lizenzvereinbarung, [167,](#page-166-0) [171](#page-170-0) Entities,** auflösen, [25](#page-24-0) **Ergebnismeldungen, [151](#page-150-0) Ersetzen,** mittels Regular Expressions, [52](#page-51-0) Text in Dateivergleichen, [45](#page-44-0) Text in Grid-Ansicht, [50](#page-49-0) Text in Text-Ansicht, [45](#page-44-1) **Erstellen,** Attributfilter, [31](#page-30-0) Attributgruppen, [29](#page-28-1) Elementfilter, [31](#page-30-0) Gruppen von Attributen, [29](#page-28-1) **Erweitern,** alle ausgewählten Nodes, [101](#page-100-0) ausgewählte Nodes und Child Nodes, [101](#page-100-0) Unterverzeichnisse, [64](#page-63-0) **Evaluierungszeitraum,** für Altova-Software-Produkte, [168](#page-167-0) von Altova Software-Produkten, [167](#page-166-0) **Exportieren,** in Text, [79](#page-78-0) in XML, [79](#page-78-0) Unterschiede, [79](#page-78-0) **Extras-Menü, [133](#page-132-2)**

### **F**

**Features, [10](#page-9-0) Fehlende Dateien links/rechts,** anzeigen, [64](#page-63-0) verbergen, [64](#page-63-0) **Filter,** erstellen, [92](#page-91-0) Standardfilter, [92](#page-91-0)

#### **Filtern,**

Attribute, [31](#page-30-0) Elemente, [31](#page-30-0) Verzeichnisse, [63](#page-62-0) XML-Vergleiche, [31](#page-30-0)

## **G**

**Gestartet,** Dateivergleich, [20](#page-19-0) **Git,** DiffDog integrieren mit, [157](#page-156-0) **Grid-Ansicht,** Menü, [114](#page-113-0) Nodes erweitern, [101](#page-100-0) Nodes reduzieren, [101](#page-100-0) optimale Breite, [101](#page-100-0) Text ersetzent, [50](#page-49-0) Text suchen, [50](#page-49-0) Untermenü Anhängen, [118](#page-117-2) Untermenü Child hinzufügen, [122](#page-121-2) Untermenü Einfügen, [114](#page-113-1) Untermenü Konvertieren in, [125](#page-124-3) Untermenü Tabelle, [126](#page-125-1) Unterschiede anzeigen, [39](#page-38-0) **Grid-Bearbeitung (Symbolleiste), [101](#page-100-0) Grid-Symbolleiste, [101](#page-100-0) Groß-/Kleinschreibung, [25](#page-24-0) GUI,** Beschreibung, [16](#page-15-0)

## **H**

**Hilfe-Menü, [146](#page-145-0) Hinzufügen,** Befehle zu Menüs, [134](#page-133-0) Befehle zu Symbolleisten, [134](#page-133-0)

## **I**

**Identische Dateien,** anzeigen, [64](#page-63-0) Definition, [12](#page-11-0)

verbergen, [64](#page-63-0) **Ignorieren,** Attributreihenfolge, [25](#page-24-0) Groß-/Kleinschreibung, [23,](#page-22-0) [25](#page-24-0) leere Zeilen, [23,](#page-22-0) [25](#page-24-0) Namespace, [25](#page-24-0) Node-Tiefe, [25](#page-24-0) Node-Typen, [25](#page-24-0) Node-Type-Reihenfolge, [25](#page-24-0) Präfixe, [25](#page-24-0) Text, [25](#page-24-0)

## **K**

**Klappleiste, [35](#page-34-0) Kodierung, [86](#page-85-0) Kontextmenüs,** anpassen, [142](#page-141-0) **Kopieren,** Dateiinhalte, [77](#page-76-0)

## **L**

**Leere Zeilen, [23,](#page-22-0) [25](#page-24-0) Leisten,** Klappleiste, [35](#page-34-0) Lesezeichen, [35](#page-34-0) Zeilennummern, [35](#page-34-0) **Lesezeichenleiste, [35](#page-34-0) Lizenz, [171](#page-170-0)** Informationen, [167](#page-166-0) **Lizenzüberwachung,** in Altova-Produkten, [169](#page-168-0) **Löschen,** Dateiarten, [95](#page-94-0) Dateierweiterungen, [95](#page-94-0)

### **M**

**Mehrfachinstanzen, [86](#page-85-0) Menü "Fenster", [145](#page-144-0) Menü "Vergleichen und Zusammenführen", [130](#page-129-0) Menüleisten,**

#### **Menüleisten,**

anpassen, [142](#page-141-0) **Menüs,** Anzeige, [109](#page-108-0) Bearbeiten, [106](#page-105-0) Befehle hinzufügen, [134](#page-133-0) Datei, [103](#page-102-3) Extras, [133](#page-132-2) Fenster, [145](#page-144-0) Grid-Ansicht, [114](#page-113-0) Hilfe, [146](#page-145-0) Text-Ansicht, [112](#page-111-3) Vergleichen und Zusammenführen, [130](#page-129-0) XML, [129](#page-128-2) **Modifizieren,** Grid-Ansicht, [39](#page-38-0) Optionen für Dateivergleich, [23](#page-22-1)

Optionen für Verzeichnisvergleich, [62](#page-61-0)

Standardvergleichsmodus, [95](#page-94-0)

## **N**

**Navigation,** aktueller Unterschied, [75](#page-74-0) Unterschiede, [75](#page-74-0) **Neu laden,** automatisch neu laden, [88](#page-87-0) Dateien, [43](#page-42-1) **Neuere Dateien links/rechts,** anzeigen, [64](#page-63-0) verbergen, [64](#page-63-0) **Nicht vergleichbare Dateien,** anzeigen, [64](#page-63-0)

## **O**

verbergen, [64](#page-63-0)

**Öffenen,** Dateivergleich, [18](#page-17-0) **Office Open XML,** vergleichen, [56](#page-55-0) **Öffnen,** leeren Verzeichnisvergleich, [59](#page-58-0) Verzeichnisvergleiche, [56](#page-55-0)

Verzeichnisvergleichsfenster, [59](#page-58-0) **OOXML,** vergleichen, [56](#page-55-0) **Optionen,** Applikation, [86](#page-85-0) Dateiarten, [95](#page-94-0) Dateifilter, [90](#page-89-0) Dateivergleich, [23,](#page-22-1) [88](#page-87-0) Farben, [88](#page-87-0) Kodierung, [86](#page-85-0) Sicherungskopien, [88](#page-87-0) Startoptionen, [86](#page-85-0) TextvergleichGrpß-/Kleinschreibung, [23](#page-22-0) Vergleichsverwaltung, [82](#page-81-0) Verzeichnisfilter, [90](#page-89-0) Verzeichnissynchronisierung, [70](#page-69-0) Verzeichnisvergleich, [62,](#page-61-0) [90](#page-89-0) vor Vergleich anzeigen, [83](#page-82-0) Windows Explorer-Integration, [86](#page-85-0) XML-Vergleich, [25](#page-24-0) zuletzt verglichene Paare, [84](#page-83-0)

### **P**

**Produkt-Features, [10](#page-9-0)**

## **R**

**Rechtliches, [167](#page-166-0) Reduzieren,** alle ausgewählten Nodes, [101](#page-100-0) nicht ausgewählte Nodes, [101](#page-100-0) Unterverzeichnisse, [64](#page-63-0) **Regular Expressions,**

suchen und ersetzen, [52](#page-51-0)

## **S**

**Schnellvergleichsmodus,** Definition, [14](#page-13-0) **Shortcuts, [138](#page-137-0) Software-Produktlizenz, [171](#page-170-0) Sortieren,**

**S o r t i e r e n ,** Tabellen, [4](#page-40-0)1 **S p e i c h e r n ,** Dateien, [5](#page-54-0)5 Standardsymbolleiste, [1](#page-100-0)01 Standardvergleichsmodus, [9](#page-94-0)5 **S t a r t e n ,** Dateivergleich, [2](#page-19-0)0 Verzeichnissynchronisierung, [7](#page-73-0)4 Verzeichnisvergleich, [6](#page-62-0)3 **S t a r t o p t i o n e n , [8](#page-85-0) 6 S t a t u s l e i s t e ,** Applikation, [1](#page-15-0)6 Ergebnismeldung, [1](#page-150-0)51 Statusmeldungen, [1](#page-150-0)51 Vergleichsfenster, [1](#page-15-0)6 **Statusmeldugnen, [1](#page-150-0)51 S u c h e n ,** Inhalte in Grid-Ansicht, [5](#page-49-0)0 mittels Regular Expressions, [5](#page-51-0)2 Namen in Grid-Ansicht, [5](#page-49-0)0 Text in Dateivergleichen, [4](#page-44-0)5 Text in Grid-Ansicht, [5](#page-49-0)0 Text in Text-Ansicht, [4](#page-44-1)5 XML Node-Ttypen, [5](#page-49-0)0 XML Node-Typen, [4](#page-44-1)5 **S y m b o l l e i s t e n , [1](#page-100-0) 0 1** Befehle hinzufügen, [1](#page-133-0)34 **Synchronisieren,** Verzeichnisse, [6](#page-68-0)9 **Synchronisierung,** Definition, [1](#page-11-0)2 **S y n t a yf ä r b u n g , [9](#page-94-0) 5**

## **T**

**Tabellenansicht,** anpassen, [4](#page-40-0)1 an z e i ge n , [4](#page-40-0) 1 sortieren, [4](#page-40-0)1 **Tabulatorgröße, [3](#page-34-0)5 T a s t a t u r k ü r z e l , [1](#page-137-0) 3 8 T e r m i n o l o g i e , [1](#page-11-0) 2** Text (Symbolleiste), [1](#page-100-0)01 **T e x t - A n s i c h t ,** Menü, [1](#page-111-3)12

Text ersetzen, [4](#page-44-1)5 Text suchen, [4](#page-44-1)5 Unterschiede anzeigen, [3](#page-34-1)5 **T e x t ve r g l e i c h ,** Optionen, [2](#page-22-0)3 Unterschiede innerhalb von Zeilen anzeigen, [2](#page-22-0)3 **T e x t ve r g l e i c h s m o d u s ,** Definition, [1](#page-13-0)4 **T o r t o i s e S V N ,** DiffDog integrieren mit, [1](#page-159-0)60

## **U**

## verbergen, [6](#page-63-0)4

## **V**

**Verb e r g e n ,**

**Verbergen,** fehlende Dateien links/rechts, [64](#page-63-0) identische Dateien, [64](#page-63-0) neuere Dateien links/rechts, [64](#page-63-0) nicht vergleichbare Dateien, [64](#page-63-0) Unterverzeichnisse, [64](#page-63-0) **Vergleich,** Autostart, [83](#page-82-0) Definition, [12](#page-11-0) Optionen vor Vergleich anzeigen, [83](#page-82-0) Verzeichnisse auswählen, [60](#page-59-0) **Vergleich von Dateien,** siehe Dateivergleich, [18](#page-17-0) **Vergleiche,** speichern, [80](#page-79-0) **Vergleiche speichern, [80](#page-79-0) Vergleichen,** Dateien, [18](#page-17-0) Office Open XML, [18,](#page-17-0) [56](#page-55-0) OOXML, [18,](#page-17-0) [56](#page-55-0) Verzeichnisse, [56](#page-55-0) ZIP-Archive, [18,](#page-17-0) [56](#page-55-0) **Vergleichen und Zusammenführen (Symbolleiste), [101](#page-100-0) Vergleichen von Verzeichnissen,** siehe Verzeichnisvergleich, [56](#page-55-0) **Vergleichsfenster-Statusleiste, [16](#page-15-0) Vergleichsmodus,** aktuell, [14](#page-13-0) ändern, [62](#page-61-0) Binär, [14](#page-13-0) Erweiterungen, [14](#page-13-0) Schnellvergleich, [14](#page-13-0) Text, [14](#page-13-0) XML, [14](#page-13-0) **Vergleichsmodus (Symbolleiste), [101](#page-100-0) Vergleichsverwaltung, [82](#page-81-0) Vergrößern,** in Text-Ansicht, [35](#page-34-0) **Vertrieb,** von Altova Software-Produkten, [167](#page-166-0) von Altova-Software-Produkten, [168](#page-167-0) **Verzeichnisinhalt (Symbolleiste), [101](#page-100-0) Verzeichnisse,** synchronisieren, [69](#page-68-0) vergleichen, [56](#page-55-0) zum Vergleich auswählen, [60](#page-59-0) **Verzeichnissynchronisierung,** ausführen, [74](#page-73-0)

Einstellungen, [70](#page-69-0) Optionen, [70](#page-69-0) starten, [74](#page-73-0) Synchronisierungsaktionen, [72](#page-71-0) **Verzeichnisvergleich,** Ansicht konfigurieren, [64](#page-63-0) Dateien vergleichen, [68](#page-67-0) Dateisymbole, [66](#page-65-0) Definition, [12](#page-11-0) Farben, [66](#page-65-0) Features, [10](#page-9-0) filtern, [63](#page-62-0) öffnen, [56](#page-55-0) Optionen, [62](#page-61-0) Ordnersymbole, [66](#page-65-0) starten, [63](#page-62-0) Synchronisierung starten, [74](#page-73-0) Synchronisierungsaktionen ändern, [72](#page-71-0) Synchronisierungseinstellungen ändern, [70](#page-69-0) Unterschiede anzeigen, [66](#page-65-0) Unterverzeichnisse anzeigen, [64](#page-63-0) Vergleichsfenster öffnen, [59](#page-58-0) Vergleichsmodus, [14](#page-13-0) Vergleichsmodus ändern, [62](#page-61-0) Vergleichssymbole, [66](#page-65-0) Verzeichnisse auswählen, [60](#page-59-0) Verzeichnisse synchronisieren, [69](#page-68-0) ZIP-Symbole, [66](#page-65-0) **Verzeichnisvergleichsfenster,** öffnen, [59](#page-58-0) Vergleich filtern, [63](#page-62-0) Vergleich starten, [63](#page-62-0) Verzeichnisse auswählen, [60](#page-59-0) **Visuelle Unterstützung,** Einrücklinien, [35](#page-34-0) Whitespace-Markierungen, [35](#page-34-0)

### **W**

**Whitespace, [23,](#page-22-0) [25](#page-24-0) Whitespace-Markierungen, [35](#page-34-0) Windows Explorer-Integration, [86](#page-85-0)**

Zeilenendmarkierungen, [35](#page-34-0)

## **X**

**XML - M e n ü , [1](#page-128-2) 2 9 X M L - V e r g l e i c h ,** Attributgruppen, [2](#page-28-1)9 detaillierte Unterschiede, [2](#page-24-0)5 filtern, [3](#page-30-0)1 Gruppen von Attributen, [2](#page-28-1)9 Optionen, [2](#page-24-0)5 **X M L - V e r g l e i c h s m o d u s ,** Definition, [1](#page-13-0)4

## **Z**

Zeilenendmarkierungen, [3](#page-34-0)5 **Z e i l e n n u m m e r n l e i s t e , [3](#page-34-0) 5 Z I P - A r c h i ve ,** vergleichen, [5](#page-55-0)6 Zuletzt verglichene Paare, [8](#page-83-0)4 **Z u r ü c k s e t z e n ,** Kontextmenüs, [1](#page-141-0)42 Menüleisten, [1](#page-141-0)42 **Z u s a m m e n f ü h r e n ,** Definition, [1](#page-11-0)2 Unterschiede, [7](#page-76-0)7 **Z u w e i s e n ,** Kürzel, [1](#page-137-0)38 Tastaturkürzel, [1](#page-137-0)38